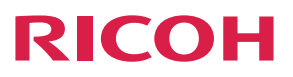

# **MP C6502/C8002 series**

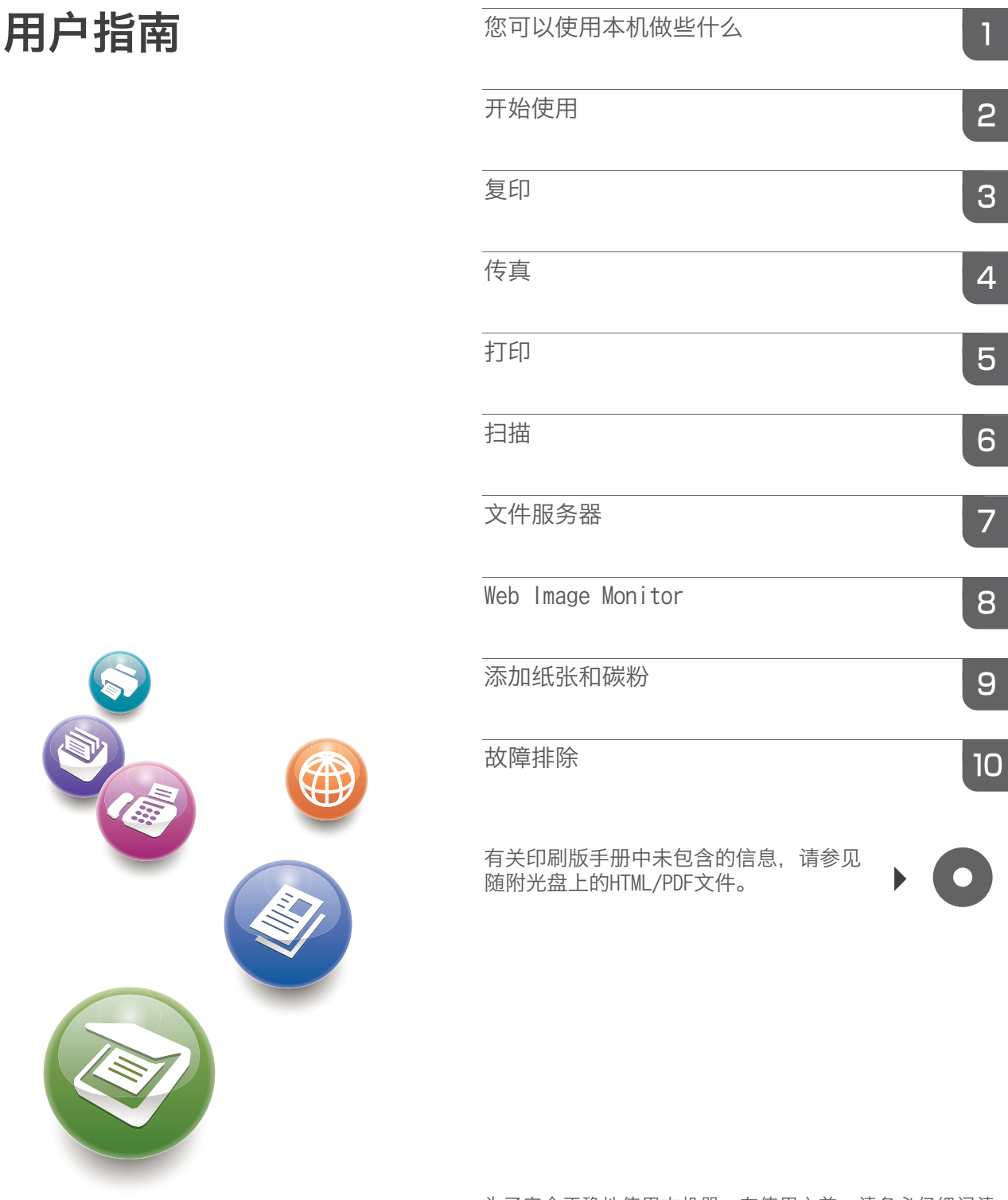

为了安全正确地使用本机器,在使用之前,请务必仔细阅读 "入门"中的安全信息。

# 机器控制面板的名称和功能指南

本插图显示了选购件已完全安装的机器的控制面板。

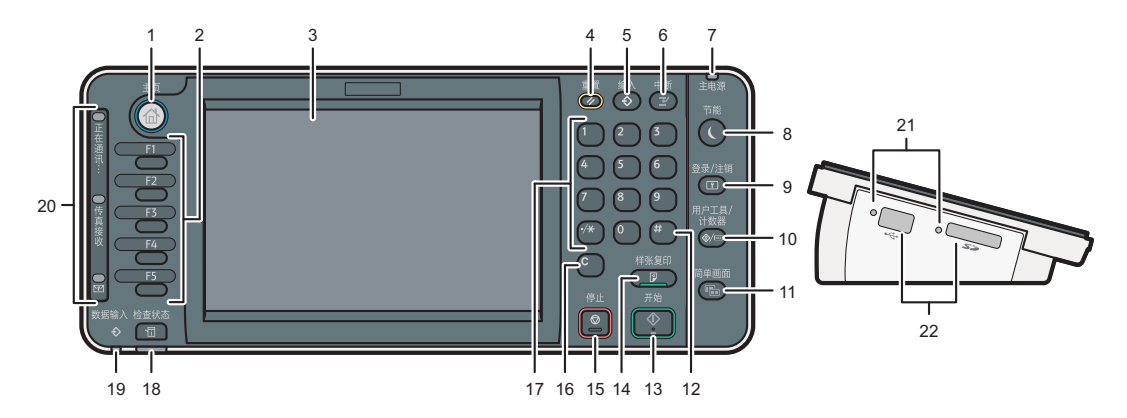

1. [ 主页 ] 键

按该键可显示 [ 主页 ] 屏幕。有关详细信息, 请参见"如何使用 [ 主页 ] 屏幕"。

2. 功能键

出厂默认设置中没有向功能键中注册任何功 能。您可以注册常用功能、程序和网页。有 关详细信息,请参见"开始使用  $\odot$ "中的"配 置功能键"。

3. 显示面板

显示各功能、操作状态或信息对应的键。请 参见"开始使用 ⑥"中的"如何使用控制 面板上的屏幕"。

4. [ 重置 ] 键

按该键可清除当前设置。

- 5. [ 编入 ] 键(复印机、文件服务器、传真和 扫描仪模式)
	- 按该键可注册常用设置或调用已注册 的设置。请参见"便捷功能 ⑥"中的"注 册经常使用的功能"。
	- 在模式被清除或重置后,或者紧随打 开主电源开关后按该键可为初始显示 屏编入默认设置。 请参见"便捷功能 3"中的"更改初 始屏幕的默认功能"。

#### 6. [ 中断 ] 键

按该键可中断复印。请参见"复印 / 文件服 务器 ◎"中的"中断复印"。

#### 7. 主电源指示灯

打开主电源开关时主电源指示灯会亮起。

### 8. [ 节能 ] 键

按该键可在低功率模式或睡眠模式与其他模 式之间来回切换。请参见"开始使用 3" 中的"省电模式"。 当机器处于低功率模式时, [ 节能 ] 键会亮 起。在睡眠模式下, [ 节能 ] 键会缓慢闪烁。 本手册中 [ 节能 ] 键上的图标可能与您机器 上的图标有所不同,具体视其制造日期而定。

9. [ 登录 / 注销 ] 键

按该键可登录或注销。

### 10. [ 用户工具 / 计数器 ] 键

• 用户工具 按该键可更改默认设置以满足您的要 求。请参见"连接机器 / 系统设置 ◎" 中的"访问用户工具"。

• 计数器 按该键可检查或打印计数器值。请参 见"维护和规格 ⑥"中的"计数器"。

您可以找到在何处订购耗材以及在发生故障 时致电何处。您还可以打印这些详细信息。 请参见"维护和规格 ⑥"中的"使用用户 工具查看查询"。

11. [ 简单画面 ] 键

按下该键切换至简单画面。请参见"开始使 用 ◎"中的"切换屏幕样式"。

12. [ # ] 键(回车键)

按下该键确认输入的数值或指定的项目。

13. [ 开始 ] 键

按下该键开始复印、打印、扫描或发送。

#### 14. [ 样张复印 ] 键

在进行多份复印或打印之前按下该键复印或 打印单份, 以检查打印质量。请参见"复印 / 文件服务器 ◎"中的"样本复印"。

#### 15. [ 停止 ] 键

按下该键停止正在进行的作业,如复印、扫 描、传真或打印。

#### 16. [ 清除 ] 键

按下该键删除输入的数值。

#### 17. 数字键

用于输入复印数、传真号码和选定功能的 数据。

18. [ 检查状态 ] 键

按下该键检查机器系统状态、每个功能的操 作状态和当前作业。您也可以显示作业记录 和机器的维护信息。

#### 简单画面

按下【简单画面】键时,屏幕切换至简单画面。字母和按键显示 尺寸增大,使操作更加简便。 某些按键无法显示在简单画面上。

#### 19. 数据指示灯(传真机和打印机模式)

机器从计算机接收打印作业或局域网 - 传 真文件时指示灯闪烁。请参见"传真 (6)" 和"打印 3"。

- 20. 通信指示灯、收到传真指示灯、机密文件指 示灯
	- 通信指示灯 数据传送和接收过程中指示灯持续点亮。
	- 收到传真指示灯 接收个人邮箱或内存加密文件之外的 数据并保存在传真内存中时指示灯持 续点亮。请参见"传真 ◎"中的"代 用接收"。
	- 机密文件指示灯 接收个人邮箱数据时指示灯持续点亮。 接收内存加密文件时闪烁。请参见"传 真 ⑥"中的"个人邮箱"和"打印内 存锁接收的文件"。
- 21. 访问介质指示灯

移动存储设备插入介质插槽中时指示灯点亮。

### 22. 介质插槽

用于插入 SD 卡或 USB 闪存设备。

# 快速复印机参考指南

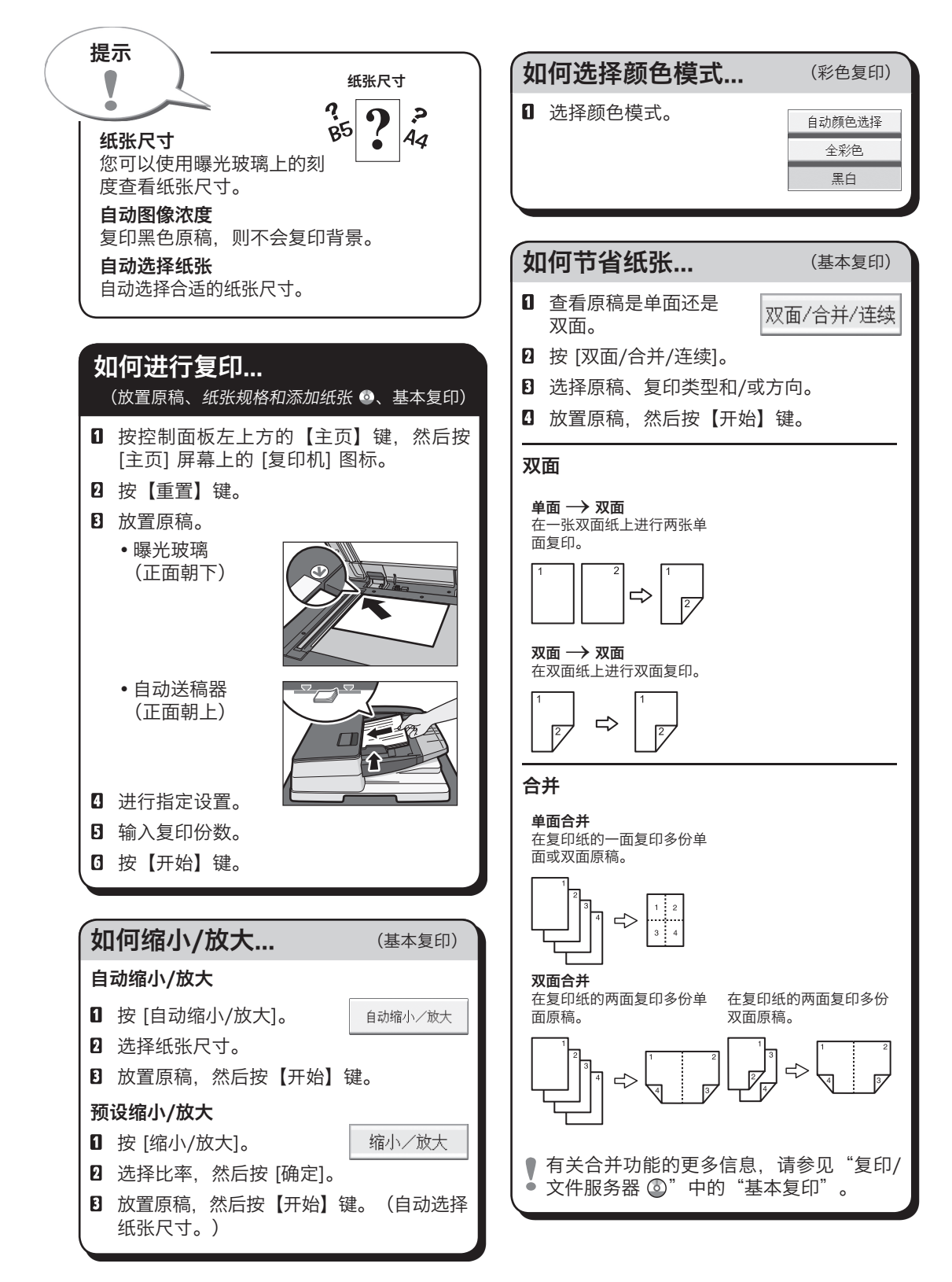

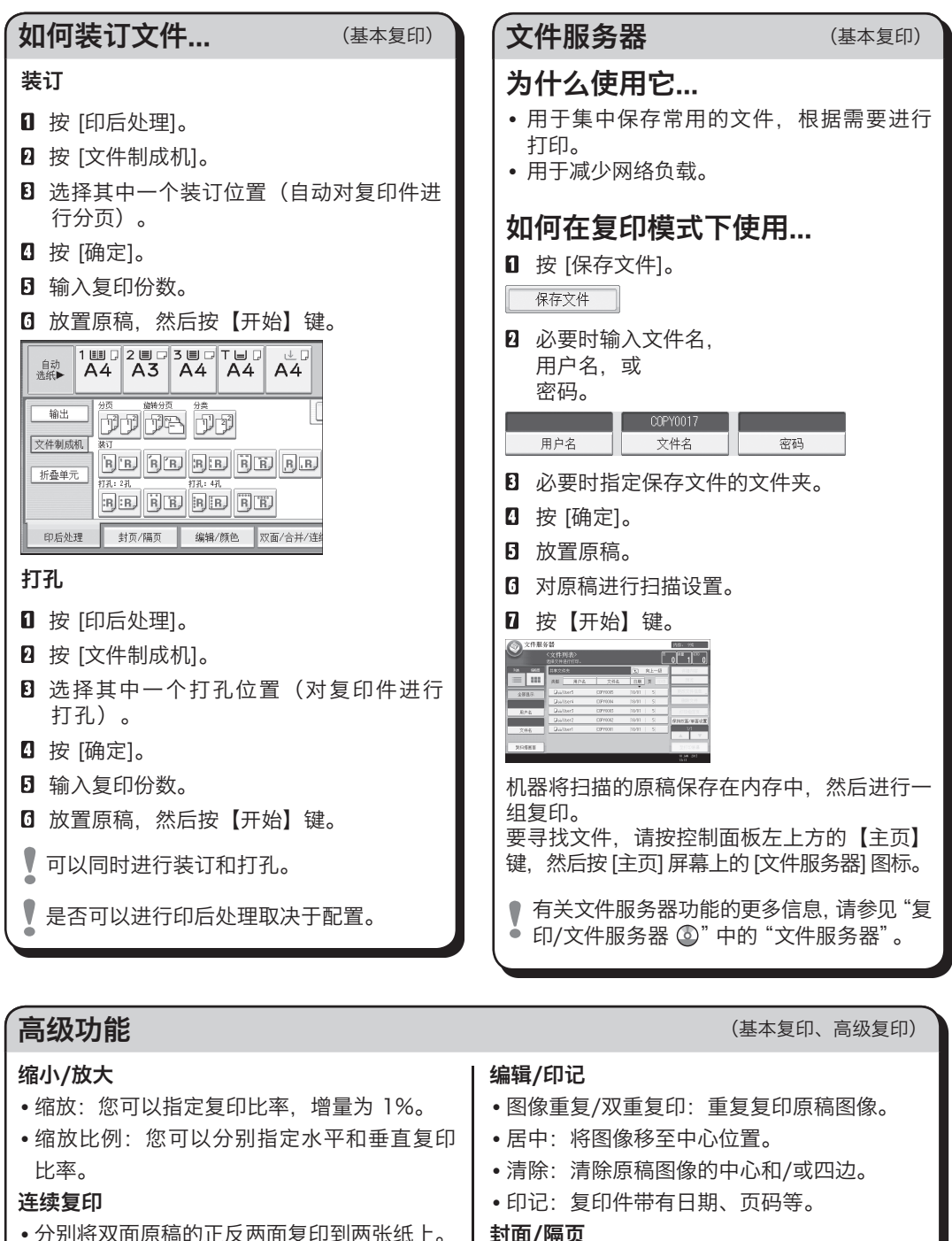

- 分别将双面原稿的正反两面复印到两张纸上。
- 小册/杂志
- 按照纸张顺序复印两份或更多原稿。
- 封面/封底:创建封面。
- 指定:在指定的纸张上复印原稿的部分页数。

有关本指南中的章节参考,请参阅附送的 OI 光盘 :《复印 / 文件服务器 》。

# 快速传真机参考指南

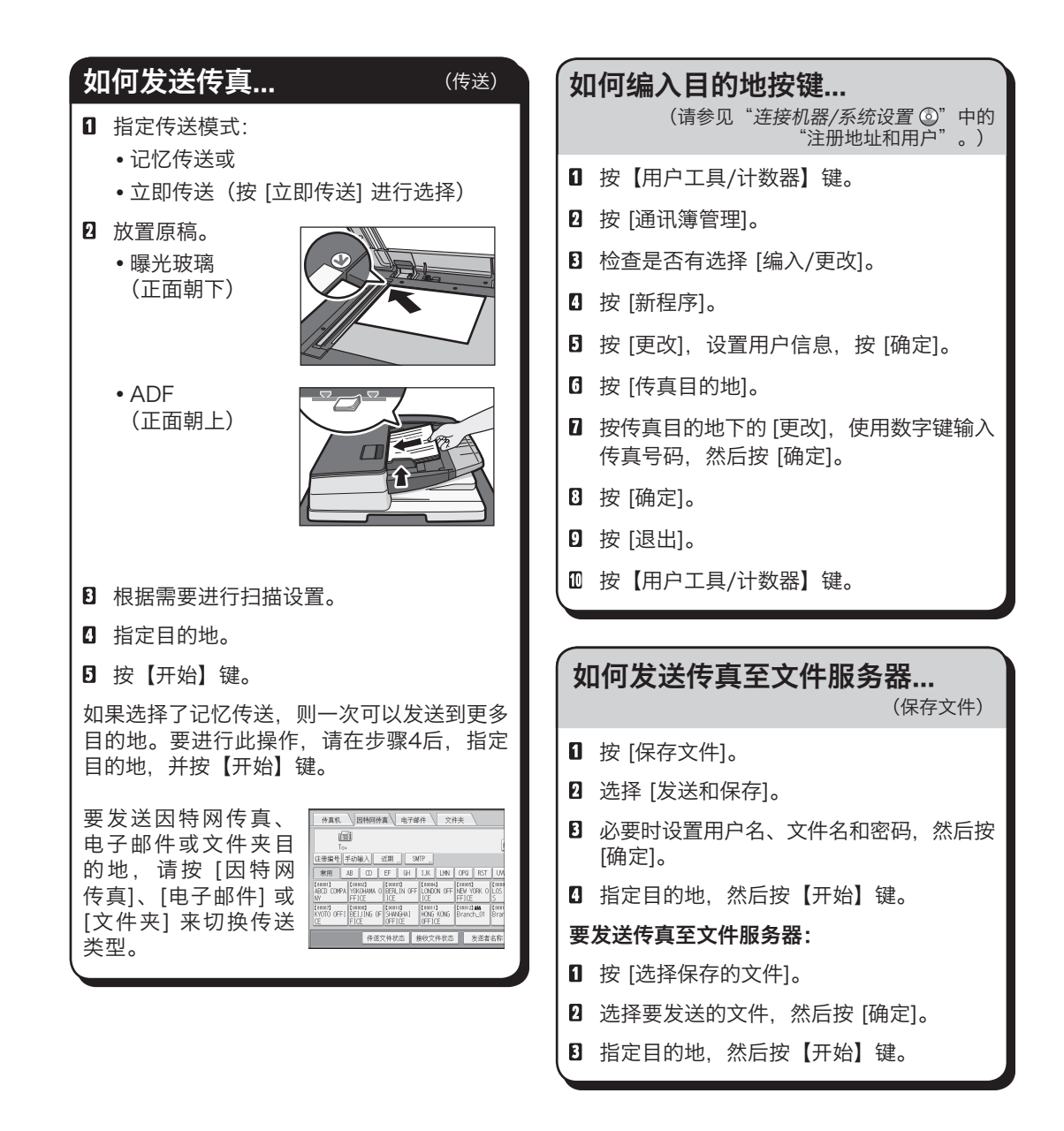

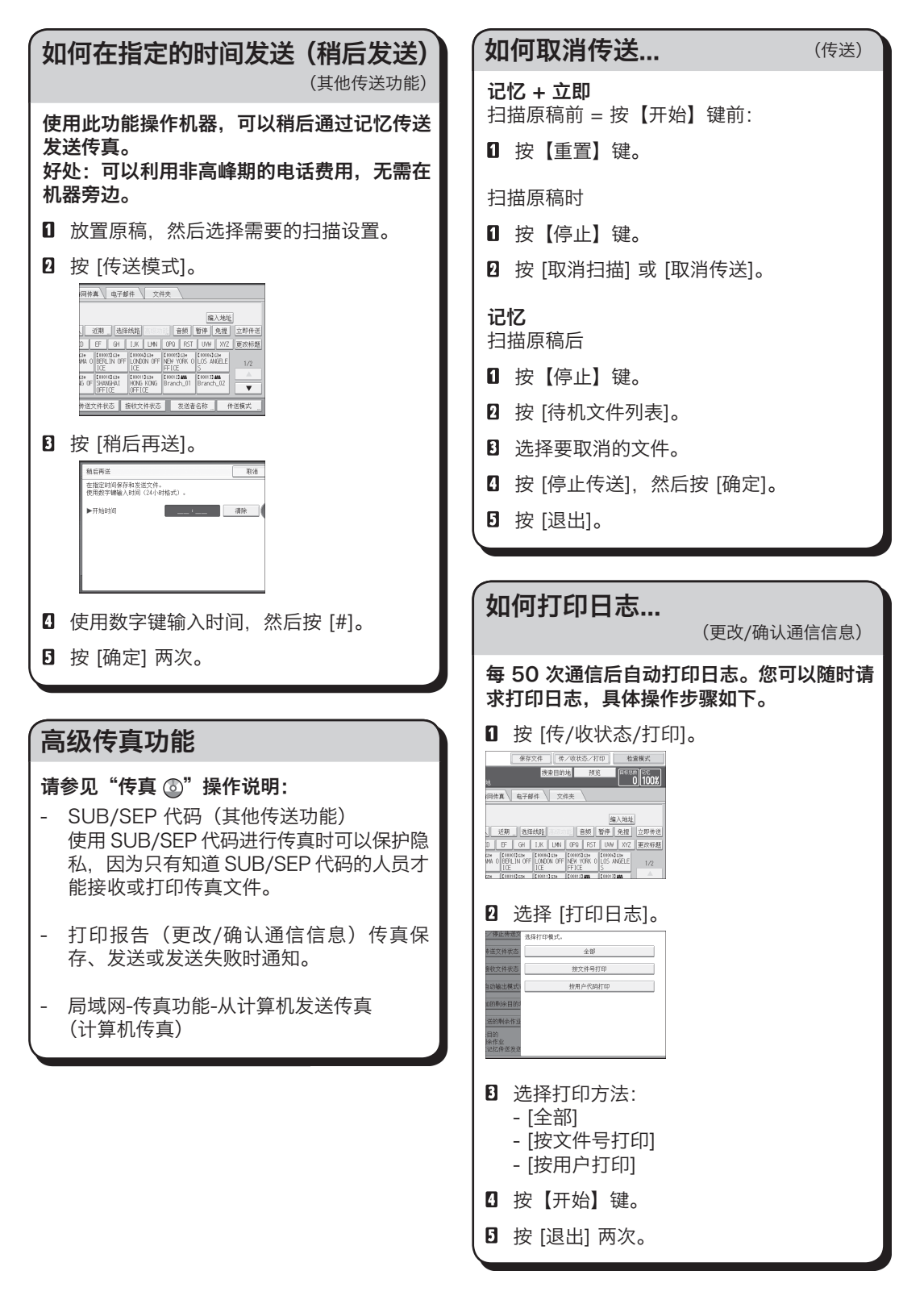

有关本指南中的章节参考,请参阅附送的 OI 光盘 :《传真 ◎ 和连接机器 / 系统设置 ◎》。

# 快速扫描仪参考指南

要使用扫描仪功能,必须事先进行必 要的设置。

有关这些设置的详细信息,请参见随 附光盘中"连接机器/系统设置 和 扫描 ②"中的"访问用户工具"。

# 如何扫描...

可用扫描功能:

- 1 扫描到电子邮件
- **2** 扫描到文件夹 (SMB/FTP/NCP)
- B 使用 WSD (设备网络服务) 扫描
- 4 保存到硬盘
- **B** 保存到内存存储设备
- 扫描到传送服务器
- **D** 通过 TWAIN 驱动程序扫描
- 1 有关 B、B、B 和 D 的详细信息, 请参见随  $\bullet$  附光盘中的"扫描  $\circledcirc$ "。

如何使用扫描到电子邮件/扫描到文件夹...

(通过电子邮件发送扫描文件的基本步骤。 使用扫描到文件夹时的基本步骤)

- 按控制面板左上方的【主页】键,然后按 [主页] 屏幕上的 [扫描仪] 图标。
- 2 确保没有以前的设置。如果仍有以前的设 置,请按【重置】键。
- 按 [电子邮件] 或 [文件夹] 选项卡。
- 放置原稿。
- **D** 如有必要, 请根据要扫描的原稿指定扫描 设置。
- 如有必要,请按 [发送文件类型/名称] 来指 定文件名或文件格式等设置。

■ 指定目的地。您可以指定多个目的地。

### 关于扫描到电子邮件:

- 选择目的地前,请确保选择了 [To]。如有必
- ●要, 请按 [Cc] 或 [Bcc], 然后选择目的地。

#### 仅扫描到电子邮件

指定电子邮件发送者。

 根据安全设置,可以指定登录的用户为 [发 送者名称]。

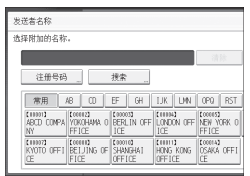

- 要指定电子邮件发送者,请按 [发送者 姓名]。
- 选择发送者。
- 按 [确定]。
- 关于确认接收电子邮件,请按 [接收.通知]。

### 仅扫描到电子邮件

必要时输入主题。

- 按 [主题]。
- 输入主题。
- 按 [确定]。
- 按【开始】键。

# 如何保存到机器硬盘...

(存储和保存扫描文件)

- 按控制面板左上方的【主页】键,然后按 [主页] 屏幕上的 [扫描仪] 图标。
- 2 确保没有以前的设置。如果仍有以前的设 置,请按【重置】键。
- 8 放置原稿。
- 按 [保存文件]。
- 按 [保存到硬盘]。
- 必要时,请指定文件信息,如 [用户名]、 [文件名] 和 [密码]。
- 按 [确定]。
- 必要时,请按 [扫描设置],指定扫描仪设 置,如分辨率和扫描尺寸。
- 按【开始】键。

有关保存到内存存储设备的详细信息,请 参见随附光盘中"扫描 ⑥"中的"将扫描 文件保存到 USB 闪存设备或 SD 卡"。

为什么使用它? 保存机器硬盘中的扫描文件,以便将来(共 享) 使用。(请参见"扫描 ◎"。)

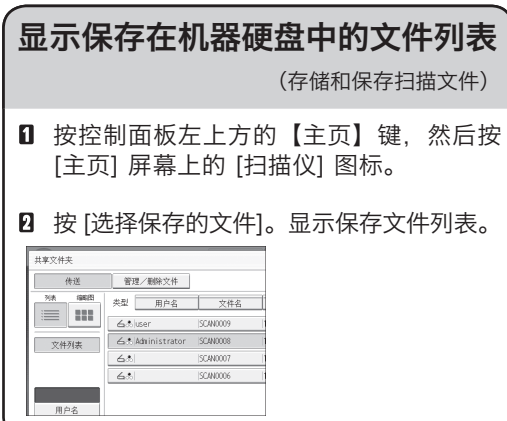

# 按【用户工具/计数器】键。 按 [通讯簿管理]。 注册电子邮件目的地... (请参见"*连接机器/系统设置* ◎"中的 "注册地址和用户"。)

- 检查是否有选择 [编入/更改]。
- 选择要注册电子邮件的名称。按名称键, 或 使用数字键输入注册号码。
- 按 [电子邮件]。
- 按"电子邮件地址"下的 [更改]。
- 输入电子邮件地址。
- 按 [确定]。 有关注册文件夹的详细信息,请参见"连 接机器/系统设置 3"中的"注册地址和 用户"。

有关本指南中的章节参考,请参阅附送的 OI 光盘 :《扫描 ◎ 和连接机器 / 系统设置 ◎》。

# 目录

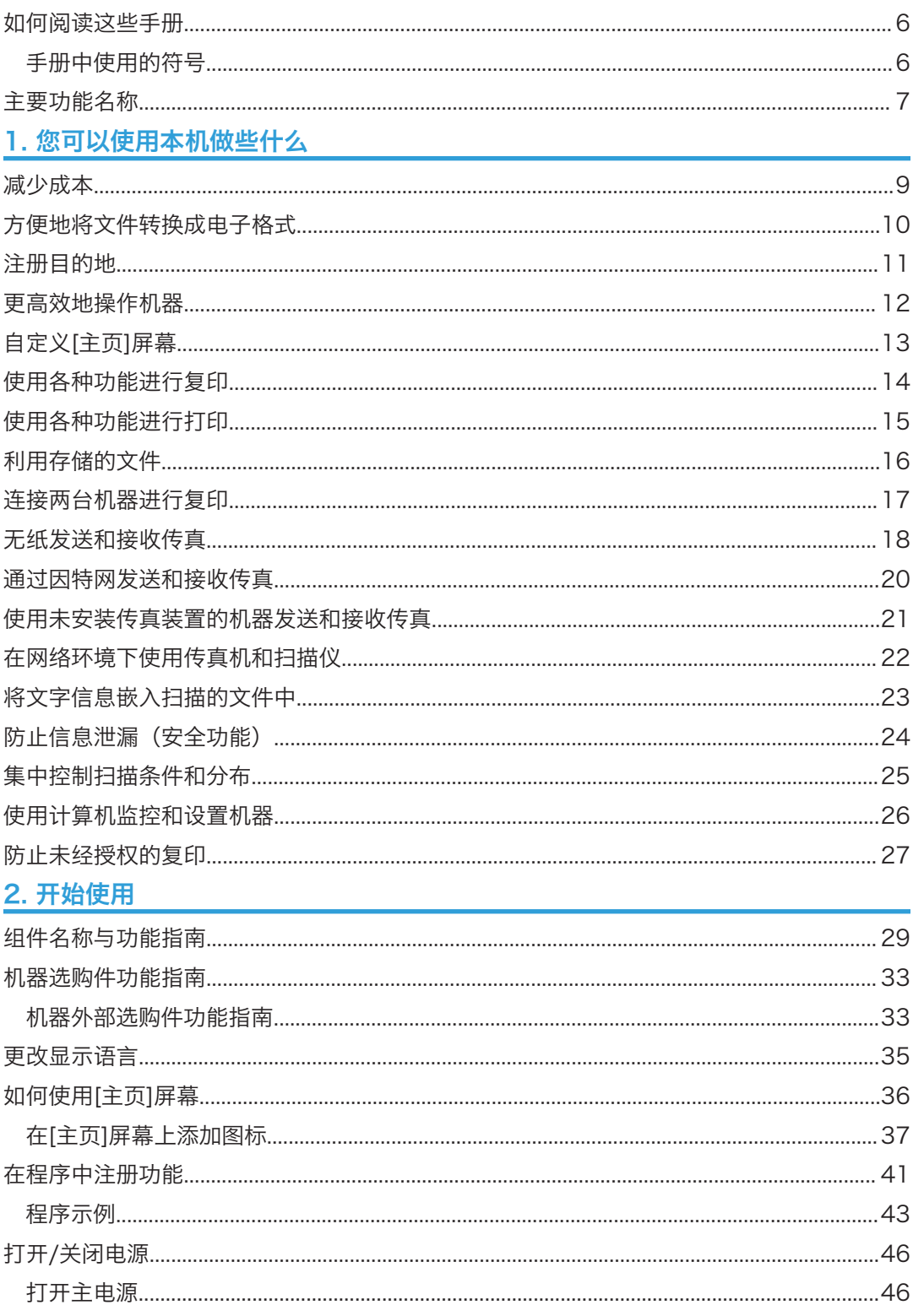

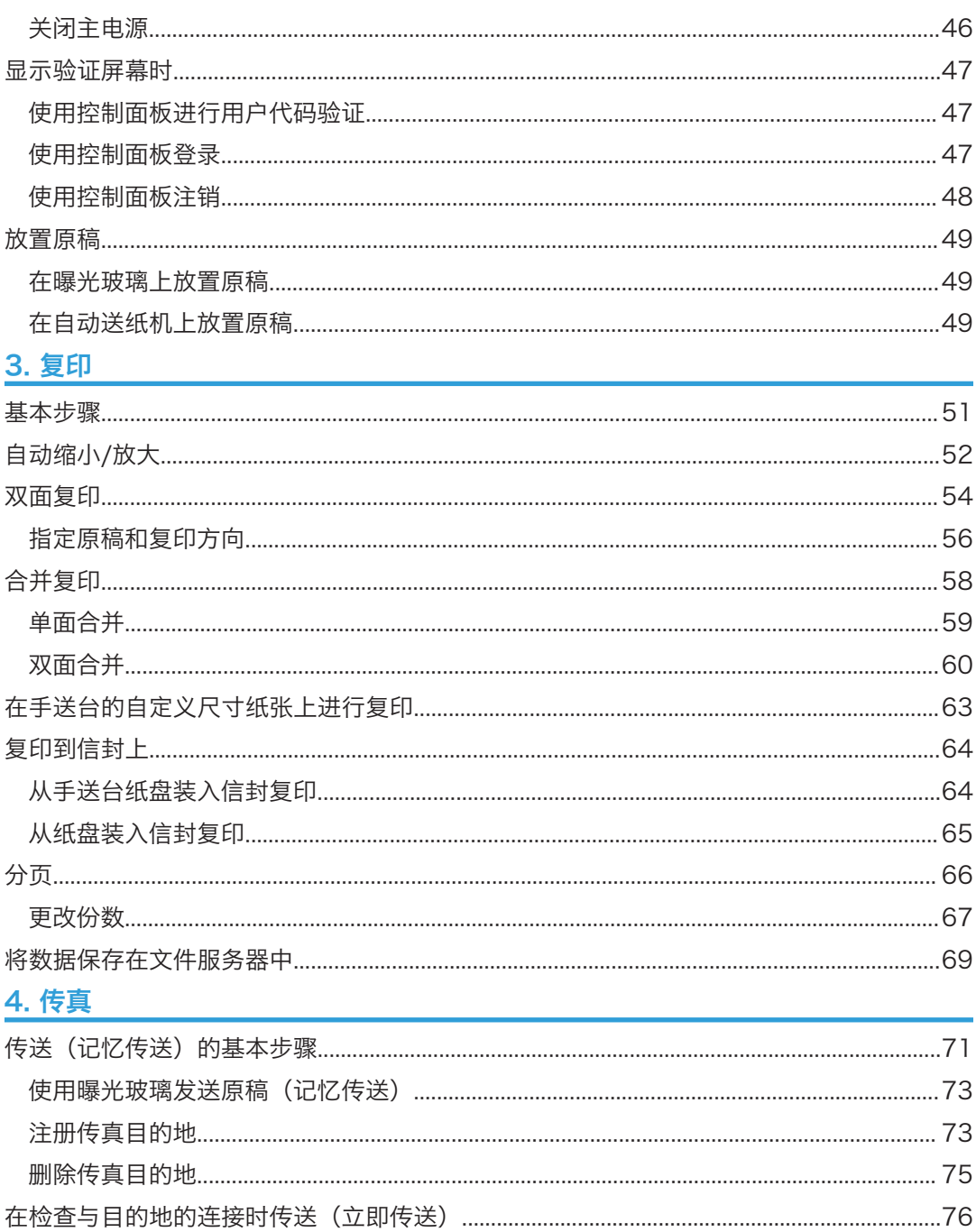

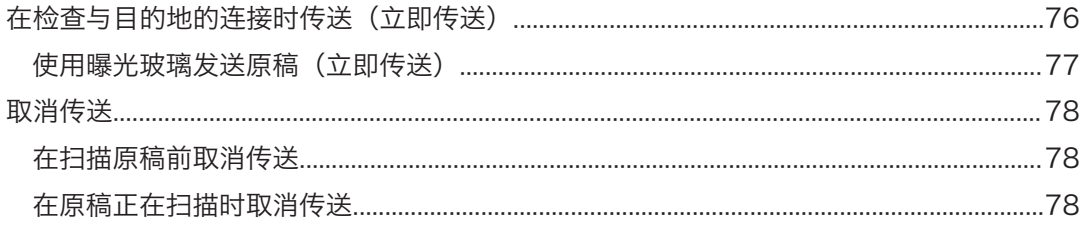

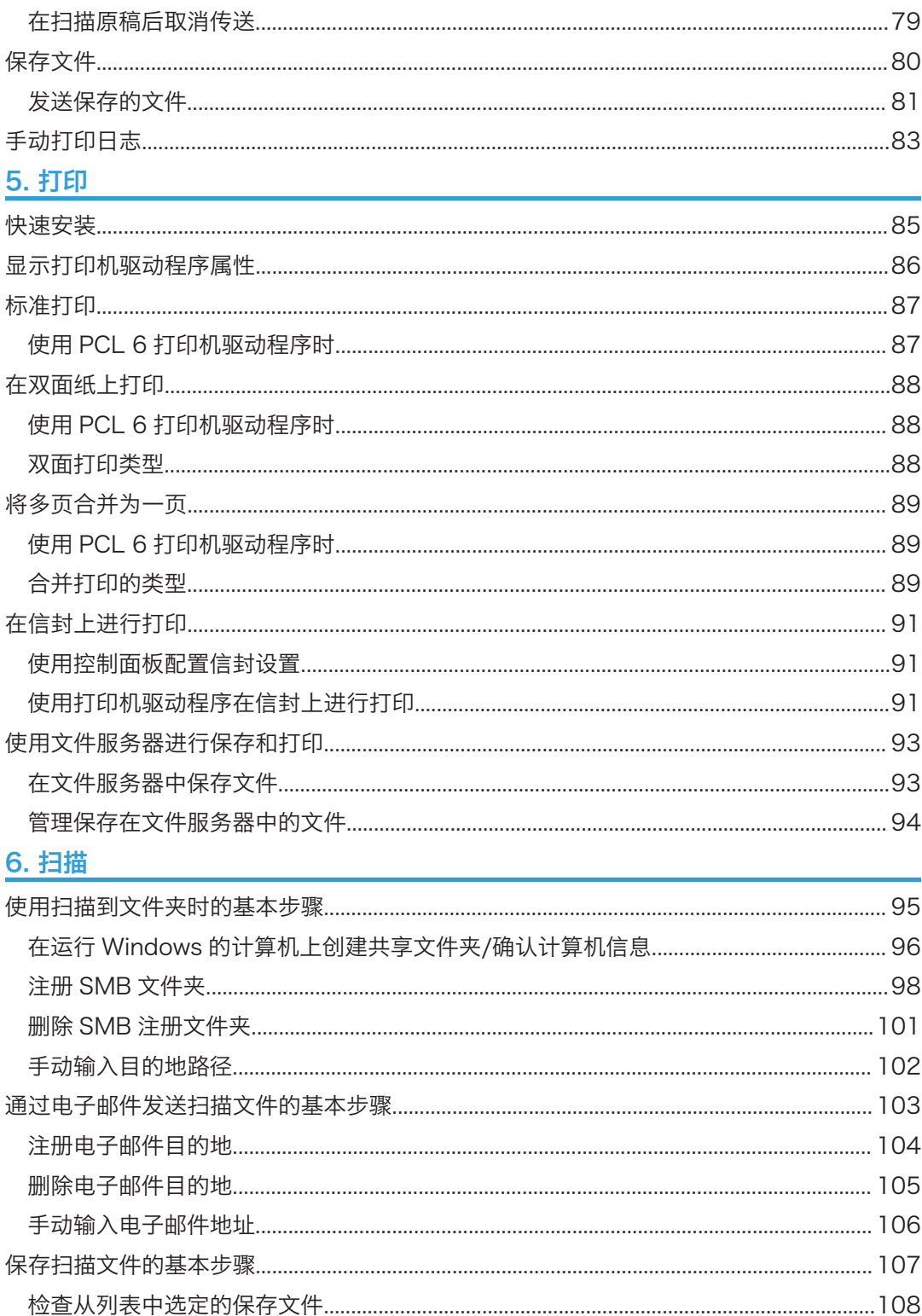

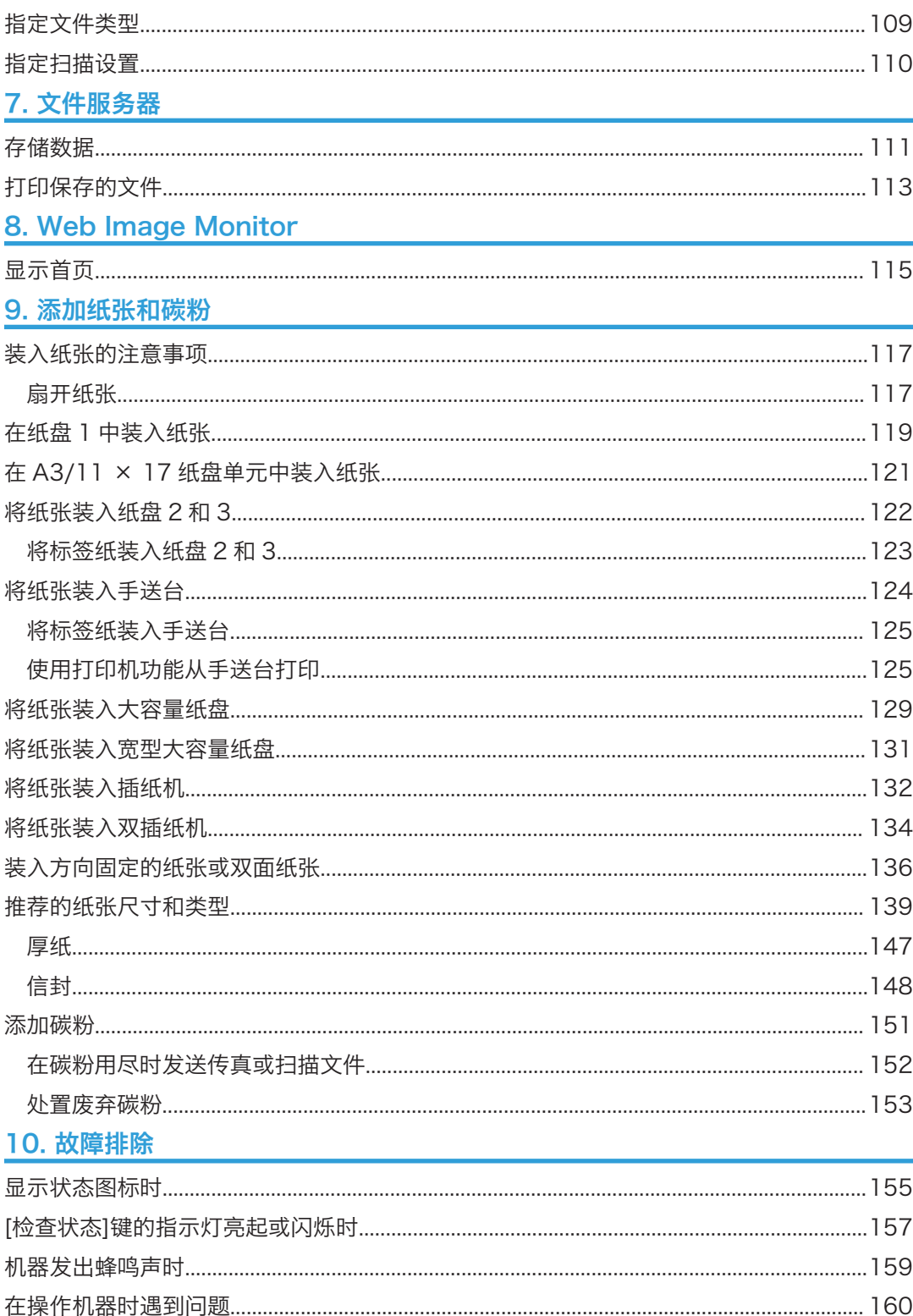

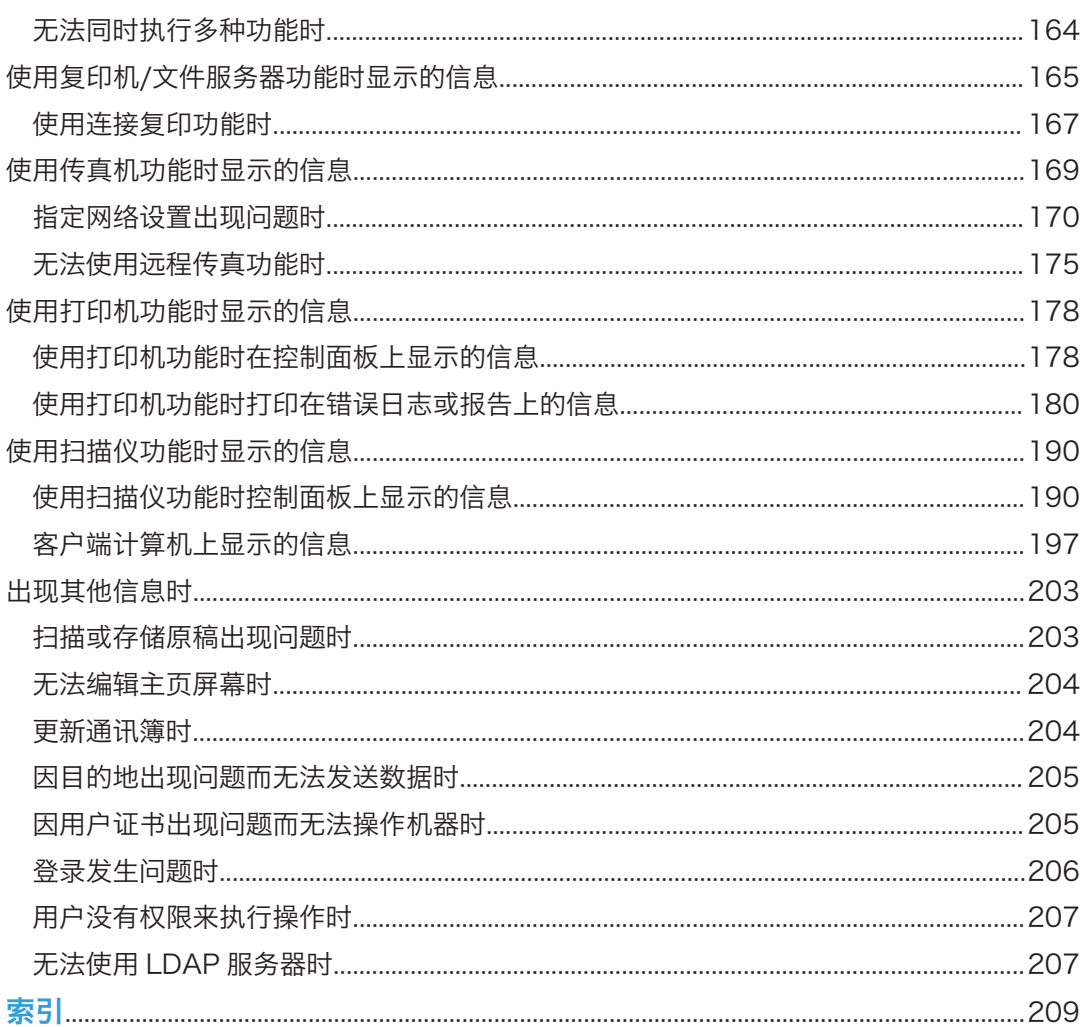

# <span id="page-15-0"></span>如何阅读这些手册

# 手册中使用的符号

本手册使用下列符号:

# 3重要信息

表示使用本机时应注意的问题,以及造成纸张卡纸、原稿受损或数据丢失的可能原因的说 明。请务必阅读这些说明。

# 5注 5

表示机器功能的补充说明,以及介绍错误使用后的解决方法

 $\circ$ 

日参考

此符号位于章节的结尾处。它表示您在哪里可以找到更多的相关信息。

 $[$ ]

表示出现在本机显示或控制面板上的按键名称。

 $\circledcirc$ 

表示存储在附带光盘上的文件中的说明。

# <span id="page-16-0"></span>主要功能名称

本手册中, 机器主要功能指的是:

- 自动送稿器 → ADF
- LCIT RT4020 →大容量纸盘 (LCT)
- LCIT RT4030 →宽型大容量纸盘 (宽型 LCT)
- 多重折叠单元 FD4000 →多重折叠单元

# <span id="page-18-1"></span><span id="page-18-0"></span>1. 您可以使用本机做些什么

您可根据目标用途搜索描述。

# 减少成本

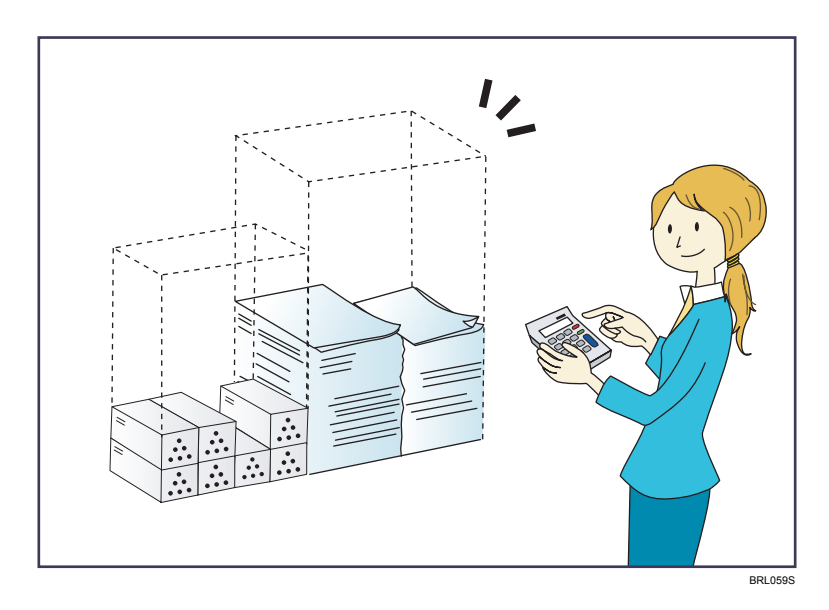

### 在纸张的两面打印多页文件(双面复印)

⇒请参见复印/文件服务器 ◎中的"双面复印"。

### 在一张纸上打印多页文件和接收到的传真(合并(复印机/传真))

⇒请参见复印/文件服务器 ◎中的"合并复印"。

⇒请参见传真◎中的"合并两份原稿"。

### 在纸张的两面打印接收到的传真(双面打印)

⇒请参见传真◎中的"双面打印"。

### 将接收到的传真转换成电子格式(无纸传真)

⇒请参见传真◎中的"确认/打印/删除收到的和保存的文件"。

### 从计算机发送文件而不打印(局域网传真)

⇒请参见传真◎中的"从计算机发送传真文件"。

### 查看纸张节省情况([信息]屏幕)

⇒请参见开始使用◎中的"如何使用[信息]屏幕"。

### 降低耗电量

⇒请参见开始使用◎中的"节能"。

⇒请参见连接机器/系统设置 ◎中的"计时器设置"。

# <span id="page-19-0"></span>方便地将文件转换成电子格式

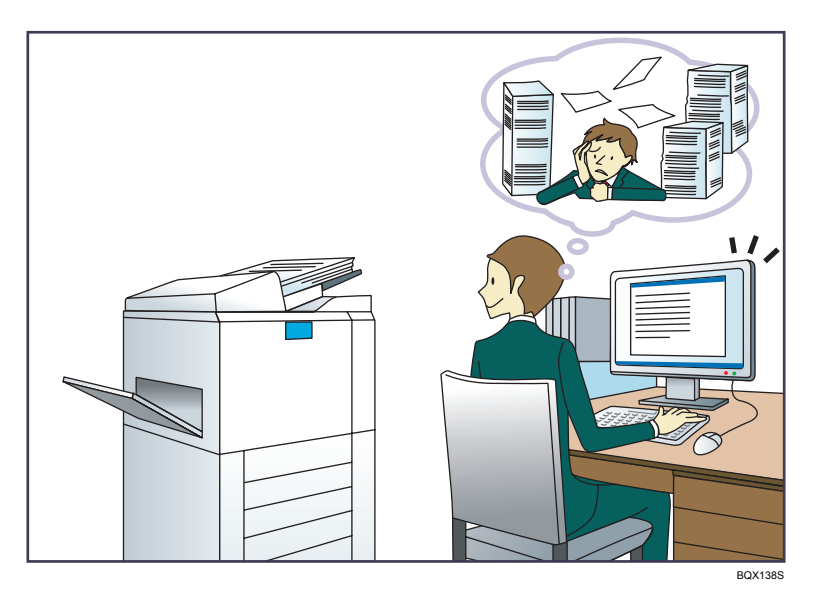

### 发送扫描文件

⇒请参见扫描◎中的"通过电子邮件发送扫描文件的基本步骤"。

### 发送存储扫描文件所在文件夹的 URL

⇒请参见扫描◎中的"通过电子邮件发送网址"。

## 在共享文件夹中存储扫描文件

⇒请参见扫描◎中的"使用扫描至文件夹的基本步骤"。

### 在介质中存储扫描文件

⇒请参见扫描◎中的"在内存存储设备上保存扫描文件的基本步骤"。

### 将文字信息嵌入扫描的文件中

⇒请参见扫描◎中的"将文字信息嵌入扫描的数据中"。

### 将已传送的传真转换成电子格式并发送到计算机

⇒请参见传真◎中的"文件夹传送功能概述"。

### 管理和使用已转换成电子格式的文件(文件服务器)

⇒请参见复印/文件服务器◎中的"文件服务器与其他功能之间的关系"。

# <span id="page-20-0"></span>注册目的地

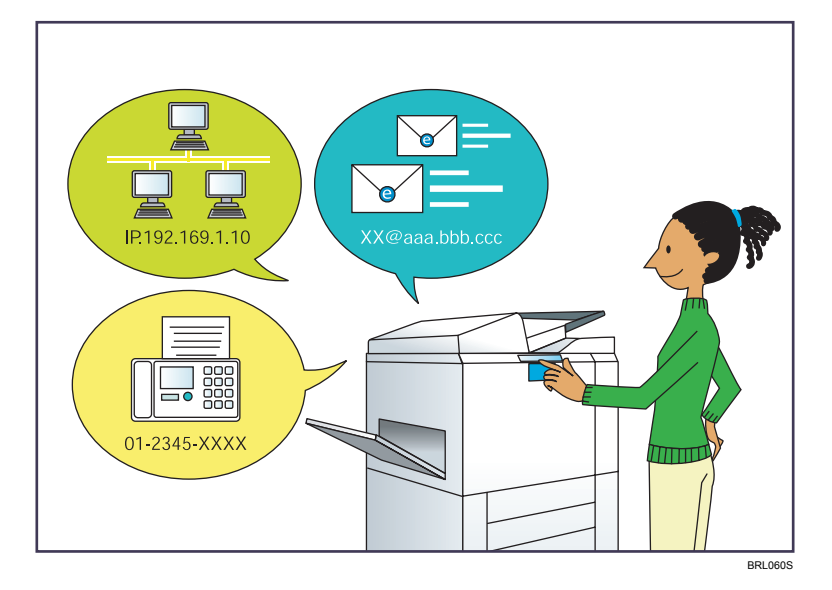

## 使用控制面板在通讯簿中注册目的地

⇒请参见传真◎中的"将输入的目的地注册到通讯簿中"。

⇒请参见扫描 ◎ 中的"通讯簿中手动注册目的地" 。

# 使用 Web Image Monitor 从电脑上注册目的地

⇒请参见传真◎中的"使用 Web Image Monitor 注册因特网传真目的地信息"。 将机器中注册的目的地下载到局域网传真驱动程序目的地列表

⇒请参见传真◎中的"将机器通讯簿作为局域网-传真目的地列表"。

# <span id="page-21-0"></span>更高效地操作机器

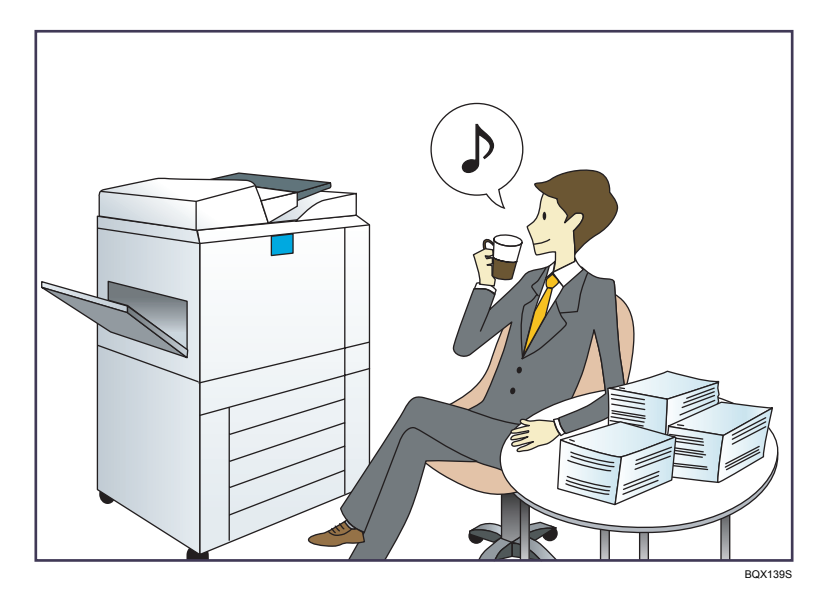

## 注册并使用常用设置(编入)

⇒请参见便捷功能◎中的"在程序中注册功能"。

将常用设置注册为初始设置(作为默认值编入(复印机/文件服务器/传真机/扫描仪))

⇒请参见便捷功能◎中的"更改初始屏幕的默认功能"。

## 将常用打印设置注册到打印机驱动程序中

⇒请参见打印◎中的"使用一键预设功能"。

### 将打印机驱动程序中的初始设置更改为常用打印设置

⇒请参见打印◎中的"显示打印喜好对话框"。

### 为常用程序或网页添加快捷方式

⇒请参见便捷功能 ◎中的"向[主页]屏幕添加图标"。

### 更改功能及快捷方式图标的顺序

⇒请参见便捷功能◎中的"更改[主页]屏幕的图标顺序"。

# <span id="page-22-0"></span>自定义[主页]屏幕

每种功能的图标会显示在[主页]屏幕上。

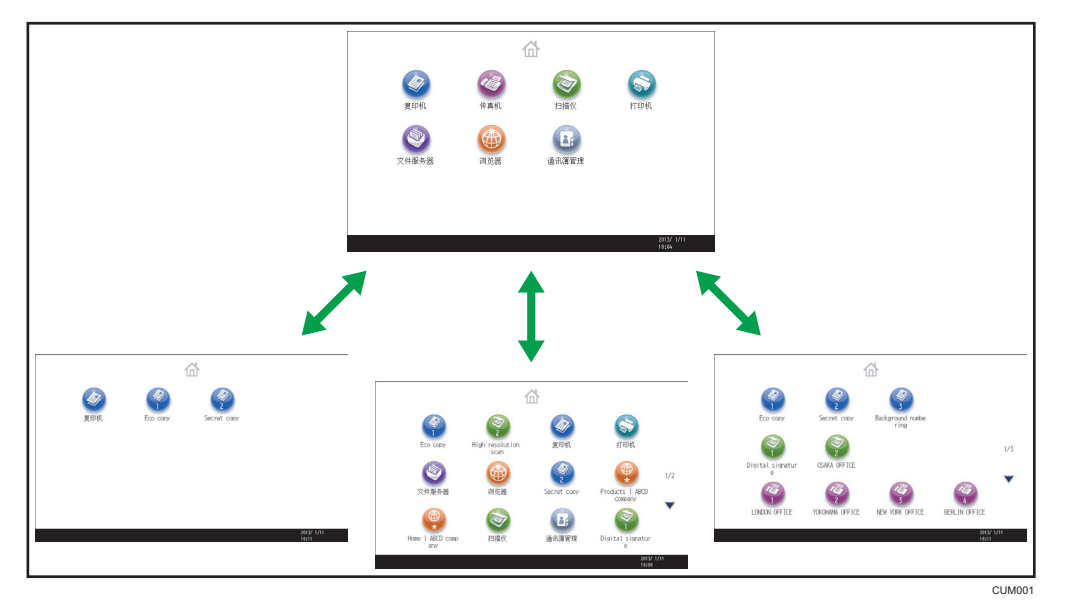

- 您可以在[主页]屏幕上添加常用程序或网页的快捷方式。点击快捷方式图标可以轻松调 用这些程序或网页。
- 您可以仅显示自己使用的功能图标和快捷方式。
- 您可以更改这些功能和快捷方式图标的顺序。

# 日参考 日

- 有关[主页]屏幕的详细功能, 请参见开始使用 中的 "如何使用[主页]屏幕"。
- 有关如何自定义[主页]屏幕的详细信息,请参见便捷功能 中的 "[主页]屏幕类型和如 何自定义[主页]屏幕"。

# <span id="page-23-0"></span>使用各种功能进行复印

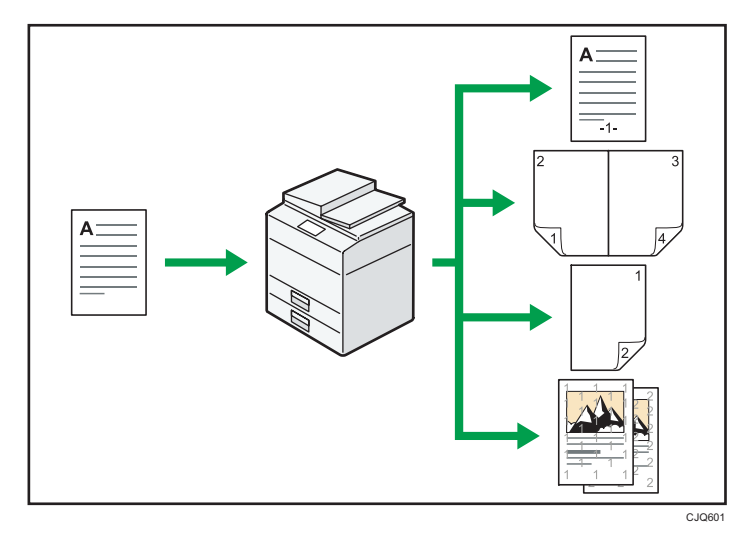

- 您可使用全彩色复印。您可根据所使用的原稿类型和所需的效果切换彩色复印模式。 ⇒请参见复印/文件服务器 ◎中的"彩色复印"。
- 您可在复本上印上印记。印记可以包括背景数字、扫描图像、日期以及页码。 ⇒请参见复印/文件服务器◎中的"印记"。
- 您可调节复印件的色调和图像质量。 ⇒有关颜色调整的详细信息,请参见复印/文件服务器◎中的"调整颜色"。 ⇒有关图像调整的详细信息, 请参见复印/文件服务器◎中的"图像调整"。
- 您可缩小或放大复本图像。自动缩小/放大功能使机器能够自动检测原稿尺寸。此外, 它还使机器能够根据指定的纸张尺寸选择合适的复印比例。如果原稿的方向不同于用于 复印的纸张的方向,则机器会将原稿图像旋转 90 度, 使之与复印纸张相匹配。 ⇒请参见复印/文件服务器◎中的"缩小或放大原稿"。
- 双面、合并、小册及杂志等复印机功能可以通过将多页内容复印到一张纸上以帮您节约 用纸。

⇒有关双面复印的详细信息,请参见复印/文件服务器◎中的"双面复印"。 ⇒有关合并复印的详细信息,请参见复印/文件服务器◎中的"合并复印"。 ⇒有关合并复印的详细信息,请参见复印/文件服务器◎中的"小册/杂志"。

- 您可以选择复印到各类纸张上,如信封和 OHP 投影片。 ⇒请参见复印/文件服务器◎中的"复印到各类纸张上"。
- 文件制成机可以让您对复印件进行分类、装订和打孔处理。 ⇒请参见复印/文件服务器 ◎中的"印后处理"。

1

# <span id="page-24-0"></span>使用各种功能进行打印

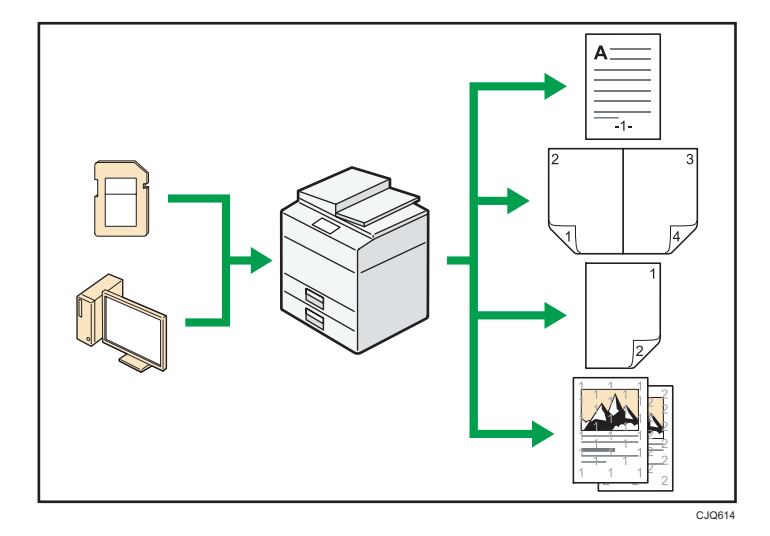

- 本机支持网络和本地连接。
- 您可直接发送 PDF 文件至本机器进行打印,而无需打开 PDF 应用程序。 ⇒请参见打印◎中的"直接打印 PDF 文件"。
- 您可以选择打印或删除存储在本机硬盘上的打印作业,这些打印作业事先已通过打印机, 驱动程序从电脑发送到此处。有以下类型的打印作业可供选择:样张打印、锁定打印、 保留打印和保存的打印。

⇒请参见打印◎中的"在硬盘中保存文件并打印"。

- 文件制成机可让您对打印稿进行自动分页、装订和打孔处理。 ⇒有关装订的详细信息,请参见打印◎中的"装订"。 ⇒有关打孔的详细信息,请参见打印◎中的"打孔"。
- 您可以打印存储在可移动存储设备上的文件并指定打印条件, 如打印质量和打印大小。 ⇒请参见打印◎中的"从内存存储设备直接打印"。

# <span id="page-25-0"></span>利用存储的文件

您可将在复印机、传真机、打印机、或扫描仪模式下扫描得到的文件,存储到机器的硬盘。 Web Image Monitor 允许您使用计算机通过网络搜索、查看、打印、删除以及发送存储的 文件。您也可以更改打印设置,并打印多个文件(文件服务器)。

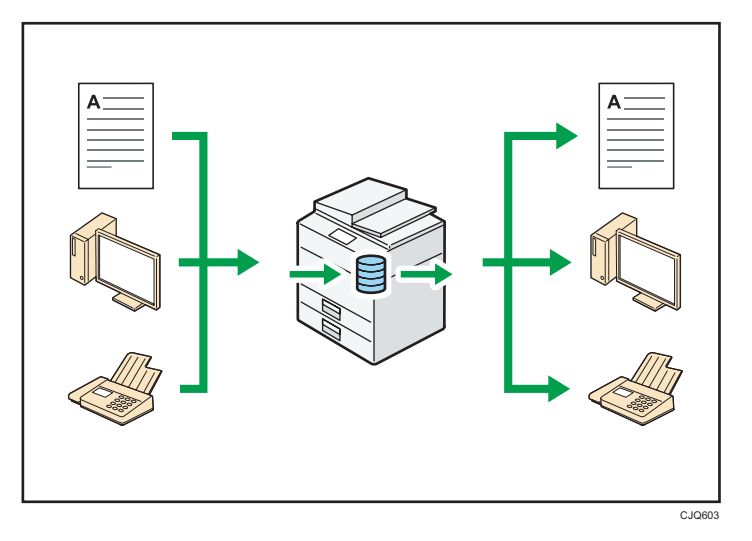

- 您可以检索在扫描仪模式下扫描到电脑的存储的文件。
- 通过使用文件格式转换器,您可以将存储在复印机、文件服务器或打印机模式下的文件 下载至您的电脑。

日参考

- 有关如何使用文件服务器的详细信息,请参见复印/文件服务器 中的"将数据储存在 文件服务器中"。
- 有关复印机模式下文件服务器的详细信息, 请参见复印/文件服务器◎中的"文件服务 器"。
- 有关打印机模式下文件服务器的详细信息,请参见打印 © 中的"使用文件服务器保存并 打印"。
- 有关传真机模式下文件服务器的详细信息, 请参见传真 中的"保存文件"。
- 有关扫描仪模式下文件服务器的详细信息,请参见扫描 ●中的"保存扫描得到的文 件"。

 $\mathbf{L}$ 

# <span id="page-26-0"></span>连接两台机器进行复印

您可以使用 Copy Connector 将两台机器连接在一起。当您在一台机器(主机器)上设置 复印作业时,会将数据传输到另一台机器(子机器),这样便可以同时在两台机器上进行复 印(连接复印)。

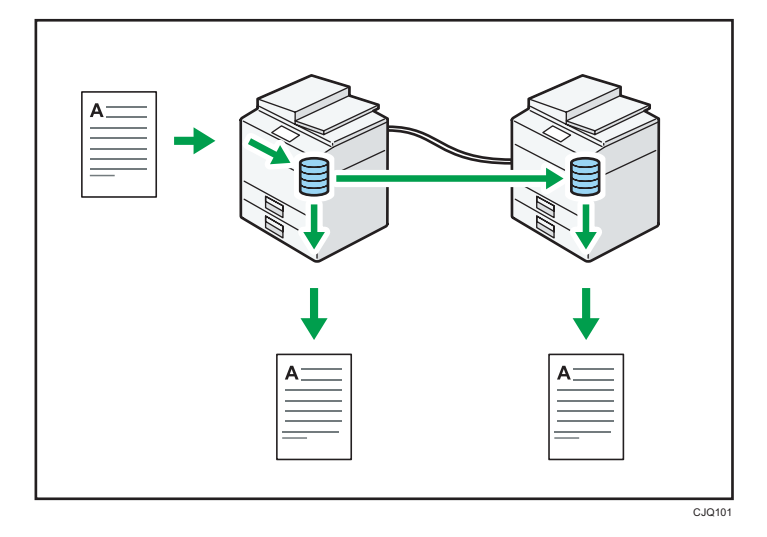

- 您可以在更短的时间内完成大量复印作业。
- 即使一台机器已将纸张用完,另一台机器仍能继续完成作业。

### 日参考

• 请参见复印/文件服务器◎中的"连接复印"。

# <span id="page-27-0"></span>无纸发送和接收传真

# 接收

您可以将接收到的传真文件存储为电子格式保存在硬盘上,而不用打印到纸上。

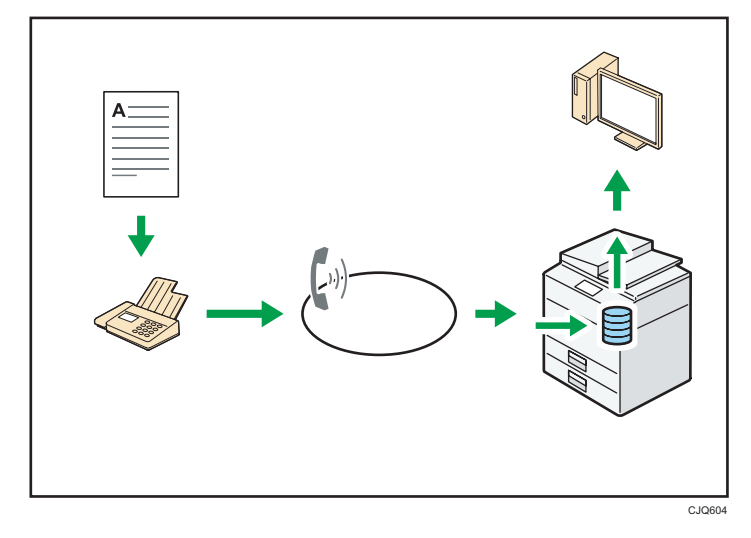

您可以使用 Web Image Monitor 来检查、打印、删除、检索或使用计算机下载文件 (保存接收到的文件)。

日参考

• 请参见传真 中的"确认/打印/删除收到的和保存的文件"。

传送

您可以通过网络(以太网),从您的电脑发送传真至本机器,然后本机器会通过电话线 连接(局域网传真)转发此传真。

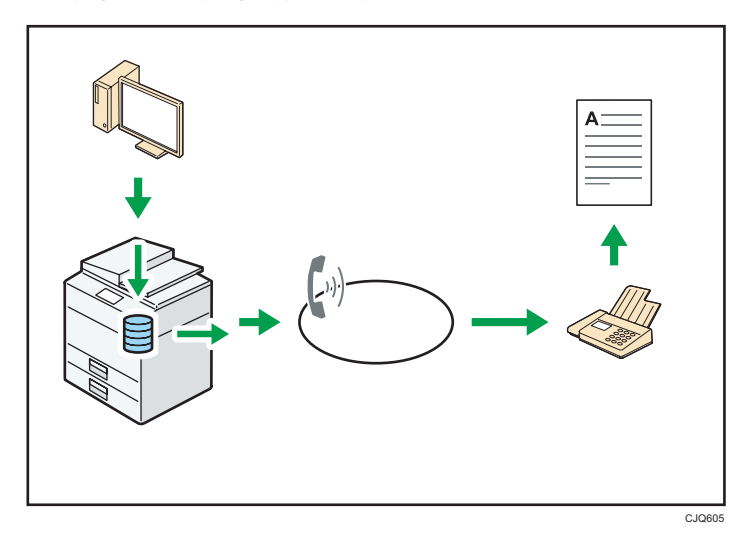

- 若要传真一份通过所用 Windows 应用程序打印的稿件, 请先选择局域网传真作为 打印机,然后指定目的地。
- 您还可以检查已发送的图像数据。

# 日参考

- 有关机器设置的详细信息, 请参见连接机器/系统设置 中的"网络设置要求"。
- 有关如何使用此功能的详细信息, 请参见传真 ◎中的"从计算机发送传真文 件"。

<span id="page-29-0"></span>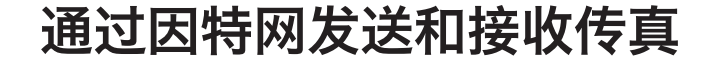

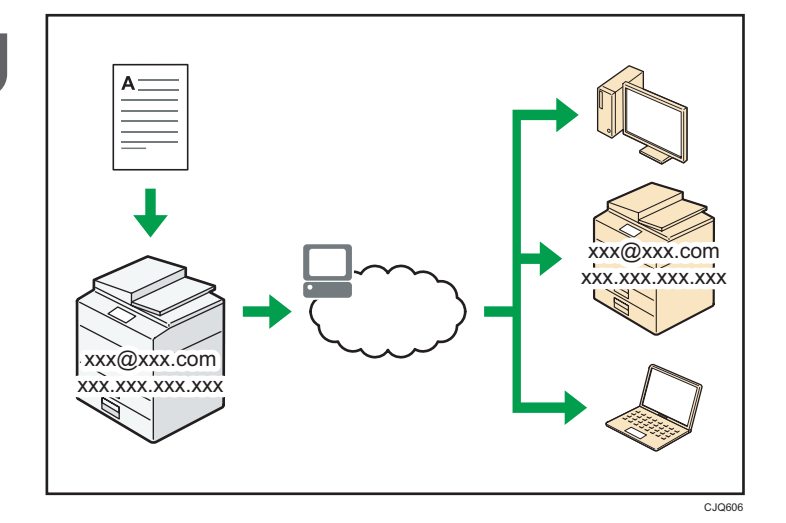

#### 电子邮件传送与接收

本机可将扫描得到的文件图片转换成电子邮件格式,并可通过因特网传送和接收该电子 邮件数据。

• 若要发送文件,请指定电子邮件地址,而不用拨打目的地电话号码(因特网传真和 电子邮件传送)。

⇒请参见传真◎中的"通过手动输入指定因特网传真目的地"。

• 本机可通过因特网传真或从电脑接收电子邮件消息(因特网传真接收和要打印的邮 件)。

⇒请参见传真◎中的"通过因特网传真/邮至打印功能接收电子邮件"。

• 兼容因特网传真的机器和电脑,只要有电子邮件地址,就可通过因特网传真接收电 子邮件消息。

IP-传真

IP-传真功能直接通过 TCP/IP 网络在两台传真机之间发送或接收文件。

- 若要发送文件,请指定 IP 地址或主机名,而不是传真号(IP-传真传送)。
	- ⇒请参见传真◎中的"通过手动输入指定 IP—传真目的地"。
- 本机可接收通过因特网传真发送的文件(IP-传真接收)。

⇒请参见传真◎中的"接收类型"。

• 通过使用 VoIP 网关,本机器可发送传真至连接到公共交换电话网(PSTN)的 G3 传 真机。

日参考

• 有关机器设置的详细信息,请参见连接机器/系统设置◎中的"网络设置要求"。

# <span id="page-30-0"></span>使用未安装传真装置的机器发送和接收传真

您可以通过网络(远程传真)使用另一台机器的传真功能发送和接收传真。

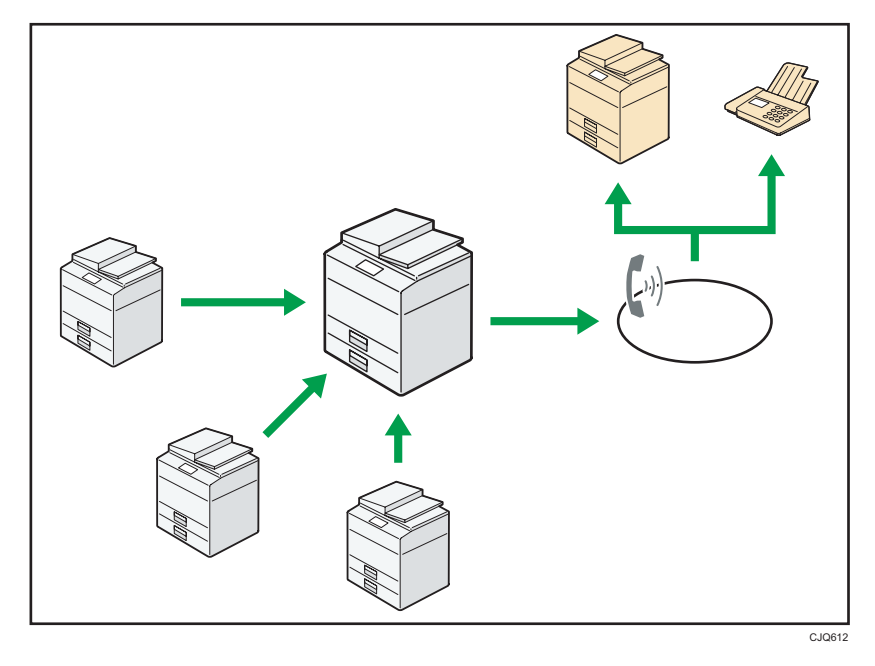

- 要使用远程传真功能,请在主机和子机上安装传真连接装置。
- 发送传真的步骤与安装有传真装置的机器相同。传真任务结束时,请确认发送记录上显 示的或报告上打印的结果。
- 您可以将带传真功能的主机接收的文件转发给子机。

### 日参考

• 有关详细信息,请参见传真 中的"使用远程机器 (远程传真)发送/接收文件"。

# <span id="page-31-0"></span>在网络环境下使用传真机和扫描仪

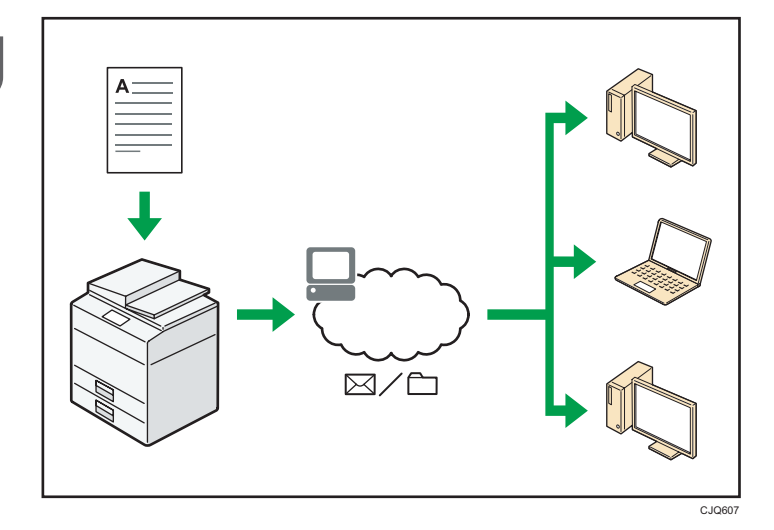

- 您可以使用电子邮件发送扫描文件至指定目的地(通过电子邮件发送扫描文件)。 ⇒请参见传真◎中的"电子邮件传送功能概述"。 ⇒请参见扫描◎中的"通过电子邮件发送扫描文件的基本步骤"。
- 您可以直接发送扫描文件至文件夹(通过扫描至文件夹发送扫描文件)。 ⇒请参见传真◎中的"文件夹传送功能概述"。 ⇒请参见扫描◎中的"使用扫描至文件夹的基本步骤"。
- 您可以使用本机作为 ScanRouter 传送软件<sup>\*1</sup> 的传送扫描仪(网络传送扫描仪)。您 可以将扫描文件保存在传送服务器中,或将其发送至同一网络中某台电脑的文件夹中。 ⇒请参见扫描◎中的"传送文件的基本步骤"。
- 可以使用 Web Services on Devices(WSD)将扫描文件发送到客户端计算机上。 ⇒请参见扫描◎中的"WSD 扫描仪(推式)的基本操作步骤"。
- \*1 ScanRouter 传送软件已不再出售。

# <span id="page-32-0"></span>将文字信息嵌入扫描的文件中

您无需使用计算机,即可从扫描的文档中提取文字信息,并将其嵌入文件中。 如果使用此功能扫描文件,则嵌入的文字可使用文字搜索功能来搜索或被复制到另一个文件 中。

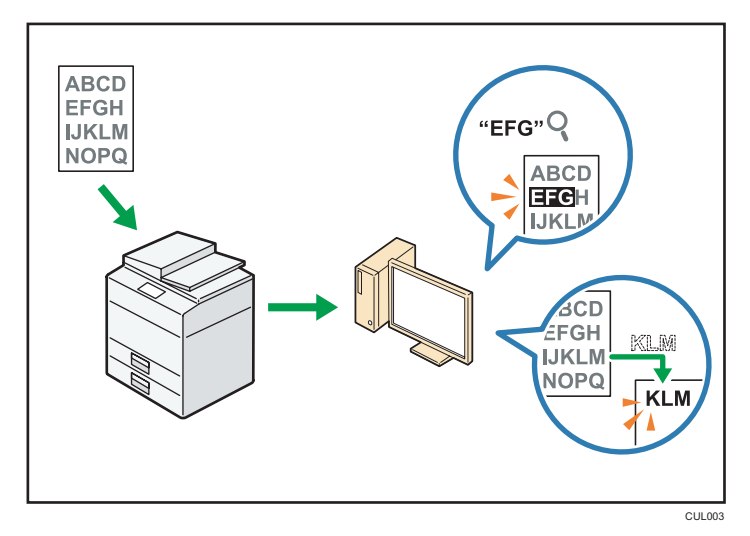

- 要使用此功能,需要选购的 OCR 单元。
- 您可以从[PDF]、[高压缩 PDF]或[PDF/A]中选择文件类型。
- 此功能可光学识别各种语言的字符,每页最多可识别约 40,000 个字符。

日参考

• 请参见扫描◎中的"将文字信息嵌入扫描的数据中"。

# <span id="page-33-0"></span>防止信息泄漏(安全功能)

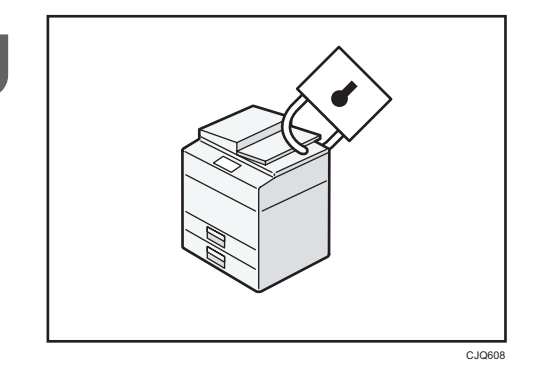

- 您可以防止文件被未授权的访问,并阻止未经允许而对其进行拷贝的操作。
- 您可以控制机器的使用,以及防止未经授权更改机器设置。
- 通过设置密码,您可以避免通过网络的未授权访问。
- 您可以清除或加密硬盘上的数据,以最大限度地降低信息泄漏的风险。
- 您可以限制每个用户对功能的使用。

### 日参考

• 请参见安全指南 。

# <span id="page-34-0"></span>集中控制扫描条件和分布

您可以使用 Windows Server 2008 R2 中的分布式扫描管理(DSM)系统来管理组中每个 单独用户的目的地和扫描设置,并在分配扫描数据时使用这些信息。

您也可以使用此系统来集中管理使用网络和机器扫描仪功能的用户的信息。传送的文件和用 户信息都可以进行控制。

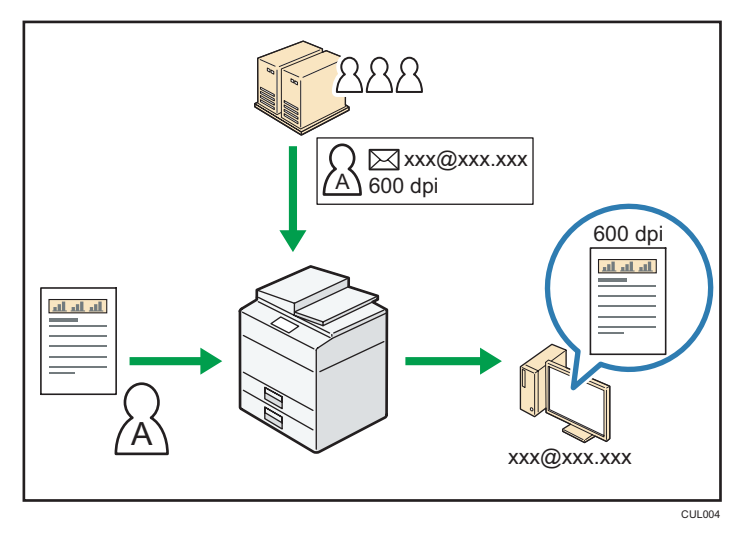

• 要使用分布式扫描管理系统,必须设置和配置 Windows 服务器。本系统支持 Windows Server 2008 R2。

日参考

• 有关如何使用分布式扫描管理系统传送文件的详细信息, 请参见扫描 ● 中的"使用分布 式扫描管理系统管理扫描条件和该模块中的其他设置"。

# <span id="page-35-0"></span>使用计算机监控和设置机器

使用 Web Image Monitor, 可检查机器状态和更改设置。

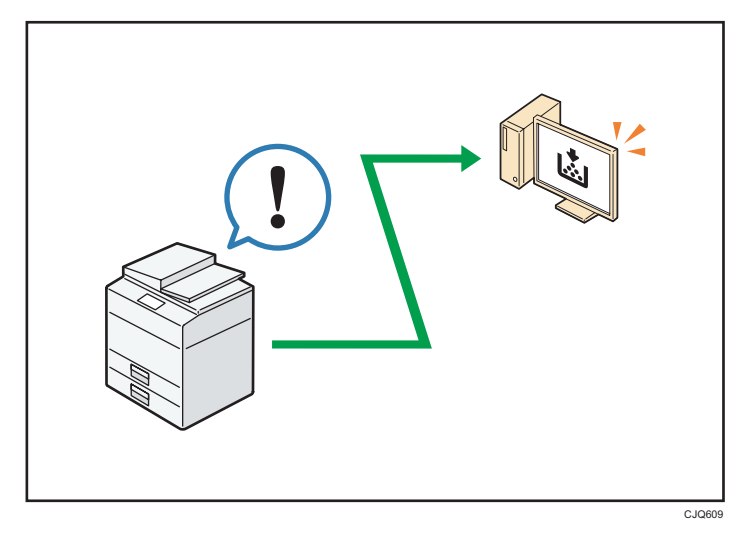

您可以查看哪个纸盘缺纸、在通讯簿中注册信息、指定网络设置、配置和更改系统设置、管 理作业、打印作业记录、以及配置验证设置。

日参考

- 请参见《连接机器/系统设置》 ©中的"使用 Web Image Monitor"。
- 请参见 Web Image Monitor 帮助。
## 防止未经授权的复印

您可以在打印输出的资料上打印嵌入式的图案,以防止未经授权的复印。

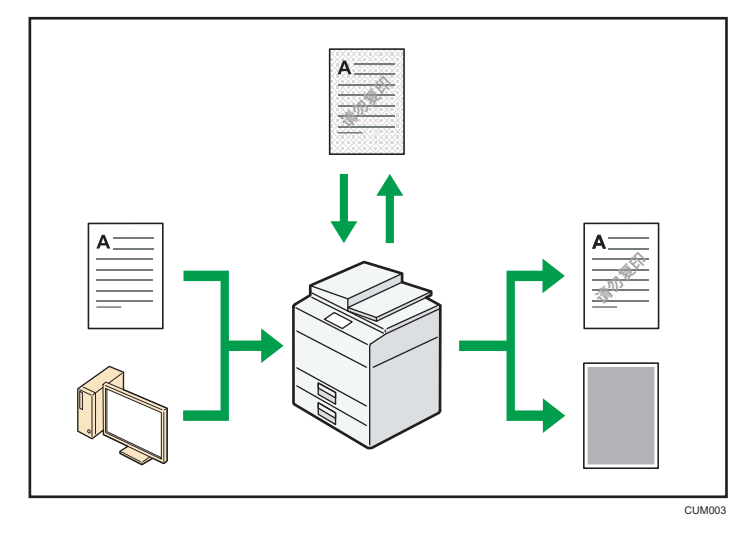

• 通过使用复印机功能或打印机驱动程序,您可以将图案嵌入打印的文件里。如果在配有 Copy Data Security unit 的机器上复印文件,则受保护的页面在复印稿中显示为灰 色。这可以最大限度地降低机密信息被复制的风险。在传送或存储前,会对受保护的传 真消息进行灰化处理。若在配有 Copy Data Security Unit 的机器上复印受防止未经 授权的复印功能保护的文件,则机器会发出蜂鸣声通知用户正在尝试进行未授权复印。

若在未配有 Copy Data Security Unit 的机器上复印文件,隐藏文字会在复件中显示 出来,以表示该拷贝是未经授权的。

• 通过使用复印机功能或打印机驱动程序,您可以向打印的文件中嵌入文字,以防止未经 授权的复印。若使用复印机或多功能打印机复印、扫描文件,或将文件存储在文件服务 器上,嵌入的文字就会在复件中显现出来,以阻碍这种未授权拷贝。

日参考

- 有关详细信息,请参见打印机驱动程序帮助与安全指南 .
- 有关复印机模式下的此功能的详细信息, 请参见复印机/文件服务器 ◎ 中的"防止未经 授权的复印"。
- 有关打印机模式下的此功能的详细信息,请参见◎中的"打印未授权复制的文件"。

2. 开始使用

本章描述如何开始使用本机。

## 组件名称与功能指南

▲注意

• 请勿堵塞本机通风孔。否则,机器内部元件过热,可能会导致火灾。

#### 前视图和左视图

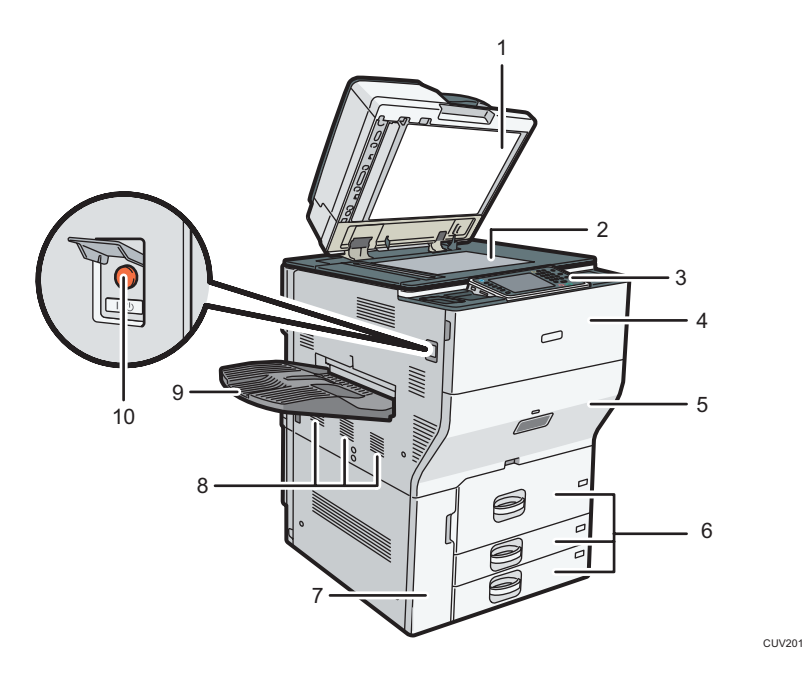

### 1. ADF

放低 ARDF 压住曝光玻璃上的原稿。 如果将一叠原稿装到 ADF 中, ADF 就会一张张地自动输送原稿。 ADF 同时扫描原稿的两面。

2. 曝光玻璃

将原稿面朝下放在此处。

3. 控制面板

请参见"机器控制面板的名称和功能指南"。

4. 前盖

打开它可以更换碳粉盒。

#### 5. 抽屉

发生卡纸时拉出抽屉。

## 6. 纸盘(纸盘 1–3)

在此处装纸。纸盘 1 是串列纸盘,当右侧纸张用完时,左侧纸张会自动移动到右侧。

7. 前下盖

打开它可以更换废碳粉瓶。

8. 通风孔

防止过热。

9. 复印纸盘

复印/打印的纸张和传真消息输送到此处。

10. 主电源开关

若要操作机器,必须打开主电源开关。如果电源处于关闭状态,请打开主电源开关盖,接通电 源。

 $\overline{2}$ 

### 前视图和右视图

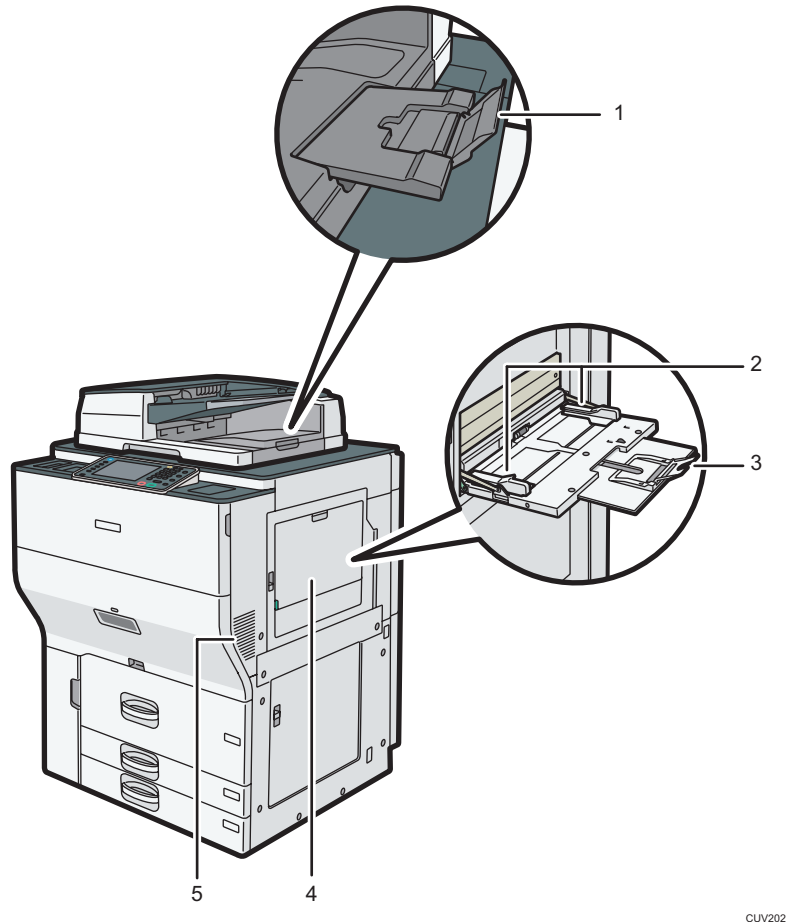

### 1. ADF 延伸板

拉动此延伸板,用以支撑大纸张。

2. 纸张导板

通过手送台送纸时,请将纸张导板靠紧纸张。

3. 延伸板

通过手送台送入的纸张大于 A4D、 $8^{1}/2 \times 11$ D时, 请拉出此延伸板。

4. 手送台

用以在 OHP 投影片、不干胶标签、半透明纸和那些无法在纸盘中装入的纸张上复印或打印。

5. 通风孔

防止过热。

## 后视图和左视图

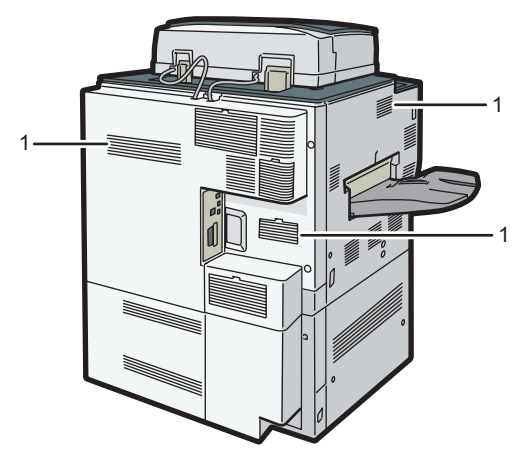

CUV203

1. 通风孔

防止过热。

## 机器选购件功能指南

## 机器外部选购件功能指南

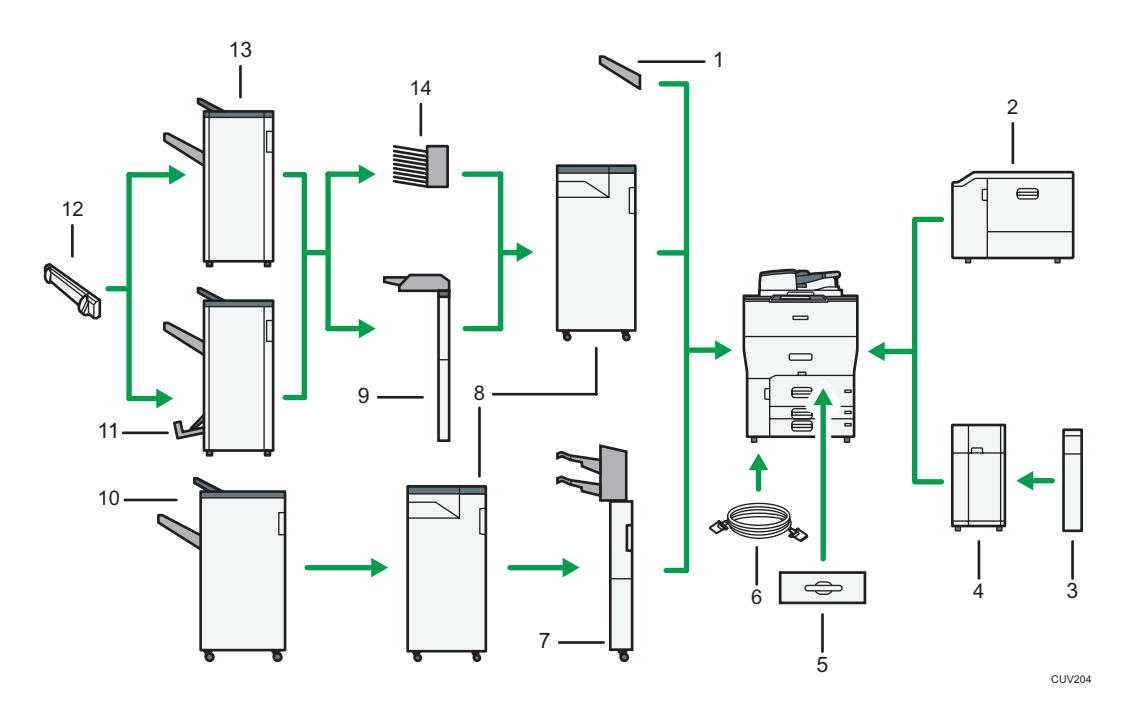

#### 1. 复印纸盘

如果您选择该选购件作为输出纸盘,则复印/打印的纸张和传真消息将面朝下输送到此处。

2. 宽型 LCT

可容纳 2,000 张纸。使用手送台来复印或打印到 OHP 投影片、不干胶标签、半透明纸和自定义 尺寸的纸张。

3. 扩展单元

连接至 LCT 并可容纳 2,500 张 B4 JISD、A4D、8<sup>1</sup>/2 × 14D, 或者 8<sup>1</sup>/2 × 11D纸张。

4. 大容量纸盘(LCT)

最多可装 4,000 张纸。

5. A3/11 × 17 纸盘单元

您可以使用此单元在纸盘 1 中装入最大尺寸为 A3D或 11 × 17D的纸张。若在机器上安装 A3/11 × 17 纸盘单元,则无法使用串联纸盘。

6. 复印连接头

可让您使用连接复印功能。

7. 双插纸机

将封面或隔页插入到复印或打印的纸张中。要使用双插纸机,需要有 Finisher SR4110。

#### 8. 多重折叠单元

多重折叠单元可以应用以下折叠:对折、信纸向外折叠、信纸向内折叠、双联折叠、门式折叠和 Z 形折叠。

要使用多重折叠单元,需要有 Finisher SR4090、Booklet Finisher SR4100 或 Finisher SR4110。

#### 9. 插纸机

将封面或隔页插入到复印或打印的纸张中。要使用插纸机,需要有 Finisher SR4090 或 Booklet Finisher SR4100。

#### 10. Finisher SR4110

将多张纸分页、分类、装订。包含下面的纸盘:

- 文件制成机上纸盘
- 文件制成机移动纸盘

如果在文件制成机上安装了选购的打孔机,则可在复印件上打孔。

#### 11. Booklet Finisher SR4100

将多张纸分页、分类、装订。骑马装订功能可将多张纸订在中间,并将它们折叠成小册。包含下 面的纸盘:

- 文件制成机上纸盘
- 文件制成机移动纸盘
- 文件制成机小册纸盘

如果在文件制成机上安装了选购的打孔机,则可在复印件上打孔。

#### 12. 输出摆动码纸器

将传送至文件制成机移动纸盘的纸张垛齐。要使用输出摆动码纸器,需要有 Finisher SR4090 或 Booklet Finisher SR4100。

#### 13. Finisher SR4090

将多张纸分页、分类、装订。包含下面的纸盘:

- 文件制成机上纸盘
- 文件制成机移动纸盘

如果在文件制成机上安装了选购的打孔机,则可在复印件上打孔。

#### 14. 邮箱

将打印的纸张分页。包括邮箱输出纸盘 1–9。要使用邮箱,需要有 Finisher SR4090 或 Booklet Finisher SR4100。

## 更改显示语言

您可以更改用于显示的语言。简体中文为默认设置。

1. 按下[用户工具/计数器]键。

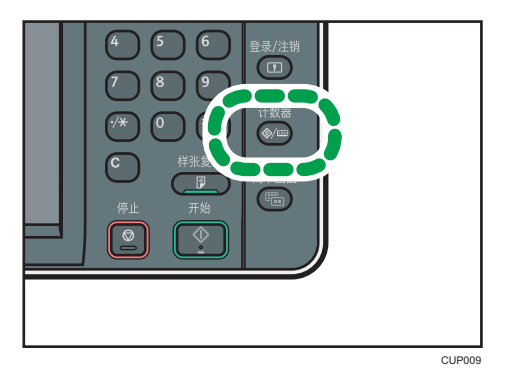

- 2. 按语言键,直到出现您想要显示的语言。
- 3. 按下[用户工具/计数器]键。

## 如何使用[主页]屏幕

每种功能的图标会显示在[主页]屏幕上。

您可以在[主页]屏幕上添加常用程序或网页的图标。这些添加的快捷方式图标会显示在[主 页]屏幕上。点击快捷方式图标可以轻松调用这些程序或网页。

要显示[主页]屏幕,请按下[主页]键。

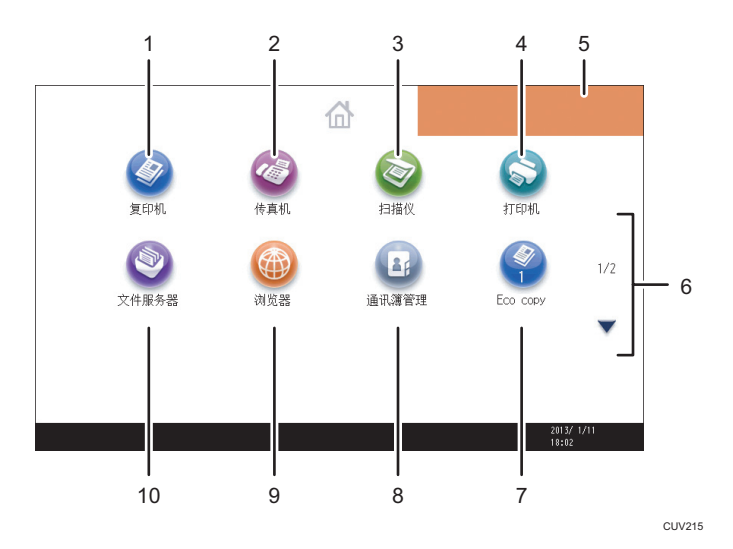

#### 1. [复印机] ◎

按下此键以复印。 有关如何使用复印功能的详细信息,请参见复印/文件服务器◎。

2. [传真机]<sup>◎</sup>

按下此键以发送或接收传真。 有关如何使用传真功能的详细信息,请参见传真◎。

3. [扫描仪]<sup>◎</sup>

按下此键以扫描原稿并将图像保存为文件。 有关如何使用扫描仪功能的详细信息,请参见扫描◎。

4. [打印机]<sup>◎</sup>

按下此键以设置将机器用作打印机。 有关如何设置打印机功能的详细信息,请参见打印◎。

5. 主页屏幕图像

您可以在[主页]屏幕上显示图像,如公司标识。要更改图像,请参见《便捷功能》 ◎中的"在[主 页]屏幕上显示图像"。

6.  $/7$ 

图标无法显示在一页中时,按下此键换页。

#### <span id="page-46-0"></span>7. 快捷方式图标

您可以在[主页]屏幕上添加程序或网页的快捷方式。有关如何注册快捷方式的详细信息,请参见 p.37 "在[主页]屏幕上添加图标"。 程序编号会显示在快捷方式底部。

#### 8. [通讯簿管理]<sup>1</sup>

按下以显示通讯簿。

有关如何使用通讯簿的详细信息,请参见连接机器/系统设置 ②中的"通讯簿"。

#### 9. [浏览器]<sup>◎</sup>

按下此键以显示网页。

有关如何使用浏览器功能的详细信息,请参见便捷功能 。

#### 10. [文件服务器]◎

按下此键在机器硬盘上保存或打印文件。

有关如何使用文件服务器功能的详细信息,请参见复印/文件服务器 。

## 在[主页]屏幕上添加图标

您可以使用浏览器功能为复印机、传真机或扫描仪模式下保存的程序或收藏夹中注册的网页 添加快捷方式。

还可以查看从[主页]屏幕中删除的功能及嵌入式软件应用的图标。

1注

- 在文件服务器模式下存储的程序无法在[主页]屏幕上注册快捷方式。
- 在标准屏幕上可显示最多含有 32 个字符的快捷方式名称。如果快捷方式名称的长度超 过 32 个字符,则第 32 个字符会被替换为"..."。在简单屏幕上只可显示 30 个字符。 如果快捷方式名称的长度超过 30 个字符,则第 30 个字符会被替换为"..."。
- 有关如何编制程序的详细信息,请参见 [p.41 "在程序中注册功能"](#page-50-0)。
- 有关在收藏夹中注册网页的详细步骤,请参见便捷功能◎中的"为收藏夹指定设置"。
- 在公共收藏夹中注册的网页可以在[主页]屏幕上注册快捷方式。启用用户身份验证后, 在用户收藏夹中注册的网页也可在用户的[主页]屏幕上注册快捷方式。
- 有关使用[程序]屏幕注册快捷方式的详细步骤, 请参见便捷功能◎中的"在[主页]屏幕 中注册程序快捷方式"。
- 最多可以注册 72 个功能和快捷方式的图标。如果达到限值,可删除一些不用的图标。 有关详细信息,请参见《便捷功能》 ◎中的"在[主页]屏幕上删除图标"。
- 您可以更改图标的位置。有关详细信息, 请参见便捷功能 @中的"在[主页]屏幕上更改 图标顺序"。

## 使用 Web Image Monitor 在[主页]屏幕上添加图标

- 1. 启动 Web Image Monitor。 有关详细信息, 请参见《连接机器/系统设置》 ◎中的"使用 Web Image Monitor"。
- 2. 以管理员身份登录到 Web Image Monitor。 有关详细信息,请参见安全指南◎。
- 3. 指向[设备管理],然后单击[设备主页管理]。
- 4. 单击[编辑图标]。
- 5. 指向您要添加的位置的[ + 可添加图标。], 然后单击[ + 添加]。
- 6. 选择要添加的功能或快捷方式图标。
- 7. 单击四次[确定]。

## 使用用户工具在[主页]屏幕上添加图标

使用以下步骤,在[主页]屏幕上注册复印机程序的快捷方式。

- 1. 注册程序。
- 2. 按下[用户工具/计数器]键。

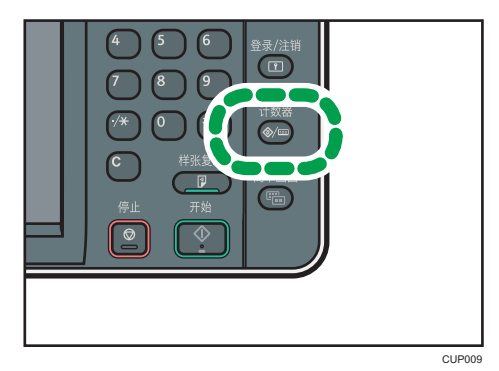

3. 按[编辑主页]。

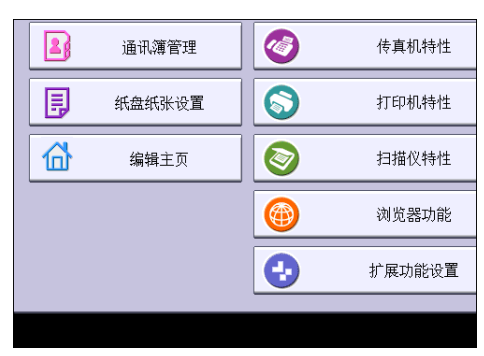

## 4. 按[添加图标]。

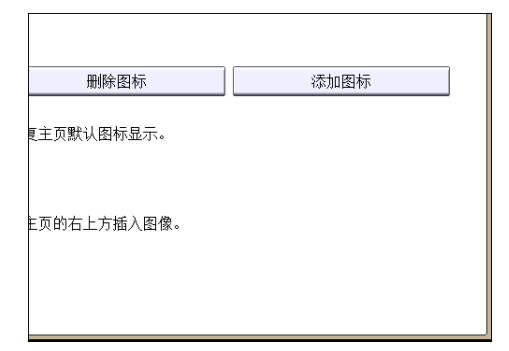

5. 按[程序]选项卡。

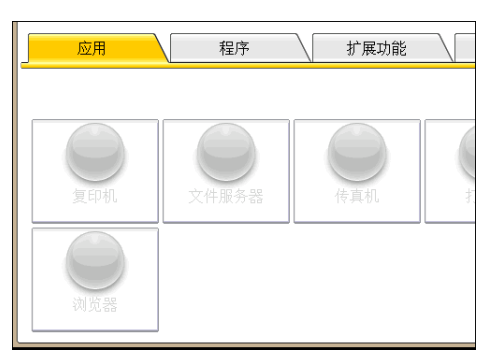

6. 确保选中[复印机程序]。

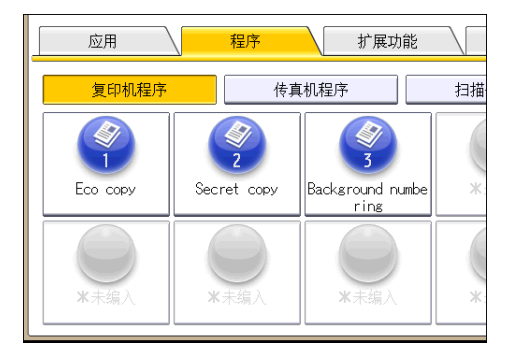

7. 选择要添加的程序。

8. 指定[空白]的显示位置。

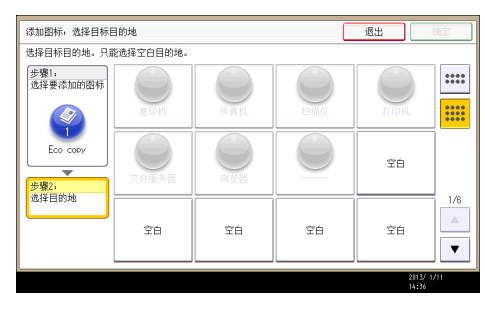

9. 按[确定]。

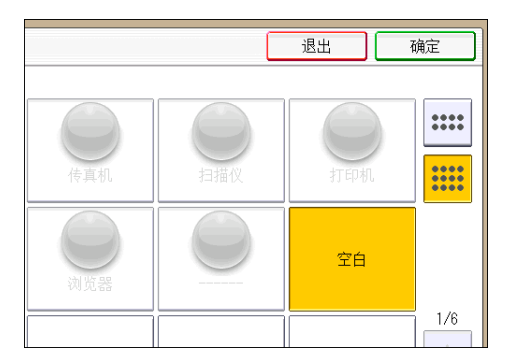

- 10. 按下[用户工具/计数器]键。
- ●注
	- 按屏幕右上角的[ ] 查看在简单屏幕上的位置。

## <span id="page-50-0"></span>在程序中注册功能

根据不同的功能,可注册程序的数目也有所不同。

- 复印机:25 个程序
- 文件服务器:25 个程序
- 传真机:100 个程序
- 扫描仪:25 个程序

以下设置可注册到程序中:

#### 复印机:

颜色模式、原稿类型、密度、特殊原稿、纸盘、保存文件(用户名、文件名和密码除 外)、自动缩小/放大、创建页边距、印后处理、封页/隔页、编辑/颜色、双面/合并/ 连续、缩小/放大、份数

#### 文件服务器(在初始文件打印屏幕上):

印后处理、封页/隔页、编辑/印记、双面/书本、份数

传真机:

扫描设置、浓度、原稿进纸类型、文件类型、保存文件(用户名、文件名和密码除 外)、预览、传输类型、目的地(文件夹目的地除外)、选择线路、高级功能、记忆传 输/立即传输、通信结果报告、传送模式(主题除外)

#### 扫描仪:

扫描设置、浓度、原稿进纸类型、发送文件类型/名称(安全设置和起始号除外)、保 存文件(用户名、文件名和密码除外)、预览、从通讯簿选择的目的地、文字、主题、 安全、回执

本节以复印功能为例讲述如何使用该功能在程序中注册功能。

1. 按控制面板左上角的[主页]键,然后按[主页]屏幕上的[复印机]。

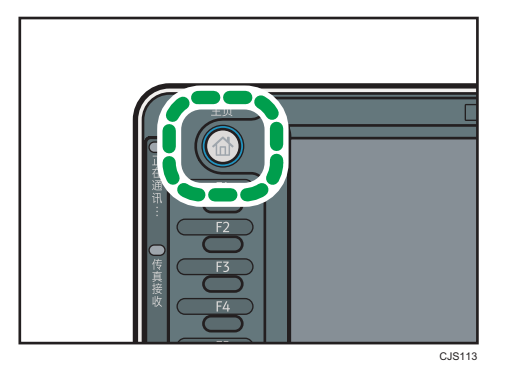

2. 编辑复印设置,使所有要储存在一个程序中的功能被选中。

 $\mathsf{P}$ 

3. 按[编入]键。

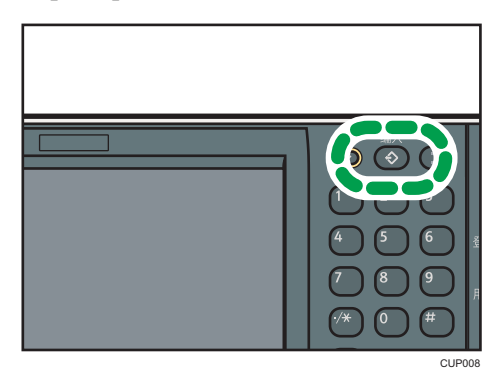

- 4. 按[编入]。
- 5. 按要注册的程序编号。

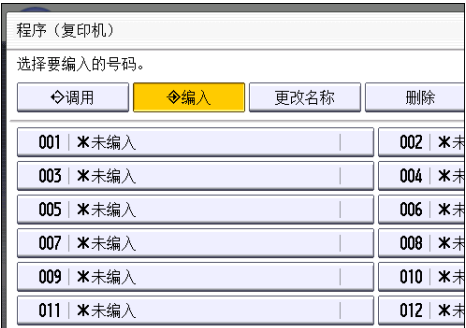

- 6. 输入编入名称。
- 7. 按[确定]。
- 8. 按[退出]。

```
J注
```
- 根据不同的功能,可输入的程序名称字符数也有所不同:
	- 复印机:34 个字符
	- 文件服务器:34 个字符
	- 传真机:20 个字符
	- 扫描仪:34 个字符
- 将指定程序注册为默认值时,它的值便成为默认设置,当清除或重设模式时,或者在打 开机器开关后,在不按[编入]键的情况下便会显示该值。请参见便捷功能 中的"更改 初始屏幕的默认功能"。
- 当您在程序中指定的纸盘缺纸且机器中不止一个有同尺寸纸张时,机器会按照[纸盘纸 张设置]选项卡中[纸盘优先顺序:复印机]或[纸盘优先顺序:传真机]优先选择排在前面 的纸盘。有关详细信息,请参见连接机器/系统设置 ◎中的"系统设置"。
- 机器通讯簿中注册的目的地可以注册到扫描仪模式的程序中。
- 仅当为[扫描仪特性]中的[目的地的编入设置]选择了[包含目的地]时,才能将目的地注册 到扫描仪模式的程序中。有关这些设置的详细信息,请参见"扫描" ◎中的"常规设 置"。
- 具有保护代码的文件夹目的地不能注册到扫描仪模式的程序中。
- 关闭电源或按[重置]键不会删除所注册的程序, 除非程序本身被删除或覆盖。
- •程序编号旁边带有<sup>◆</sup>的表示已经进行过设置。
- 程序可注册到[主页]屏幕且可轻松调用。有关详细信息,请参见《便捷功能》 ◎中的 "在[主页]屏幕上注册程序快捷方式",以及 [p.37 "在\[主页\]屏幕上添加图标"](#page-46-0)。 在 文件服务器模式下存储的程序无法在[主页]屏幕上注册快捷方式。

### 程序示例

#### 复印模式

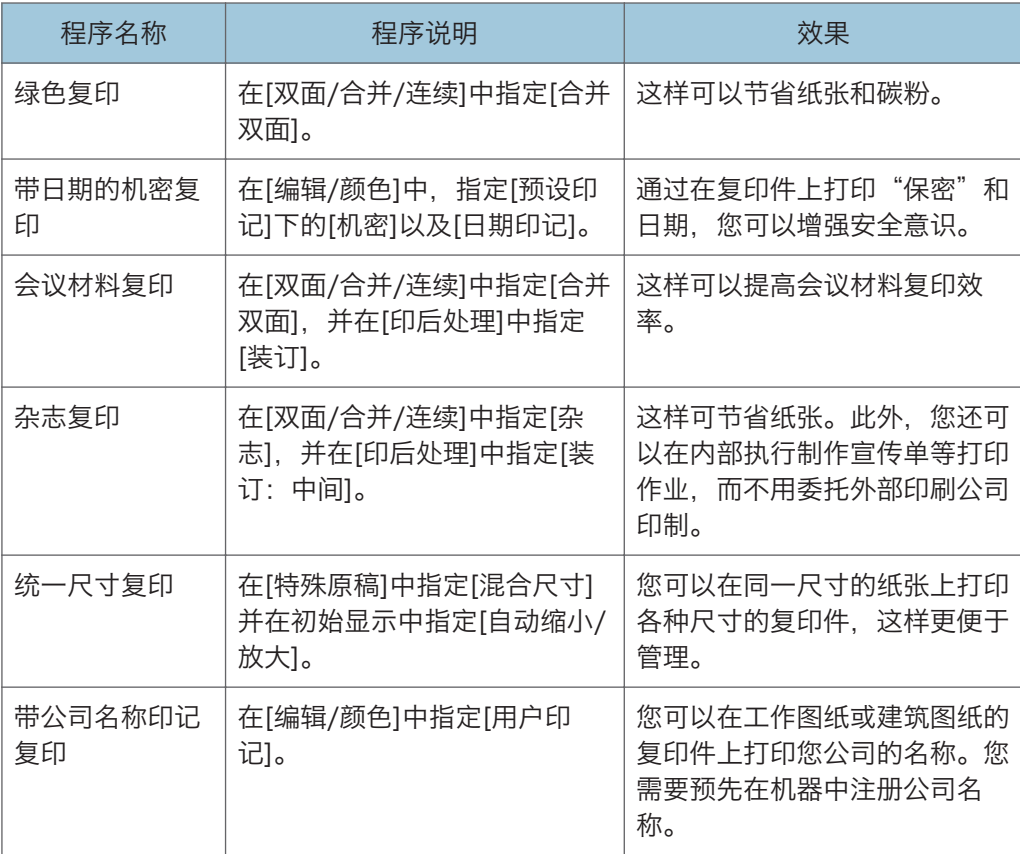

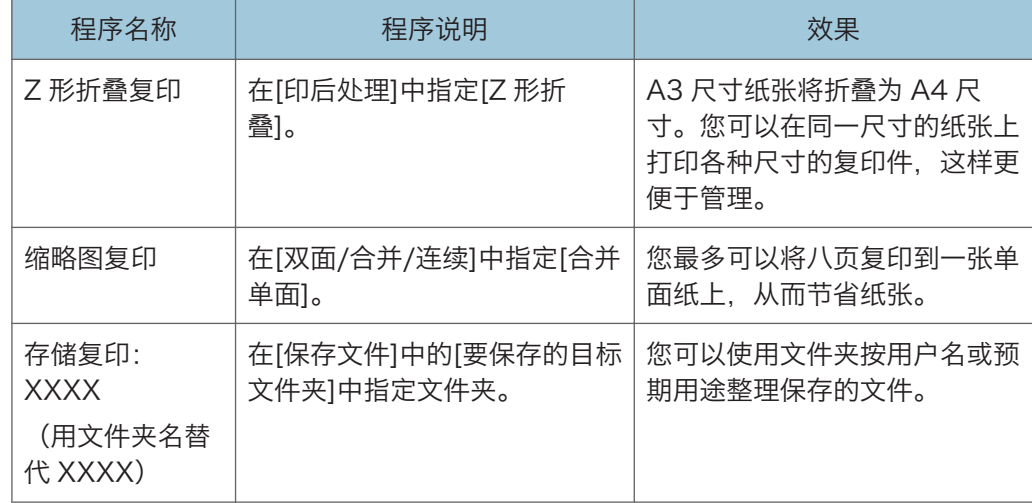

## 扫描仪模式

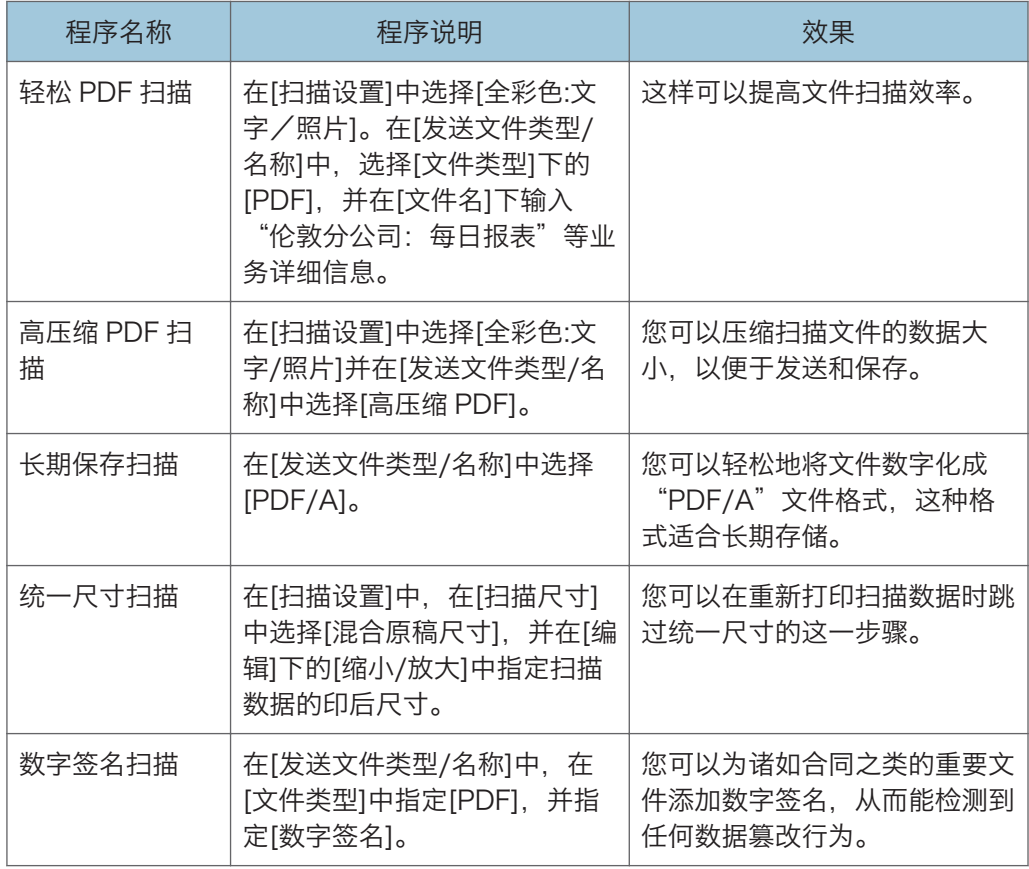

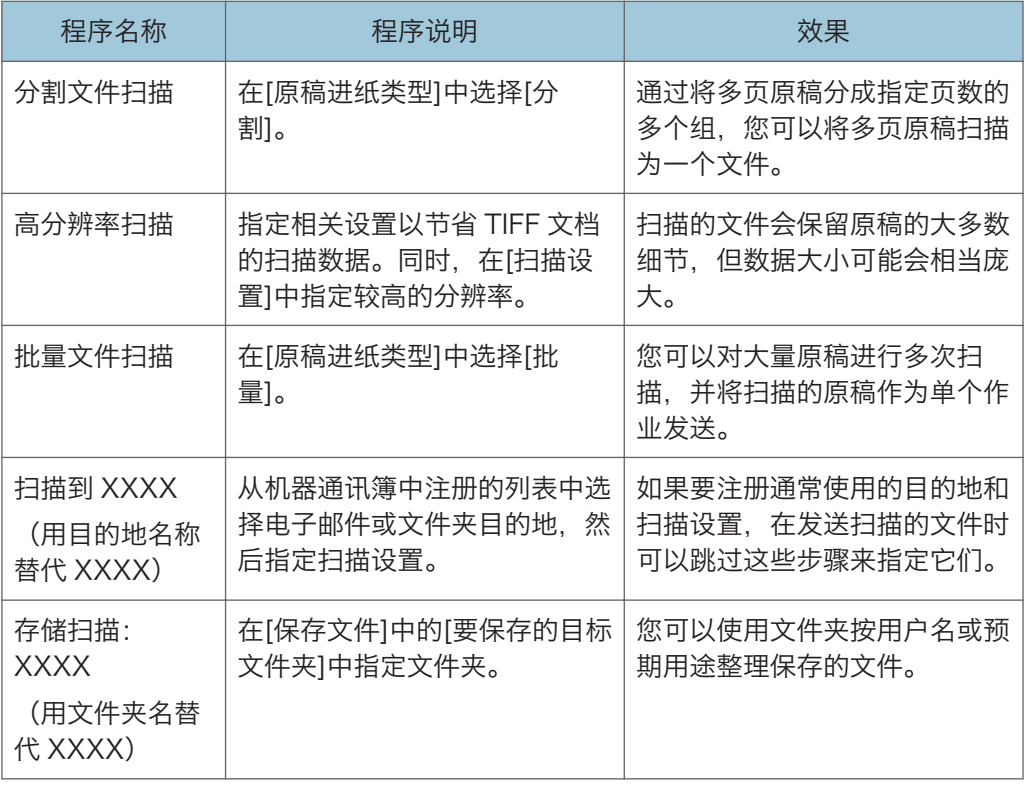

### 传真机模式

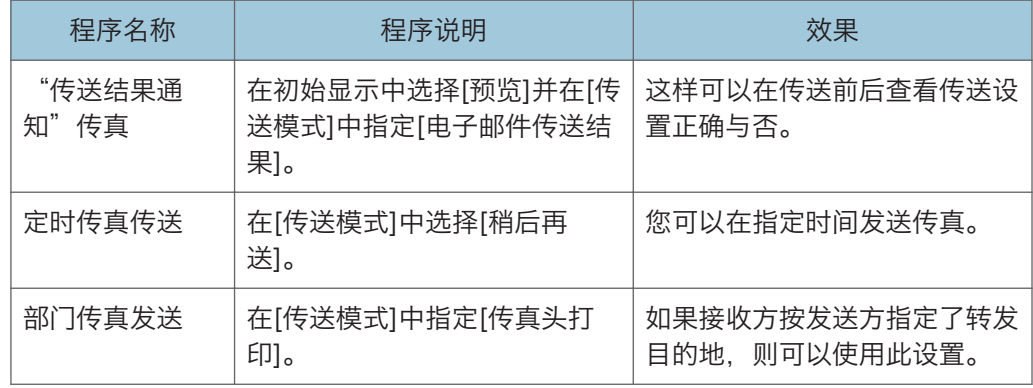

## ●注

- 有些功能可能无法注册,具体取决于所安装的选购件。有关详细信息,请参见开始使用 中的"要求配置选购件的功能"。
- 上述程序名称仅为示例而已。您可以根据自己的目标,为程序分配任意名称。
- 根据您的业务详细信息或者要扫描的文件类型,我们可能会建议您不要注册程序。

## 打开/关闭电源

主电源开关位于机器左侧。打开这个开关时,主电源会打开,并且控制面板右侧的主电源指 示灯会亮起。关闭这个开关时,主电源会关闭,并且控制面板右侧的主电源指示灯会熄灭。 这样做时,机器电源被切断。安装有传真单元时,如果关闭此开关,内存中的传真文件可能 会丢失。仅在必要时才使用此开关。

确认选购件的功耗大小,然后将选购件插入附近但不同于主机所插插座的插座。

## 打开主电源

- 1. 确保电源线牢牢地插入墙壁电源插座中。
- 2. 打开主电源开关盖,然后推动主电源开关。

主电源指示灯点亮。

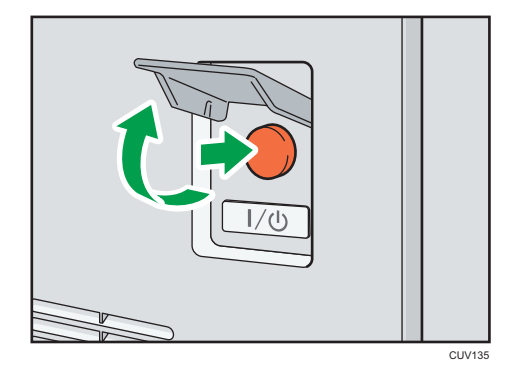

## 关闭主电源

## ▲注意

• 从墙壁电源插座上拔掉电源线时,请一定拔插头,而不是拔电源线。拔电源线可能会 损坏电源线。使用损坏的电源线可能会导致火灾或触电。

☆重要信息

- 机器正在运行时,不要切断电源。
- 关闭主电源时请勿按住主电源开关。这样做会强制关闭机器的电源,而且可能会损坏硬 盘或内存并引起故障。
- 1. 打开主电源开关盖,然后推动主电源开关。 主电源指示灯熄灭。关机时主电源会自动关闭。如果控制面板上的屏幕没有消失,请与 服务代表联系。

## 显示验证屏幕时

如果启用了基本验证、Windows 验证、LDAP 验证或集成服务器验证,则显示屏上会出现 验证屏幕。只有在您输入自己的登录用户名和登录密码以后,您才能操作机器。如果启用了 用户代码验证,您必须先输入用户代码才能使用机器。

如果能使用机器,就可以说已登录。当您离开可操作状态时,就可以说已注销。登录机器 后,请务必注销以防止未经授权的使用。

☆重要信息

- 向用户管理员索要登录用户名、登录密码和用户代码。有关用户验证的详细信息,请参 见安全指南◎。
- 在用户代码验证时输入的用户代码是在通讯簿中作为"用户代码"注册的数值。

## 使用控制面板进行用户代码验证

本节介绍了当启用了用户代码验证时使用控制面板登录机器的步骤。

如果启用了用户代码验证,就会出现一个提示您输入用户代码的屏幕。

1. 输入用户代码(最多八位数), 然后按[确定]。

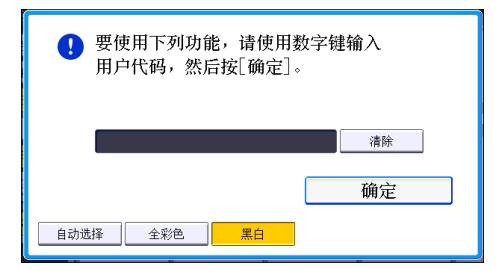

## 使用控制面板登录

本节介绍了当设置基本验证、Windows 验证、LDAP 验证或集成服务器验证时登录到机器 的步骤。

1. 按[登录]。

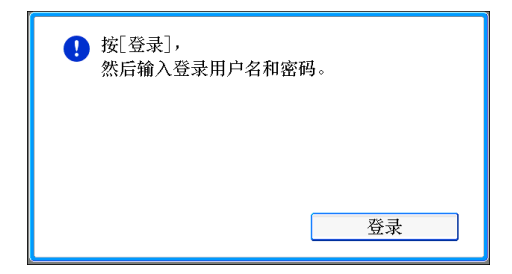

- 2. 输入登录用户名,然后按[确定]。
- 3. 输入登录密码, 然后按[确定]。 通过用户验证后,就会出现您正使用的功能的屏幕。

## 使用控制面板注销

本节介绍了当设置基本验证、Windows 验证、LDAP 验证或集成服务器验证时注销机器的 步骤。

■重要信息

## • 为了防止未经授权的人员使用本机器,使用完机器之后要注销。

1. 按[登录/注销]键。

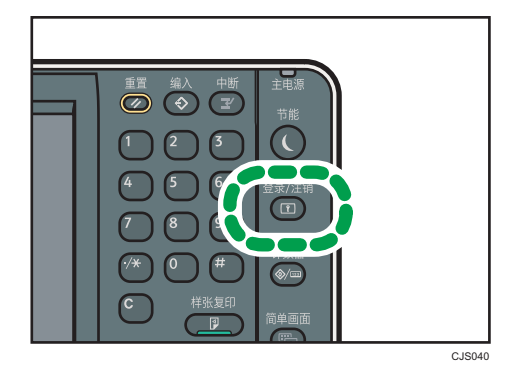

2. 按[是]。

## <span id="page-58-0"></span>放置原稿

## 在曝光玻璃上放置原稿

△注意

•放下 ADF 时,请勿用手接触铰链和曝光玻璃。否则您的手或手指可能会被夹伤。

**公**重要信息

### • 请勿用力抬起 ADF。否则, ADF 的盖板可能会打开或损坏。

1. 抬起 ADF。

务必将 ADF 抬高 30 度以上。否则,可能无法正确检测原稿的尺寸。

2. 将原稿正面朝下放置在曝光玻璃上。原稿应与左后角对齐。

开始扫描第一页。

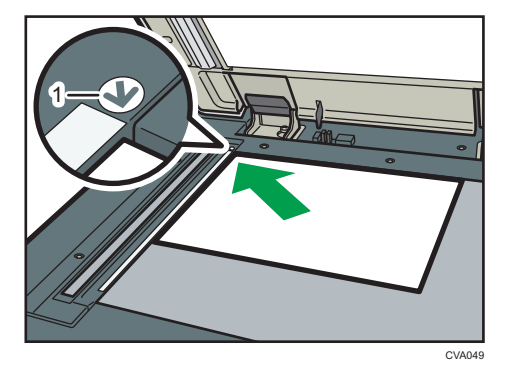

- 1. 定位标记
- 3. 放下 ADF。

## 在自动送纸机上放置原稿

请确保不要挡住传感器或凌乱地装入原稿。否则会导致机器检测原稿尺寸不正确或显示卡纸 信息。请确保不要将原稿或其他物体放在顶盖上。否则可能会引发故障。

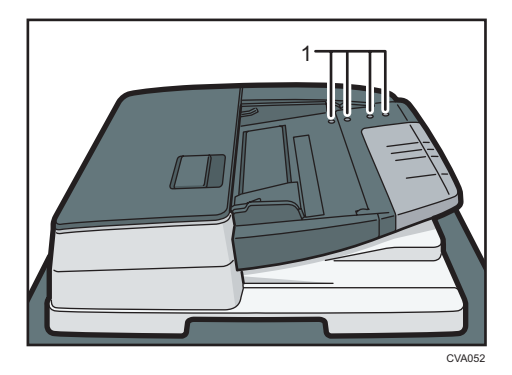

- 1. 传感器
- 1. 将原稿导板调至原稿尺寸。
- 2. 将对齐的原稿直接正面朝上放入 ADF。 请勿高出限制标记堆放原稿。 第一页应该在最上面。

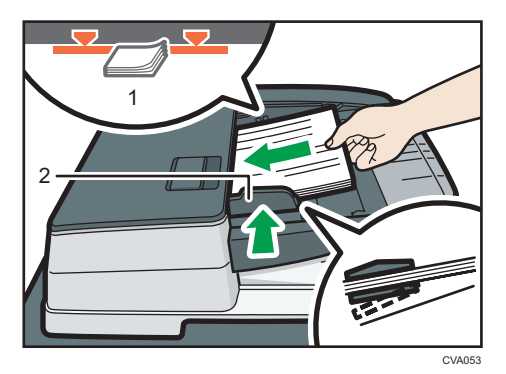

- 1. 限制标记
- 2. 原稿导板

# 3. 复印

本章介绍常用的复印机功能和操作。有关本章未包含的信息,请参见随附光盘上的复印/文 件服务器④。

## 基本步骤

要制作复印件,请将原稿放置在曝光玻璃上或 ADF 中。

将原稿放在曝光玻璃上时,应从要复印的第一页开始。将原稿放入 ADF 中时, 应将第一页 放在最上面。

有关如何在曝光玻璃上放置原稿的详细信息,请参见 [p.49 "在曝光玻璃上放置原稿"](#page-58-0)。 有关如何在 ADF 中放置原稿的详细信息, 请参见 [p.49 "在自动送纸机上放置原稿"。](#page-58-0) 若要使用普通纸以外的纸张进行复印,请根据所用纸张重量在"用户工具"中指定纸张类 型。有关详细信息,请参见连接机器/系统设置 中的"纸盘纸张设置"。

1. 按控制面板左上角的[主页]键, 然后按[主页]屏幕上的[复印机]图标。

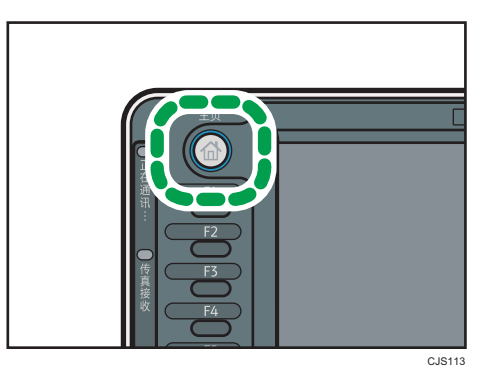

- 2. 请确认没有保留之前的设置。 如果保留有之前的设置,请按[重置]键。
- 3. 放置原稿。
- 4. 进行所需的设置。
- 5. 用数字键输入复印份数。

可输入的最大复印数量为 9999。

6. 按下[开始]键。

将原稿放在曝光玻璃上复印时,在扫描完所有原稿后,按[#]键。有些功能,如批量模 式,可能要求在原稿放入 ADF 中时, 按[#]键。请按照屏幕显示信息操作。

7. 复印作业完成后,按[重置]键清除设置。

## 自动缩小/放大

机器可以自动检测原稿尺寸,然后根据您选择的纸张大小选择相应的复印比例。

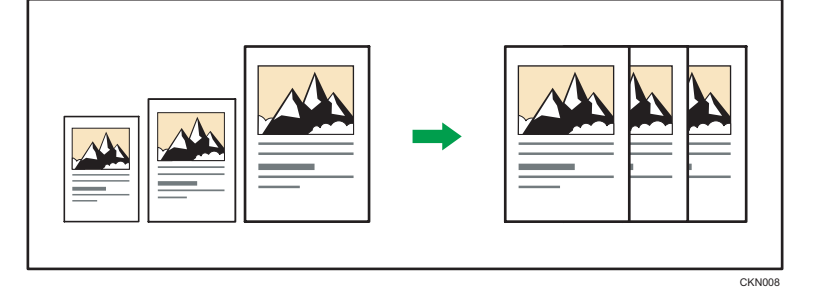

## ☆重要信息

## • 如果在按下[自动缩小/放大]后选择复印比例,[自动缩小/放大]将被取消,且图像无 法自动旋转。

这在将不同尺寸的原稿复印到相同尺寸的纸张上时十分有用。

如果原稿的放置方向与要复印的目标纸张的放置方向不同,机器会将原图像旋转 90 度以使 其正确地对应要复印的纸张(旋转复印)。例如, 要缩小 A3 (11 × 17) 口原稿以适合 A4  $(8^1/s \times 11)$   $\nu$  纸张, 请选择装有 A4  $(8^1/s \times 11)$   $\nu$  纸张的纸盘, 然后按[自动缩小/放 大]。图像将自动旋转。有关旋转复印的详细信息,请参见复印/文件服务器 ◎中的"旋转复 印"。

在该功能下可使用的原稿尺寸与方向如下:

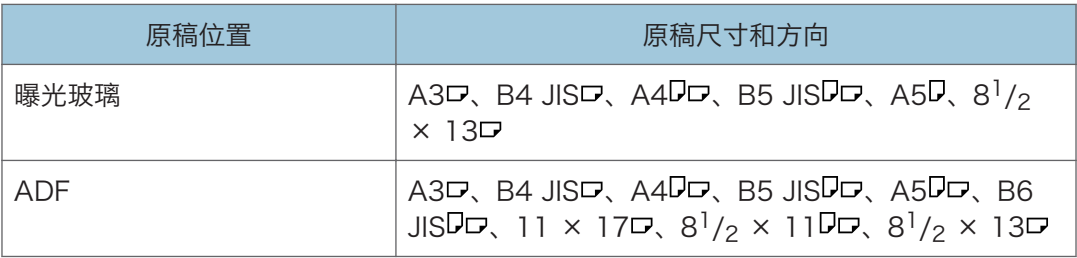

1. 按[自动缩小/放大]。

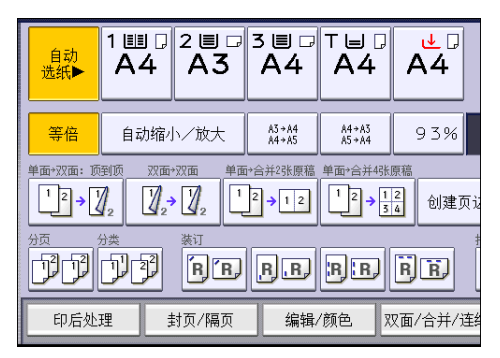

- 2. 选择纸张尺寸。
- 3. 放置原稿,然后按[开始]键。

## 双面复印

将两张单面页或一张双面页复印到一张双面页上。在复印期间,图像会偏移以留出装订边 距。

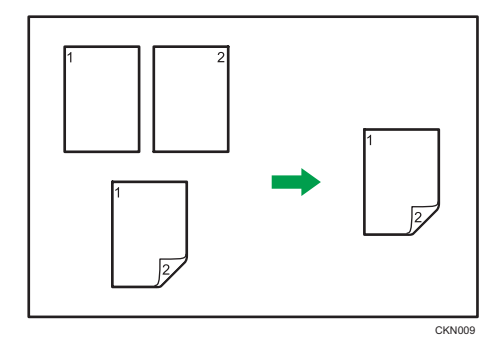

有两种类型的双面复印。

### 单面→双面

将两张单面页复印到一张双面页上。

#### 双面→双面

将一张双面页复印到一张双面页上。

生成的复印图像会因放置原稿的方向而异(D或D)。

### 原稿方向和完成的复印件

要进行双面复印,请根据想要的输出结果选择原稿和复印件的方向。

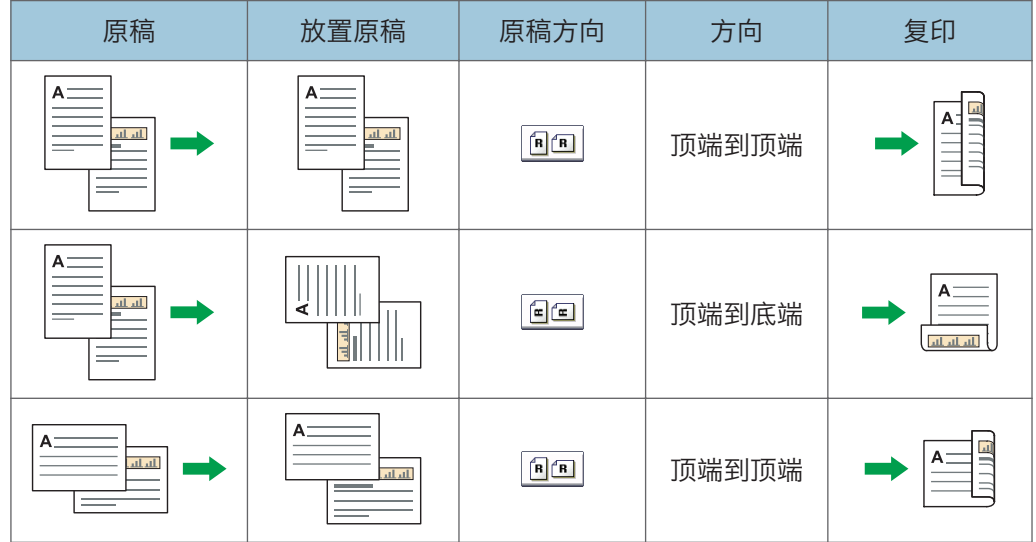

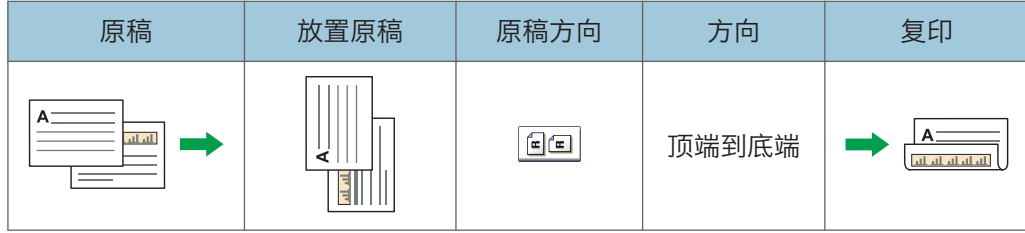

1. 按[双面/合并/连续]。

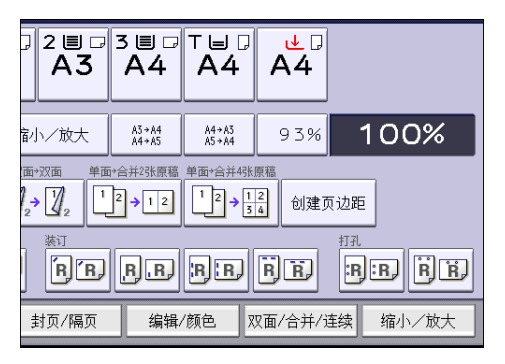

- 2. 确保选中[双面]。如果未选择[双面],请按[双面]。
- 3. 请根据想要的输出结果选择[单面→双面]或[双面→双面]。 要改变原稿或复印件方向,请按[方向]。

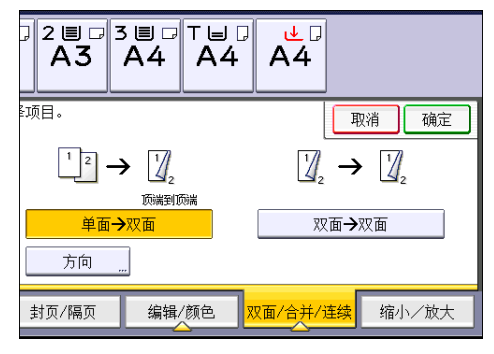

- 4. 按[确定]。
- 5. 放置原稿。
- 6. 按[特殊原稿]。

7. 选择原稿方向,然后按[确定]。

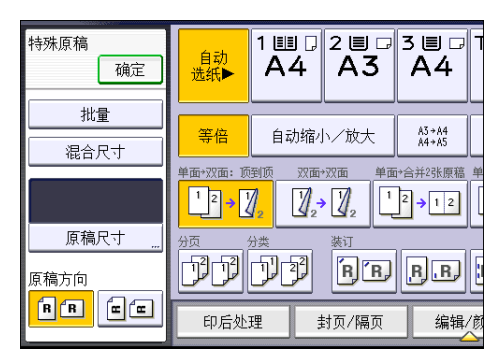

8. 按下[开始]键。

## 指定原稿和复印方向

如果原稿是双面,或者想要复印到纸张的两面上,则选择原稿和复印件的方向。

• 顶端到顶端

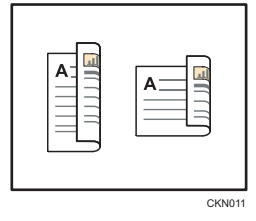

• 顶端到底端

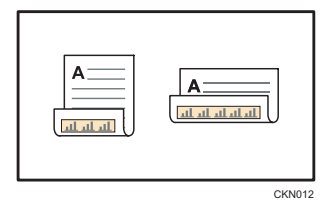

1. 按[方向]。

2. 如果原稿是双面的,则为[原稿:]选择[顶端到顶端]或[顶端到底端]。

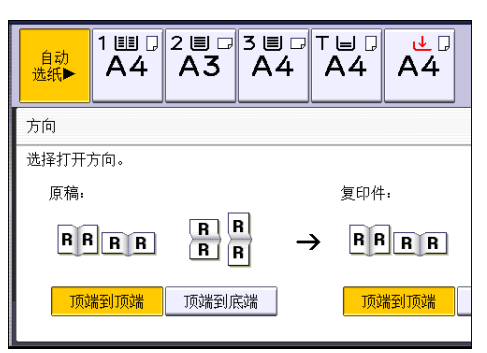

- 3. 为[复印件:]选择[顶端到顶端]或[顶端到底端]。
- 4. 按[确定]。

## 合并复印

此模式可用于自动选择复印比例并将原稿复印到单张复印纸上。

机器会选择 25% - 400%之间的复印比例。如果原稿方向与复印纸方向不同,机器会自动 将图像旋转 90 度以便正确复印。

#### 原稿方向和合并图像位置

合并图像位置会因原稿方向和要合并的原稿数量不同而有所差异。

• 纵向( $\nabla$ ) 原稿

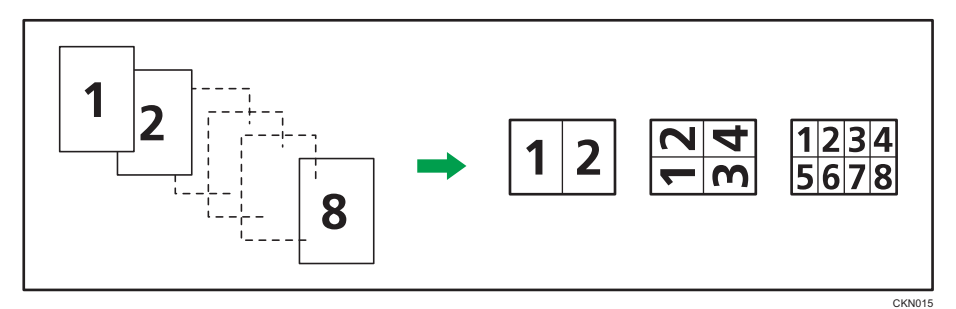

•横向(口)原稿

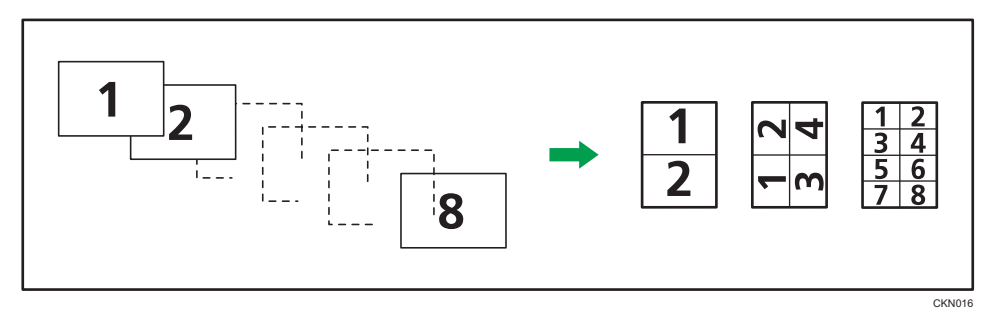

### 放置原稿(原稿放入 ADF)

合并功能中的复印顺序默认值是[从左到右]。若要在 ADF 中从右向左复印, 请将原稿 正面朝下放置。

• 从左到右读取原稿

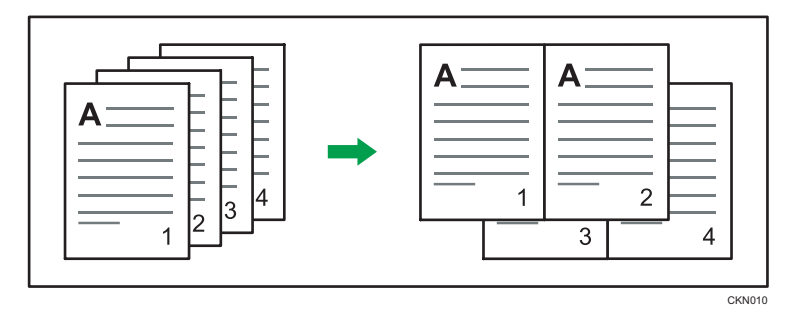

3

• 从右到左读取原稿

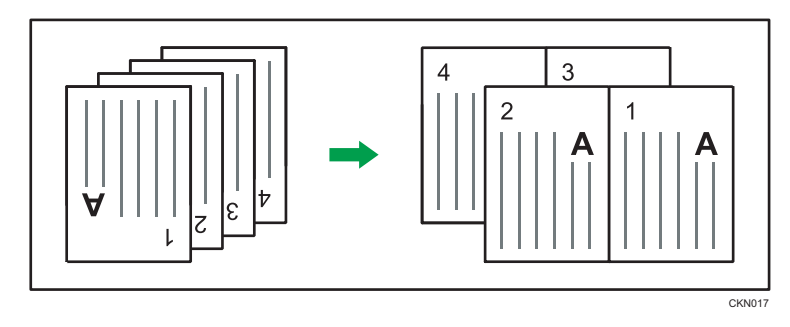

## 单面合并

将多页合并到一张纸的一面。

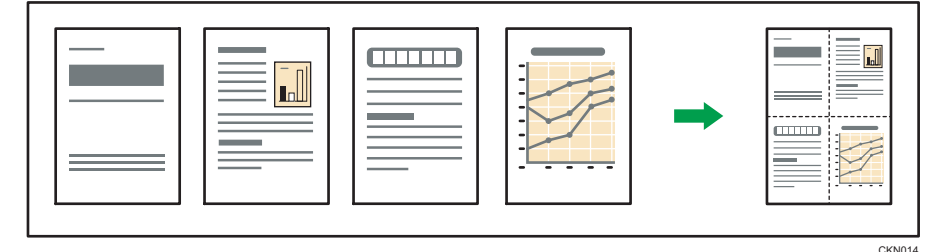

有六种单面合并。

### 单面两张原稿→ 合并单面

将两张单面原稿复印到一张纸的一面。

### 单面四张原稿→ 合并单面

将四张单面原稿复印到一张纸的一面。

#### 单面八张原稿→ 合并单面

将八张单面原稿复印到一张纸的一面。

## 双面两页→合并单面

将一份双面原稿复印到一张纸的一面。 双面四页→合并单面

将两份双面原稿复印到一张纸的一面。

### 双面八页→合并单面

将四张双面原稿复印到一张纸的一面。

1. 按[双面/合并/连续]。

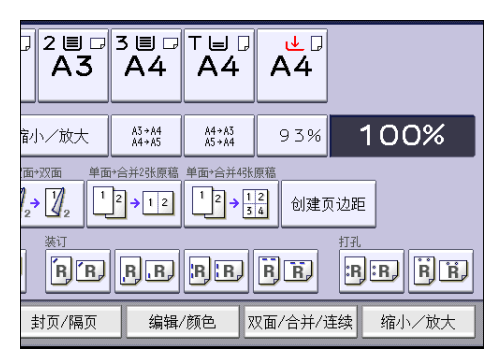

- 2. 按[合并]。
- 3. 为[原稿:]选择[单面]或[双面]。 如果您选择[双面],就可以更改方向。

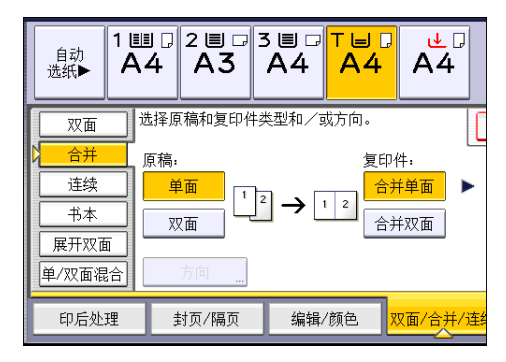

- 4. 按[合并单面]。
- 5. 选择要合并的原稿的页数。
- 6. 按[确定]。
- 7. 选择纸张尺寸。
- 8. 放置原稿,然后按[开始]键。

## 双面合并

将原稿的不同页面合并到一张纸的两面。

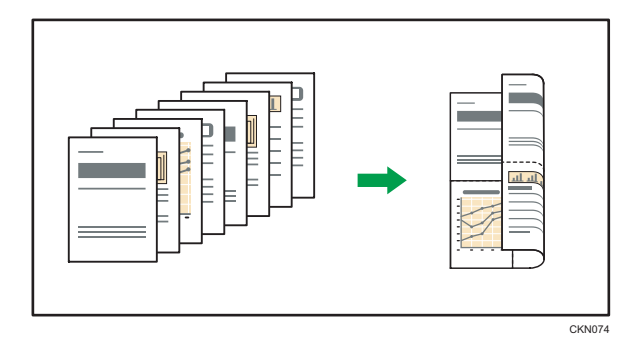

有六种双面合并。

#### 单面四张原稿→ 合并双面

将四张单面原稿复印到一张纸的两面,每面两页。 单面八张原稿→ 合并双面

将八张单面原稿复印到一张纸的两面,每面四页。

### 单面十六张原稿→ 合并双面

将十六张单面原稿复印到一张纸的两面,每面八页。 双面四页→合并双面

将两份双面原稿复印到一张纸的两面,每面两页。

### 双面八页→合并双面

将四张双面原稿复印到一张纸的两面,每面四页。

## 双面十六页→ 合并双面

将八张双面原稿复印到一张纸的两面,每面八页。

1. 按[双面/合并/连续]。

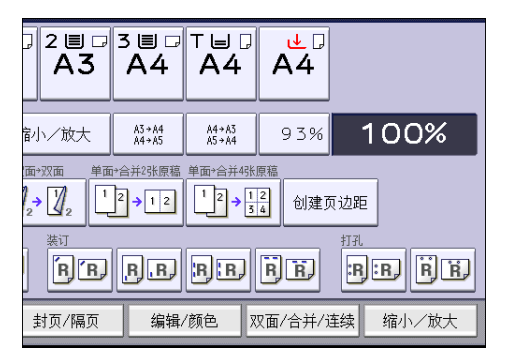

2. 按[合并]。

3. 为[原稿:]选择[单面]或[双面]。

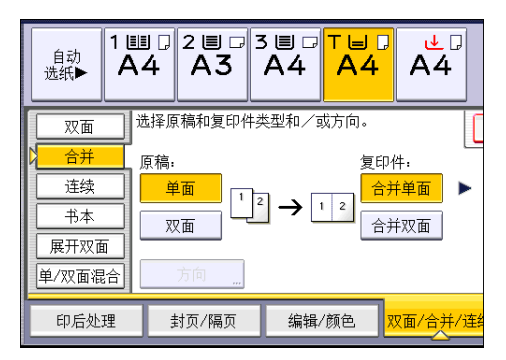

- 4. 按[合并双面]。
- 5. 按[方向]。
- 6. 为[原稿:]和/或[复印件:]选择[顶端到顶端]或[顶端到底端],然后按[确定]。
- 7. 选择要合并的原稿的页数。
- 8. 按[确定]。
- 9. 选择纸张尺寸。
- 10. 放置原稿,然后按[开始]键。
## 在手送台的自定义尺寸纸张上进行复印

从手送台可以送入横向长度为 139.7–487.7 mm(5.50–19.20 英寸)、纵向长度为 90.0 - 330.2 mm (3.55 - 13.00 英寸) 的纸张。不过请注意, 根据安装的选购件, 横向 和纵向长度范围的限制会有所不同。

- 打印件传送到 Finisher SR4110 的上纸盘时: 横向长度:139.7–487.7 mm(5.50–19.20 英寸),纵向长度:100.0–330.2 mm(3.94–13.00 英寸)
- 打印件传送到 Finisher SR4110 的移动纸盘时:

横向长度:139.7–487.7 mm(5.50–19.20 英寸),纵向长度:139.0–330.2 mm(5.48–13.00 英寸)

1. 在手送台中正面朝上装入纸张。

将自动选择手送台(=)。

- 2. 按[#]键。
- 3. 按[纸张尺寸]。
- 4. 按[自定义尺寸]。
- 5. 使用数字键输入横向尺寸, 然后按[#]。

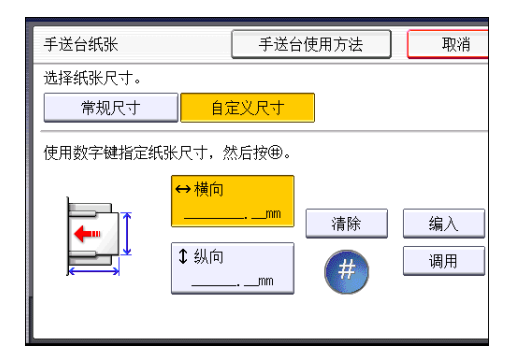

- 6. 使用数字键输入纵向尺寸, 然后按[#]。
- 7. 按两次[确定]。
- 8. 放置原稿,然后按[开始]键。

## 复印到信封上

本节描述如何复印到正常尺寸或自定义尺寸的信封上。将原稿放在曝光玻璃上,并将信封放 在手送台或纸盘中。

请根据所用信封的重量指定纸张厚度。有关纸张重量和厚度与可用信封尺寸之间关系的详细 信息, 请参见 [p.139 "推荐的纸张尺寸和类型"。](#page-148-0)

有关如何处理信封、支持的信封类型以及如何装入信封的详细信息,请参见 [p.148 "信](#page-157-0) [封"。](#page-157-0)

☆重要信息

手送台纸张

选择纸张尺寸。 常规尺寸

### • 信封无法使用双面功能。如果指定了双面功能, 请按[单面→双面: 顶到顶]以取消设 置。

要复印到自定义尺寸信封上,您必须指定信封的尺寸。指定信封横向和纵向的长度。

取消

: 纵向 请务必在横向尺寸中包括完全打开的信封口盖。

←:横向

## 从手送台纸盘装入信封复印

使用此功能前,请从用户工具中的[纸盘纸张设置]下为纸张类型选择[信封]。有关详细信 息,请参见连接机器/系统设置 ©中的"纸盘纸张设置"。

1. 在手送台中正面朝上装入信封。

将自动选择手送台(=)。

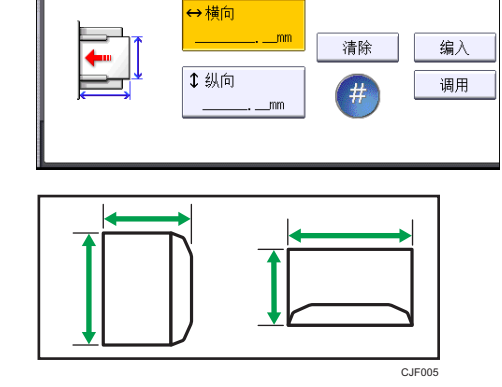

自定义尺寸

使用数字键指定纸张尺寸, 然后按龟。

手送台使用方法

 $3<sup>°</sup>$ 

- 2. 按[#]键。
- 3. 按[纸张尺寸]。
- 4. 指定信封尺寸, 然后按两次[确定]。
- 5. 放置原稿,然后按[开始]键。

## 从纸盘装入信封复印

使用此功能前,请从用户工具中的[纸盘纸张设置]下指定纸张尺寸和类型。对于纸张类型, 请选择[信封]。有关详细信息,请参见连接机器/系统设置 ©中的"纸盘纸张设置"。

1. 选择信封装入的纸盘。

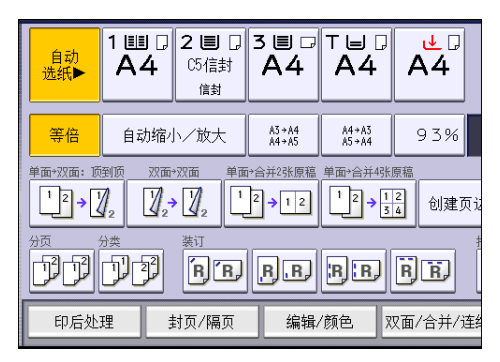

2. 放置原稿,然后按[开始]键。

## 分页

机器会按次序将复印件配成套。

3重要信息

### • 如果使用了旋转分页,就不能使用手送台。

#### 分页/移动分页

按次序将复印件配成套。

要使用移动分页,需要安装文件制成机。每次输出一组复印件或作业,下一份复印件会 移开,用以隔开各组或作业。

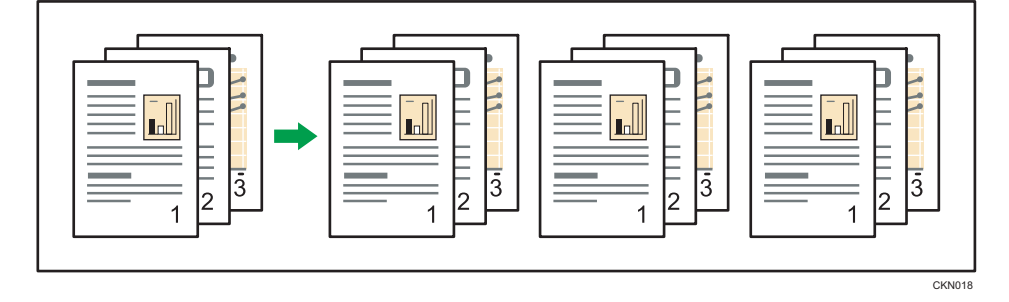

#### 旋转分页

每隔一套复印件就被旋转 90 度 (DD), 然后再输出至复印件纸盘。

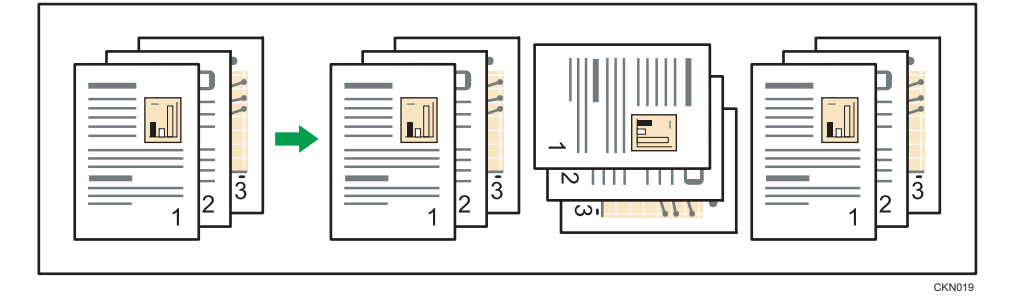

要使用旋转分页功能,需要两个装有相同尺寸与类型的纸张,但方向(DD)不同的纸盘。 有关详细信息, 请参见连接机器/系统设置 @中的"纸盘纸张设置"。

1. 按[印后处理]。

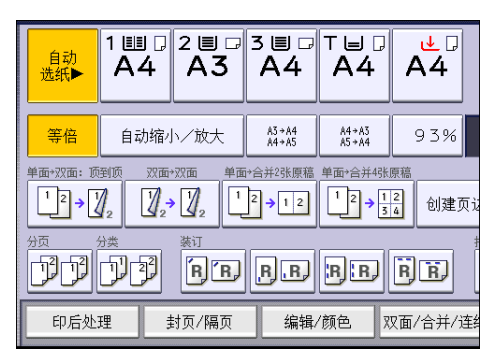

- 2. 按[文件制成机]。
- 3. 选择[分页]或[旋转分页],然后按[确定]。

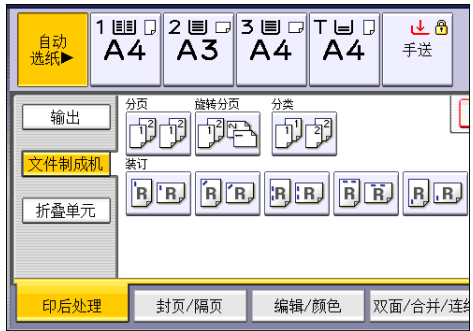

- 4. 使用数字键输入复印件份数。
- 5. 放置原稿。

要确认印后处理的类型,请按[样张复印]键。

6. 按下[开始]键。

### 更改份数

您可以在复印期间更改复印件份数。

**3重要信息** 

- 只有选择了分页功能时,该功能才能使用。
- 1. 显示"正在复印"时, 请按[停止]键。

3

2. 使用数字键输入复印件份数。

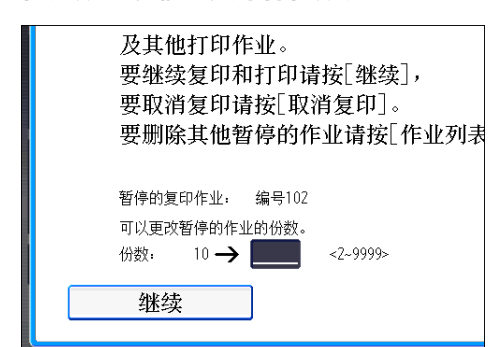

3. 按[继续]。

重新开始复印。

## 将数据保存在文件服务器中

文件服务器使您可以将使用复印功能读取的文件储存在本机的硬盘中。您以后如有需要便可 以打印它们。

您可以在文件服务器屏幕上查看保存的文件。有关文件服务器的详细信息,请参见 [p.111](#page-120-0) ["存储数据"。](#page-120-0)

1. 按[保存文件]。

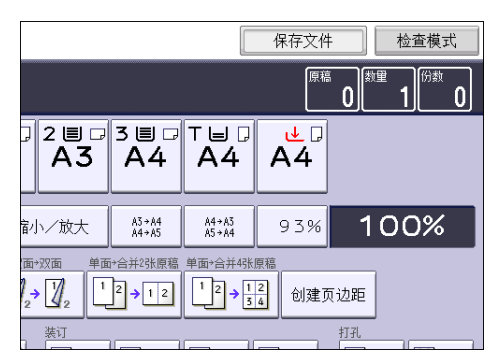

- 2. 若有必要, 请输入文件名、用户名和密码。
- 3. 根据需要指定存储文件的文件夹。
- 4. 按[确定]。
- 5. 放置原稿。
- 6. 进行原稿扫描设置。
- 7. 按下[开始]键。

将扫描好的原稿储存在内存中,然后复印一份。要储存其他文件,请在复印完成后作此 操作。

本章介绍常用的传真机功能和操作。有关本章未包含的信息,请参见随附光盘中的传真◎。

## 传送(记忆传送)的基本步骤

本节说明采用记忆传送功能传送文件的基本步骤。

您可以指定传真、IP-传真、因特网传真、电子邮件或文件夹的目的地。可以同时指定多种 类型的目的地。

☆重要信息

- 建议您在发送重要文件时打电话给接收者并确认。
- 如果发生电源故障(主电源关闭)或机器拔下插头大约一小时, 内存中保存的所有文件 都将删除。一旦主电源开关打开,就将打印电源故障报告,以帮助您检查已删除文件的 列表。请参见故障排除 ◎ 中的"通过报告或电子邮件通知错误时"。
- 1. 按控制面板左上角的[主页]键,然后按[主页]屏幕中的[传真]图标。

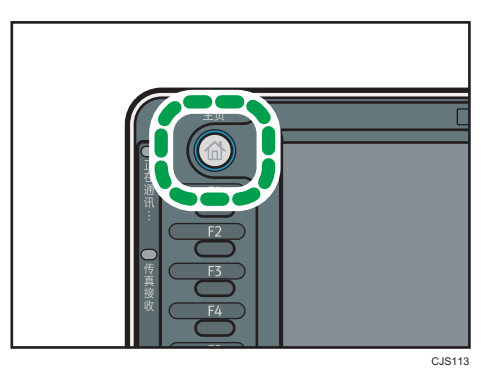

- 2. 确保屏幕上显示"就绪"。
- 3. 请确保[立即传送]没有高亮显示。

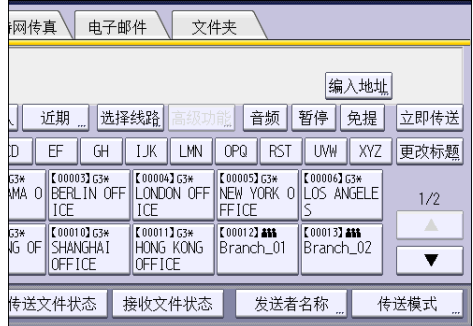

4. 将原稿放入 ADF。

5. 设定扫描设置, 如扫描尺寸和分辨率。

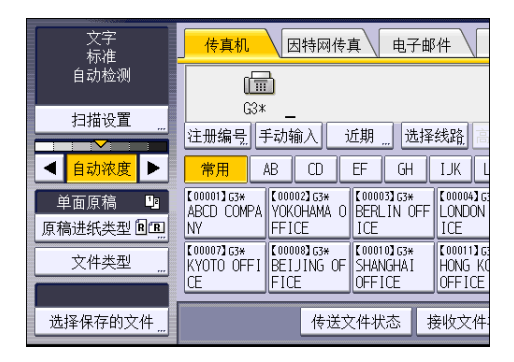

- 6. 根据需要,配置[传送模式]等传送设置。
- 7. 指定目的地。

您可以直接输入目的地的号码或地址,或者按目的地键从通讯簿中选择。 如果输入有误,请按[清除]键,然后重新输入。

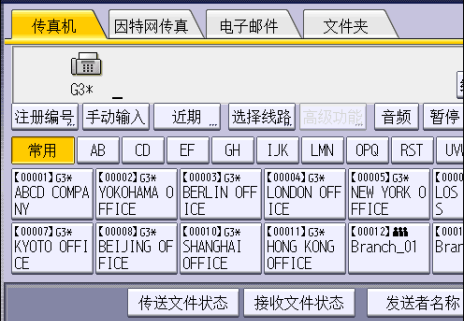

- 8. 将同一原稿发送到多个目的地(广播)时,请指定下一个目的地。
- 9. 如果要发送文件至因特网传真或电子邮件目的地或启用了电子邮件传送结果功能,请指 定发件人。
- 10. 按下[开始]键。

### 使用曝光玻璃发送原稿(记忆传送)

1. 请确保[立即传送]没有高亮显示。

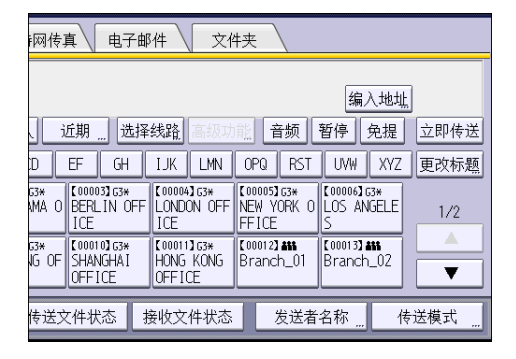

- 2. 将原稿的第一页面朝下放在曝光玻璃上。
- 3. 指定目的地。
- 4. 进行需要的扫描设置。
- 5. 按下[开始]键。
- 6. 发送多份原稿时,请在 60 秒内将下一份原稿放在曝光玻璃上,然后重复第 4 步和第 5 步。

对每一页重复这一步骤。

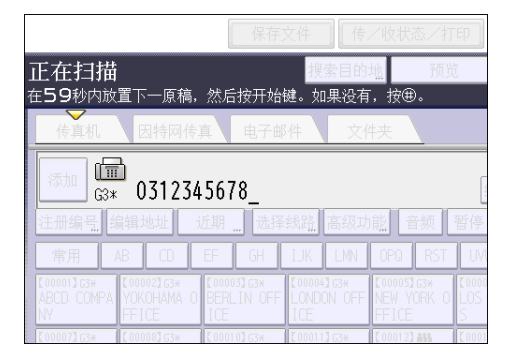

7. 按[#]键。

机器拨目的地的号码,并开始传送。

### 注册传真目的地

- 1. 按下[用户工具/计数器]键。
- 2. 按[通讯簿管理]。
- 3. 检查是否已选择[编入/更改]。
- 4. 按[新编入]。

5. 按"名称"下的[更改]。

此时会出现名称输入屏幕。

- 6. 输入名称, 然后按下[确定]。
- 7. 按[ 向后]。
- 8. 在"选择标题"下按要使用的分类所对应的键。

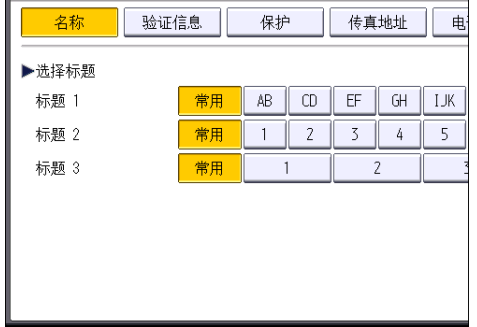

可以选择的键如下:

- [常用]:已添加到第一个显示的页面中。
- [AB]、[CD]、[EF]、[GH]、[IJK]、[LMN]、[OPQ]、[RST]、[UVW]、[XYZ]、 [1]至[10]:已添加到选定标题的项目列表中。

可以为每个标题选择[常用]和另一个键。

- 9. 按[传真地址]。
- 10. 按"传真目的地"下方的[更改]。
- 11. 使用数字键输入传真号码,然后按[确定]。

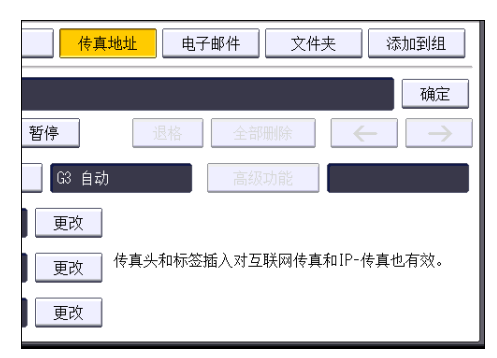

- 12. 指定可选设置, 如"SUB 代码"、"SEP 代码"和"国际传送模式"。
- 13. 按[确定]。
- 14. 按[退出]。
- 15. 按下[用户工具/计数器]键。

### 删除传真目的地

☆重要信息

- 如果要删除的目的地是指定的传送目的地,则不能向其注册的个人邮箱传送信息。在删 除任何目的地之前请务必检查传真功能的设置。
- 1. 按下[用户工具/计数器]键。
- 2. 按[通讯簿管理]。
- 3. 检查是否已选择[编入/更改]。
- 4. 选择要删除其传真目的地的名称。

按名称键,或者使用数字键输入注册号码。

可以按照注册名称、用户代码、传真号码、文件夹名称、电子邮件地址或 IP-传真目的 地进行搜索。

- 5. 按[传真地址]。
- 6. 按"传真目的地"下方的[更改]。
- 7. 按[全部删除], 然后按"传真目的地"中的[确定]。

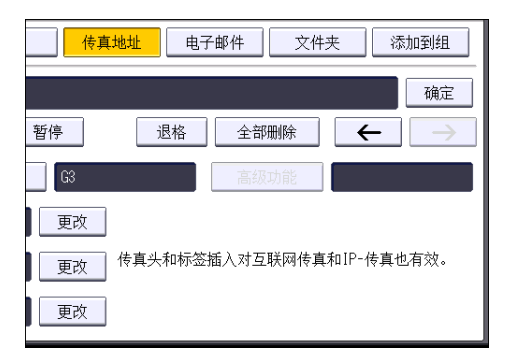

- 8. 按[确定]。
- 9. 按[退出]。
- 10. 按下[用户工具/计数器]键。

## 在检查与目的地的连接时传送(立即传送)

使用立即传送时,您可以在检查与目的地的连接时发送文件。

可以指定传真或 IP-传真目的地。

如果指定因特网传真、电子邮件、文件夹目的地,以及群组或多个目的地,传送模式会自动 切换为记忆传送。

☆重要信息

- 建议您在发送重要文件时打电话给接收者并确认。
- 1. 按控制面板左上角的[主页]键, 然后按[主页]屏幕中的[传真]图标。

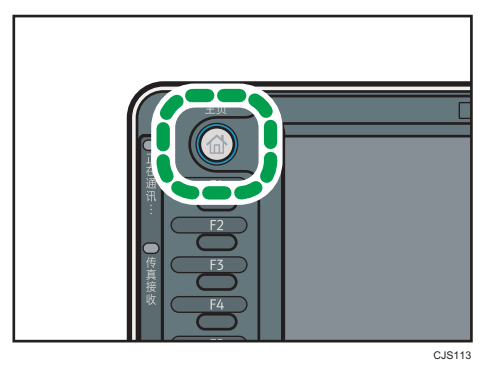

- 2. 确保屏幕上显示"就绪"。
- 3. 按[立即传送]。

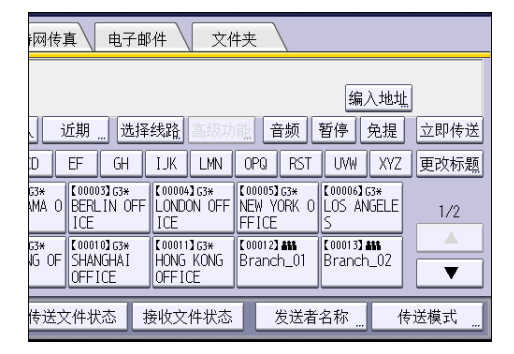

- 4. 将原稿放入 ADF。
- 5. 选择需要的扫描设置。
- 6. 指定目的地。

如果输入有误,请按[清除]键,然后重新输入。

7. 按下[开始]键。

 $\overline{4}$ 

## 使用曝光玻璃发送原稿(立即传送)

1. 按[立即传送]。

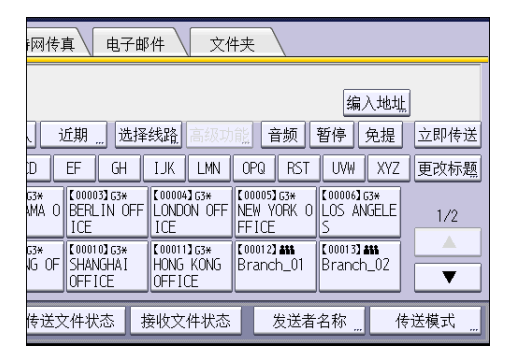

- 2. 将第一页面朝下放在曝光玻璃上。
- 3. 指定目的地。
- 4. 进行需要的扫描设置。
- 5. 按下[开始]键。
- 6. 发送多份原稿时,请在 10 秒内将下一份原稿放在曝光玻璃上,然后重复第 4 步和第 5 步。

对每一页重复这一步骤。

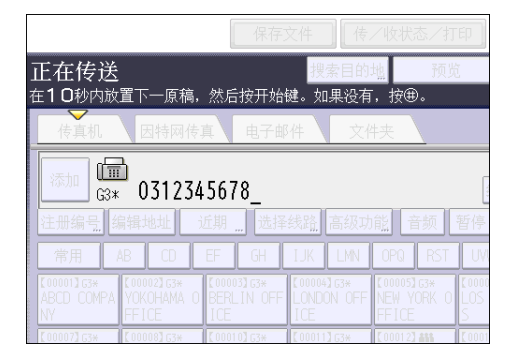

7. 按[#]键。

## 取消传送

本节介绍如何取消传真传送。

## 在扫描原稿前取消传送

使用此过程在按[开始]键之前取消传送。

1. 按[重置]键。

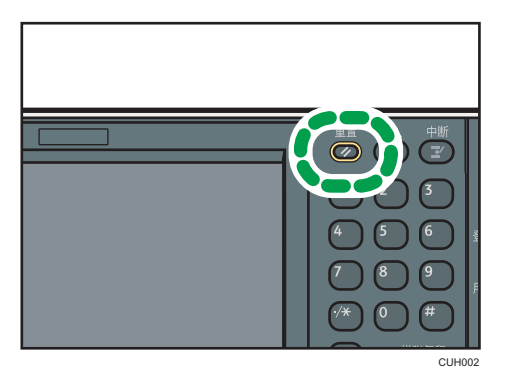

## 在原稿正在扫描时取消传送

在原稿正在扫描时,使用此步骤来取消扫描或传送。

如果要取消使用标准记忆传送功能的传送,则需要按照不同的步骤操作来取消传送。请参见 [p.79 "在扫描原稿后取消传送"](#page-88-0)。

1. 按[停止]键。

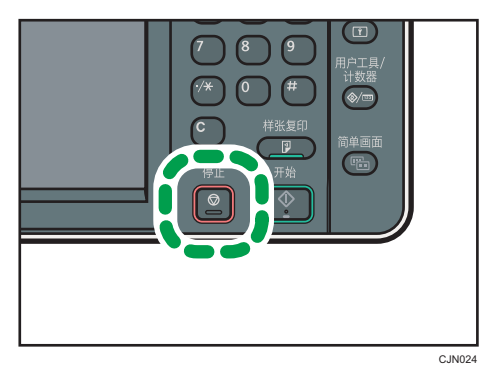

2. 按[取消扫描]或[取消传送]。 根据您使用的传送模式,屏幕上会显示[取消扫描]或[取消传送]。

## <span id="page-88-0"></span>在扫描原稿后取消传送

使用此过程在扫描原稿之后取消传送。

您可以在文件发送时、在保存到内存中时或传送失败时取消该文件的传送。所有已扫描的数 据都将从内存中删除。

1. 按[停止]键。

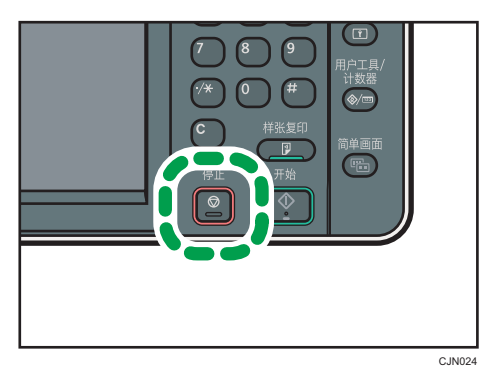

也可以按[传/收状态/打印],然后按[检查/停止传送文件]。

2. 按[待机文件列表]。

要取消传送存储在内存中的文件,请按[文件列表]选项卡。

3. 选择要取消的文件。

如果所需的文件未显示, 请按[▲]或[▼]来查找。

- 4. 按[停止传送]。
- 5. 按[确定]。

要取消另一个文件,请重复第 3 步到第 5 步。

6. 按[退出]。

第 1 步中, 在[传/收状态/打印]下按[检查/停止传送文件]后, 按两次[退出]。

## 保存文件

您可以同时保存和发送文件。您还可以只保存文件。

可以根据需要,为保存的文件设置下列信息:

#### 用户名

可以根据需要设置该功能,以了解保存在机器中的文件属于哪些用户或部门。可以从通 讯簿选择用户名,也可手动输入。

#### 文件名

您可以为保存的文件指定一个名称。如果不指定名称,则扫描的文件将自动分配 "FAX0001"或"FAX0002"等名称。

#### 密码

可以设置该功能,以免将文件发送给未指定的用户。可以指定一个四到八位数字的密 码。

也可在保存文件后更改文件信息。

#### 1. 放入原稿, 然后指定所需的扫描设置。

正确指定[原稿方向]设置。如果不指定该设置,则预览无法正确显示原稿的顶端/底端方 向。

2. 按[保存文件]。

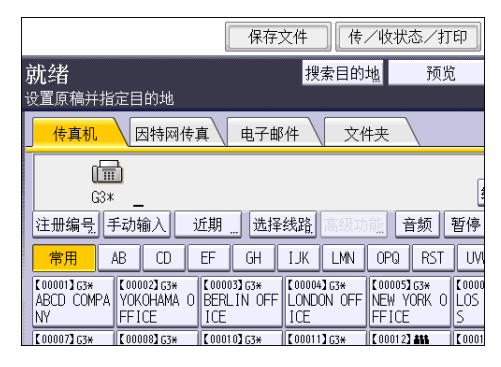

3. 选择[发送和保存]或[仅保存]。

选择[发送和保存]在保存后发送文件。

选择[仅保存]保存文件。

 $\overline{4}$ 

4. 根据需要设置用户名、文件名和密码。

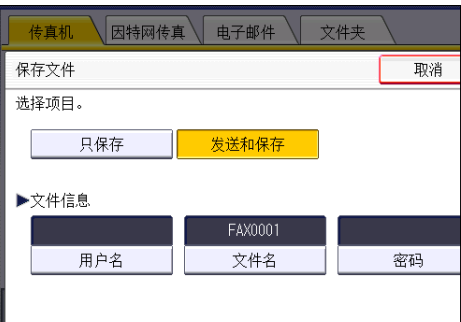

• 用户名

按[用户名],然后选择一个用户名。若要指定未注册的用户名,请按[手动输入], 然后输入名称。在指定用户名后,按[确定]。

• 文件名

按[文件名],输入文件名,然后按[确定]。

• 密码

按[密码],使用数字键输入密码,然后按[确定]。再次输入密码进行确认,然后按 [确定]。

5. 按[确定]。

6. 如果选择了[发送和保存], 则请指定接收者。

7. 按下[开始]键。

## 发送保存的文件

机器发送使用传真机功能保存在文件服务器中的文件。 保存在文件服务器中的文件可以反复发送,直至其被删除。 发送保存的文件时,会使用文件保存时所设定的扫描设置。 无法使用以下传送方式:

- 立即传送
- 并行记忆传送
- 免提拨号
- 手动拨号

1. 按[选择保存的文件]。

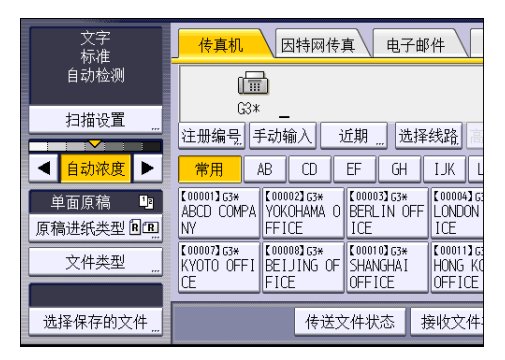

#### 2. 选择要发送的文件。

选中多个文件时,机器按照选择顺序发送文件。

- 按[用户名]以编入用户名顺序排列文件。
- 按[文件名]以字母顺序排列文件。
- 按[日期]以编入日期顺序排列文件。
- 按[顺序]安排文件的发送顺序。

若要查看已保存文件的详细信息,请按[详细内容]。

按缩略图键将画面切换至缩略图显示。

- 3. 如果选择的文件带有密码, 请使用数字键盘输入密码, 然后按[确定]。
- 4. 如果需要将原稿添加至保存的文件并一起发送, 请按[原稿+保存的文件]或[保存的文件 原稿]。

如果按[原稿+保存的文件],则机器先发送原稿,然后发送保存的文件。如果按[保存的 文件+原稿], 则机器先发送保存的文件, 然后发送原稿。

- 5. 按[确定]。
- 6. 若要将原稿添加至保存的文件,请放置原稿,然后选择所需的任何扫描设置。
- 7. 指定目的地,然后按[开始]键。

## 手动打印日志

要手动打印日志,请选择打印方法:[全部]、[按文件号打印]或[按用户代码打印]。

全部

按生成顺序打印通讯结果。

#### 按文件号打印

仅打印指定文件号的通讯结果。

#### 按用户代码打印

按单个发送者打印通讯结果。

1. 按[传/收状态/打印]。

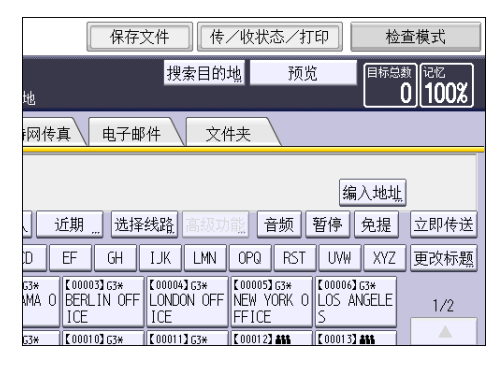

- 2. 按[打印日志]。
- 3. 选择打印方式。
- 4. 如果在第 3 步中选择了[按文件号打印],请使用数字键输入 4 位文件号。
- 5. 如果在第 3 步中选择了[按用户代码打印],请从列表中选择用户并按[确定]。
- 6. 按下[开始]键。
- 7. 按两次[退出]。

# 5. 打印

本章介绍常用的打印机功能和操作。有关本章未包含的信息,请参见随附光盘中的打印◎。

快速安装

使用本机附带的光盘您可以轻松地安装打印机驱动程序。

使用快速安装,系统会将 PCL 6 打印机驱动程序安装在网络环境中,并且会设置标准 TCP/IP 端口。

☆重要信息

#### • 安装驱动程序需要管理打印机权限。请以管理组成员身份登录。

- 1. 退出所有应用。(不要关闭本手册。)
- 2. 将附带的光盘插入光驱。

如果出现了[自动播放]对话框,单击[运行 AUTORUN.EXE]。

如果您在使用的计算机运行的是 Windows 8 或 Windows Server 2012, 那么当屏幕 右上角出现这些信息时,请单击驱动器和 CD-ROM 名称,然后单击[运行 SETUP.EXE]。

- 3. 请选择界面语言,然后单击[确定]。
- 4. 单击[快速安装]。
- 5. [许可协议]对话框中出现软件许可协议。阅读该协议后,单击[我接受许可协议。],然 后再单击[下一步]。
- 6. 单击[下一步]。
- 7. 在[选择打印机]对话框中选择要使用的机器型号。
- 8. 单击[安装]。
- 9. 根据需要配置用户代码、默认打印机和共享打印机。
- 10. 单击[继续]。
	- 安装程序启动。

若出现[用户帐户控制]对话框,请单击[是]或[继续]。

11. 单击[完成]。

当系统提示重启计算机时,请根据出现的指示重启计算机。

12. 单击安装程序第一个窗口中的[退出], 然后取出光盘。

## 显示打印机驱动程序属性

本节介绍如何从[设备和打印机]打开打印机驱动程序属性。

分重要信息

- 更改打印机设置需要管理打印机的权限。请以管理组成员身份登录。
- 不能为个别用户更改机器默认设置。在打印机属性对话框中所作的设置对所有用户都有 效。
- 1. 在[开始]菜单中,单击[设备和打印机]。
- 2. 右击要使用的打印机图标。
- 3. 单击[打印机属性]。

## 标准打印

#### ☆重要信息

- 默认设置为双面打印。如果仅要单面打印,请为双面打印设置选择[关]。
- 如果在机器处于低功耗模式或睡眠模式时通过 USB 2.0 发送打印作业,在打印作业完 成时,计算机上仍可能出现错误信息。在这种情况下,请检查文件是否已打印。

### 使用 PCL 6 打印机驱动程序时

- 1. 单击窗口左上角的写字板菜单按钮,然后单击[打印]。
- 2. 在[选择打印机]列表中,选择要使用的打印机。
- 3. 单击[首选项]。
- 4. 在作业方式:列表中,选择[普通打印]。
- 5. 在文件尺寸:列表中,选择要打印的原稿尺寸。
- 6. 在打印方向:列表中,选择[纵向]或[横向]作为原稿方向。
- 7. 在输入纸盘:列表中, 选择包含要打印纸张的纸盘。 如果在[输入纸盘:]列表中选择自动选择纸盘,则机器会根据指定的纸张尺寸和类型自动 选择源纸盘。
- 8. 在纸张类型:列表中,选择装入纸盘的纸张类型。
- 9. 在彩色/黑白:列表中,选择[颜色纸]或[黑白]。
- 10. 若要打印多份, 请在份数:框中指定份数。
- 11. 单击[确定]。
- 12. 从应用程序的[打印]对话框启动打印。

## 在双面纸上打印

本节介绍如何使用打印机驱动程序打印在每一张纸的双面。

☆重要信息 )

- 可以在两面上进行打印的纸张类型如下:
	- 普通纸 1(66 到 74g/m2)、普通纸 2(74.1 到 100.9g/m2)、再生纸、特殊纸 1、 特殊纸 2、特殊纸 3、中等厚度纸(101 至 127.4 g/m2)、厚纸 1(127.5 至 150 g/m2)、厚纸 2(150.1 至 216 g/m2)、厚纸 3(216.1 至 256 g/m2)、薄纸 (52.3 至 65.9 g/m2)、颜色纸、印有信头的信纸、印有图案的纸张、打孔的纸 张、胶膜纸、卡片纸、铜版纸

#### 使用 PCL 6 打印机驱动程序时

- 1. 单击窗口左上角的写字板菜单按钮,然后单击[打印]。
- 2. 在[选择打印机]列表中,选择要使用的打印机。
- 3. 单击[首选项]。
- 4. 单击[详细的设置]选项卡。
- 5. 在"菜单:"框中,单击[编辑]图标。
- 6. 在"双面:"列表中选择装订输出页的方式。
- 7. 如有必要, 请更改任何其他打印设置。
- 8. 单击[确定]。
- 9. 从应用程序的[打印]对话框启动打印。

### 双面打印类型

通过指定装订边缘,您可以选择装订页的翻页方式。

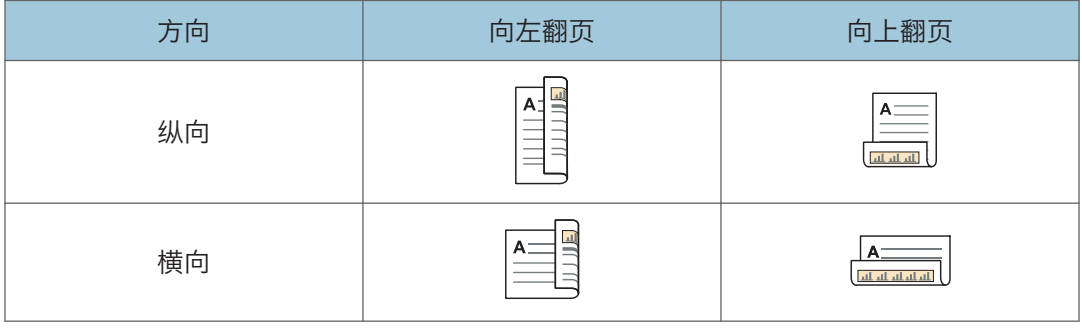

## 将多页合并为一页

本节介绍如何在一张纸上打印多页。可使用合并打印功能缩小尺寸在一张纸上打印多页以节 省纸张。

## 使用 PCL 6 打印机驱动程序时

- 1. 单击窗口左上角的写字板菜单按钮,然后单击[打印]。
- 2. 在[选择打印机]列表中,选择要使用的打印机。
- 3. 单击[首选项]。
- 4. 单击[详细的设置]选项卡。
- 5. 在"菜单:"框中,单击[编辑]图标。
- 6. 在"版面:"列表中选择合并模式,然后在"页面顺序:"列表中指定合并页面的方式。 要在每页周围划边框线,请选择[划边框线]。
- 7. 如有必要,请更改任何其他打印设置。
- 8. 单击[确定]。
- 9. 从应用程序的[打印]对话框启动打印。

### 合并打印的类型

通过此功能,您可以将尺寸缩小的 2、4、6、9 或 16 个页面打印到单个页面上,并且指定 合并打印的页面顺序模式。如果将 4 页以上合并到一张纸上,可以使用四种模式。

下面的插图显示了 2 个和 4 个页面合并的示例页面顺序模式。

#### 每张两页

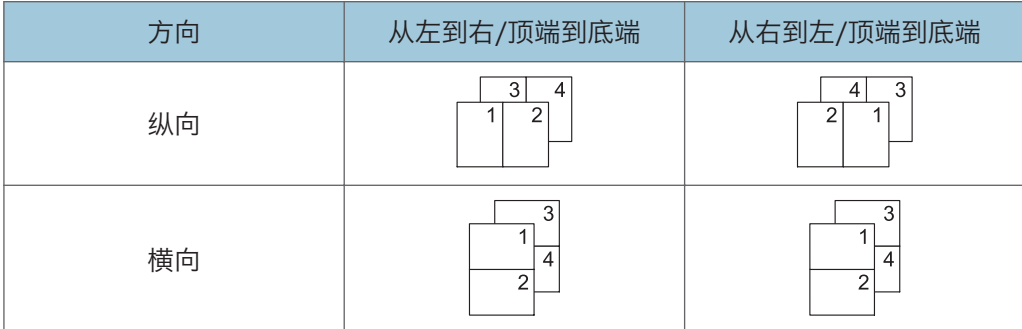

### 每张四页

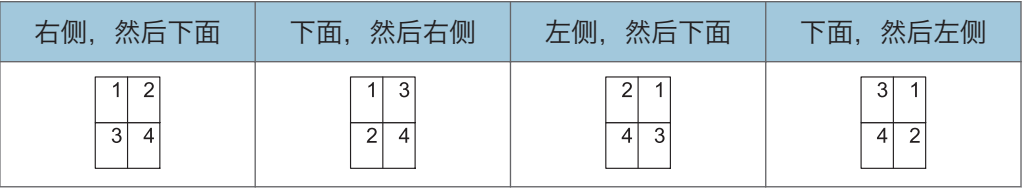

## 在信封上进行打印

使用打印机驱动程序和控制面板配置纸张设置。

## 使用控制面板配置信封设置

- 1. 在纸盘中装入信封。
- 2. 按下[用户工具/计数器]键。

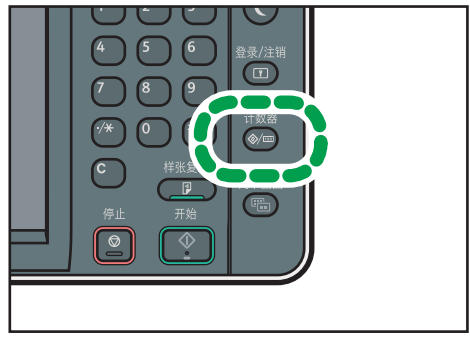

CJS039

- 3. 按[纸盘纸张设置]。
- 4. 选择装入信封的纸盘的纸张尺寸设置。
- 5. 选择信封尺寸,然后按[确定]。
- 6. 按[ 向后]。
- 7. 选择装入信封的纸盘的纸张类型设置。
- 8. 在"纸张类型"区域按[信封],然后在"纸张厚度"区域选择适当的项目。
- 9. 按[确定]。
- 10. 按下[用户工具/计数器]键。

### 使用打印机驱动程序在信封上进行打印

#### 使用 PCL 6 打印机驱动程序时

- 1. 单击窗口左上角的写字板菜单按钮,然后单击[打印]。
- 2. 在[选择打印机]列表中,选择要使用的打印机。
- 3. 单击[首选项]。
- 4. 在"文件尺寸:"列表中,选择信封尺寸。
- 5. 在"输入纸盘:"列表中,选择装入信封的纸盘。

 $\overline{5}$ 

6. 在"纸张类型:"列表中,选择[信封]。

7. 如有必要,请更改任何其他打印设置。

8. 单击[确定]。

9. 从应用程序的[打印]对话框启动打印。

## 使用文件服务器进行保存和打印

利用文件服务器功能,可将文件保存在机器硬盘中,这样即可根据需要编辑又可打印这些文 件。

☆重要信息

- 自带驱动程序的应用程序如 PageMaker 等,不支持该功能。
- 系统正在将数据发送到文件服务器时,请勿取消文件传送过程。该过程可能无法正确取 消。如果您意外取消了打印作业,请使用机器的控制面板来删除传送的数据。有关如何 删除文件服务器中保存的文件的详细信息,请参见复印/文件服务器 ◎ 中的"删除保存 的文件"或者 Web Image Monitor 帮助。
- 最多可在文件服务器中保存 3,000 个文件。已经保存 3,000 个文件后,无法再保存新 的文件。在下列情况下,即使尚未保存 3,000 个文件,也无法继续保存新的文件:
	- 文件中的页数超过 3,000。
	- 机器中保存的总页数和发送的数据已达到 15,000(根据打印数据,该数量可能会 少一些)。
	- 硬盘已满。

您可以将客户端计算机上创建的数据发送到文件服务器。

### 在文件服务器中保存文件

☆重要信息

- 如果机器的硬盘用于非文件服务器用途, 则该服务器中可以保存的最大文件数可能会小 于规格中所述的数量。
- 1. 单击窗口左上角的写字板菜单按钮,然后单击[打印]。
- 2. 在"选择打印机"列表中,选择要使用的打印机。
- 3. 单击[首选项]。
- 4. 在"作业方式:"列表中,单击[文件服务器]。
- 5. 单击[详细资料...]。
- 6. 根据需要,输入用户识别号码、文件名、密码和用户名。
- 7. 在"文件夹编号"框中指定用于保存文件的文件夹编号。
	- 如果在"文件夹编号: "框中指定"0", 则将在共享文件夹中保存文件。
- 8. 如果该文件夹具有密码保护,请在"文件夹密码:"框中输入密码。
- 9. 单击[确定]。
- 10. 如有必要,请更改任何其他打印设置。
- 11. 单击[确定]。

12. 从应用程序的[打印]对话框启动打印。

+注一

• 您可以使用控制面板打印文件服务器中保存的文件。

## 管理保存在文件服务器中的文件

如果使用 TCP/IP 将本机配置为网络打印机, 则您可以从连接到网络的客户端计算机使用 DeskTopBinder 或 Web Image Monitor,查看或删除机器的文件服务器中保存的文件。 您可以不操作控制面板而通过远程方式进行打印以及操作本机。

本章介绍常用的扫描仪功能和操作。有关本章未包含的信息,请参见随附光盘中的扫描 ©。

## 使用扫描到文件夹时的基本步骤

### ☆重要信息

- •进行此步骤前,请参见扫描 ©中的"为使用扫描到文件夹进行发送做准备",并确认目 的地计算机的详细资料。另外请参见《连接机器/系统设置》中的"注册文件夹",并 将目的地计算机的地址注册到通讯簿中。
- 1. 按控制面板左上角的[主页]键, 然后按[主页]屏幕上的[扫描仪]图标。

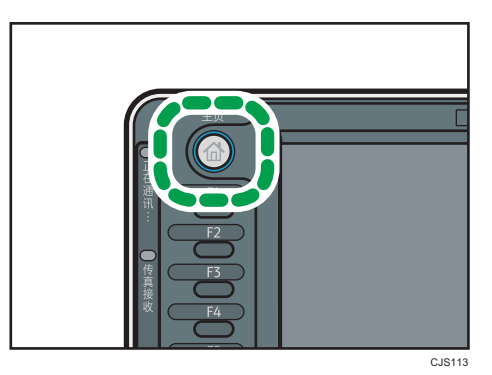

- 2. 请确认没有保留之前的设置。 如果保留之前的设置,请按[重置]键。
- 3. 按[文件夹]选项卡。

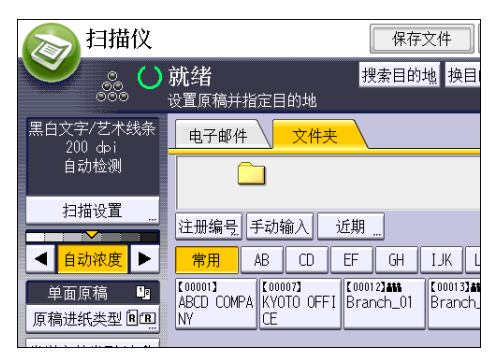

4. 放置原稿。

5. 必要时,根据要扫描的原稿指定扫描设置。

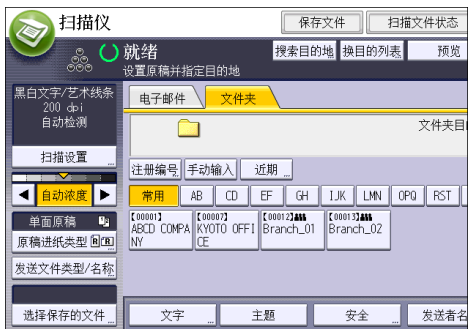

例如:用彩色/双面模式扫描文件,并保存为 PDF 文件。

- 按[扫描设置],然后在[原稿类型]选项卡中按[全彩色:文字/照片]。
- 按[原稿进纸类型],然后按[双面原稿]。
- 按[发送文件类型/名称]下的[PDF]。
- 6. 指定目的地。

可指定多个目的地。

7. 按下[开始]键。

## 在运行 Windows 的计算机上创建共享文件夹/确认计算机信息

以下步骤说明如何在运行 Windows 的计算机上创建共享文件夹,以及如何确认计算机的信 息。在这些示例中,操作系统为 Windows 7 Ultimate,并且计算机是网络域中的成员。写 下已确认的信息。

#### 步骤 1:确认用户名和计算机名称

确认您要向其发送扫描文件的用户名和计算机名称。

- 1. 在[开始]菜单上, 指向[所有程序], 再指向[附件], 然后单击[命令提示符]。
- 2. 输入命令"ipconfig/all", 然后按[回车]键。
- 3. 确认计算机名称。

计算机的名称显示在[主机名]下。

您还可以确认 IPv4 地址。显示在[IPv4 Address]下的地址为计算机的 IPv4 地址。

- 4. 接下来,输入命令"set user",然后按[回车]键。(请务必在"set"和"user"之 间输入一个空格。)
- 5. 确认用户名。

用户名显示在[用户名]下。

#### 步骤 2: 在运行 Microsoft Windows 的计算机上创建共享文件夹

在 Windows 中创建共享目的地文件夹并启用共享。以下示例步骤中,使用的计算机在 Windows 7 Ultimate 下运行且加入一个域。

☆重要信息

- 您必须以 Administrators 组成员身份登录才能创建共享文件夹。
- 如果在步骤 6 中保留选择"所有人", 则所有用户都可以访问创建的共享文件夹。由于 这样做存在安全风险,因此我们建议您只为特定用户提供访问权限。使用以下步骤移除 "所有人"并指定用户访问权限。
- 1. 像创建普通文件夹那样,在您所选择的某个计算机位置创建一个文件夹。
- 2. 右击该文件夹, 然后单击[属性]。

使用 Windows XP 操作系统时,右击该文件夹,然后单击[共享和安全]。

- 3. 在[共享]选项卡上,选择[高级共享...]。 使用 Windows XP 操作系统时, 在[共享]选项卡上, 选择[共享此文件夹]。 请进入第 5 步。
- 4. 选中[共享此文件夹]复选框。
- 5. 单击[权限]。
- 6. 在[组或用户名:]列表中,选择"所有人",然后单击[删除]。
- 7. 单击[添加...]。
- 8. 在[选择用户或组]窗口中,单击[高级...]。
- 9. 指定一个或多个对象类型, 再选择位置, 然后单击[立即查找]。
- 10. 从结果列表中,选择要向其授予访问权限的组和用户,然后单击[确定]。
- 11. 在[选择用户或组]窗口中,单击[确定]。
- 12. 在[组或用户名:]列表中,选择组或用户,然后在权限列表的[允许]列中,选择[完全控 制]或[更改]复选框。

为各个组和用户配置访问权限。

13. 单击[确定]。

#### 第 3 步: 为已创建的共享文件夹指定访问权限

在为已创建的文件夹指定访问权限时,如果您想允许其他用户或组访问此文件夹,请按以下 步骤配置:

- 1. 在第 2 步中右击已创建的文件夹,然后单击[属性]。
- 2. 在[安全]选项卡上单击[编辑...]。
- 3. 单击[添加...]。
- 4. 在[选择用户或组]窗口中,单击[高级...]。
- 5. 指定一个或多个对象类型, 再选择位置, 然后单击[立即查找]。
- 6. 从结果列表中,选择要向其授予访问权限的组和用户,然后单击[确定]。
- 7. 在[选择用户或组]窗口中,单击[确定]。
- 8. 在[组或用户名:]列表中,选择组或用户,然后在权限列表的[允许]列中,选择[完全控 制]或[更改]复选框。
- 9. 按两次[确定]。

### 注册 SMB 文件夹

- 1. 按下[用户工具/计数器]键。
- 2. 按[通讯簿管理]。
- 3. 检查是否已选择[编入/更改]。
- 4. 按[新编入]。
- 5. 按"名称"下的[更改]。 此时会出现名称输入屏幕。
- 6. 输入名称, 然后按下[确定]。
- 7. 按[ 向后]。
- 8. 在"选择标题"下按要使用的分类所对应的键。

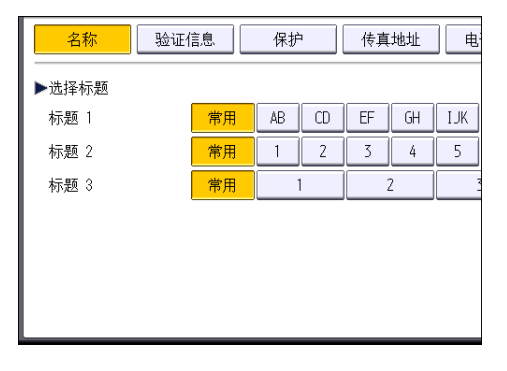

可以选择的键如下:

- [常用]:已添加到第一个显示的页面中。
- [AB]、[CD]、[EF]、[GH]、[IJK]、[LMN]、[OPQ]、[RST]、[UVW]、[XYZ]、 [1]至[10]:已添加到选定标题的项目列表中。

可以为每个标题选择[常用]和另一个键。
9. 按[验证信息],然后按[▼向后]。

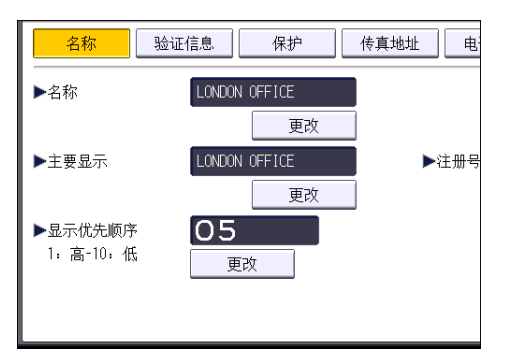

10. 按"文件夹验证"右侧的[指定其它验证信息]。

选择了[不指定]时,将应用在文件转送设置的"默认用户名/密码(发送)"中指定的 SMB 用户名和 SMB 密码。

- 11. 按"登录用户名"下的[更改]。
- 12. 输入目的地计算机的登录用户名,然后按[确定]。
- 13. 按"登录密码"下的[更改]。
- 14. 输入目的地计算机的密码,然后按[确定]。
- 15. 再次输入密码进行确认,然后按[确定]。
- 16. 按[文件夹]。
- 17. 检查确保选中[SMB]。

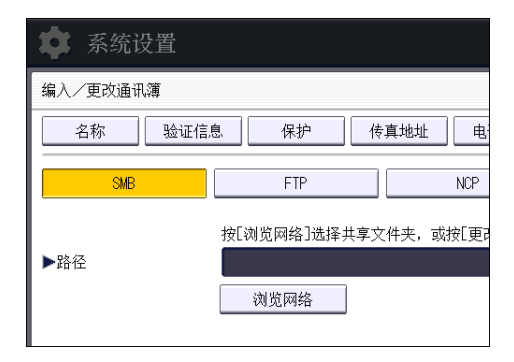

18. 按[更改]或[浏览网络],然后指定文件夹。

若要指定文件夹,可以手动输入路径,也可以通过浏览网络找到该文件夹。

- 19. 按[测试连接]检查路径设置是否正确。
- 20. 按[退出]。

如果测试连接失败,请检查设置,然后重试。

- 21. 按[确定]。
- 22. 按[退出]。

6

23. 按下[用户工具/计数器]键。

#### 手动定位 SMB 文件夹

- 1. 按"路径"下的[更改]。
- 2. 输入该文件夹所在的路径。

例如: 如果目的地计算机的名称为"User", 文件夹名称为"Share", 路径则为\ \User\Share。

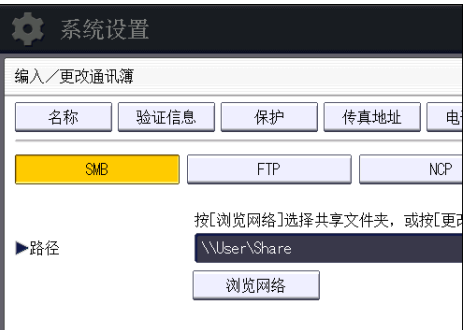

6

如果网络不允许自动获取 IP 地址, 则在路径中包含目的地计算机的 IP 地址。例如: 如 果目的地计算机的 IP 地址为"192.168.0.191", 文件夹名称为"Share", 路径则 为\\192.168.0.191\Share。

3. 按[确定]。

如果所输入路径的格式不正确,将显示一条信息。按[退出],然后重新输入路径。

#### 使用浏览网络定位 SMB 文件夹

1. 按[浏览网络]。

将出现与本机共享同一网络的客户端计算机。 网络显示屏幕只会列出您有权访问的客户端计算机。

- 2. 选择包含目的地计算机的组。
- 3. 选择目的地计算机的计算机名称。 共享文件夹将显示其下方。

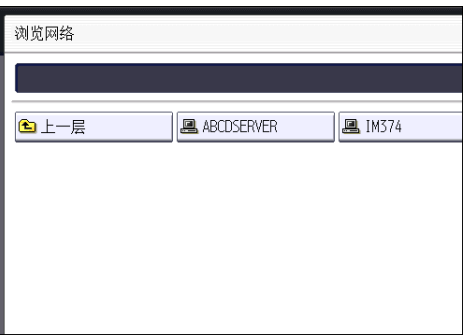

可以按[上一层]在各层之间切换。

- 4. 选择要注册的文件夹。
- 5. 按[确定]。

### 删除 SMB 注册文件夹

- 1. 按下[用户工具/计数器]键。
- 2. 按[通讯簿管理]。
- 3. 检查是否已选择[编入/更改]。
- 4. 选择要删除其文件夹的名称。

按名称键,或者使用数字键输入注册号码。

可以按照注册名称、用户代码、传真号码、文件夹名称、电子邮件地址或 IP-传真目的 地进行搜索。

- 5. 按[文件夹]。
- 6. 按下当前未选择的协议。 将出现确认信息。
- 7. 按[是]。
- 8. 按[确定]。
- 9. 按[退出]。
- 10. 按下[用户工具/计数器]键。

### 手动输入目的地路径

1. 按[手动输入]。

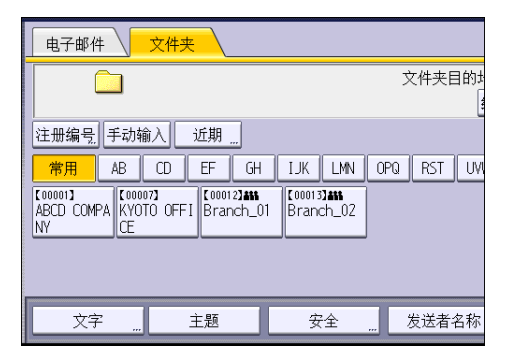

- 2. 按[SMB]。
- 3. 按路径字段右侧的[手动输入]。
- 4. 输入文件夹的路径。

在以下示例路径中, 共享文件夹名称为"user", 计算机名称为"desk01": \\desk01\user

- 5. 按[确定]。
- 6. 根据目的地设置,请输入用户名以登录到计算机。 按用户名字段右侧的[手动输入]显示软键盘。
- 7. 根据目的地设置,请输入密码以登录到计算机。 按用于输入密码的[手动输入],显示软键盘。
- 8. 按[测试连接]。

将执行连接测试,检查所指定的共享文件夹是否存在。

- 9. 检查测试连接的结果,然后按[退出]。
- 10. 按[确定]。

# 通过电子邮件发送扫描文件的基本步骤

1. 按控制面板左上角的[主页]键,然后按[主页]屏幕上的[扫描仪]图标。

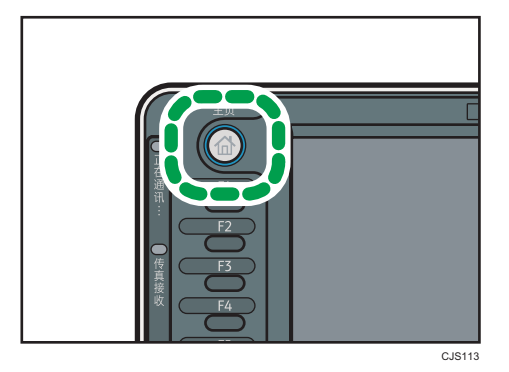

- 2. 请确认没有保留之前的设置。 如果保留之前的设置,请按[重置]键。
- 3. 按[电子邮件]选项卡。

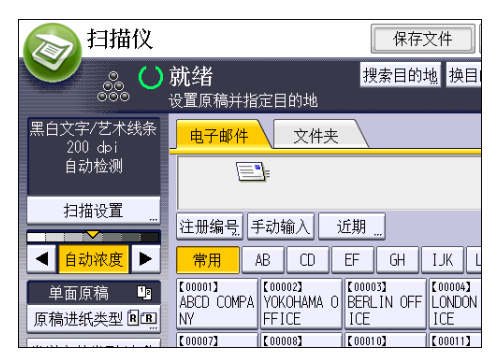

- 4. 放置原稿。
- 5. 必要时,根据要扫描的原稿指定扫描设置。

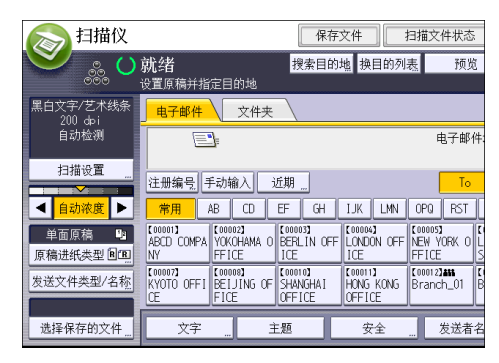

例如:用彩色/双面模式扫描文件,并保存为 PDF 文件。

• 按[扫描设置],然后在[原稿类型]选项卡中按[全彩色:文字/照片]。

- 按[原稿进纸类型],然后按[双面原稿]。
- 按[发送文件类型/名称]下的[PDF]。
- 6. 指定目的地。

可指定多个目的地。

- 7. 要指定电子邮件发送者,请按[发送者名称],然后按[确定]。
- 8. 要使用消息处理通知功能,请按[回执]。

如果选择了[回执], 则选定的邮件发送者会在邮件收件人打开邮件时收到邮件通知。

9. 按下[开始]键。

#### 注册电子邮件目的地

- 1. 按下[用户工具/计数器]键。
- 2. 按[通讯簿管理]。
- 3. 检查是否已选择[编入/更改]。
- 4. 按[新编入]。

6

5. 按"名称"下的[更改]。

此时会出现名称输入屏幕。

- 6. 输入名称, 然后按下[确定]。
- 7. 按[ 向后]。
- 8. 在"选择标题"下按要使用的分类所对应的键。

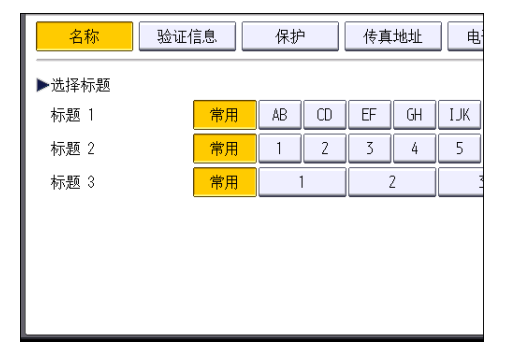

可以选择的键如下:

- [常用]:已添加到第一个显示的页面中。
- [AB]、[CD]、[EF]、[GH]、[IJK]、[LMN]、[OPQ]、[RST]、[UVW]、[XYZ]、 [1]至[10]:已添加到选定标题的项目列表中。

可以为每个标题选择[常用]和另一个键。

9. 按[电子邮件]。

10. 按"电子邮件地址"下方的[更改]。

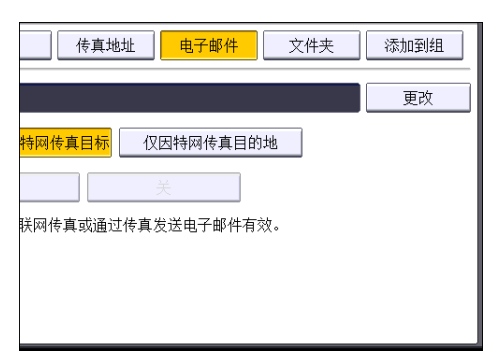

11. 输入电子邮件地址。

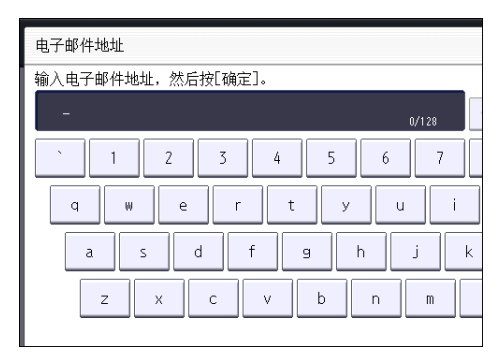

- 12. 按[确定]。
- 13. 选择[电子邮件/因特网传真目标]或[仅因特网传真目的地]。

如果指定了[电子邮件/因特网传真目标],则注册的电子邮件地址将显示在传真功能屏幕 中的因特网传真地址显示屏幕和电子邮件地址显示屏幕中,以及扫描仪功能屏幕中的地 址显示屏幕中。

如果指定了[仅因特网传真目的地],则注册的电子邮件地址只显示在传真功能屏幕中的 因特网传真显示屏幕中。

- 14. 如果想要使用因特网传真, 请指定是否使用"通过 SMTP 服务器发送"。
- 15. 按[确定]。
- 16. 按[退出]。
- 17. 按下[用户工具/计数器]键。

### 删除电子邮件目的地

- 1. 按下[用户工具/计数器]键。
- 2. 按[通讯簿管理]。
- 3. 检查是否已选择[编入/更改]。

4. 选择要删除其电子邮件地址的名称。

按名称键,或者使用数字键输入注册号码。可以按照注册名称、用户代码、传真号码、 文件夹名称、电子邮件地址或 IP-传真目的地进行搜索。

- 5. 按[电子邮件]。
- 6. 按"电子邮件地址"下方的[更改]。
- 7. 按[全部删除],然后按[确定]。
- 8. 按[确定]。
- 9. 按[退出]。
- 10. 按下[用户工具/计数器]键。

#### 手动输入电子邮件地址

1. 按[手动输入]。

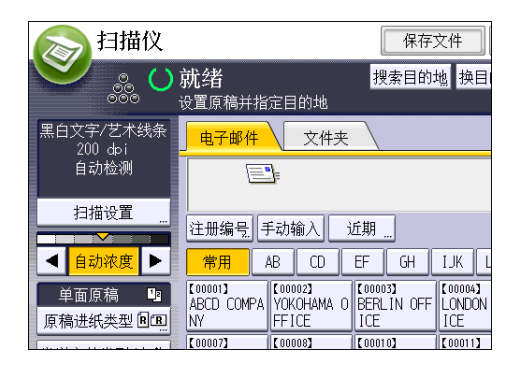

- 2. 输入电子邮件地址。
- 3. 按[确定]。

# 保存扫描文件的基本步骤

☆重要信息

- 可为每个保存文件指定一个密码。未设定密码保护的文件可被同一局域网内的其他用户 用 DeskTopBinder 访问。建议您为保存文件指定密码以防止未经授权打开所保存的文 件。
- 如果发生某种故障,保存在机器中的扫描文件可能会丢失。建议不要将重要文件保存在 机器硬盘中。供应商对于因文件丢失带来的任何损失不负责任。
- 1. 按控制面板左上角的[主页]键, 然后按[主页]屏幕上的[扫描仪]图标。

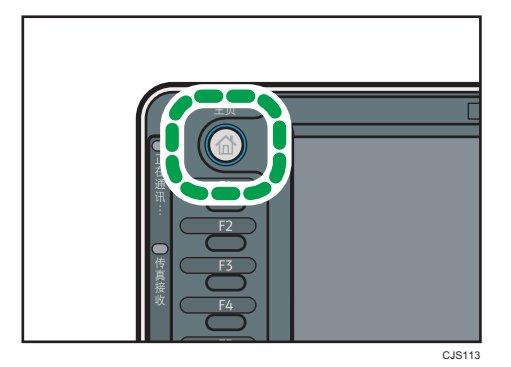

- 2. 请确认没有保留之前的设置。 如果保留之前的设置,请按[重置]键。
- 3. 放置原稿。
- 4. 按[保存文件]。

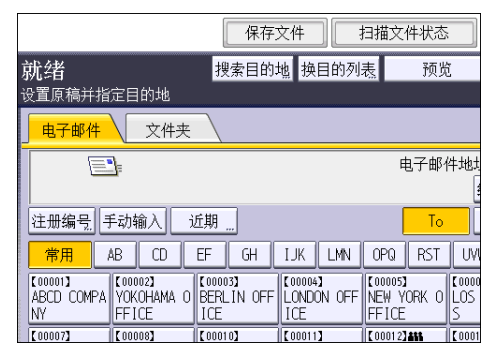

- 5. 按[保存到硬盘]。
- 6. 必要时, 指定保存文件的信息, 如[用户名]、[文件名]、[密码]和[选择文件夹]。
	- 用户名

按[用户名],然后选择一个用户名。若要指定未注册的用户名,请按[手动输入], 然后输入名称。在指定用户名后,按[确定]。

• 文件名

按[文件名],输入文件名,然后按[确定]。

- 密码 |按[密码],输入密码,然后按[确定]。再次输入密码进行确认,然后按[确定]。
- 选择文件夹

指定保存存储文件的文件夹。

- 7. 按[确定]。
- 8. 必要时,按[扫描设置]指定扫描仪设置,如分辨率和扫描尺寸。
- 9. 按下[开始]键。

### 检查从列表中选定的保存文件

本节将说明如何预览从保存的文件列表选择的某个文件。

1. 按[选择保存的文件]。

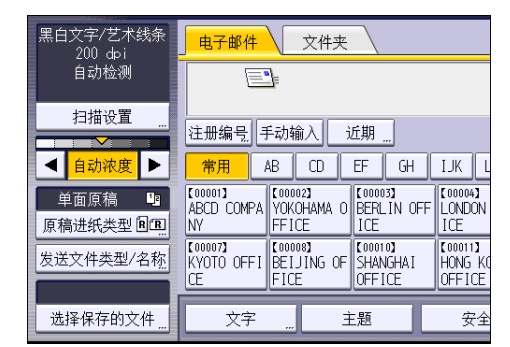

- 2. 指定保存存储文件的文件夹。
- 3. 在保存的文件列表中选择想检查的文件。 可选择多个文件。
- 4. 按[预览]。

## 指定文件类型

本节将说明为某个想要发送的文件指定文件类型的操作步骤。

通过电子邮件或"扫描到文件夹"发送文件、通过电子邮件或"扫描到文件夹"发送保存的 文件以及在内存存储设备上保存文件时,可指定文件类型。

可选择如下文件类型之一:

• 单页: [TIFF / JPEG]、[PDF]

当扫描多页原稿时如果选择了单页文件类型,则将为每一页创建一个文件,最终发送的 文件数与扫描的页数相同。

• 多页: [TIFF]、[PDF]

当扫描多页原稿时如果选择了多页文件类型,则扫描的各页将被组合在一起并作为一个 文件发送。

根据扫描设置和其他条件不同,可选择的文件类型也不同。有关文件类型的详细信息, 请参见扫描 中的"关于文件类型限制的说明"。

1. 按[发送文件类型/名称]。

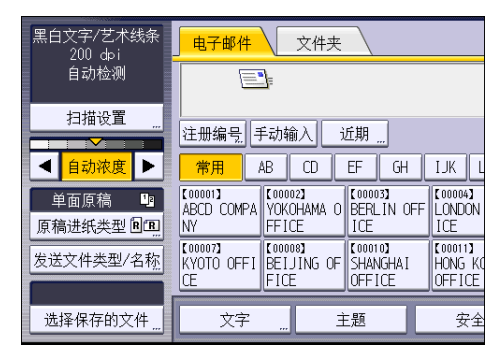

2. 选择一个文件类型。

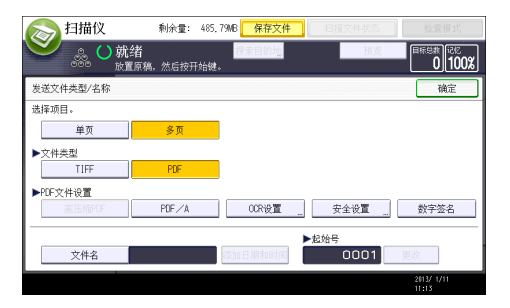

如有必要,请配置[PDF 文件设置]。

3. 按[确定]。

# 指定扫描设置

1. 按[扫描设置]。

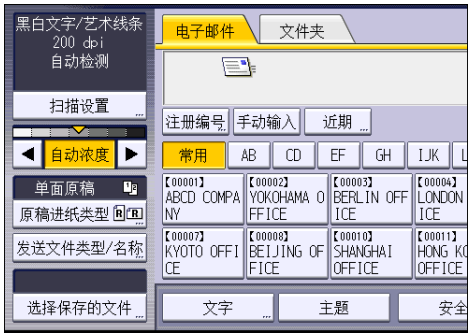

2. 根据需要指定分辨率、扫描尺寸和其他设置。

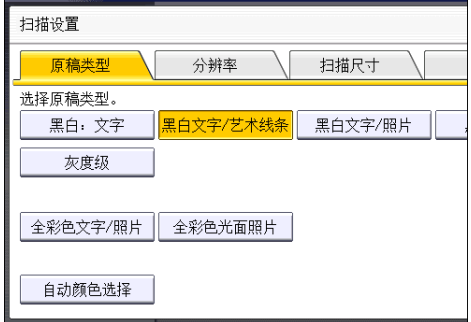

3. 按[确定]。

### $\overline{7}$

# 7. 文件服务器

本章描述常用的文件服务器功能和操作有关本章未包含的信息,请参见随附光盘上的复印/ 文件服务器④。

# 存储数据

本节描述将文件存储到文件服务器中的步骤。

☆重要信息

- 以正确的密码访问过的文件即使在操作结束后依然保持被选中,可以被其他用户访问。 因此,在操作之后,务必按[重置]键取消文件选中。
- 文件服务器中所存储文件的注册用户名用于识别文件创建者和类型。并非用于保护机密 文件不被他人看到。
- 当打开传真传输或通过扫描仪扫描时, 确保所有其他操作已结束。

文件名

扫描文件会被自动命名为"COPY0001"、"COPY0002"等。您可以更改该文件 名。

#### 用户名

您可以注册一个用户名用以识别存储文件的用户或用户组。若要指定用户名,请选择通 讯簿中注册的用户名,或直接输入名称。视安全设置而定,可能会出现[访问权限],而 不是[用户名]。

有关通讯簿的详细信息,请参见连接机器/系统设置 @ 中的"注册地址和用户"。

密码

为防止未经授权的打印,可以对存储的任何文件设置密码。只有输入正确的密码,才能 访问受保护的文件。如果为文件指定了密码,在文件名的左侧会出现锁定图标。

1. 按控制面板左上角的[主页]键,然后按[主页]屏幕上的[文件服务器]图标。

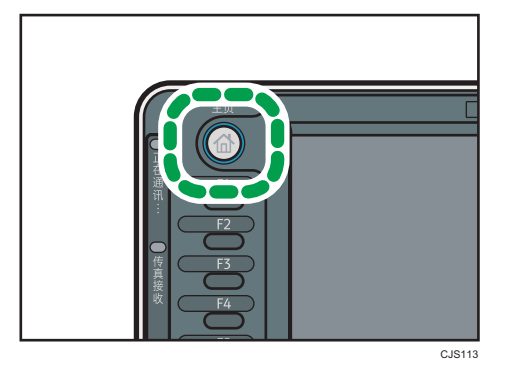

2. 按[到扫描画面]。

- 3. 按[保存的目标文件夹]。
- 4. 指定存储文件的文件夹,然后按[确定]。
- 5. 按[用户名]。
- 6. 选择用户名,然后按[确定]。 显示的用户名是已在通讯簿中注册的名称。若要指定屏幕中未显示的名称,请按[手动 输入],然后输入用户名。
- 7. 按[文件名]。
- 8. 输入文件名, 然后按[确定]。
- 9. 按[密码]。
- 10. 用数字键输入密码,然后按[确定]。

您可以使用四至八位的密码。

- 11. 再次输入密码进行复核,然后按[确定]。
- 12. 放置原稿。
- 13. 指定原稿扫描条件。
- 14. 按下[开始]键。

开始扫描原稿。文件保存在文件服务器中。

在扫描之后,会显示文件夹列表。如果未出现列表,请按[完成扫描]。

# 打印保存的文件

在文件服务器上打印保存的文件。 可在打印屏幕上指定的项目如下:

- 纸盘
- 打印份数
- [印后处理]([输出]、[文件制成机]、[折叠单元])
- [封页/隔页]([封面]、[封底]、[指定页/章节]、[隔页])
- [编辑/印记]([页边距调整]、[印记])
- [双面/书本] ([单面打印]、[双面顶端到顶端]、[双面顶端到底端]、[指定双面页面]、 [小册]、[杂志])

有关每种功能的详细信息,请参见复印/文件服务器 。

1. 选择文件夹。

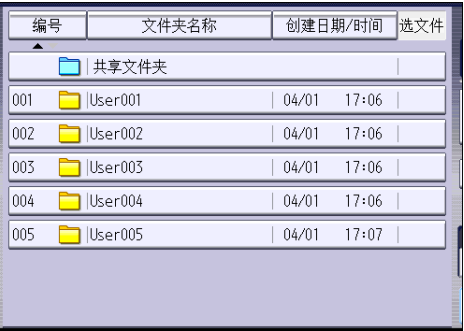

- 2. 选择一个要打印的文件。
- 3. 当同时打印两个或多个文件时,请重复步骤 2。 最多可打印 30 个文件。
- 4. 指定打印条件时,按[至打印屏幕],然后配置打印设置。
- 5. 用数字键输入打印份数。

可输入的最大打印份数为 9999。

6. 按下[开始]键。

# 8. Web Image Monitor

本章介绍常用的 Web Image Monitor 功能和操作。有关本章未包含的信息,请参见随附 CD-ROM 中的《连接机器/系统设置》 或 Web Image Monitor 帮助。

## 显示首页

本节将说明首页以及如何显示 Web Image Monitor。

☆重要信息

- 输入 IPv4 地址时, 字段不能以零开头。例如: 如果地址为"192.168.001.010", 请 输入"192.168.1.10"。
- 1. 启动 Web 浏览器。
- 2. 在 Web 浏览器的地址栏输入"http://(机器的 IP 地址或主机名)/"。

将显示 Web Image Monitor 的首页。

如果已经在 DNS 或 WINS 服务器上注册本机器的主机名, 则可输入该主机名。

当在已发布服务器验证的环境中设置 SSL(用于加密通信的协议)时,请输入 "https://(机器的 IP 地址或主机名)/"。

Web Image Monitor 页面分为以下区域:

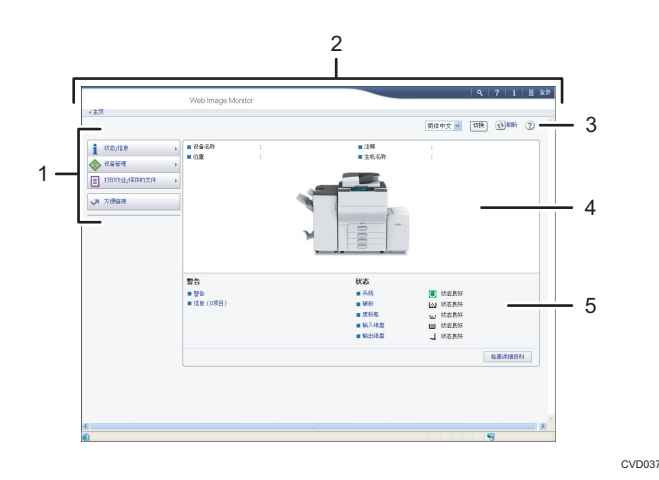

#### 1. 菜单区域

选择某一菜单项,屏幕就会显示其内容。

2. 标题区域

将显示用于切换到用户模式和管理员模式的对话框,将显示每个模式的菜单。 将显示与帮助的链接以及用来搜索关键词的对话框。

#### 3. 刷新/帮助

1 (刷新): 单击工作区域右上角的2 更新机器信息。单击网络浏览器的[刷新]按钮刷新整个浏 览器屏幕。

(帮助):使用帮助查看或下载帮助文档内容。

#### 4. 基本信息区域

显示机器的基本信息。

#### 5. 工作区域

显示在菜单区域选择的项目内容。

# <span id="page-126-0"></span>9. 添加纸张和碳粉

本章描述如何将纸张装入纸盘并介绍推荐的纸张尺寸和类型。

# 装入纸张的注意事项

### ▲注意

• 装纸时,请注意不要让手指夹住或受伤。

☆重要信息

#### • 纸张高度不要超过限制标记。

#### 1注

- 为了防止一次送入多张纸,装纸之前先将其扇开。
- 如果在纸盘中仅剩余几张纸时装入纸张,可能会出现多张送纸的情形。将剩余的纸张取 出并与新纸叠在一起,再扇开整个纸叠,然后装入纸盘。
- 在装纸前抚平卷曲或翘起的纸张。
- 有关可以使用的纸张尺寸和类型的详细信息,请参见 [p.139 "推荐的纸张尺寸和类](#page-148-0) [型"。](#page-148-0)
- 有时您可能会听到纸张在机器中移动时产生的噪音。这噪音不表示发生了故障。

#### 扇开纸张

☆重要信息

- 如果在宽型 LCT 中装入铜版纸、标签纸、OHP 投影片或厚度为 150.1 300.0 g/m<sup>2</sup> (55.1 磅封面纸 - 165.0 磅索引纸)的厚纸,请务必将纸张完全扇开。若未充分地扇 开纸张,则可能会发生卡纸。
- 1. 快速翻动纸张,以松动纸叠。

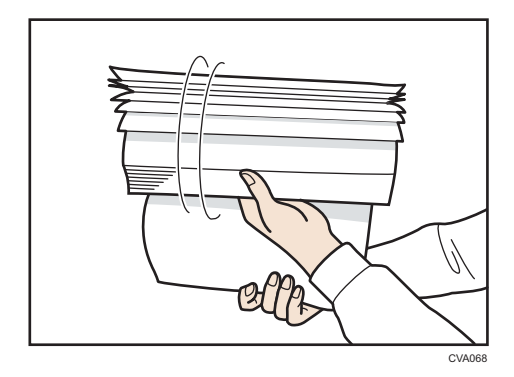

- CVA069
- 2. 抓住纸叠短边并前后弯曲, 以让纸张之间产生空隙。重复此操作数次。

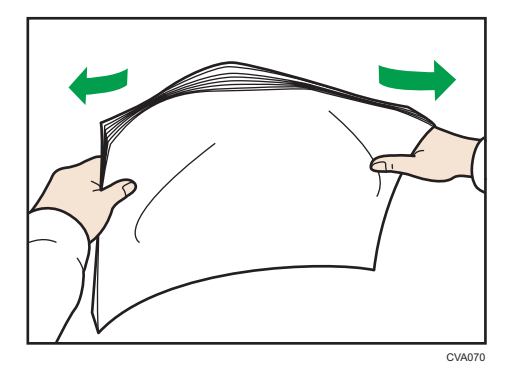

3. 确保纸张之间存在空隙。

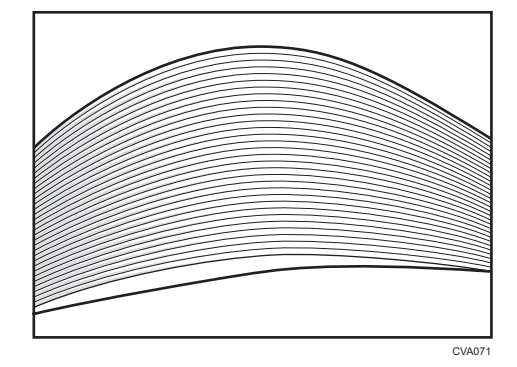

## 在纸盘 1 中装入纸张

纸盘 1 只能容纳 A4 $\nabla$ 纸张。如果您要在纸盘 1 中的 8<sup>1</sup>/2 × 11 $\nabla$ 上进行打印, 请与服务代 表联系。

●重要信息

- 当纸盘 1 右侧装入的纸张用完时, 右侧的纸张会自动移动到右侧。纸盘 1 在移动纸张 时,请勿拉出该纸盘;应等到该纸盘不再发出声音为止。
- 对于放在右侧的纸,请将纸张的右边缘与纸盘的右边缘对齐。对于放在左侧的纸,请将 纸张的左边缘与纸盘的左边缘对齐。
- 1. 小心地拉出纸盘,直到停住为止。

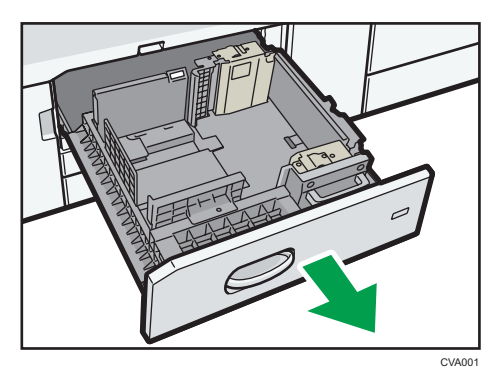

- 2. 将纸张展开, 四角拉直, 并将其打印面朝下装入。 纸张高度不要超过限制标记。
	- 整个纸盘被拉出

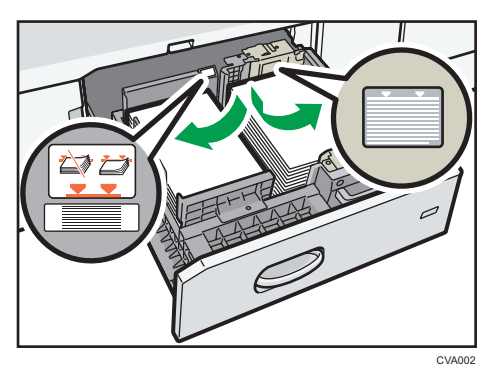

• 纸盘的左半部分被拉出

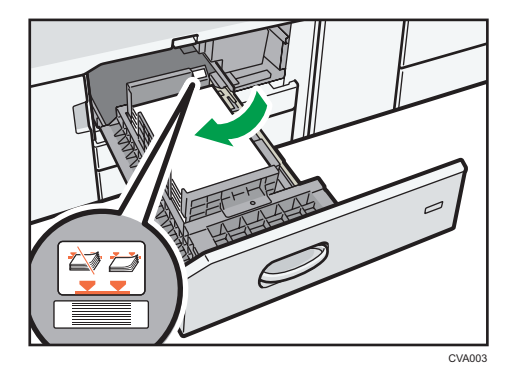

- 3. 轻轻地将纸盘完全推入。
- **J注** 
	- 即使纸盘 1 正在使用, 也可以装纸。纸盘 1 正在使用时, 可以拉出纸盘的左半边。

# 在 A3/11 × 17 纸盘单元中装入纸张

A3/11 × 17 纸盘单元只能容纳 A3D纸。如果您要在以下纸张上进行打印, 请与服务代表 联系: A4 $\Pi$ ロ、B4 JISロ、11 × 17ロ、8<sup>1</sup>/2 × 14ロ或 8<sup>1</sup>/2 × 11 $\Pi$ ロ。

**3重要信息** 

- 检查纸张边缘是否与右侧对齐。
- 1. 检查确保纸盘中的纸张未被使用,然后小心地拉出纸盘,直到停住为止。

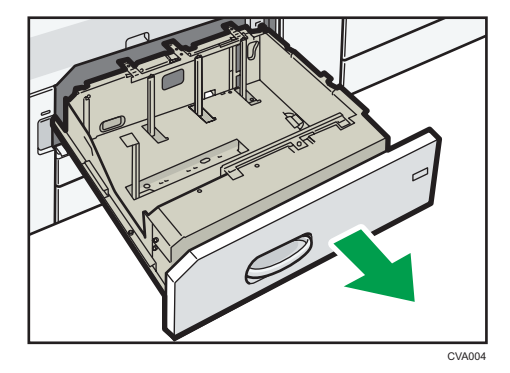

2. 将纸张展开,四角拉直,并将其打印面朝下装入。 纸张高度不要超过限制标记。

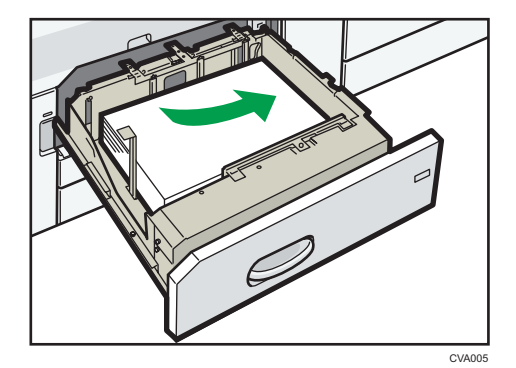

3. 轻轻地将纸盘完全推入。

9

### 将纸张装入纸盘 2 和 3

每个纸盘都以相同方式装入。

在下面的示例步骤中,纸张装在纸盘 2 中。

**3重要信息** 

- 检查纸张边缘是否与右侧对齐。
- 如果将纸盘推回原位时用力过大,纸盘侧挡板可能会滑出。
- 装入较少的纸张时,请勿过紧向内挤压侧挡板。如果侧挡板挤压纸张过紧,则边缘可能 有折痕、纸张可能会卡住,如果纸张重量介于 52.3-65.9 g/m2(14.0-17.9 磅胶膜 纸)之间,则可能会起皱。
- 1. 检查确保纸盘中的纸张未被使用,然后小心地拉出纸盘,直到停住为止。

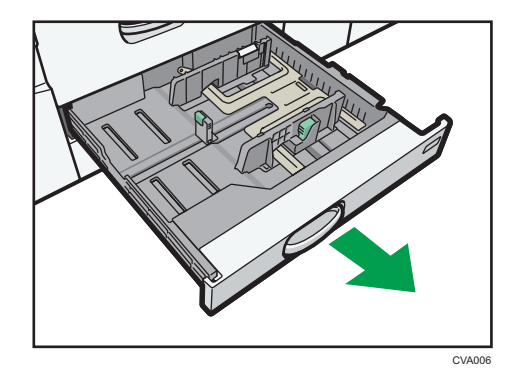

2. 将纸张展开,四角拉直,并将其打印面朝下装入。 纸张高度不要超过限制标记。

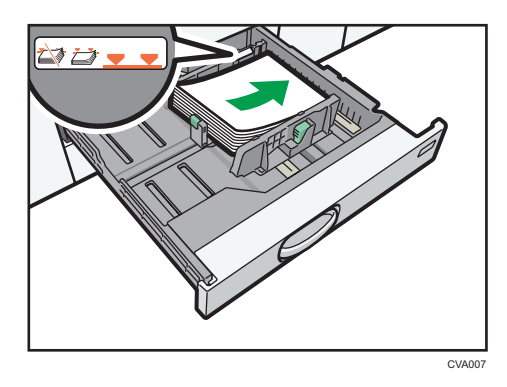

3. 轻轻地将纸盘完全推入。

↓注 本

• 通过调整侧挡板和末端挡板的位置可将各种尺寸的纸张装入纸盘 2 和 3。有关详细信 息,请参见纸张规格和添加纸张 中的"更改纸盘 2 和 3 中的纸张尺寸"。

• 可以在纸盘 2 和 3 中装入信封。装入信封时, 请将其按照正确的方向放置。详细信 息,请参见 [p.148 "信封"。](#page-157-0)

### 将标签纸装入纸盘 2 和 3

• 装入索引纸叠时,务必使用标签纸夹。

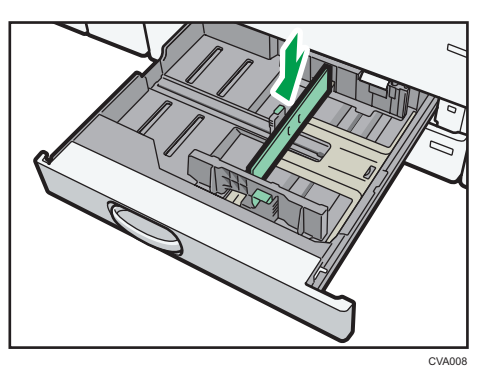

- 装入索引纸叠时,请让标签侧面向标签纸夹。
- 装入索引纸叠时, 请调整末端挡板位置, 使标签纸夹适合索引纸叠。

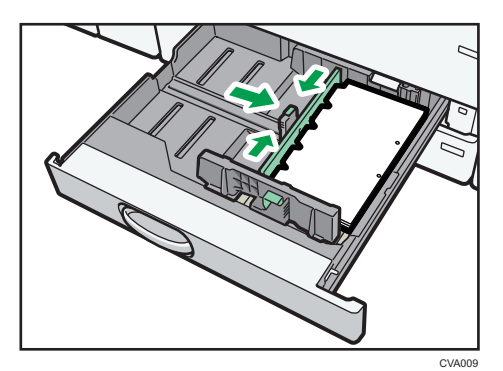

### 将纸张装入手送台

用手送台以使用 OHP 投影片、不干胶标签、半透明纸和那些无法在纸盘中装入的纸张。

☆重要信息 )

- 您一次可装入的最大纸张数取决于纸张类型。纸张高度不要超过限制标记。有关可装入 的最大纸张数量,请参见 [p.139 "推荐的纸张尺寸和类型"。](#page-148-0)
- 1. 打开手送台。

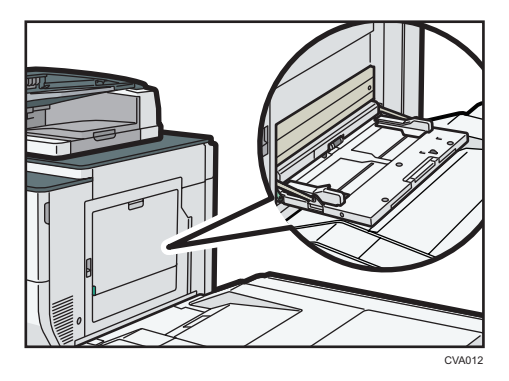

- 2. 将纸张打印面朝上插入,直到进入机器为止。
- 3. 将纸张导板与纸张尺寸对齐。

如果导板未与纸张齐平,图像可能会倾斜或发生卡纸现象。

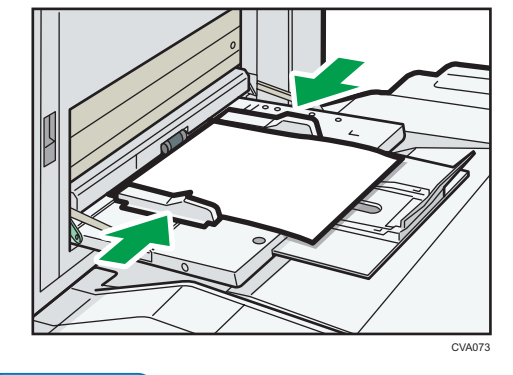

**J注** 

- 使用手送台时, 建议按口方向装入纸张。
- 可能无法正确检测放置在手送台上的某些纸张的类型。如果出现这种情况, 将纸张取 出,然后再放到手送台上。
- 在手送台上装入 A4 $\Box$ 、8<sup>1</sup>/2 × 11 $\Box$ 或更大尺寸的纸张时, 请拉出延伸板。
- 当装入厚纸、薄纸、OHP 投影片或半透明纸时,请指定纸张尺寸和纸张类型。
- 信头纸必须以特定方向装入。详细信息,请参见 [p.136 "装入方向固定的纸张或双面](#page-145-0) [纸张"。](#page-145-0)
- 可以在手送台上装入信封。信封必须以特定方向装入。详细信息,请参见 [p.148 "信](#page-157-0) [封"。](#page-157-0)
- 指定无法自动检测到的纸张的尺寸。有关可自动检测到的尺寸的详细信息,请参见 [p.139 "推荐的纸张尺寸和类型"](#page-148-0)。 有关如何指定尺寸的详细信息,请参见 p.125 "使用打印机功能从手送台打印"或复印/文件服务器 中的"从手送台复印"。
- 有关详细信息,请参见复印/文件服务器 ◎ 中的"从手送台复印"。从计算机打印时, 请参见 p.125 "使用打印机功能从手送台打印"

### 将标签纸装入手送台

装入标签纸时,将标签纸正面朝右装入。

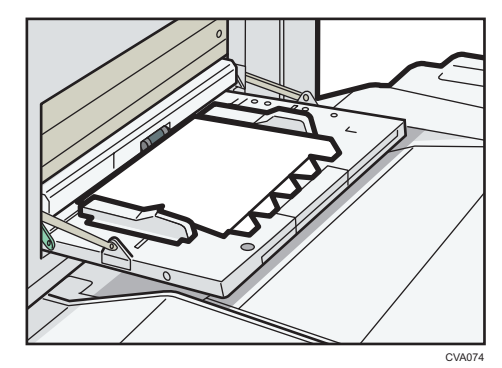

### 使用打印机功能从手送台打印

☆重要信息

- 在[打印机特性]菜单的[系统]中[纸盘设置优先顺序]下,如果在[手送台]中选择机器设 置,则通过控制面板所做的设置优先于打印机驱动程序的设置。有关详细信息,请参见 打印◎中的"系统"。
- [手送台]的默认设置是[机器设置:任意类型]。

1注

- 这些设置如未更改则保持有效。
- 有关设置打印机驱动程序的详细信息, 请参见打印 ◎中的"打印文件"。
- [打印机手送纸张尺寸]的默认设置是[自动检测]。

 $\overline{9}$ 

125

### 使用控制面板指定常规尺寸

1. 按下[用户工具/计数器]键。

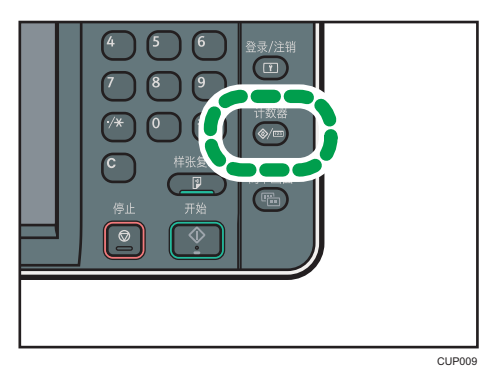

- 2. 按[纸盘纸张设置]。
- 3. 按[打印机手送纸张尺寸]。
- 4. 选择纸张尺寸。

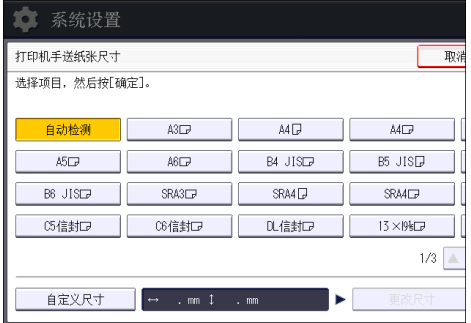

- 5. 按[确定]。
- 6. 按下[用户工具/计数器]键。

#### 使用控制面板指定自定义尺寸纸张

1. 按下[用户工具/计数器]键。

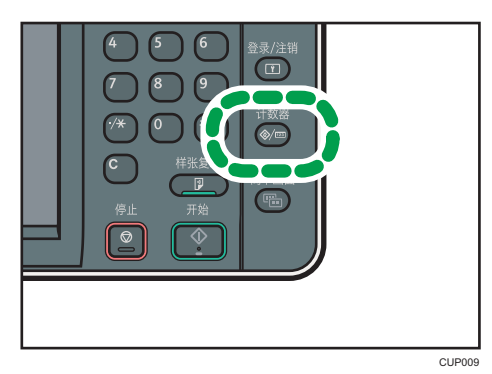

- 2. 按[纸盘纸张设置]。
- 3. 按[打印机手送纸张尺寸]。
- 4. 按[自定义尺寸]。

如果已经指定了自定义尺寸,请按[更改尺寸]。

- 5. 按[纵向]。
- 6. 使用数字键输入纵向尺寸, 然后按[#]。

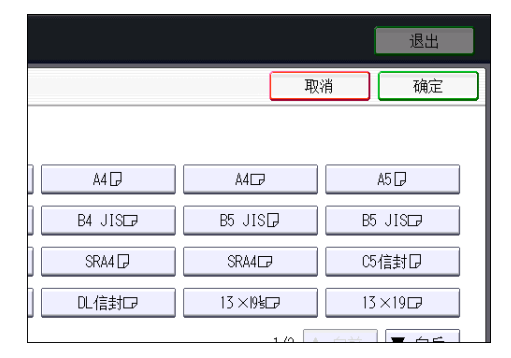

- 7. 按[横向]。
- 8. 使用数字键输入横向尺寸, 然后按[#]。
- 9. 按两次[确定]。
- 10. 按下[用户工具/计数器]键。

使用控制面板指定纸张类型为厚纸、薄纸或 OHP 投影片

#### 分重要信息

- 使用 A4 $D$  $\nabla$ 或 8 $1/2 \times 11$  $D$  $\nabla$ 尺寸 OHP 投影片, 并指定其尺寸。
- 通常,OHP 投影片仅有一面可以用于打印。确保将打印面朝上装入纸盘。
- 在 OHP 投影片上打印时, 请逐张将打印好的纸张取走。
- 1. 按下[用户工具/计数器]键。

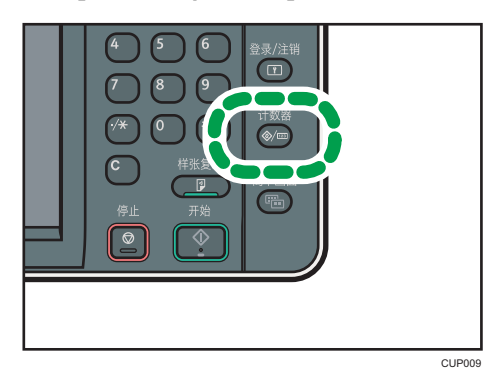

- 2. 按[纸盘纸张设置]。
- 3. 按[打印机手送纸张尺寸], 然后指定纸张尺寸。
- 4. 按[确定]。
- 5. 按[ 向后]。
- 6. 按[纸张类型:手送台]。
- 7. 根据要指定的纸张类型选择适当的项目。
	- 当装入 OHP (投影片) 时, 请在[纸张类型]区域按[OHP (投影片) ]。
	- 装入薄纸或厚纸时,请在[纸张类型]区域按[不显示],然后在[纸张厚度]区域选择合 适的纸张厚度。

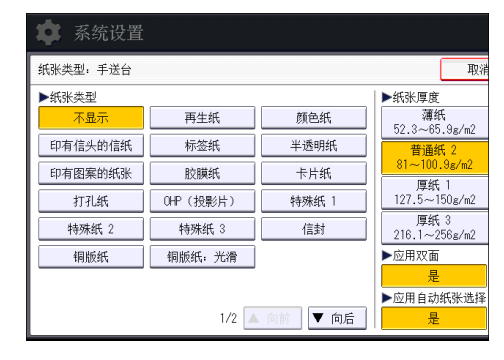

8. 按[确定]。

9. 按下[用户工具/计数器]键。

↓注

- 建议您使用指定的 OHP 投影片。
- 有关纸张厚度的详细信息, 请参见连接机器/系统设置◎中的"纸盘纸张设置"。

## 将纸张装入大容量纸盘

大容量纸盘只能容纳 A4 $\nabla$ 纸。如果要打印到 LCT 中的 8 $1/2 \times 11$  $\nabla$ 或 B5 JIS $\nabla$ 上, 请与服 务代表联系。

装入 A4D、B4 JISD、8<sup>1</sup>/<sub>2</sub> × 14D或 8<sup>1</sup>/<sub>2</sub> × 11D纸时必须使用扩展单元。

3重要信息

- 检查纸张边缘是否与左侧对齐。
- 1. 检查纸盘中的纸张是否未使用过, 然后打开 LCT 的上盖。

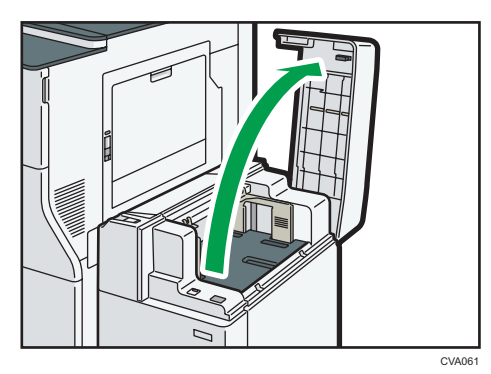

2. 将纸张装入纸盘中,打印面朝上。 纸张高度不要超过限制标记。

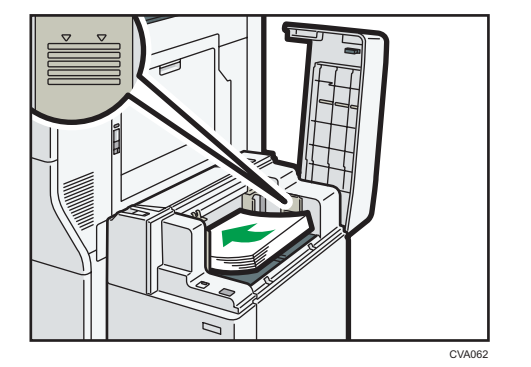

3. 按[向下]键。

当底板向下移动时,该键会闪烁。

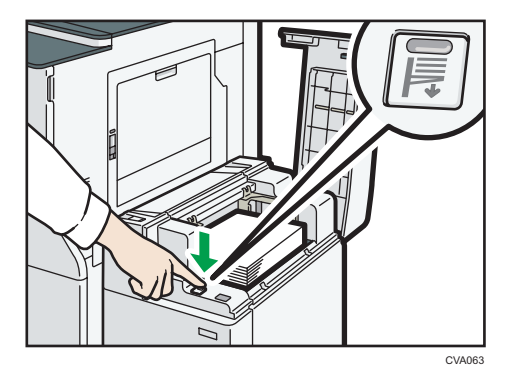

- 4. 重复步骤 2 和 3, 装入纸张。
- 5. 关闭 LCT 的顶盖。

# 将纸张装入宽型大容量纸盘

☆重要信息

#### • 检查纸张边缘是否与左侧对齐。

1. 检查确保纸盘中的纸张未被使用,然后小心地拉出纸盘,直到停住为止。

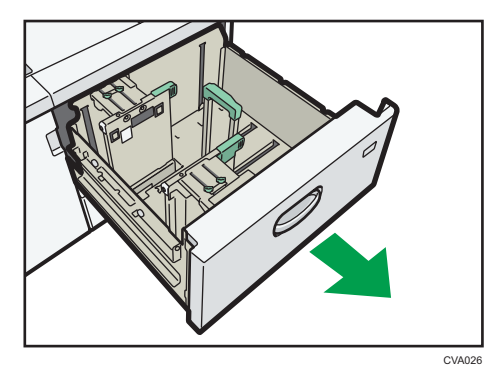

2. 将纸张装入纸盘中,打印面朝上。

纸张高度不要超过限制标记。

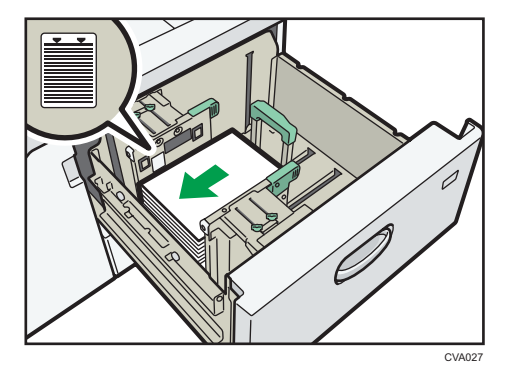

3. 轻轻地将纸盘完全推入。

1注

- 如果在[纸盘纸张设置]中选择厚纸 2 到 4、[铜版纸]、[标签纸]或[OHP(投影片)],则 会自动吹出空气以扇开装入宽型 LCT 中的纸张。装入纸张前扇开纸张。详细信息,请 参见 [p.117 "扇开纸张"。](#page-126-0)
- 通过调整侧挡板和末端挡板的位置,可以将各种尺寸的纸张装入宽型 LCT。有关详细信 息,请参见纸张规格和添加纸张 中的"更改宽型大容量纸盘中的纸张尺寸"。
- 可以在宽型 LCT 中装入信封。装入信封时, 请按正确方向放置。详细信息, 请参见 [p.148 "信封"。](#page-157-0)

 $\overline{9}$ 

## 将纸张装入插纸机

☆重要信息

- 不要在传感器顶部放置任何东西,也不要将文稿放在它上面。否则可能导致纸张尺寸扫 描不正确或卡纸。
- 使用 Z 形折叠功能时,插纸机中的纸张必须与打印件折叠后的尺寸相同。如果插纸机中 的纸张比 Z 形折叠过的纸张大,就可能发生卡纸。
- 1. 整齐地装入纸张。

纸张高度不要超过限制标记。

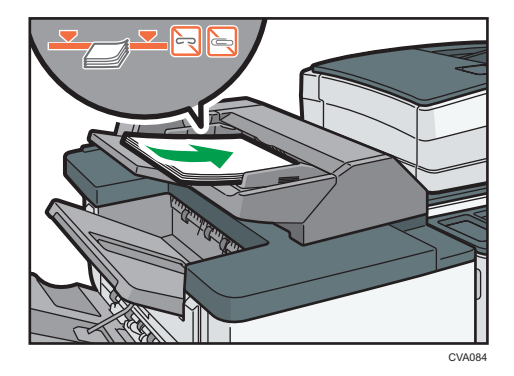

2. 根据纸张尺寸调整侧挡板。

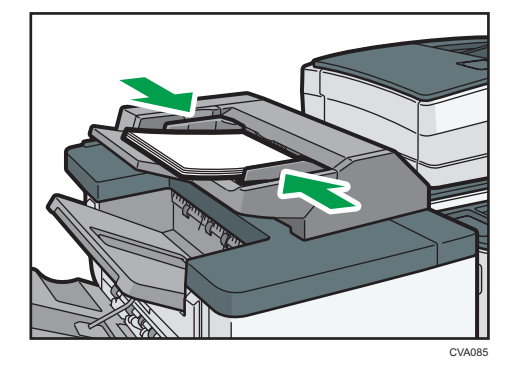

#### ●注

- 将打印面(正面)朝上装入纸张。
- 按照与纸盘中纸张的相同方向将纸张装入插纸机。
- 当您面朝机器时,订书钉或打孔的位置将在纸张的左侧。
- 要在插纸机中装入纸张,请如下所示在 ADF 中调整原稿的方向。

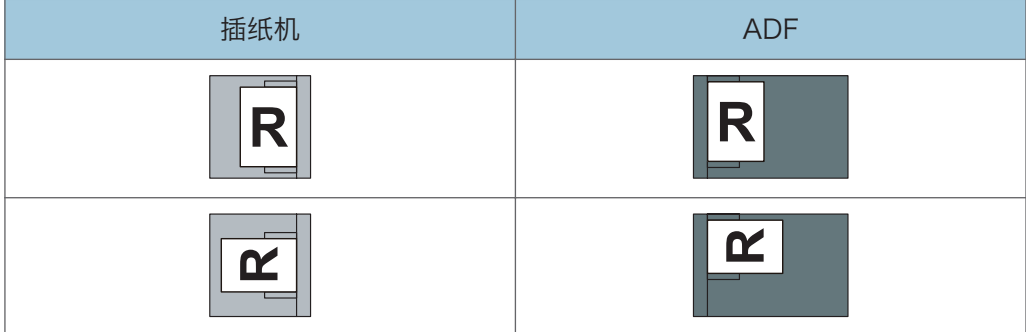

## 将纸张装入双插纸机

☆重要信息

- 不要在传感器顶部放置任何东西,也不要将文稿放在它上面。否则可能导致纸张尺寸扫 描不正确或卡纸。
- 1. 按住释放杆的同时, 根据所装入的纸张尺寸来调整侧挡板。

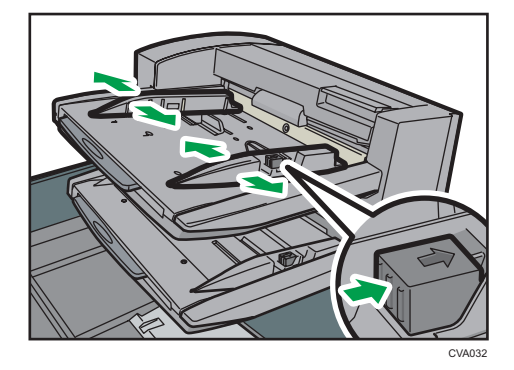

2. 整齐地装入纸张。

纸张高度不要超过限制标记。 必要时,轻轻将侧挡板与装入的纸张对齐。

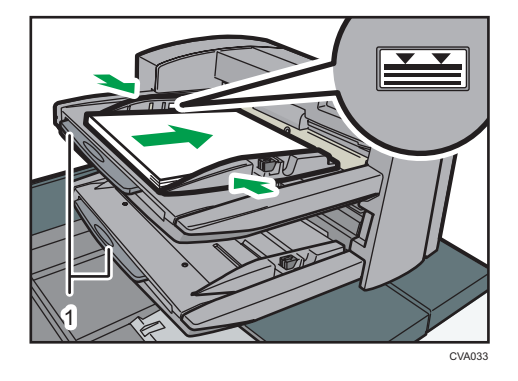

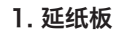

●注

- 将打印面(正面)朝上装入纸张。
- 按照与纸盘中纸张的相同方向将纸张装入双插纸机。
- 当您面朝机器时,订书钉或打孔的位置将在纸张的左侧。
- 装入尺寸大于 A4  $(8^1/s \times 11)$  口的纸张时, 请拉出延纸板。
- 要在双插纸机中装入纸张,按如下所示在 ADF 中调整原稿的方向。
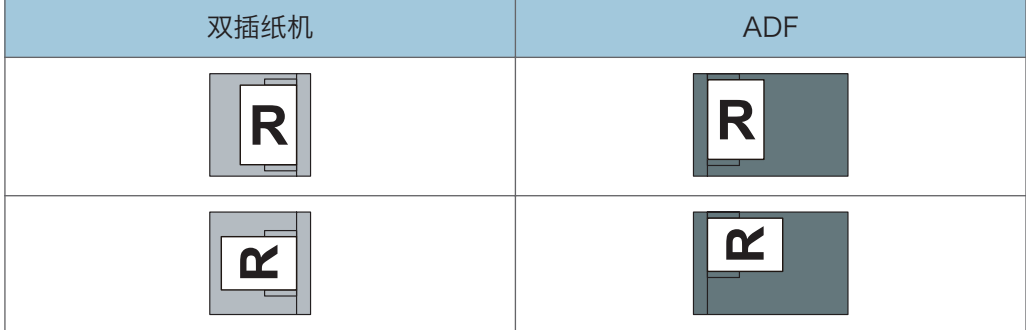

# <span id="page-145-0"></span>装入方向固定的纸张或双面纸张

方向固定(顶端到底端)的纸张或双面纸(如印有信头的信纸、打孔纸或复印纸)可能无法 正确打印,这取决于原稿和纸张的放置方式。

#### 用户工具的设置

• 复印模式

在复印机/文件服务器特性菜单下的[输入/输出]中,将[信头设置]指定为[是],然后 按如下所示放置原稿和纸张。

• 打印模式

在打印机特性菜单下的[系统]中,将[信头设置]指定为[自动检测]或[开(保持)], 然后按如下所示放置纸张。

有关信头设置的详细信息,请参见复印/文件服务器 中的"输入/输出",或者打印 中的"系统"。

#### 原稿方向和纸张方向

图标的含义如下所示:

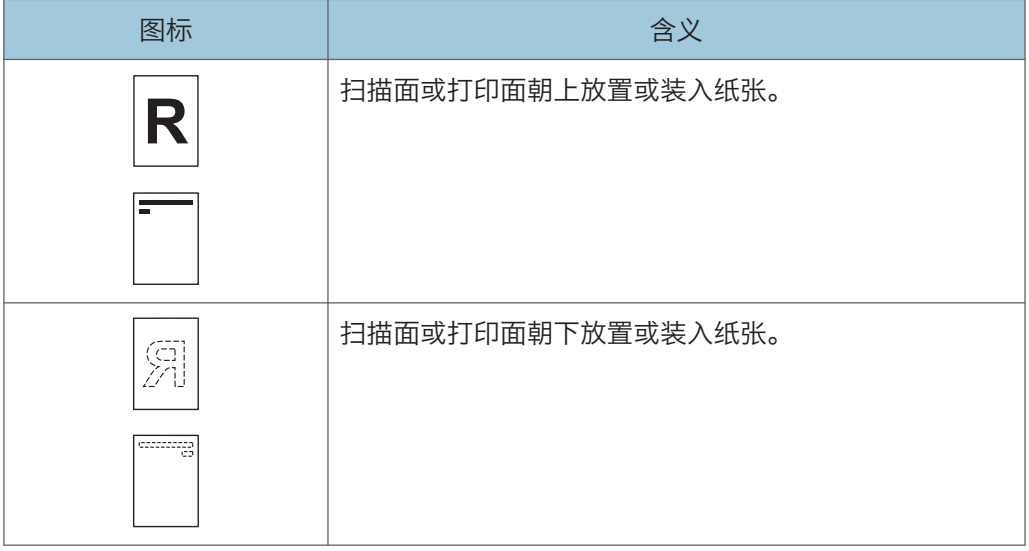

• 原稿方向

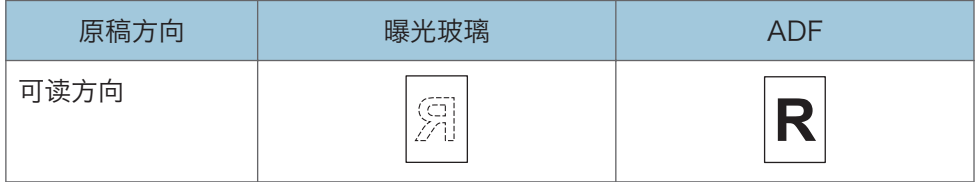

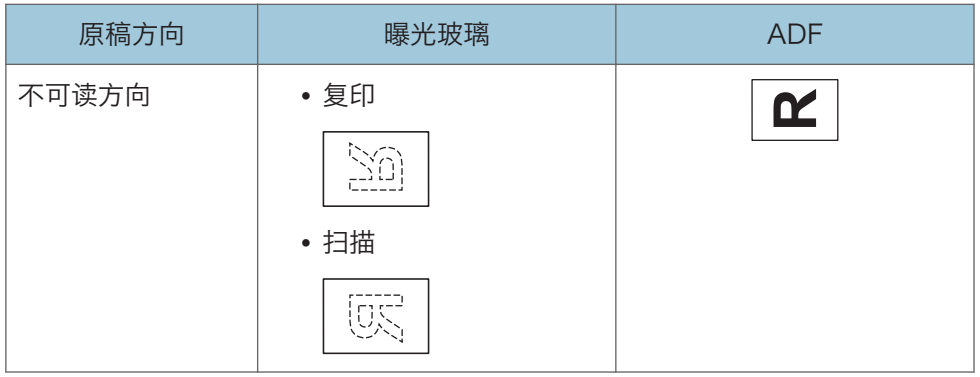

### • 纸张方向

• 复印模式

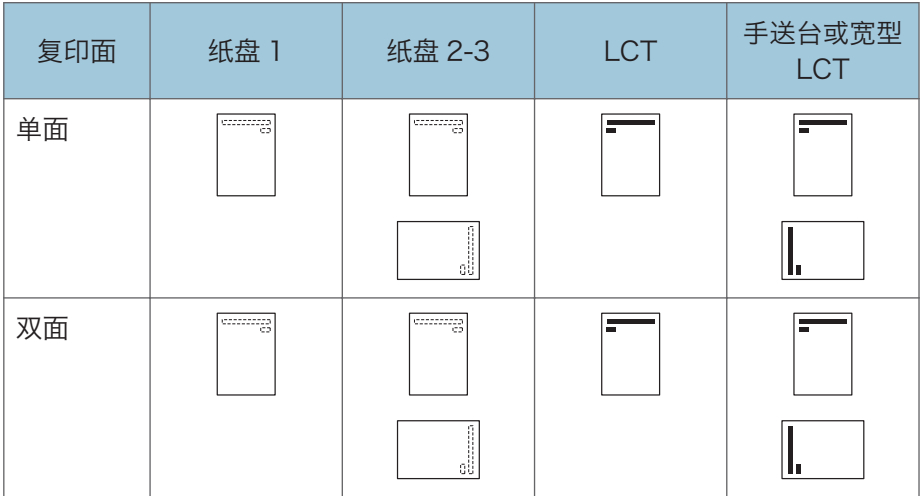

• 打印模式

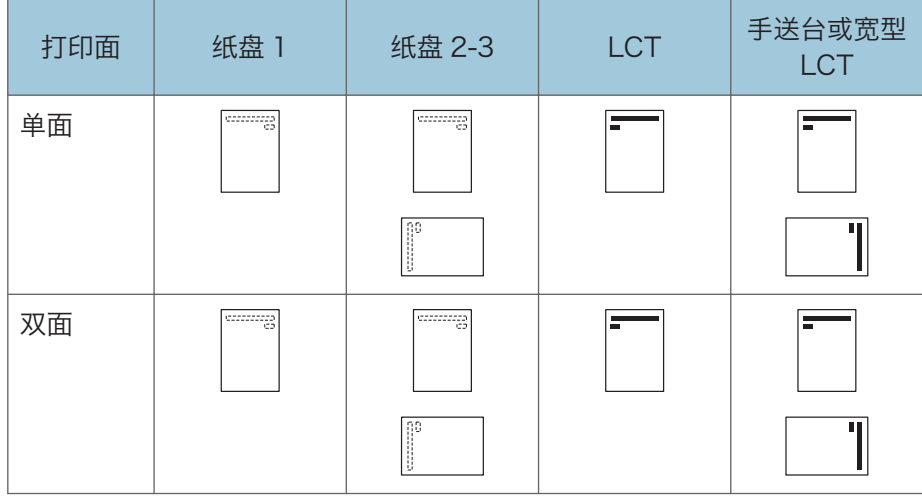

#### ↓注

- 复印模式:
	- 有关如何进行双面复印的详细信息,请参见 [p.54 "双面复印"](#page-63-0)。
- 打印模式:
	- 在[信头设置]被指定为[自动检测]的情况下,要在信头纸上打印,则必须将[印有信 头的信纸]指定为打印机驱动程序的设置中的纸张类型。
	- 若中途更改打印作业(从单面改为双面打印),第一份之后的单面输出件可能面朝 不同方向打印。要确保所有纸张均面向同一方向输出,请为单面和双面打印指定不 同的输入纸盘。另请注意,对于为单面打印指定的纸盘,必须禁用双面打印。
	- 有关如何进行双面打印的详细信息,请参见 [p.88 "在双面纸上打印"](#page-97-0)。

# <span id="page-148-0"></span>推荐的纸张尺寸和类型

本节介绍了推荐的纸张尺寸和类型。

3重要信息

- 如果您使用了因为太干或太湿而起皱的纸张,可能会造成订书钉堵塞或卡纸。
- 请勿使用喷墨打印机用纸张,因为此类纸张可能会粘在定影单元上而造成卡纸。

• 装入 OHP 投影片时,请检查投影片的正反面,并正确放置,否则可能发生卡纸。

纸盘 1

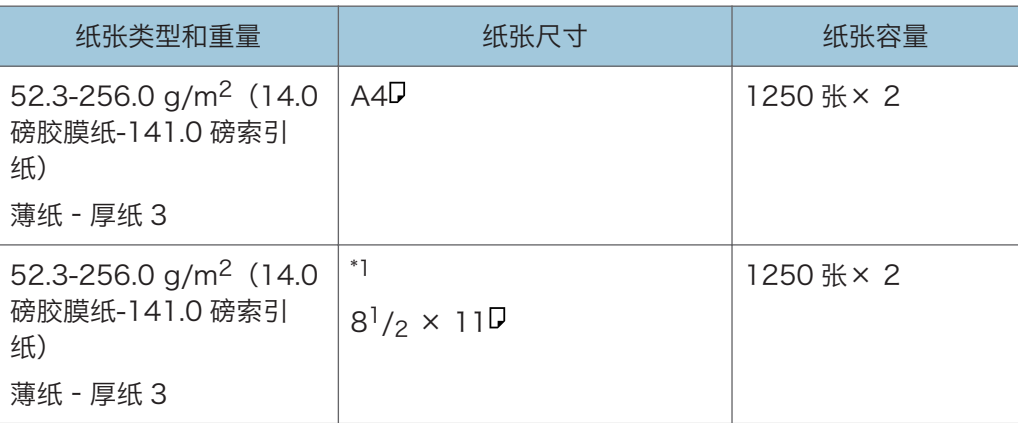

\*1 要装入上述任何指定尺寸的纸张,请联系服务代表。

#### 纸盘 1 (A3/11 × 17 纸盘单元)

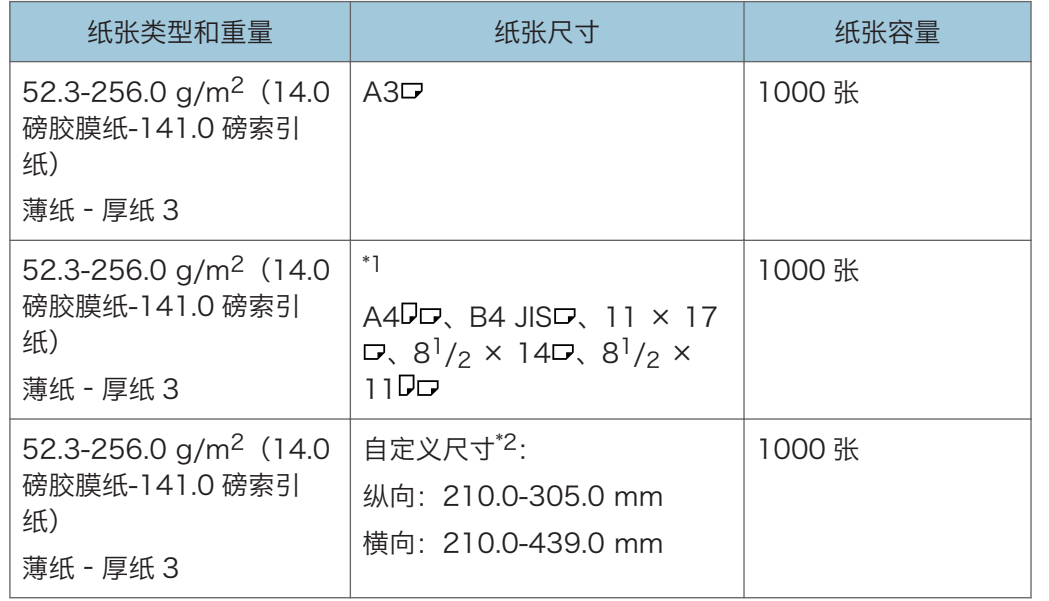

\*1 要装入上述任何指定尺寸的纸张,请联系服务代表。

\*2 有关如何装入自定义尺寸纸张的详细信息,请联系服务代表。

### 纸盘 2 和 3

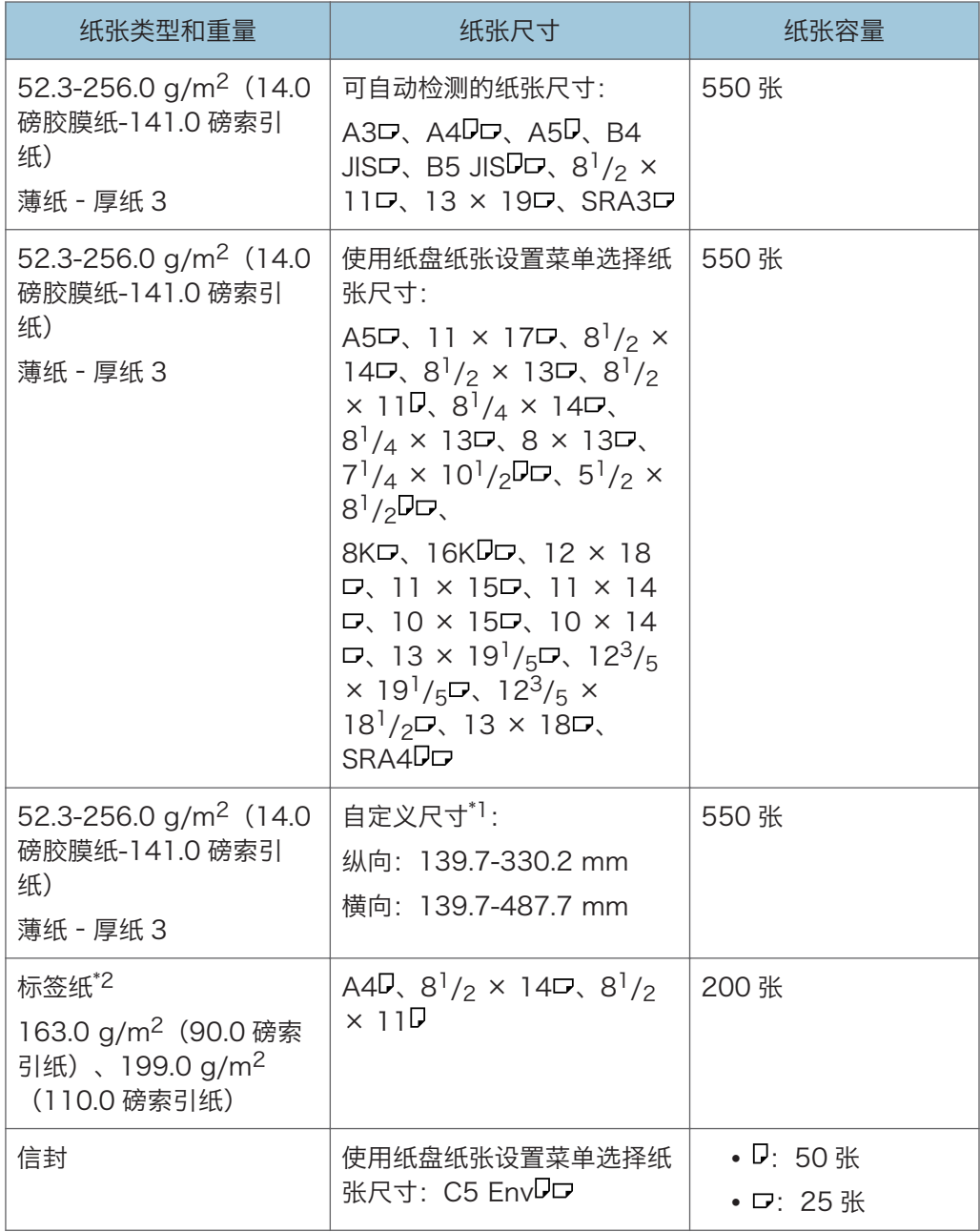

\*1 有关如何装入自定义尺寸纸张的详细信息,请联系服务代表。

\*2 需要的列表纸夹。

## 手送台

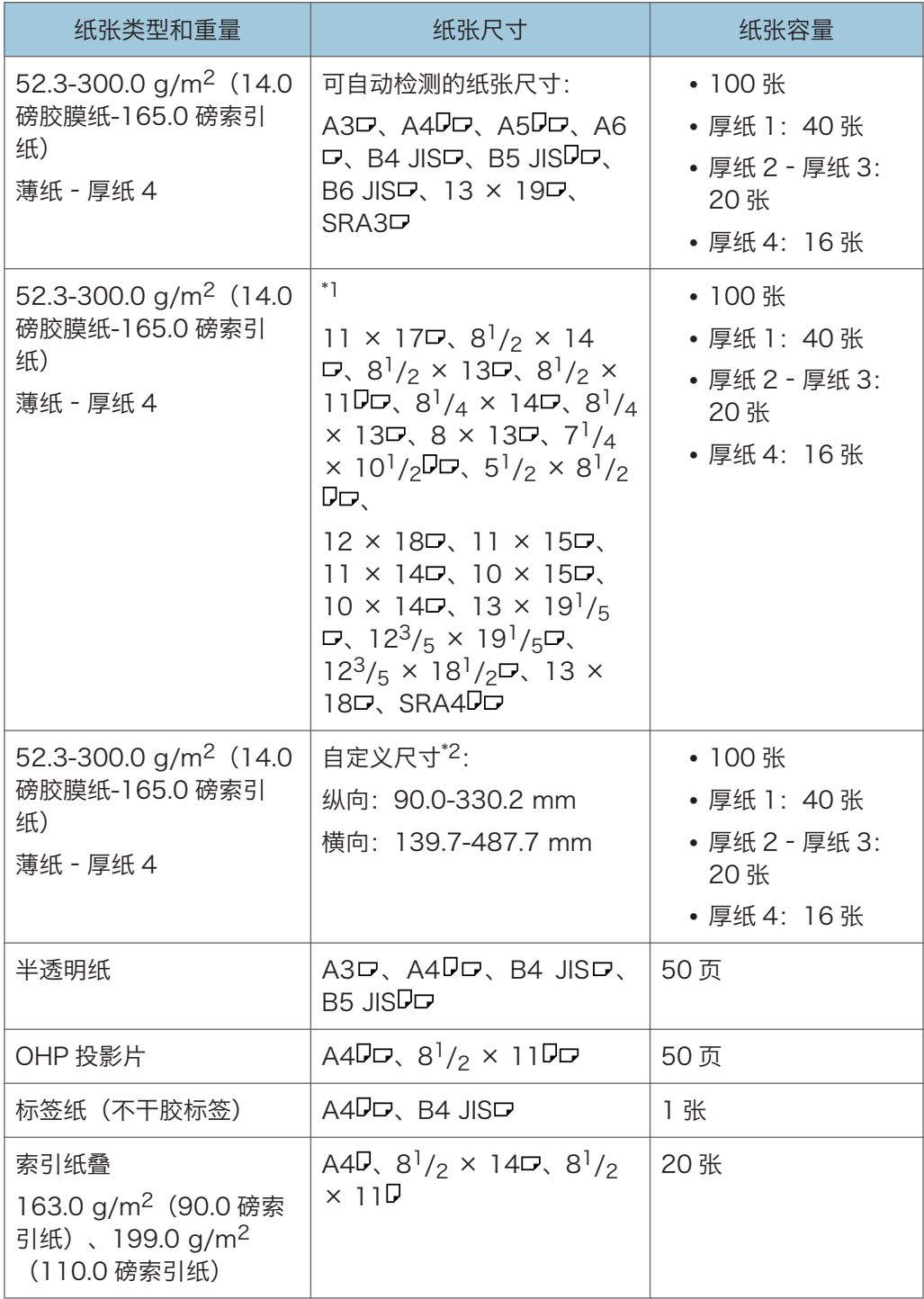

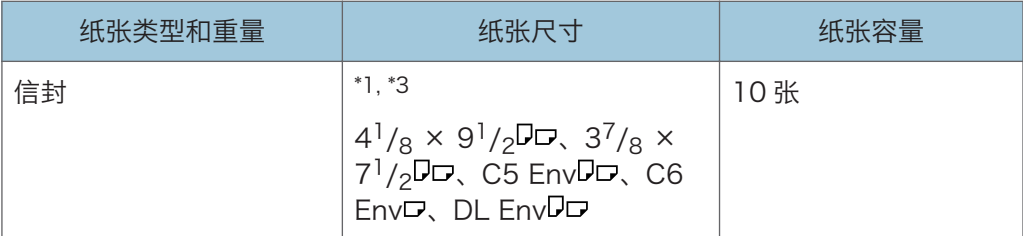

- \*1 选择纸张尺寸。有关复印机模式,请参见复印/文件服务器 中的"从手送台复印常规尺寸 纸张"。有关打印模式,请参见 [p.126 "使用控制面板指定常规尺寸"。](#page-135-0)
- \*2 输入纸张尺寸。有关复印机模式,请参见复印/文件服务器 ◎中的"从手送台复印自定义尺 寸纸张"。有关打印模式,请参见 [p.127 "使用控制面板指定自定义尺寸纸张"。](#page-136-0)
- \*3 可用的纸张尺寸根据安装的选购件而不同。有关每个选购件可用的纸张尺寸的详细信息,请 参见维护和规格 ©中的"规格"。

**LCT** 

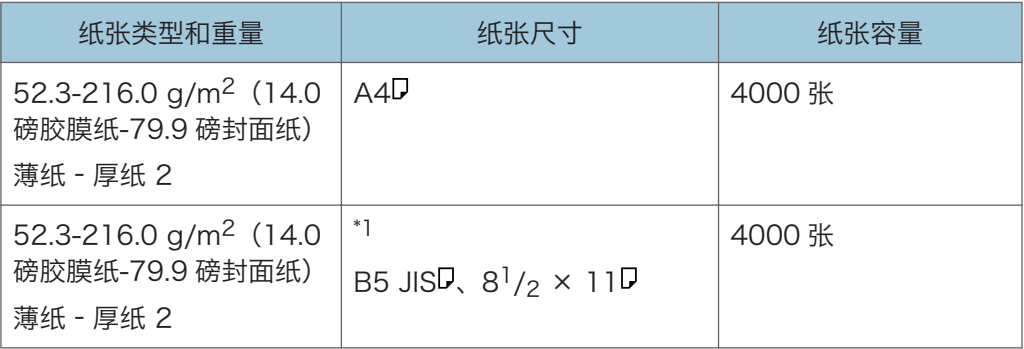

\*1 要装入上述任何指定尺寸的纸张,请联系服务代表。

#### 扩展单元

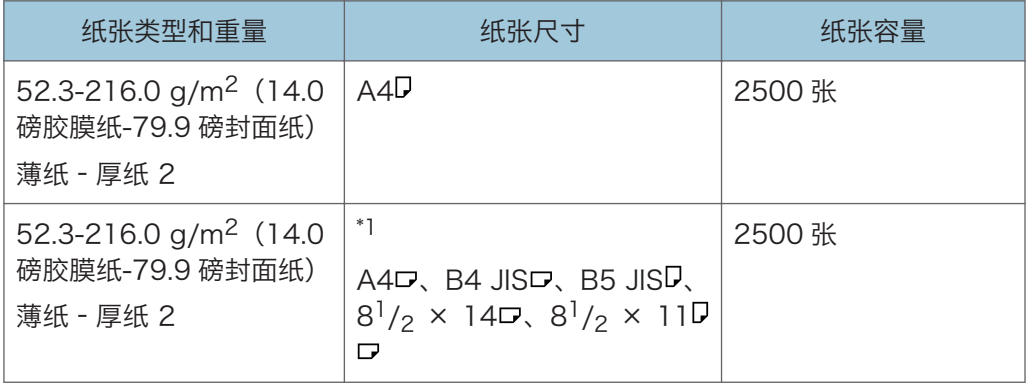

\*1 要装入上述任何指定尺寸的纸张,请联系服务代表。

 $9<sup>°</sup>$ 

### 宽型 LCT

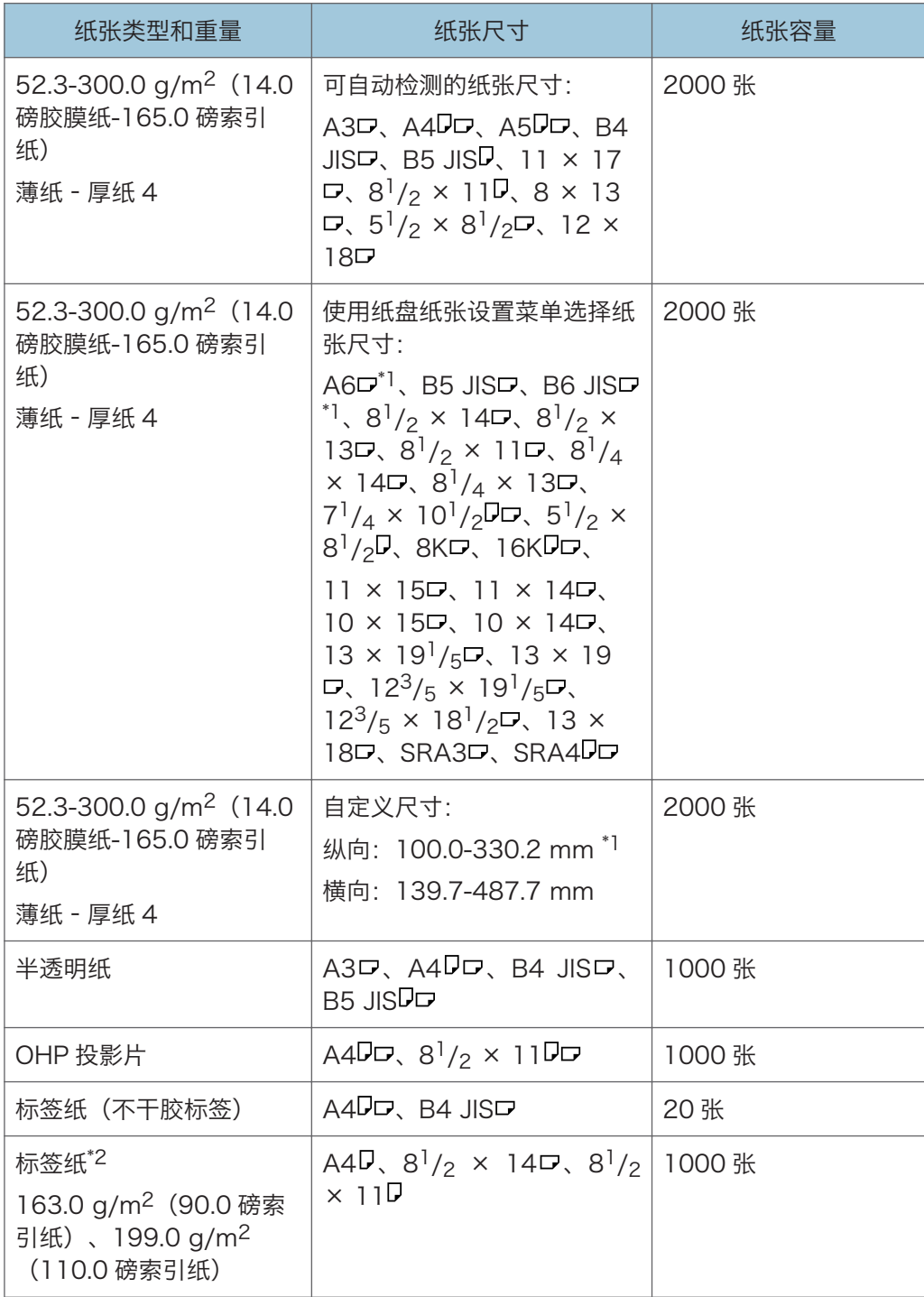

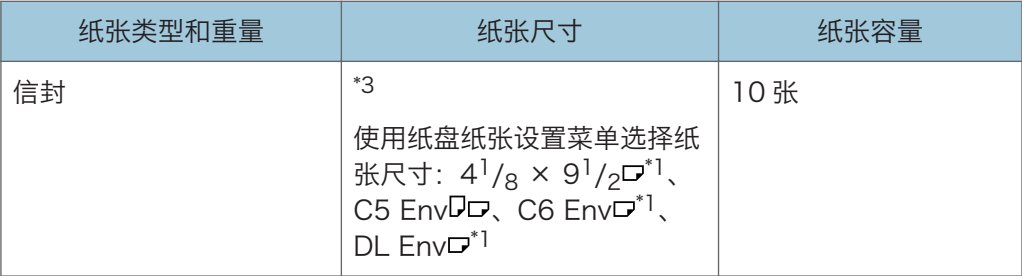

- \*1 需要明信片侧挡板才能装入尺寸在 100.0 和 139.2 mm(3.94 和 5.48 英寸)之间的纸 张。
- \*2 需要标签纸挡板。
- \*3 可用的纸张尺寸根据安装的选购件而不同。有关每个选购件可用的纸张尺寸的详细信息,请 参见维护和规格 ©中的"规格"。

#### 插纸机

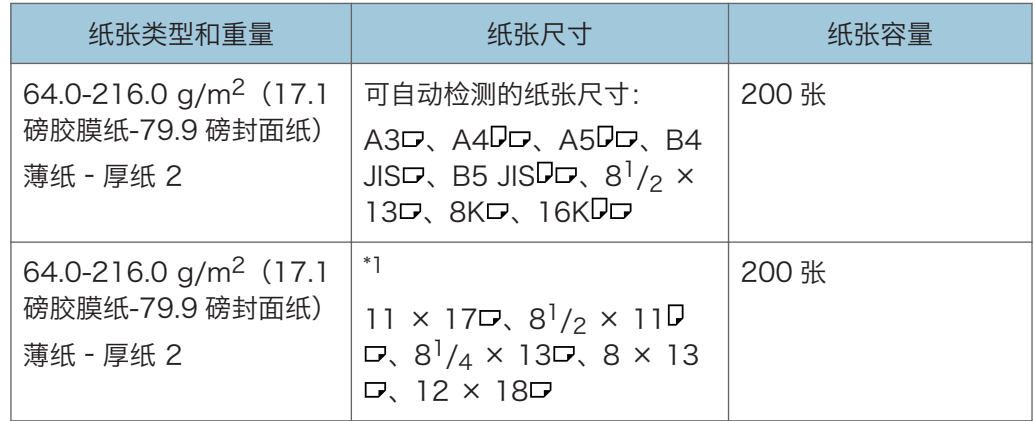

\*1 若要检测到这些尺寸,请联系服务代表。

#### 双插纸机

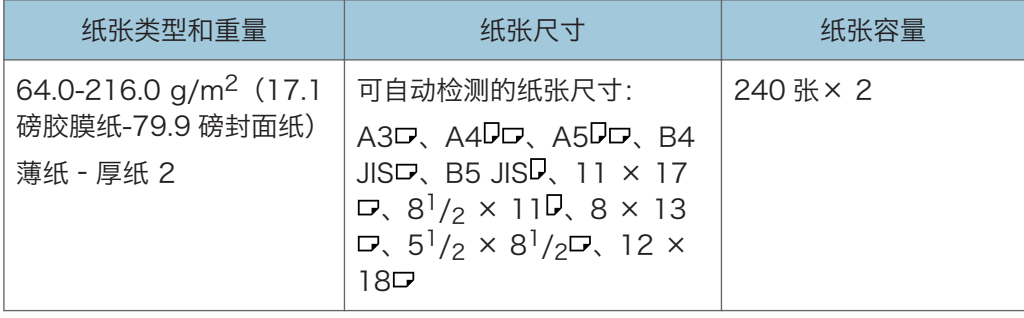

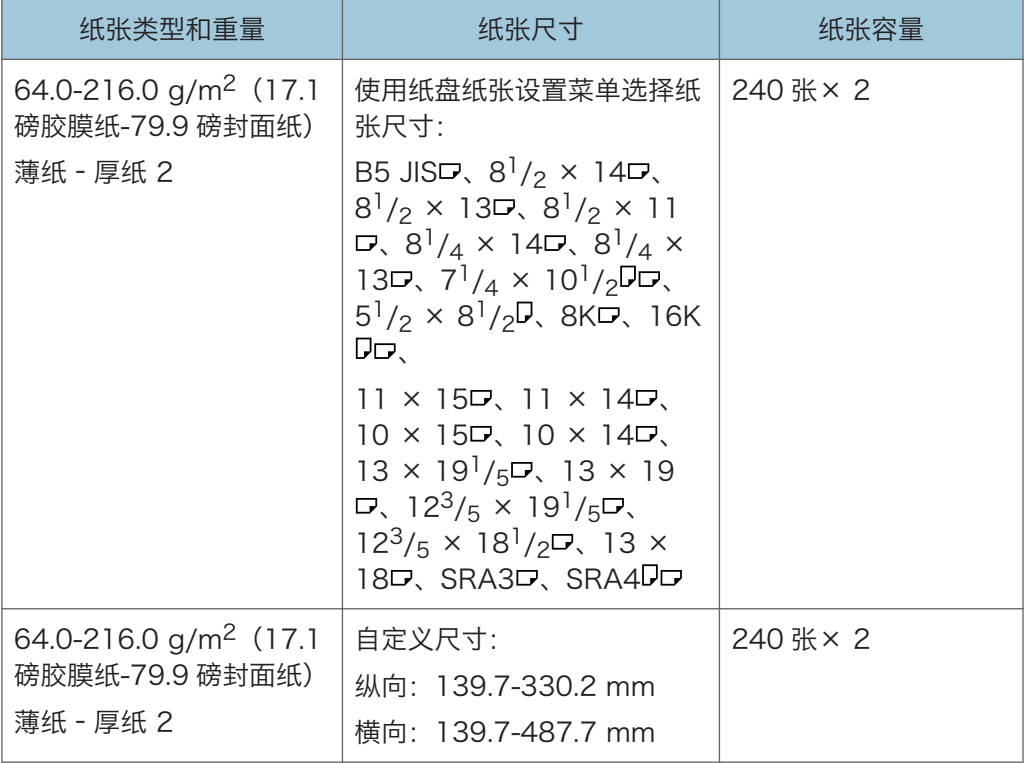

#### 纸张厚度

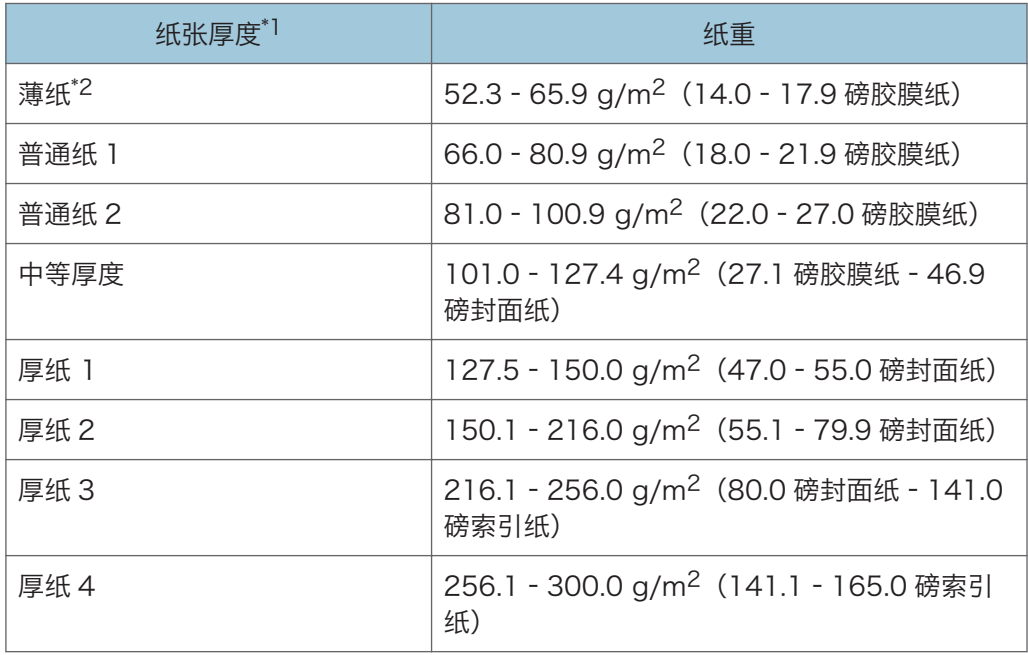

- \*1 如果所用纸张接近最小或最大重量,打印质量就会下降。请将纸重设置为较薄或较厚。
- \*2 装入 52.3-65.9 g/m<sup>2</sup> (14.0-17.9 磅胶膜纸) 的纸张时, 边缘可能有折痕或发生卡纸, 具 体取决于纸张类型。

心注

- 某些类型的纸张,如半透明纸或 OHP 投影片,在传送时可能会产生噪音。这种噪音并 不表示存在问题,且不会影响打印质量。
- 上表中的纸张容量仅为示例。根据纸张类型不同,实际容量可能低于此值。
- 装纸时,请确保纸堆高度未超过纸盘的限量标记。
- 如果出现多页纸张送入的情况,请将纸张完全扇开或从手送台逐张送入。
- 在装纸前, 请抚平卷曲的纸张。
- 根据纸张尺寸、重量和类型,复印/打印速度可能比平常慢。
- 装入 127.5-300.0 g/m<sup>2</sup> (47.0 磅胶膜纸-165.0 磅索引纸)的厚纸时, 请参见 [p.147 "厚纸"。](#page-156-0)
- 装入信封时,请参见 [p.148 "信封"。](#page-157-0)
- 在印有信头的信纸上复印或打印时,视您所使用的功能而定,应将纸张放置为不同的方 向。详细信息,请参见 [p.136 "装入方向固定的纸张或双面纸张"。](#page-145-0)
- 如果在两个或多个纸盘中装入相同尺寸和类型的纸张, 则当第一个纸盘纸张用完时, 机 器会自动从[应用自动纸张选择]中已选为[是]的纸盘之一进纸。此功能称为自动纸盘切 换。这在进行大批量复印时,可避免因补充纸张而中断复印作业。您可以在[纸张类型] 下指定纸盘中的纸张类型。有关详细信息,请参见连接机器/系统设置 ◎中的"纸盘纸 张设置"。有关自动纸盘切换功能的设置步骤,请参见复印/文件服务器 中的"常规 功能"。
- 装入标签纸时:
	- 建议您使用指定的标签纸。
	- 建议每次放入一张。
	- 推荐以口方向装入纸张。
	- 在[纸盘纸张设置]中为[纸张类型]选择[标签纸]。
- 装入 OHP 投影片时:
	- 建议每次放入一张。
	- •在 OHP 投影片上复印时,请参见复印/文件服务器 ◎中的"在 OHP 投影片上复 印"。
	- 从计算机向 OHP 投影片上打印时, 请参见 [p.127 "使用控制面板指定纸张类型为](#page-136-0) [厚纸、薄纸或 OHP 投影片"。](#page-136-0)
	- 使用 OHP 投影片时请将其完全扇开。这样可防止 OHP 投影片粘在一起,导致进 纸故障。
	- 将复印/打印好的纸张逐张取走。
- <span id="page-156-0"></span>• 装入半透明纸张时:
	- 建议每次放入一张。
	- 装入半透明纸张时,请始终使用直丝绺纸,并根据丝绺设置纸张方向。
	- 半透明纸容易吸潮并卷曲, 装纸前请抚平卷曲部分。
	- 将复印/打印好的纸张逐张取走。
- 装入铜版纸时:
	- 要在铜版纸上打印,请按[用户工具/计数器]键,按[纸盘纸张设置],然后确保在[纸 张类型]中,将[纸张类型]指定为[铜版纸],并将[纸张厚度]指定为合适的纸张厚 度。
	- 要在高度光滑的铜版纸上打印,请按[用户工具/计数器]键,按[纸盘纸张设置],然 后确保在每个纸盘的[纸张类型]中,将[纸张类型]设置为[铜版纸:光滑]。
	- 装入铜版纸或光面纸时,请务必在使用之前将其扇开。
	- 如果在送入铜版纸堆时发生卡纸或机器发出奇怪的声音,请一次送入一张铜版纸。
- 复印设备能够使用由 100%的回收纤维制成的回收纸进行复印。
- 请使用理光推荐纸张,详情请向理光供应商杳询。

#### 厚纸

本节介绍有关厚纸的各种详细信息及使用建议。

在纸盘 1-3 中装入 127.5 - 256.0 g/m<sup>2</sup> (47.0 磅胶膜纸 - 141.0 磅索引纸)的厚纸、在 LCT 中装入 127.5 - 216.0 g/m<sup>2</sup> (47.0 磅胶膜纸 - 79.9 磅封面纸)的厚纸,或在手送台 或宽型 LCT 中装入 127.5 - 300.0 g/m<sup>2</sup> (47.0 磅胶膜纸 - 165.0 磅索引纸)的厚纸时, 请按以下建议操作,避免进纸故障和画质损失。

- 将厚纸装入纸盘 1-3 时,请务必至少装入 20 张。同时要确保侧挡板紧贴纸叠。
- 在厚光滑纸上打印时可能会发生卡纸。要避免此类问题,在装入光滑纸前请务必将其完 全扇开。如果在展开后纸张仍卡住或送纸时仍粘在一起,则一张张地将其从手动台装 入。
- 装入厚纸时,根据纸张的纹理来设置其方向,如下图所示:

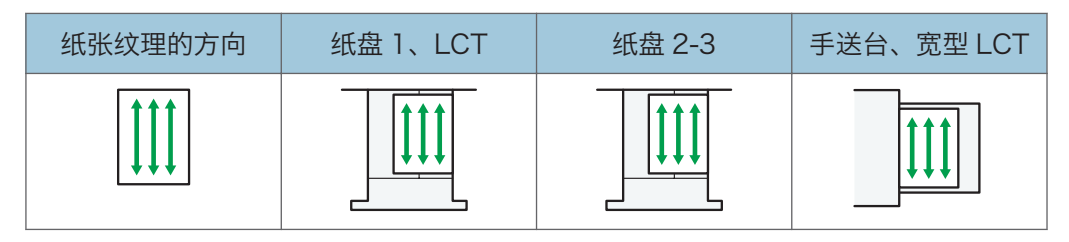

9

<span id="page-157-0"></span>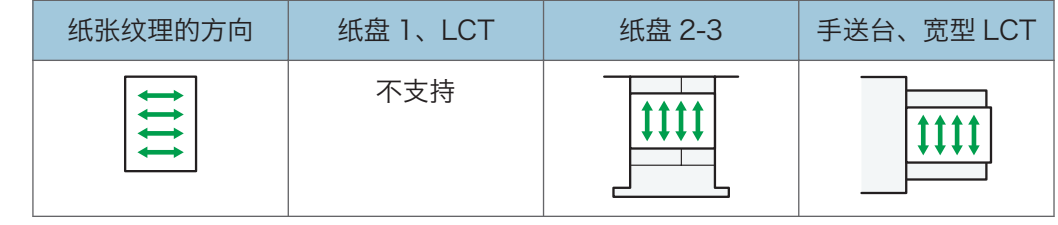

●注

- 选择[厚纸 1]、[厚纸 2]、[厚纸 3]或[厚纸 4]作为[纸盘纸张设置]中纸盘的纸张厚度。
- 即使按照上述方法装入厚纸,根据纸张类型,可能仍达不到通常的操作和打印质量。
- 打印件可能有明显的纵向折痕。
- 打印件可能会明显地卷曲。如果打印件有折痕或卷曲则将其抚平。

### 信封

本节介绍有关信封的各种详细信息及使用建议。

☆重要信息

- 请勿使用窗口信封。
- 在装入信封前请将其扇开。否则,信封可能会由于表面上的胶水而粘在一起。如果通过 扇动的方式无法防止纸张粘在一起,请逐张装入纸张。请注意,某些类型的信封无法用 于本机器。
- 根据信封口盖的长度和形状,机器可能会卡纸。
- 当要以『方向装入信封时,请在口盖完全打开的状态下装入信封。否则,信封可能无法 送入机器。
- 在装入信封前,请先将信封内的空气压出,并压平信封的全部四条边。如果它们发生弯 曲或者卷曲,请通过用铅笔或直尺舒展其表面将前边缘(要进入机器的边缘)抚平。

复印模式

信封装入的方式会因信封方向的不同而有所不同。在信封上复印时,请按以下所示的正 确方向装入信封:

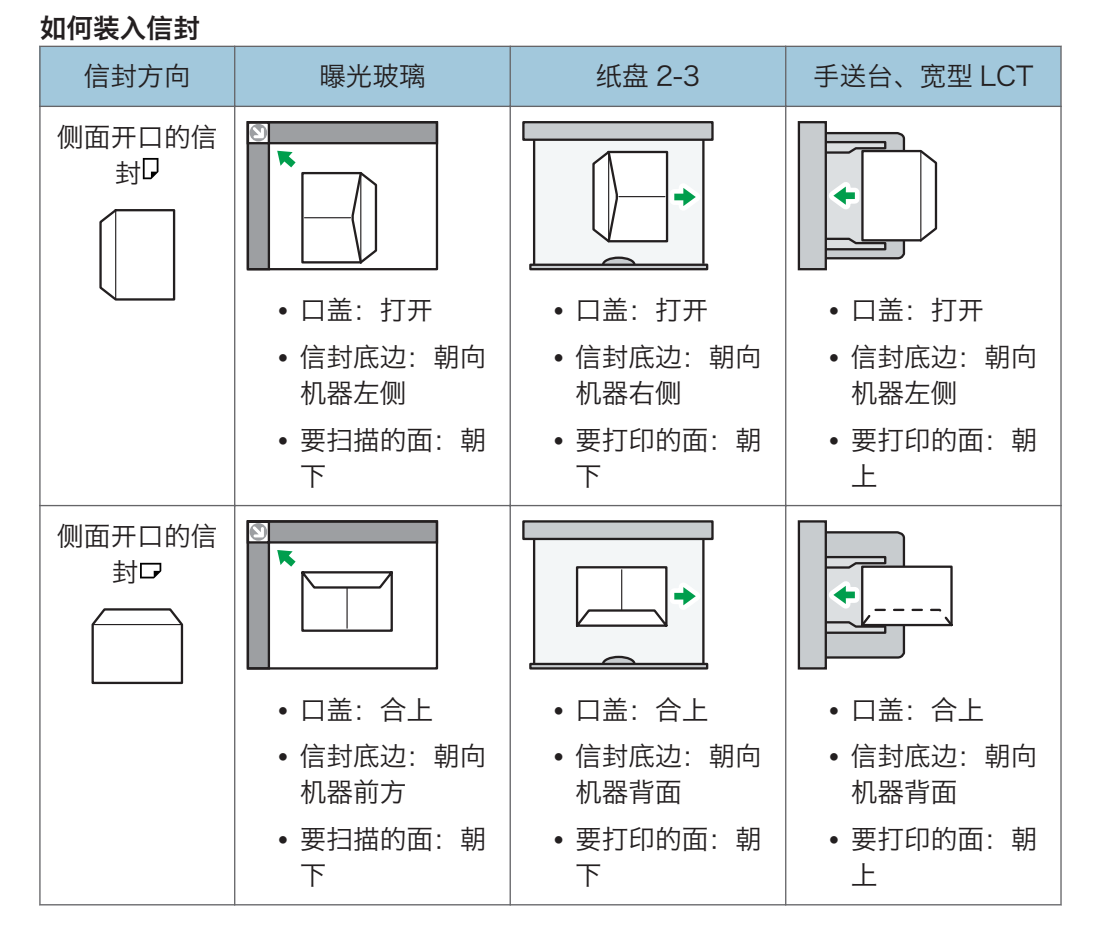

装入信封时,请指定信封尺寸和厚度。详细信息,请参见 [p.64 "复印到信封上"](#page-73-0)。 打印模式

信封装入的方式会因信封方向的不同而有所不同。在信封上打印时,请按以下所示的正 确方向装入信封:

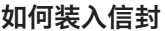

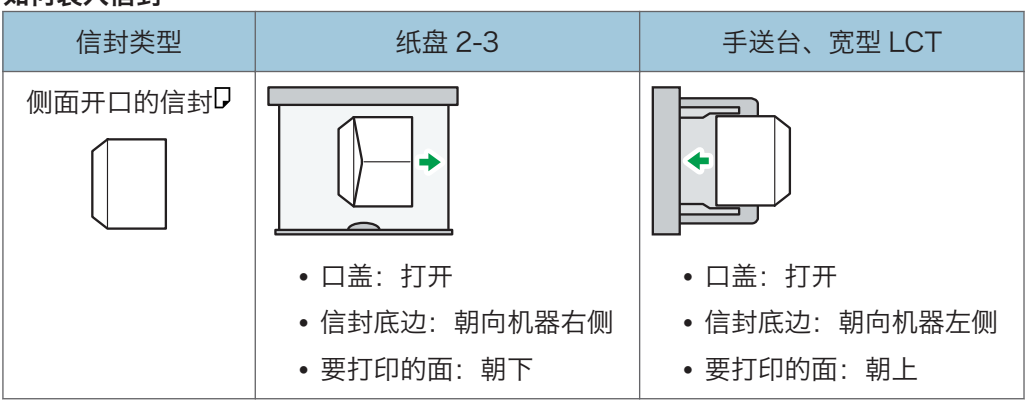

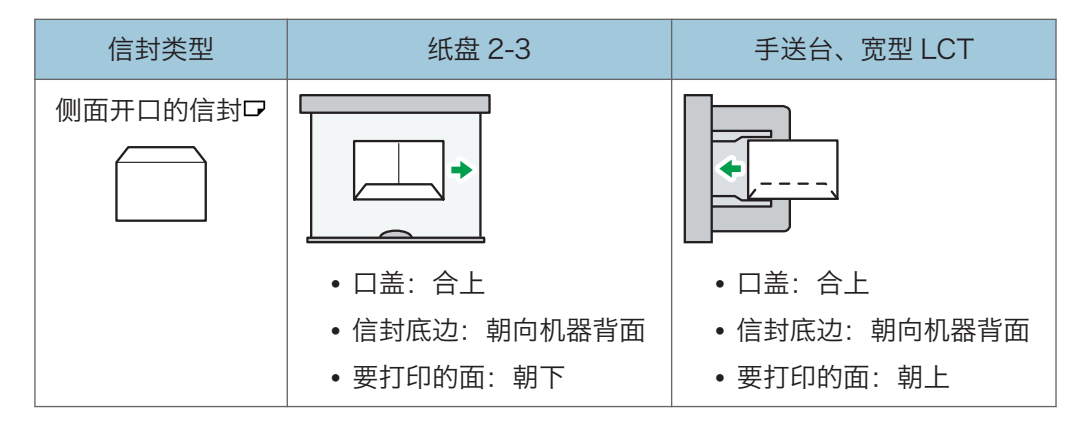

装入信封时,请同时使用[纸盘纸张设置]和打印机驱动程序选择"信封"作为纸张类 型,并指定信封厚度。详细信息,请参见 [p.91 "在信封上进行打印"](#page-100-0)。

在下列纸张上打印时,使用打印机驱动程序将打印图像旋转 180 度。

- 装入时将短边对着机身的信封
- 在手送台和宽型 LCT 中装入时将长边对着机身的信封

#### 推荐的信封

有关推荐信封的详细信息,请联系当地经销商。

有关可装入的信封尺寸的详细信息,请参见 [p.139 "推荐的纸张尺寸和类型"。](#page-148-0)

↓注 →

- 建议每次放入一张。
- 一次只能装入一种尺寸和类型的信封。
- 信封无法使用双面功能。
- 要获得更佳的输出质量,建议将四边的页边距至少设置为以下值:
	- 前缘: 4.2 (+1.8/-1.2) mm (0.16 (+0.07/-0.05)英寸)
	- 后边距: 0.5 7.0 mm (0.02 0.28 英寸)
	- 右/左边缘: 2.0 ± 1.5mm (0.08 ± 0.06 英寸)
- 如果信封的各个部分厚度不均, 则信封上的输出质量可能会参差不齐。打印一或两个信 封来检查打印质量。
- 如果打印件有折痕或卷曲则将其抚平。
- 检查以确保信封不潮湿。
- 如果温度和湿度较高,打印质量会降低,而信封也会褶皱。
- 根据使用环境不同,即使是推荐的信封,复印/打印后也可能褶皱。
- 某些类型的信封可能会出现起皱、变脏或打印出错。如果在信封上打印纯色,在信封因 边缘重叠而变厚的地方可能会出现线条。

# 添加碳粉

本节介绍添加碳粉时的注意事项、碳粉用尽时如何发送传真或扫描的文件,以及如何处理废 弃的碳粉。

## △警告

• 请勿焚烧新的或废弃的碳粉或碳粉盒。否则可能会被灼伤。碳粉接触明火会燃烧。

### ⚠警告

• 请勿在明火附近储存碳粉(新的或废弃的)或碳粉盒。否则可能会引发火灾或被灼 伤。碳粉接触明火会燃烧。

△警告

• 请勿使用吸尘器吸起洒落的碳粉(包括废弃的碳粉)。吸起的碳粉可能会由于接触吸 尘器内的电火花而导致火灾或爆炸。然而,可以使用有防爆和灰尘防火装置的吸尘 器。如果碳粉洒落到地板上,请用湿布慢慢的擦除洒落的碳粉,以避免碳粉分散的到 处都是。

## ▲注意

• 请勿碾碎或挤压碳粉盒。否则可能导致碳粉洒落, 弄脏皮肤、衣服和地板, 或不慎入 口。

▲注意

• 将碳粉(无论是否使用过)、碳粉容器以及已接触碳粉的组件存放在儿童无法触及的 地方。

▲注意

• 如果吸入碳粉或用过的碳粉,请用大量水漱口,并进入有新鲜空气的环境中。必要时 请就医。

⚠注意

• 如果碳粉或用过的碳粉进入眼睛,请立即用大量的水冲洗。必要时请就医。

▲注意

• 如果误食了碳粉或用过的碳粉,请饮用大量的水来稀释。必要时请就医。

9

## △注意

• 清除卡纸或更换碳粉时,请避免将碳粉(新的或用过的)弄到衣服上。如果碳粉弄到 衣服上,请用冷水清洗弄脏的地方。热水会使碳粉进入织物内部,并可能使污点无法 清除。

## ▲注意

• 清除卡纸或更换碳粉时, 请避免将碳粉 (新的或用过的) 弄到皮肤上。如果碳粉弄到 皮肤上,请用肥皂和水彻底清洗相关部位。

## ▲注意

• 更换碳粉或废粉容器或碳粉耗材时,请确保碳粉没有飞溅。把换下来的废耗材装入袋 子内。为耗材盖上盖子,确保盖子盖紧了。

#### ☆重要信息

- 机器上出现通知时,应更换碳粉盒。
- 如果使用的碳粉不是所推荐的类型,可能会产生故障。
- 添加碳粉时,不要关闭主电源。否则,将会丢失设置。
- 切勿将碳粉存放在阳光直射、温度超过 35°C (95°F),或湿度高的地方。
- 将碳粉盒放置在平坦的表面上,开口朝上。
- •取出碳粉盒后,请勿将其口朝下摇晃。剩余碳粉可能散落出来。
- 请勿反复安装、拆卸碳粉盒。否则可能会导致碳粉泄漏。

请按照屏幕上有关如何更换碳粉盒的说明进行操作。

#### 心注

- 如果出现"碳粉盒几乎为空。"信息,则表明碳粉几乎用完。在手边要有一个备用碳粉 盒。
- 如果有大量碳粉时出现凶,请按照出现在屏幕上的碳粉更换说明进行操作。拉出碳粉 盒,然后再重新安装。
- 通过[凶添加碳粉]屏幕可查看所需碳粉的名称及更换步骤。
- 有关订购碳粉供应的联系电话,请参见维护和规格 中的"查询"。

#### 在碳粉用尽时发送传真或扫描文件

本机的碳粉用尽后,显示屏上的指示灯会亮起。请注意,即使碳粉用尽,仍然可以发送传真 或扫描的文件。

#### ☆重要信息

### • 如果碳粉用尽后执行的通讯与未在自动输出日志中列出的通讯数目之和超过 200,则通 讯无法继续进行。

1. 按控制面板左上角的[主页]键,然后按[主页]屏幕中的[传真]图标或[扫描仪]图标。

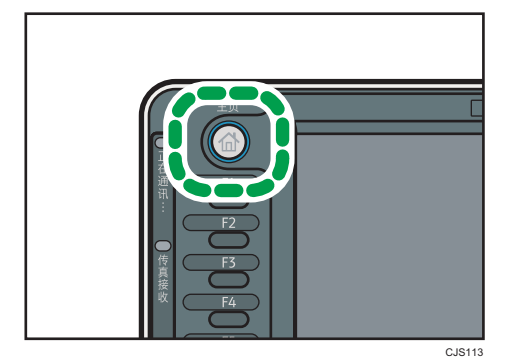

- 2. 按[退出],然后执行传送操作。 错误信息消失。
- **J注** 
	- 不打印任何报告。

### 处置废弃碳粉

本节介绍如何处理用过的碳粉。

碳粉不能重复使用。

将废弃的碳粉盒放在碳粉盒包装箱或袋子中,以防止您在处理碳粉时碳粉从容器中泄露出 来。

如果想丢弃废弃的碳粉盒,请联系当地的销售办事处。如果自行丢弃,请按普通塑料废弃物 处理。

# 10. 故障排除

本章介绍基本的故障排除步骤。

# 显示状态图标时

本节介绍当本机需要用户取出卡纸、加纸或执行其他操作时显示的状态图标。

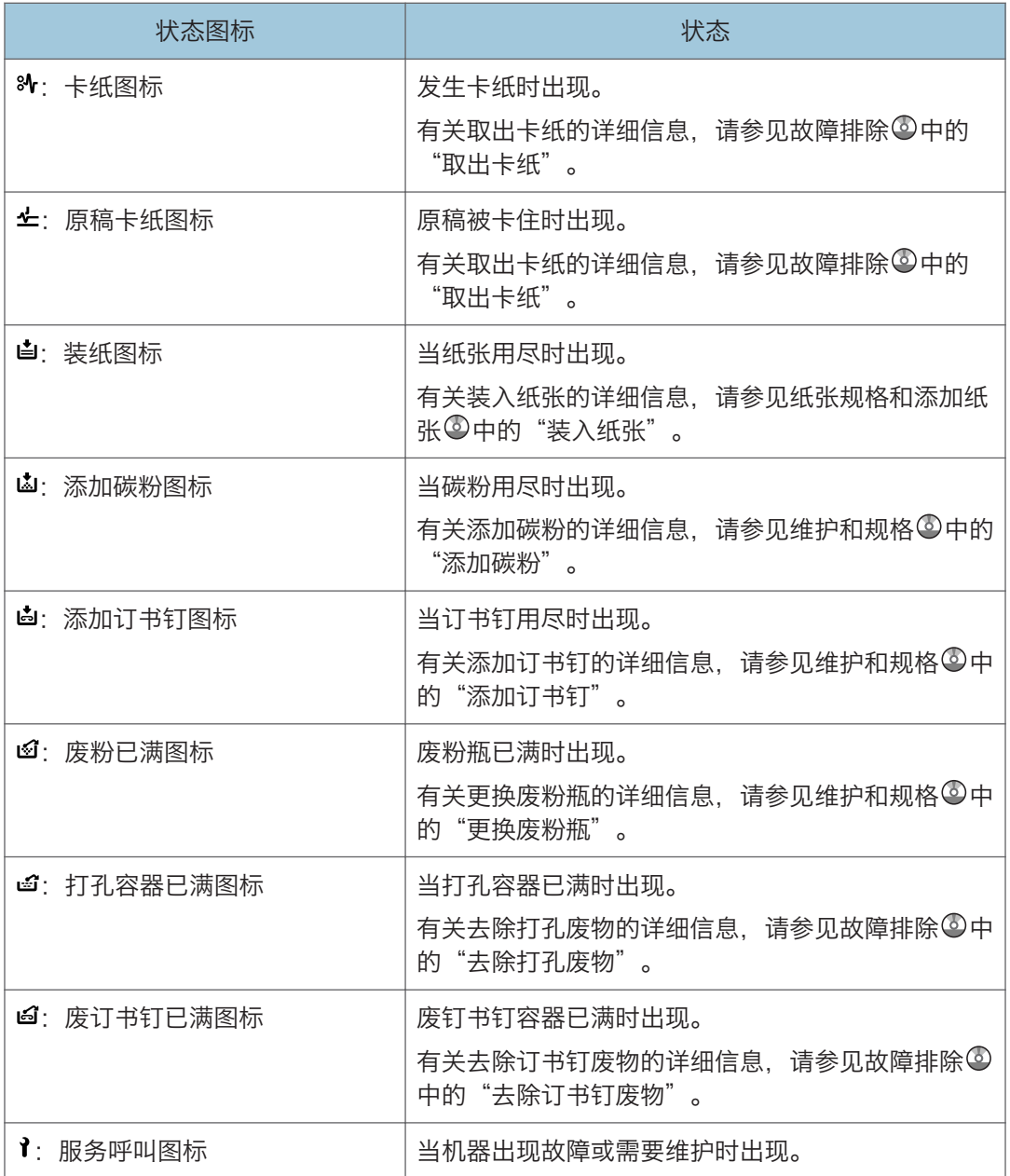

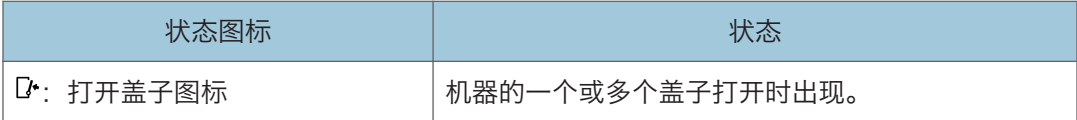

# [检查状态]键的指示灯亮起或闪烁时

如果[检查状态]键的指示灯亮起或闪烁,请按[检查状态]键显示[检查状态]屏幕。在[检查状 态]屏幕中检查每项功能的状态。

#### [检查状态]屏幕

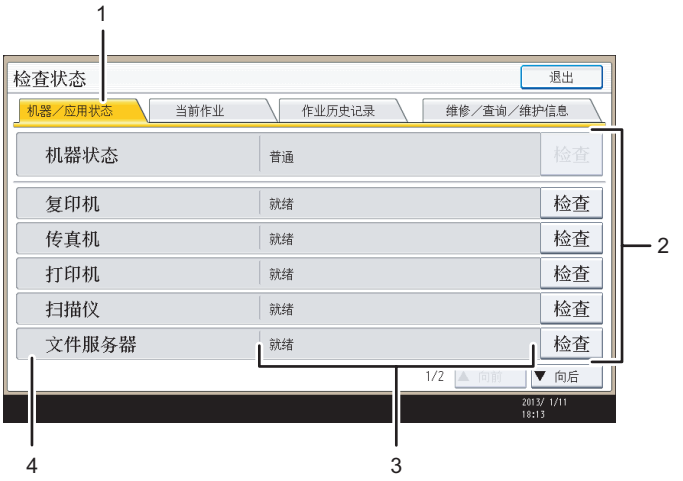

#### 1. [机器/应用状态]选项卡

表示机器和每项功能的状态。

#### 2. [检查]

如果机器或功能发生错误,请按[检查]查看详细情况。

按下[检查]会显示错误信息或相应的功能屏幕。检查功能屏幕上显示的错误信息并采取正确的措 施,有关如何解决错误信息中描述的问题的详细信息,请参见故障排除 @ 中的"出现信息时"。

CUR012

#### 3. 信息

显示一条表示机器和每项功能状态的信息。

#### 4. 状态图标

可显示的状态图标说明如下:

- $\mathcal{G}$ : 此功能正在执行一项作业。
- ▲: 机器发生错误。

:无法使用该功能,因为该功能或机器中发生错误。如果碳粉不足,也可能会出现此图标。 下表介绍导致[检查状态]键的指示灯亮起或闪烁的问题。

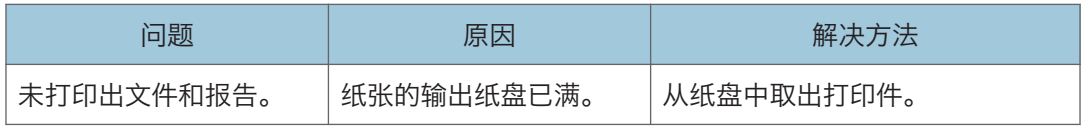

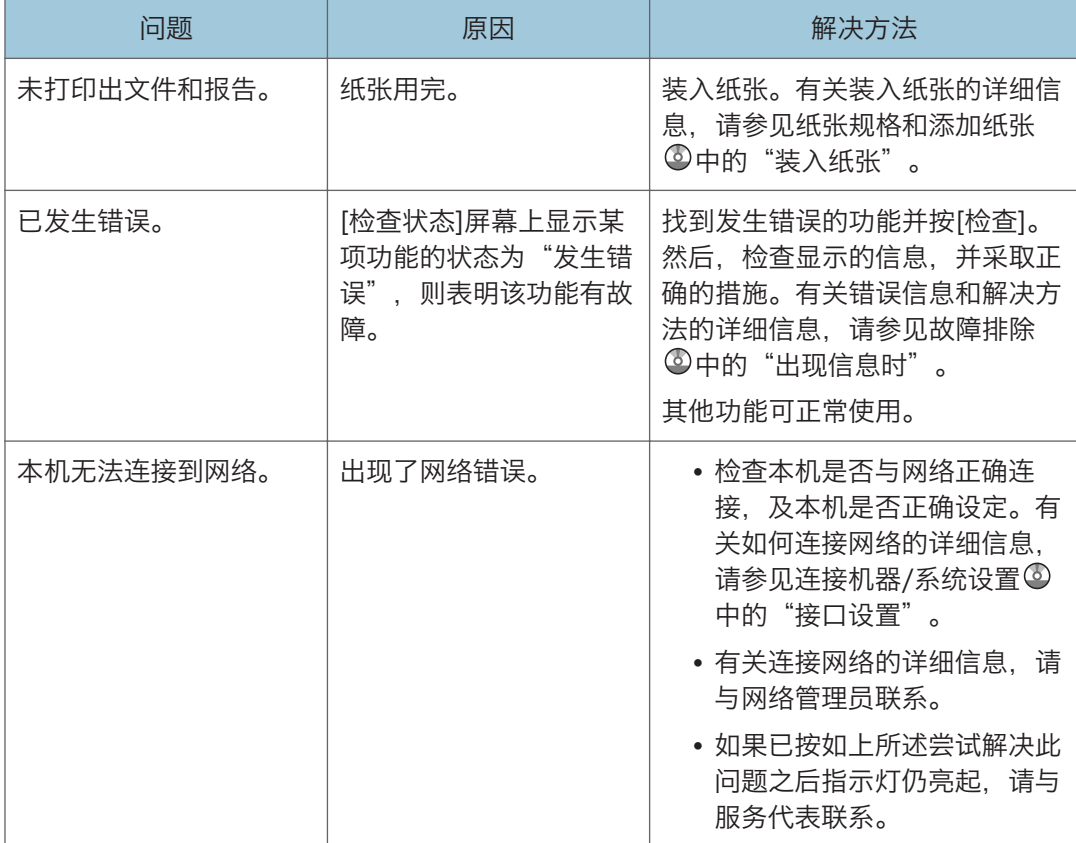

# 机器发出蜂鸣声时

下表介绍本机用来警告用户有关遗留原稿及其他机器状况的各种蜂鸣声模式的含义。

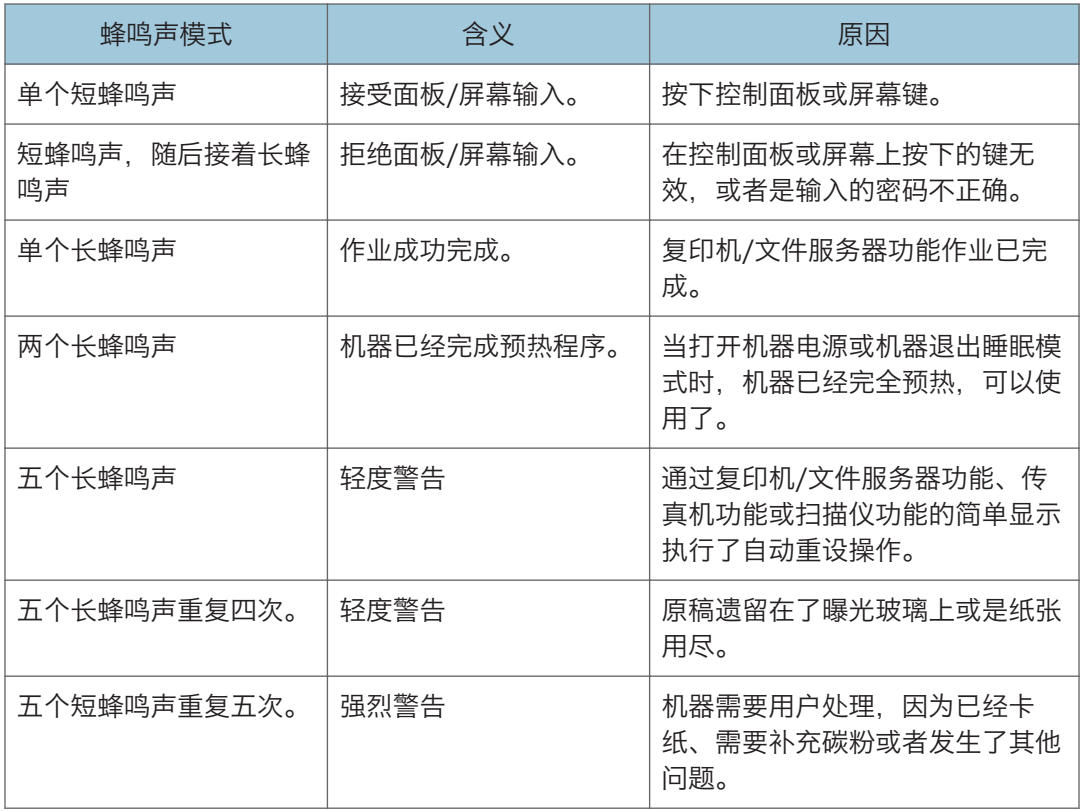

### ●注

- 用户无法关闭本机的蜂鸣声警告。当本机发出蜂鸣声,警告用户发生卡纸或需要补充碳 粉时,如果在短时间内重复开关机盖,即使机器已恢复正常状态,都可能会继续发出蜂 鸣声警告。
- 可以选择启用或禁用蜂鸣声警告。关于面板按键音的详细信息,请参见连接机器/系统 设置◎中的"常规功能"。

# 在操作机器时遇到问题

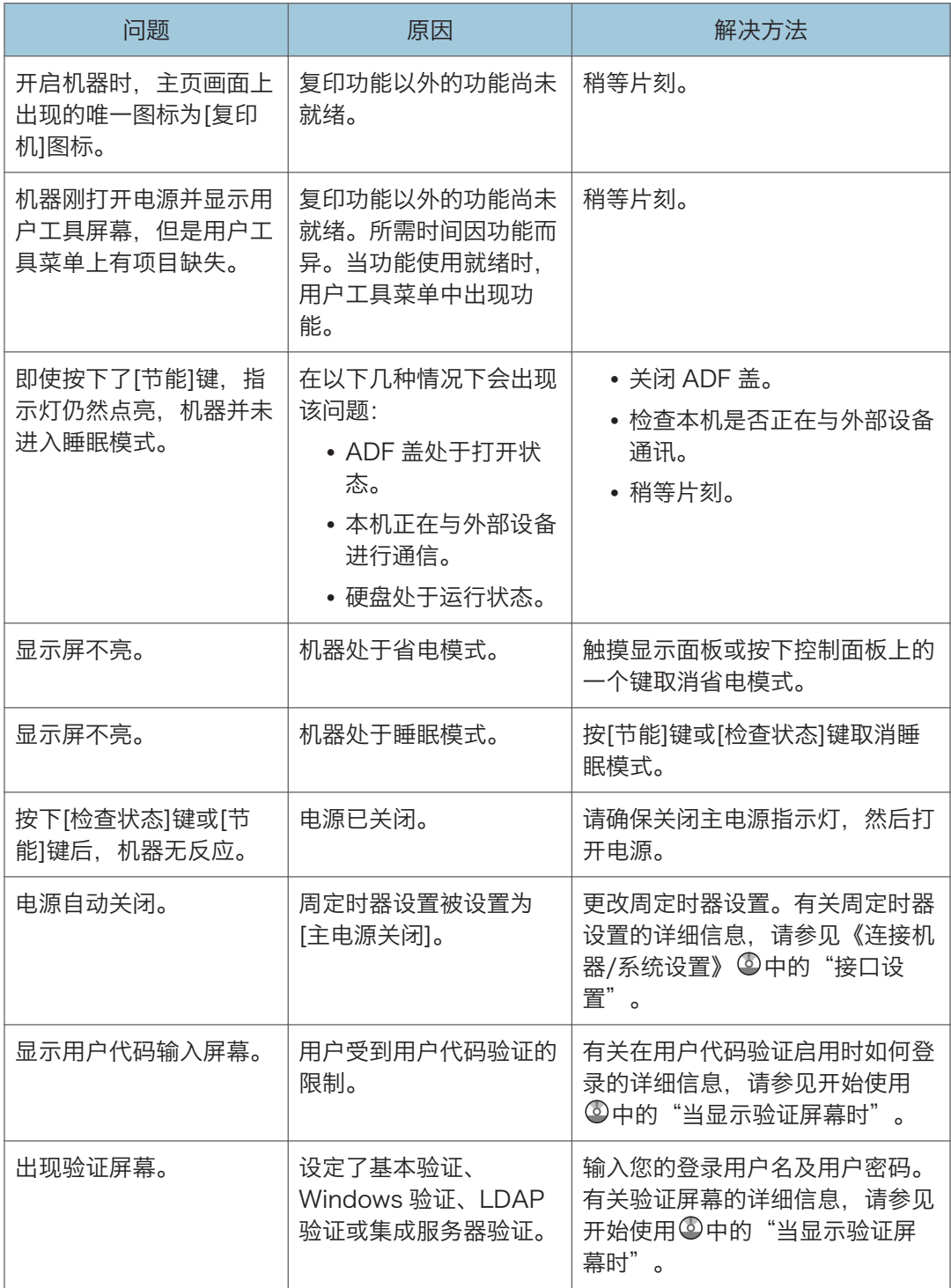

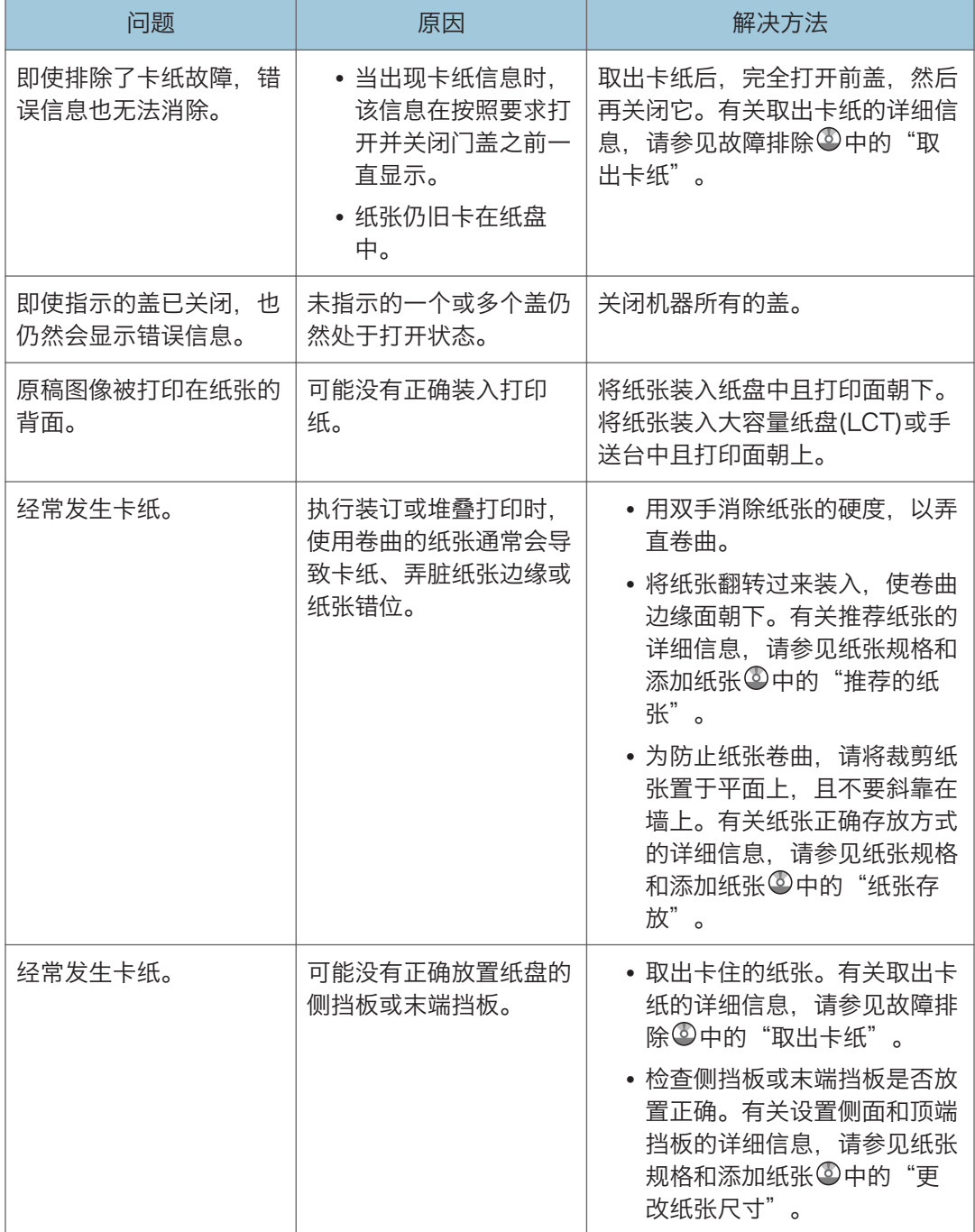

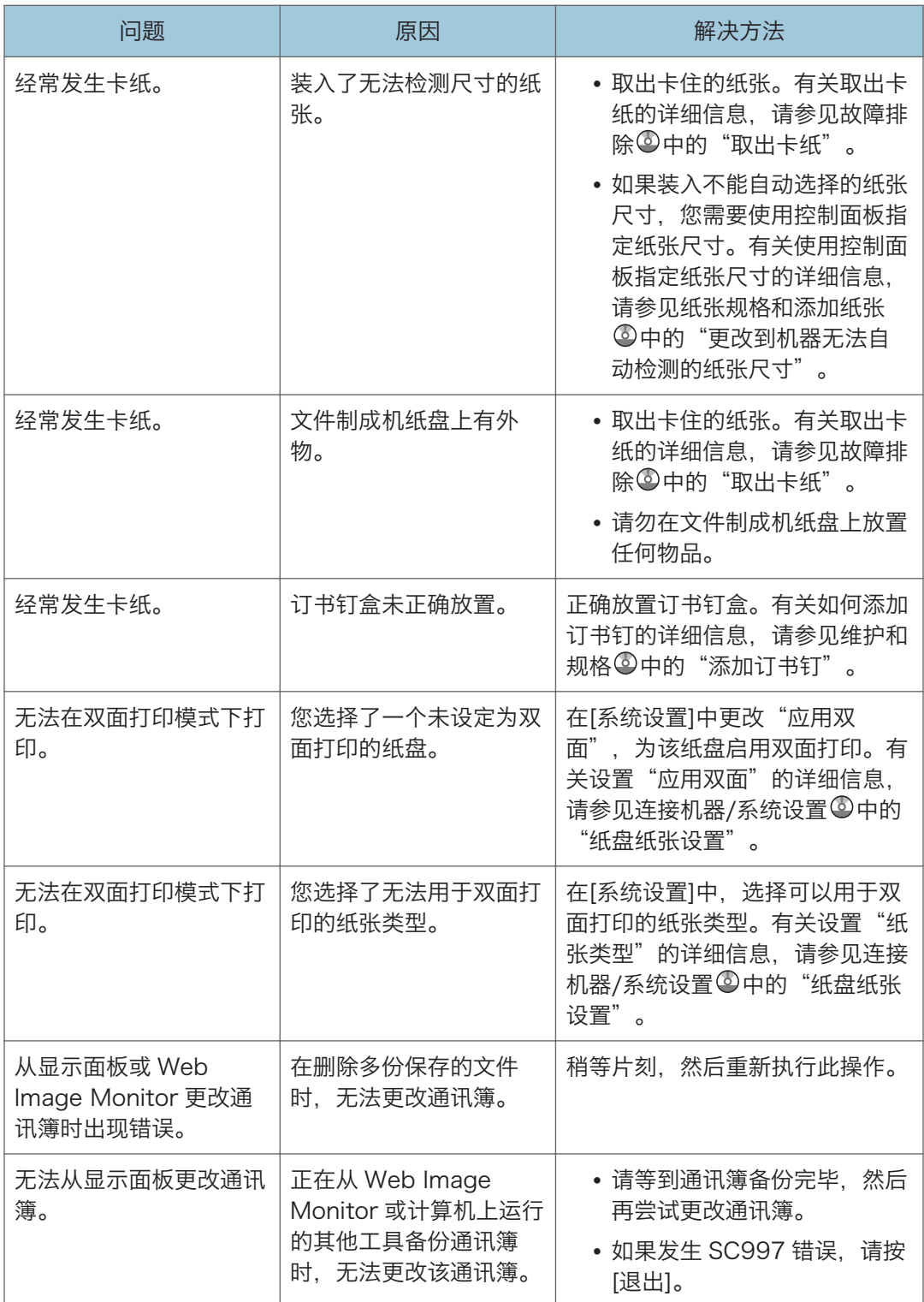

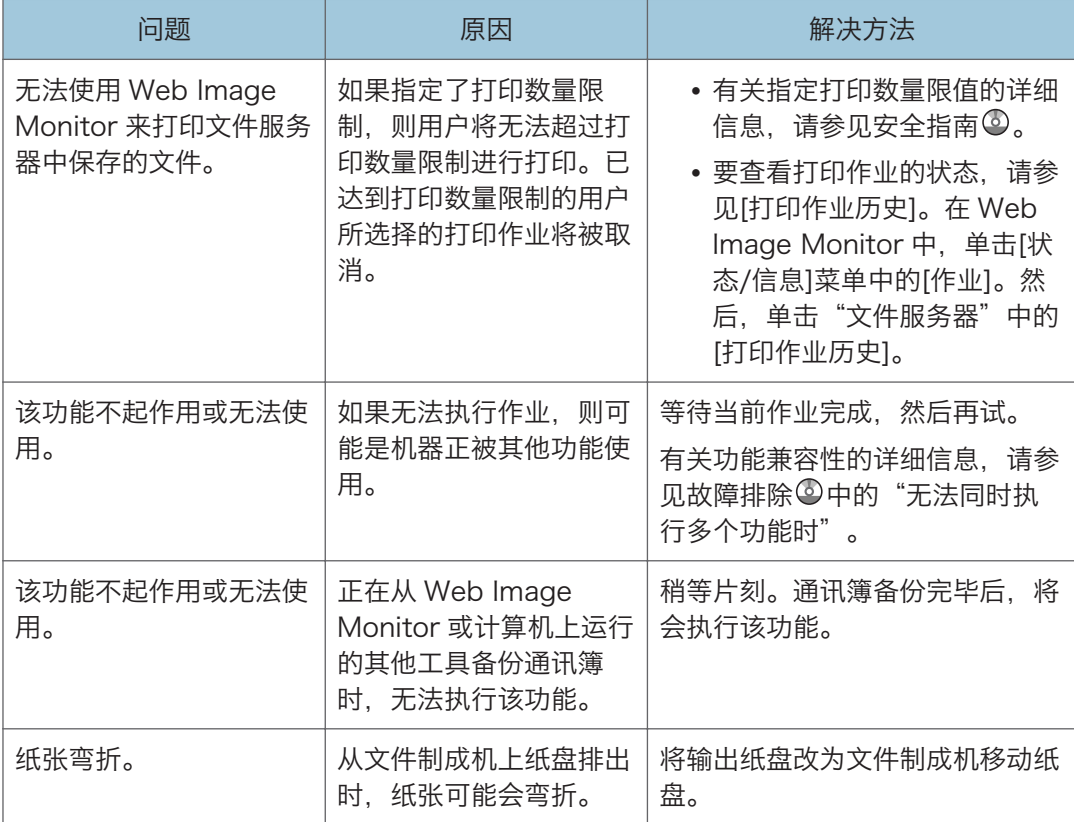

### 折叠

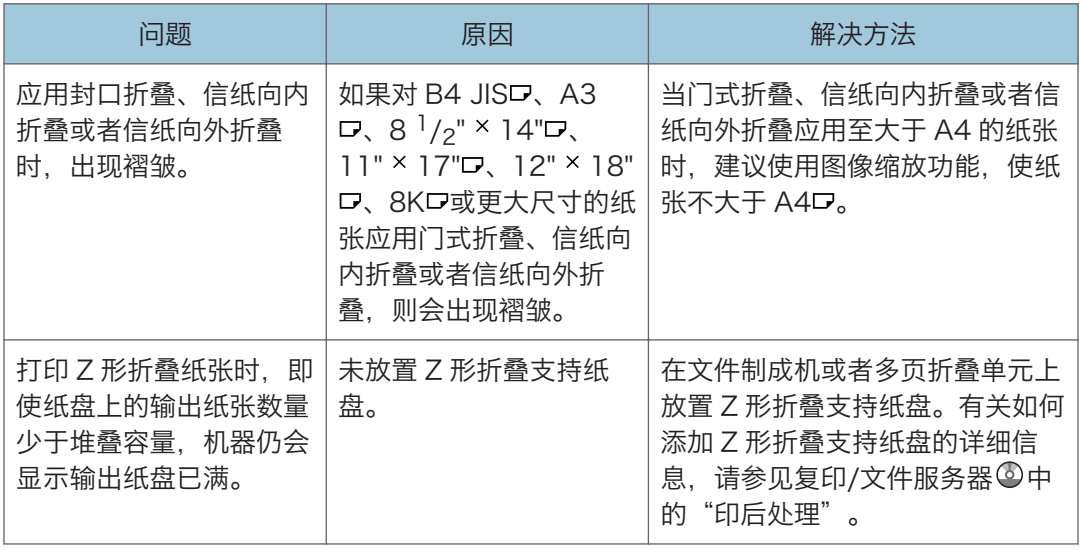

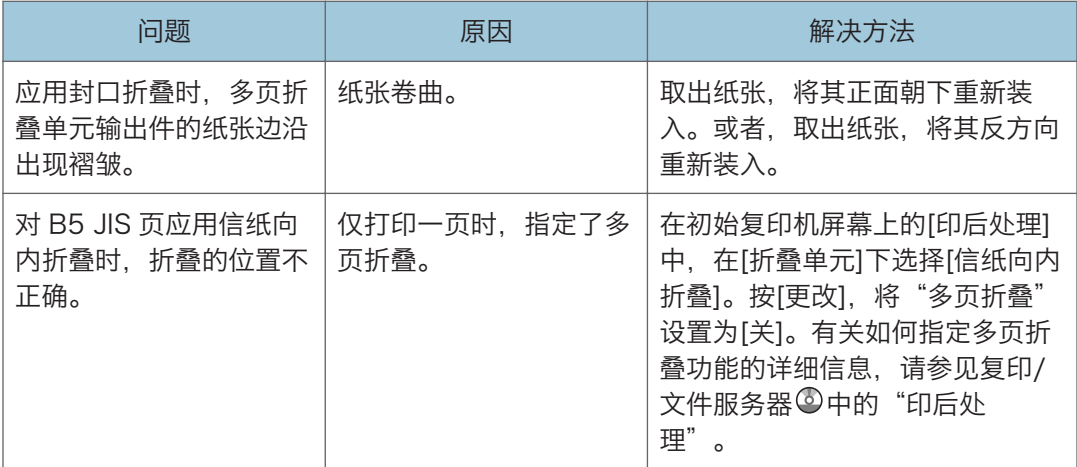

**J注** 

• 如果因为纸张类型、纸张尺寸或纸张容量问题而无法按需要进行复印,请使用推荐纸 张。有关推荐纸张的详细信息, 请参见 [p.139 "推荐的纸张尺寸和类型"。](#page-148-0)

## 无法同时执行多种功能时

如果无法执行作业,则可能是机器正被其他功能使用。

等待当前作业完成,然后再试。在某些情况下,在当前作业正被执行时,可以使用不同功能 执行另一作业。

有关功能兼容性的详细信息,请参见故障排除 中的"功能兼容性"。

 $10<sub>1</sub>$ 

# 使用复印机/文件服务器功能时显示的信息

**大重要信息** 

• 如果由于纸张类型、纸张尺寸或纸张容量问题无法根据需要进行复印,请使用推荐的纸 张。有关推荐纸张的详细信息,请参见 [p.139 "推荐的纸张尺寸和类型"。](#page-148-0)

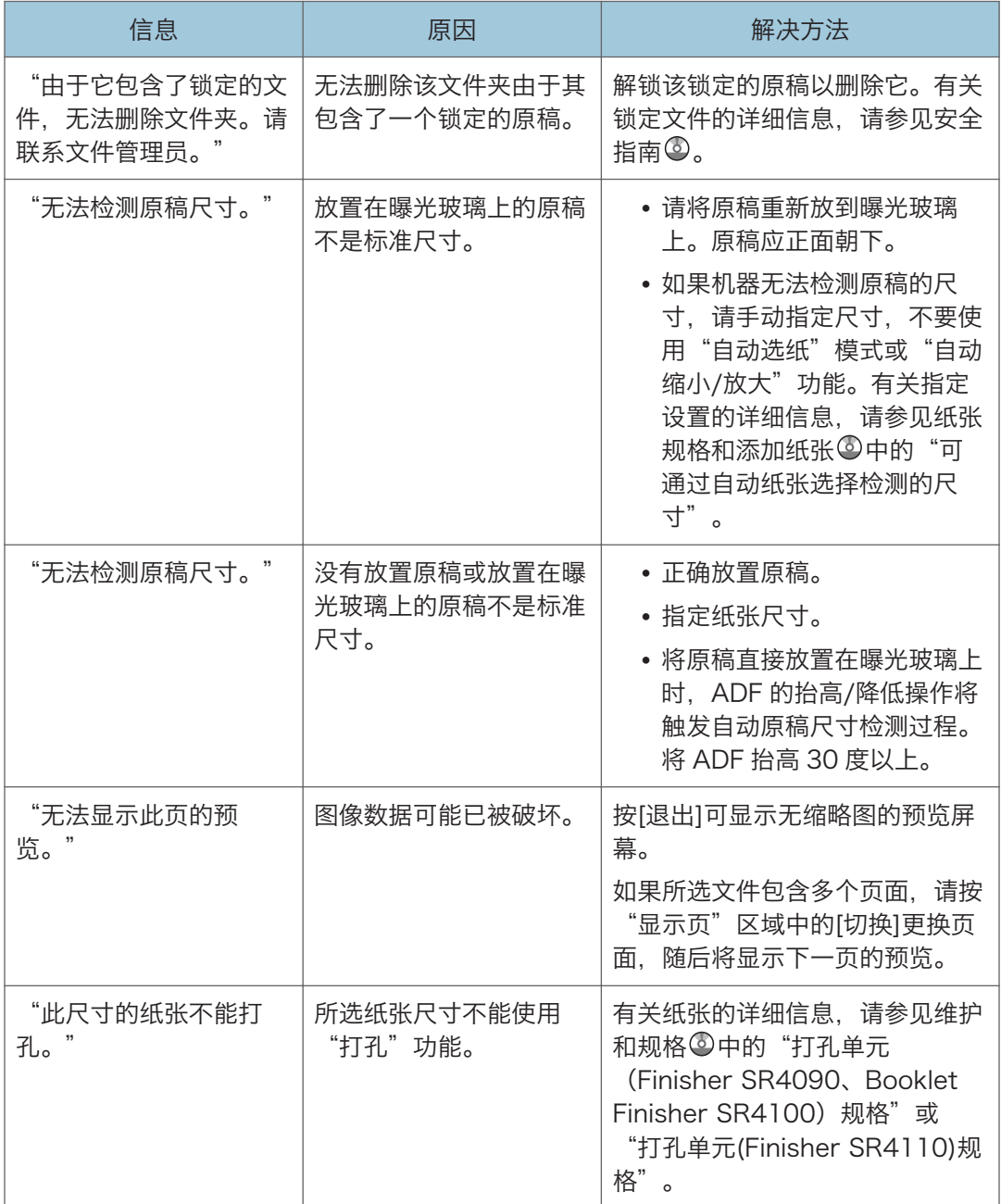

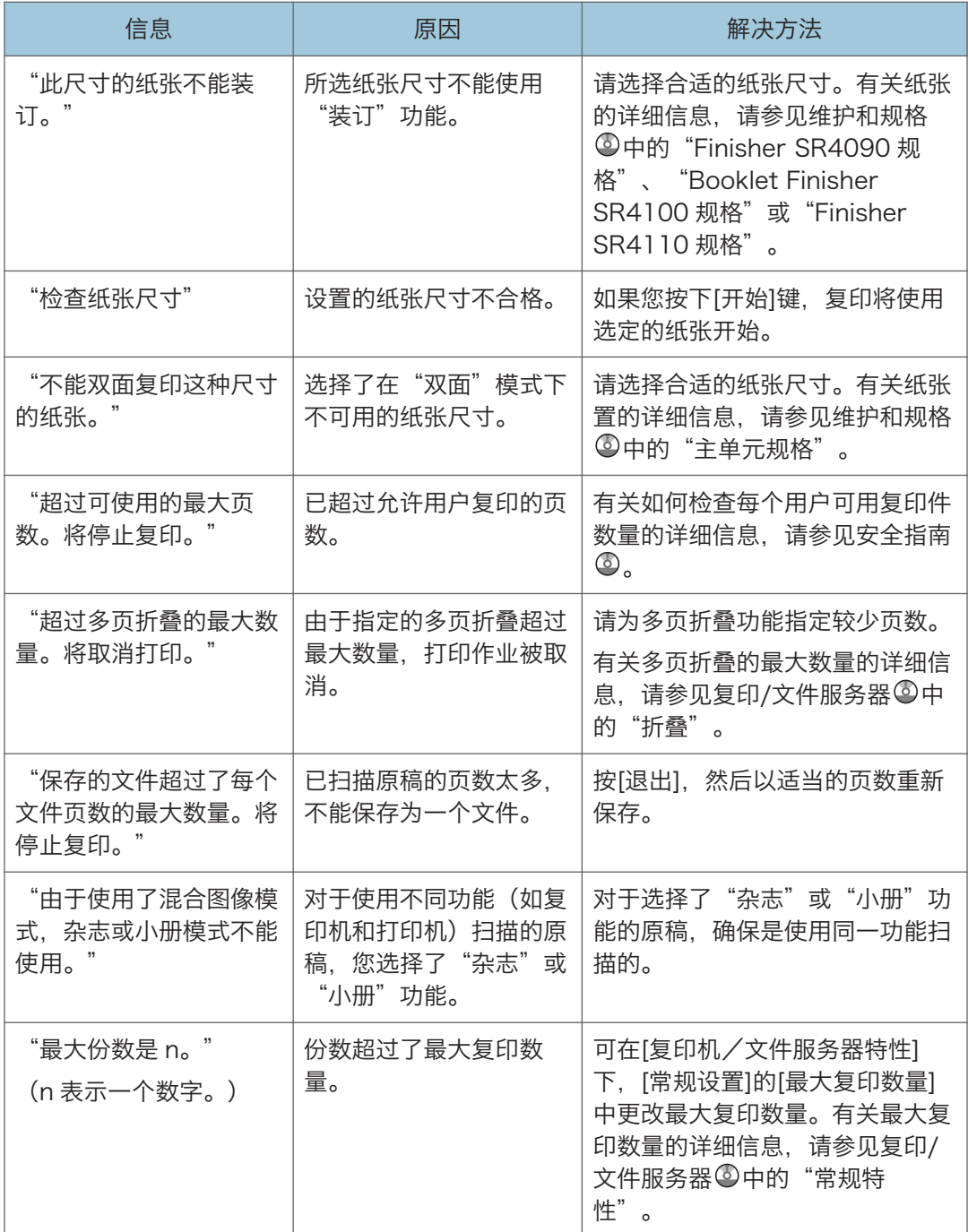

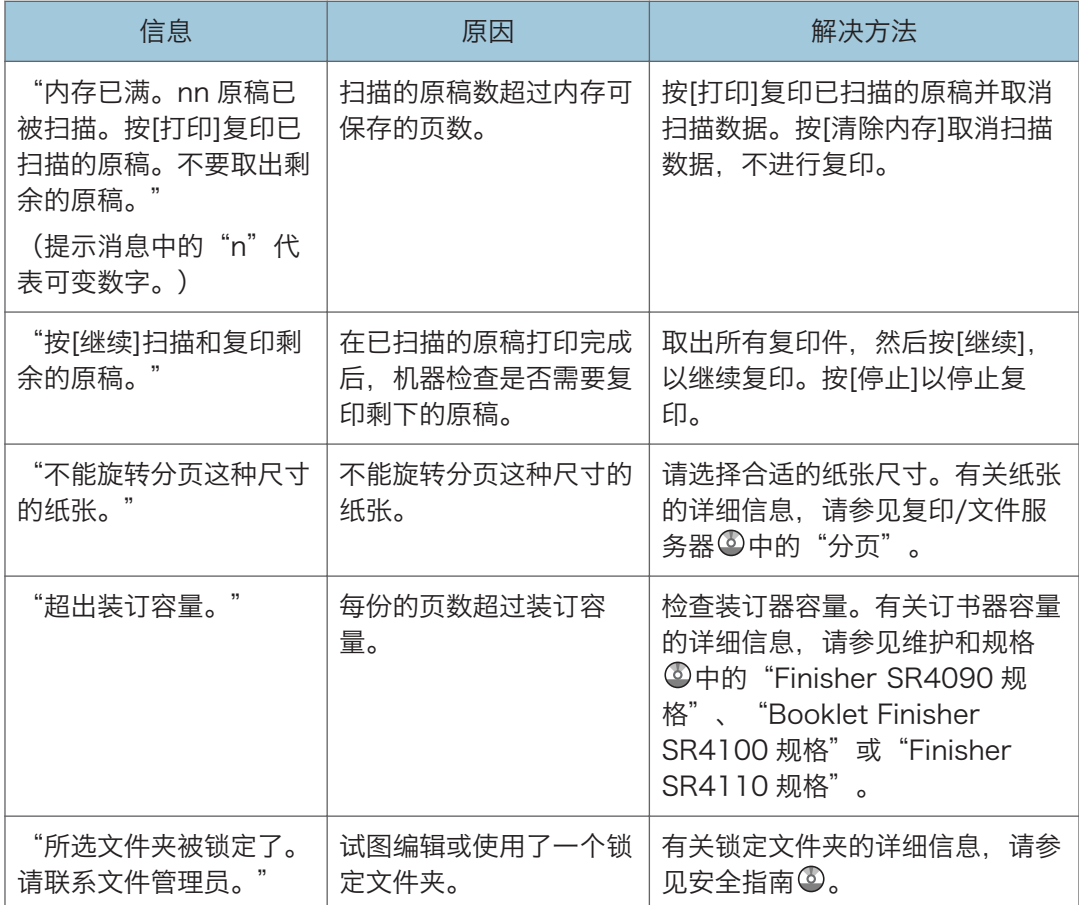

### +注

• 如果在"用户工具"的[输入/输出]中将[内存已满自动扫描重新开始]设置为[开], 则即 使内存已满,也不会显示内存溢出信息。机器将首先复印已扫描的原稿,然后自动继续 扫描并复印剩余的原稿。在这种情况下,生成的分页页面将不是连续的。有关"内存已 满自动扫描重新开始"的详细内容,请参见复印/文件服务器 ◎中的"输入/输出"。

## 使用连接复印功能时

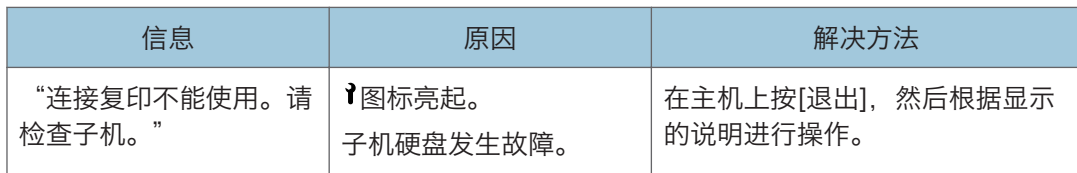

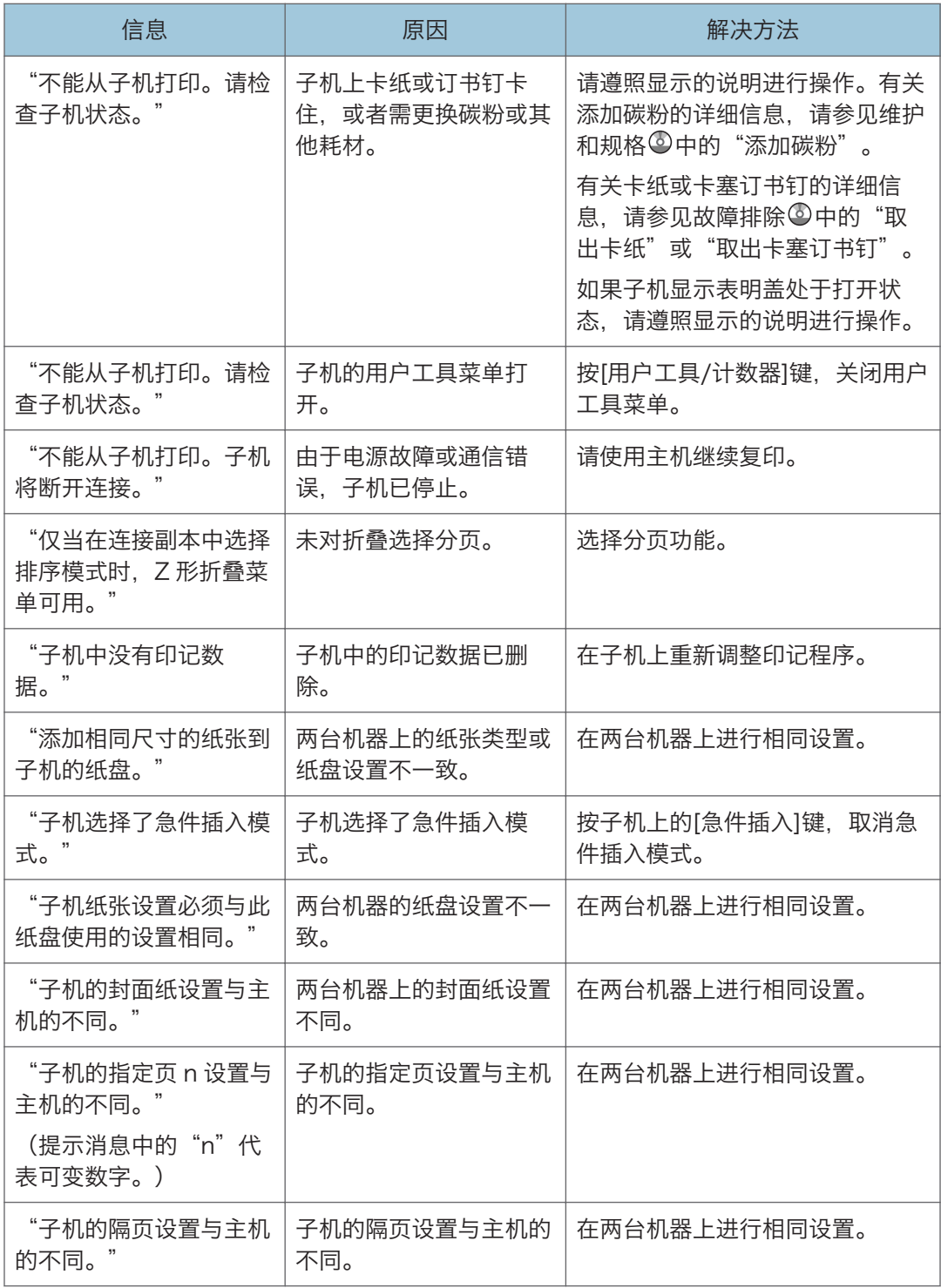

# 使用传真机功能时显示的信息

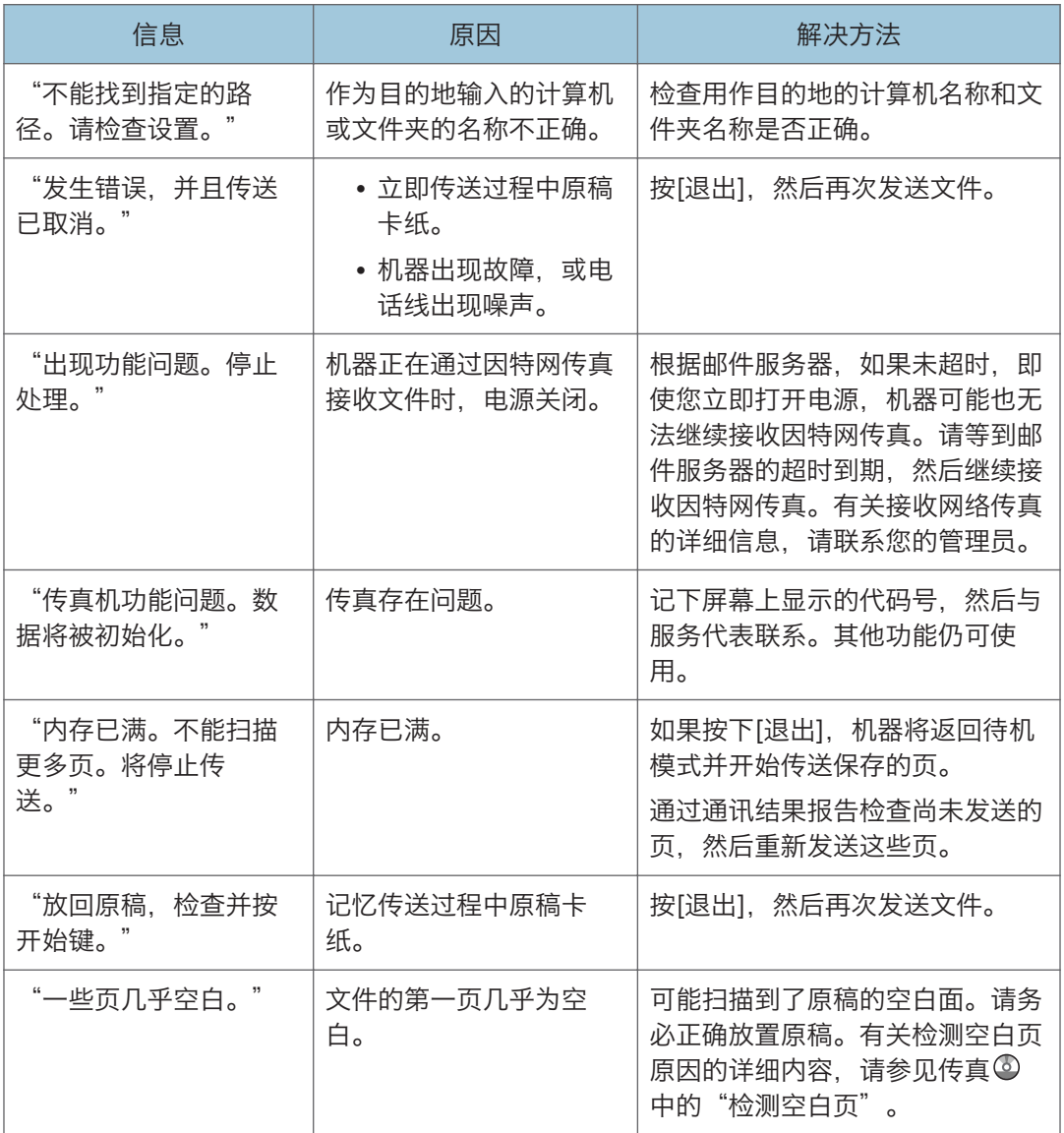

## ↓注

- 通过控制面板上的系统设置 或传真机特性能够确认的设置,也可以通过 Web Image Monitor 确认。有关如果通过 Web Image Monitor 确认设置的详细信息,请参见 Web Image Monitor 帮助文档。
- 如果纸盘中没有纸张, 则屏幕上会出现"没有纸张。装入纸张。", 要求您添加纸张。 如果其他纸盘中还剩有纸张,即使屏幕上出现此信息,您仍可正常接收文件。您可使用

"参数设置"开启或关闭此功能。有关如何执行该操作的详细内容,参见传真 中的 "参数设置"。

## 指定网络设置出现问题时

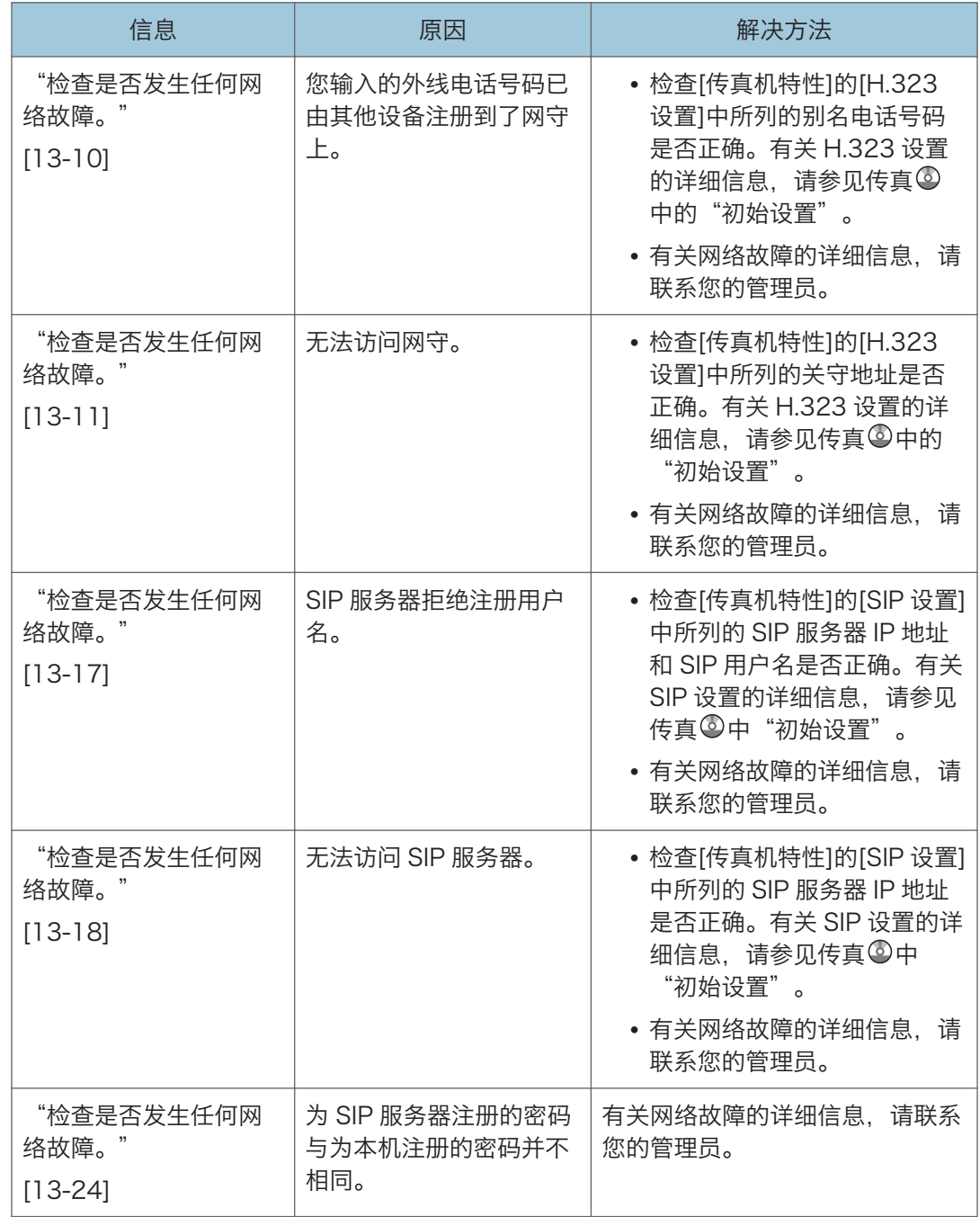
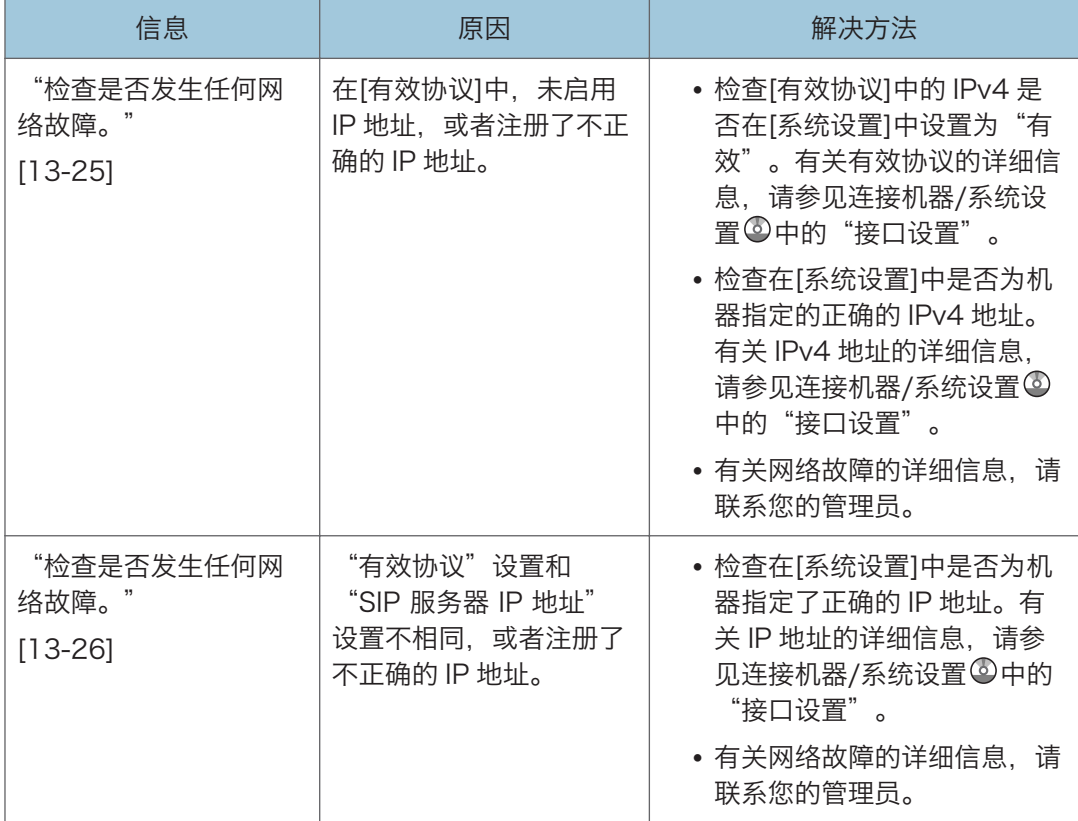

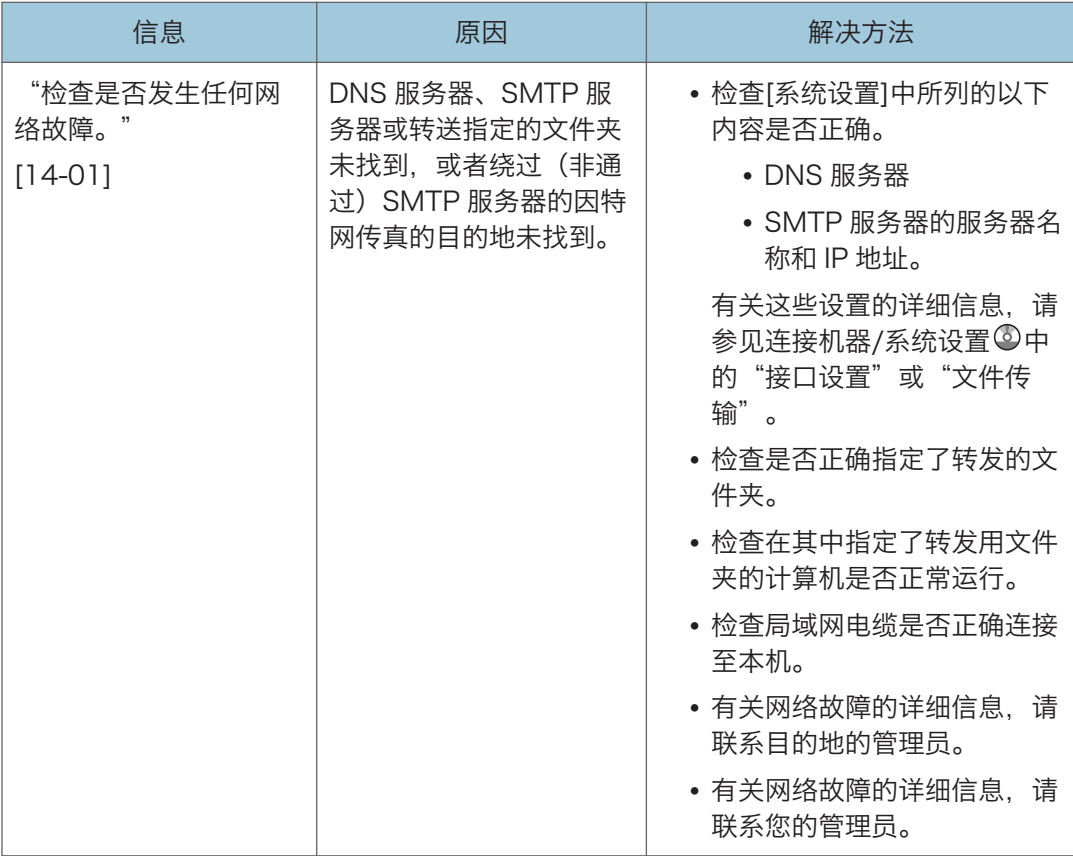

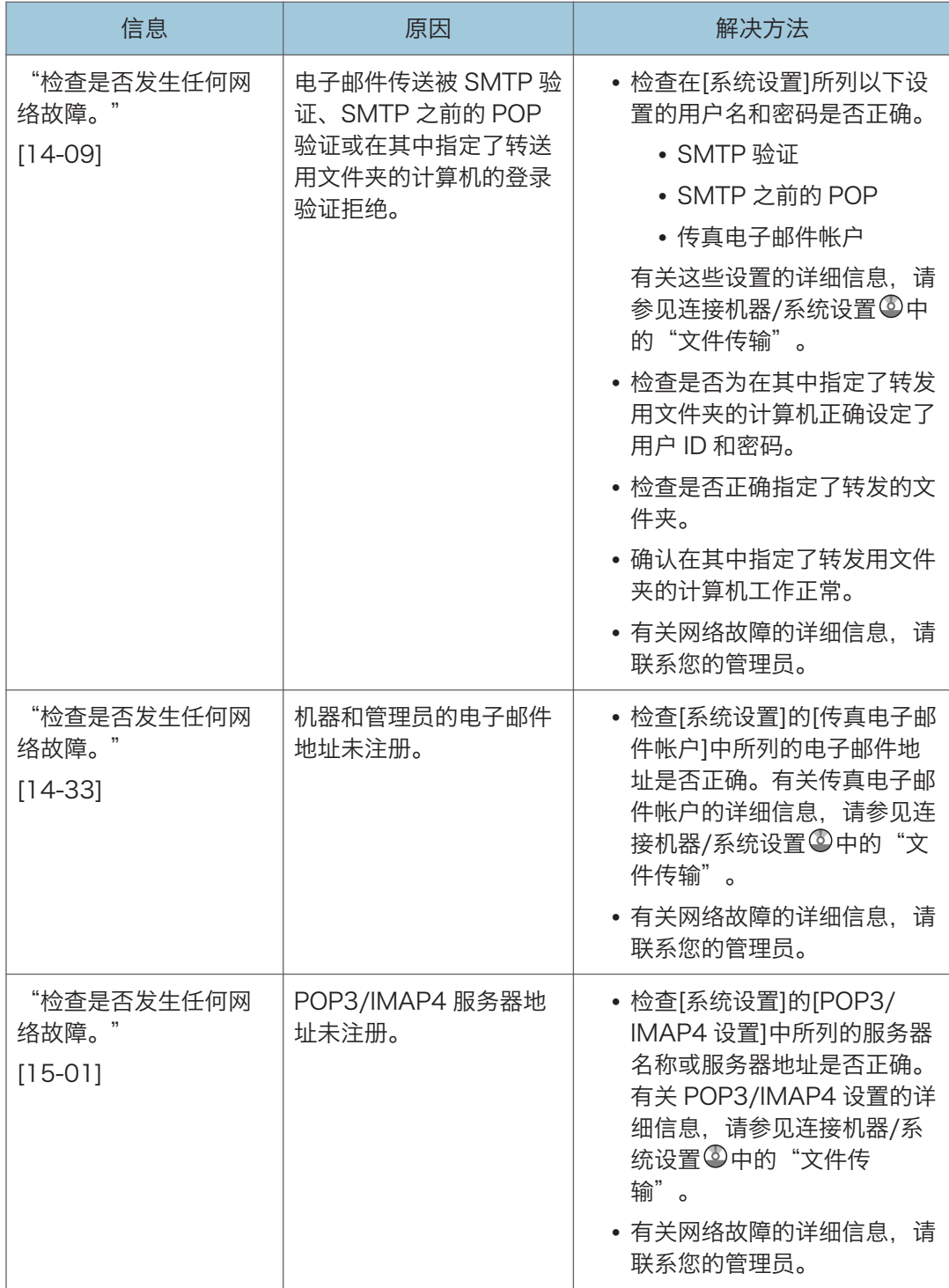

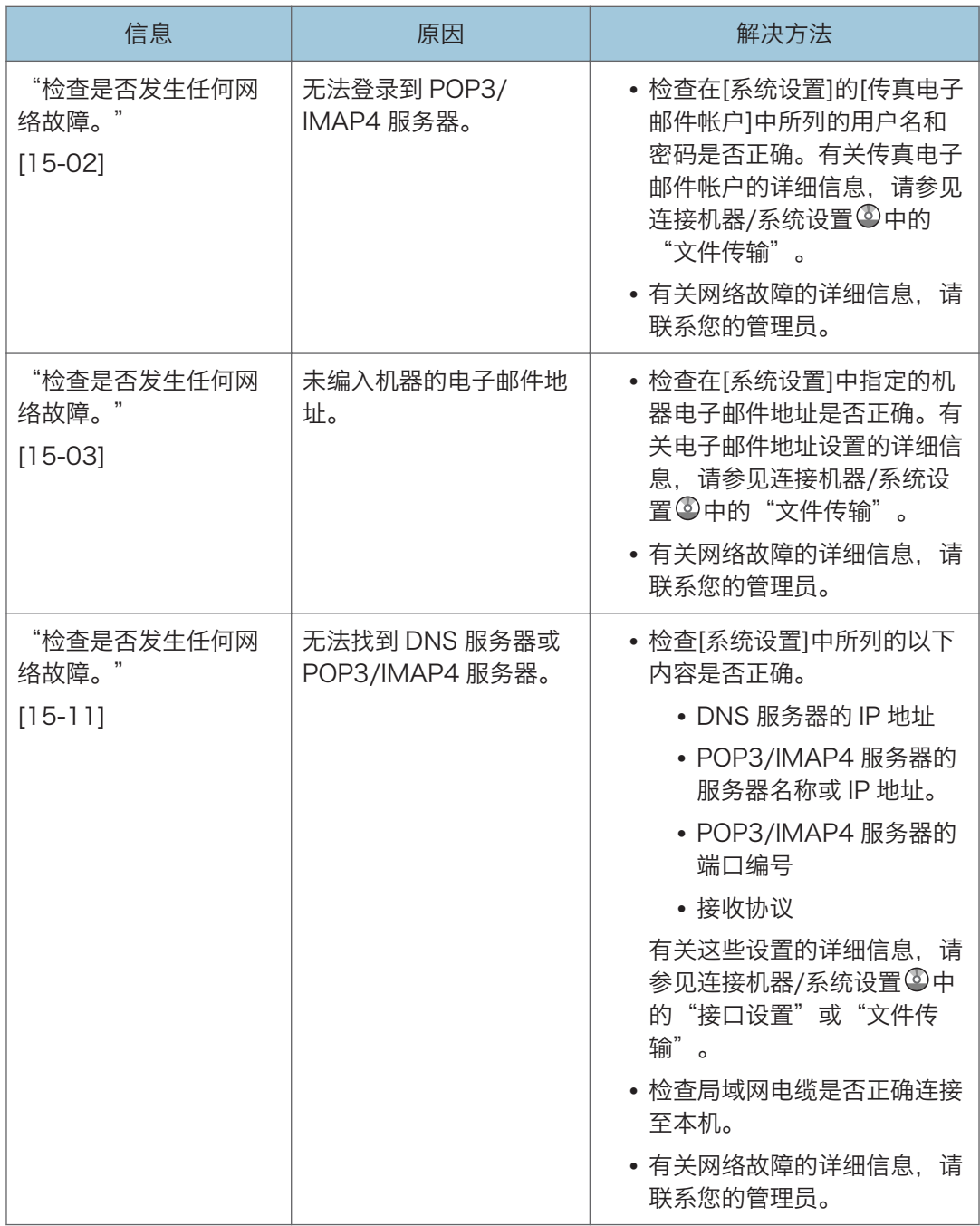

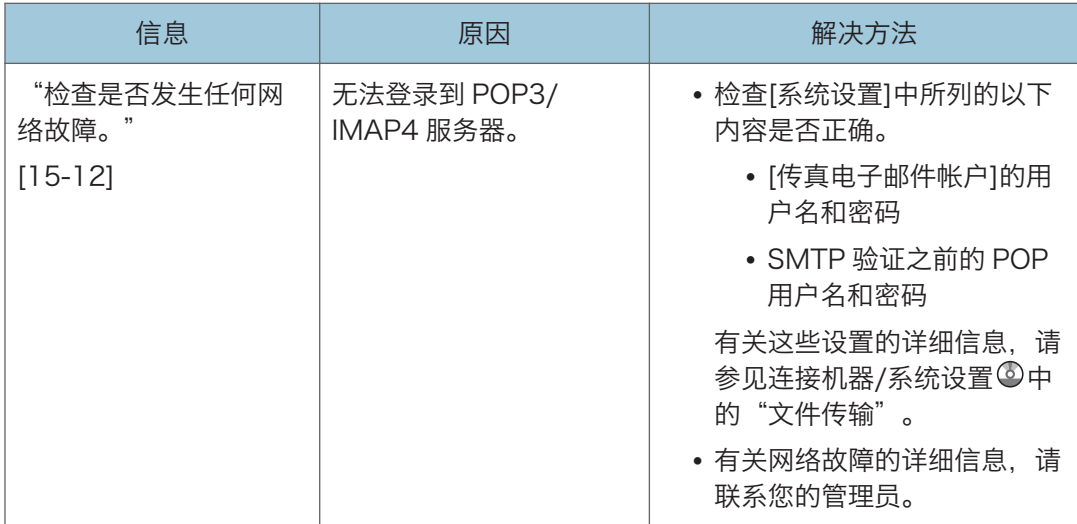

#### ●注

- 通过控制面板上的系统设置 或传真机特性能够确认的设置,也可以通过 Web Image Monitor 确认。有关如果通过 Web Image Monitor 确认设置的详细信息,请参见 Web Image Monitor 帮助文档。
- 如果纸盘中没有纸张,则屏幕上会出现"没有纸张。装入纸张。",要求您添加纸张。 如果其他纸盘中还剩有纸张,即使屏幕上出现此信息,您仍可正常接收文件。您可使用 "参数设置"开启或关闭此功能。有关如何执行该操作的详细内容,参见传真 © 中的 "参数设置"。
- 如果出现"检查是否发生任何网络故障。", 则表明机器未正确连接至网络, 或者机器 的设置不正确。如果您不需要连接至网络,请指定设置,此信息不显示,然后[检查状 态]键不再亮起。有关如何执行该操作的详细内容,参见传真◎中的"参数设置"。如 果将机器重新连接至网络,请务必通过配置适当的用户参数来设定"显示"。

#### 无法使用远程传真功能时

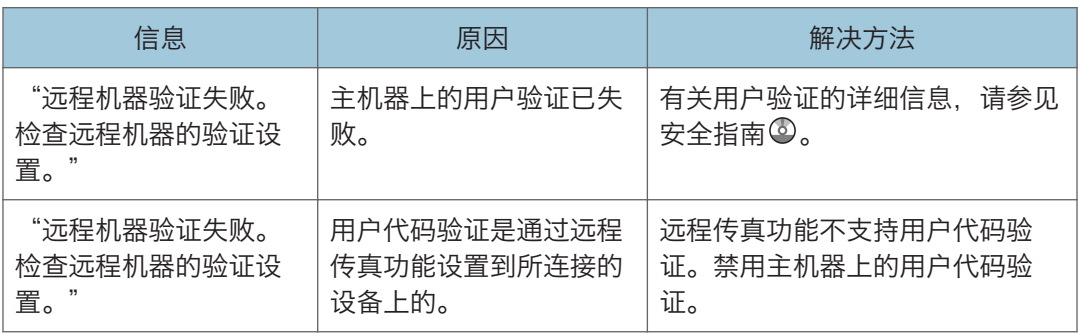

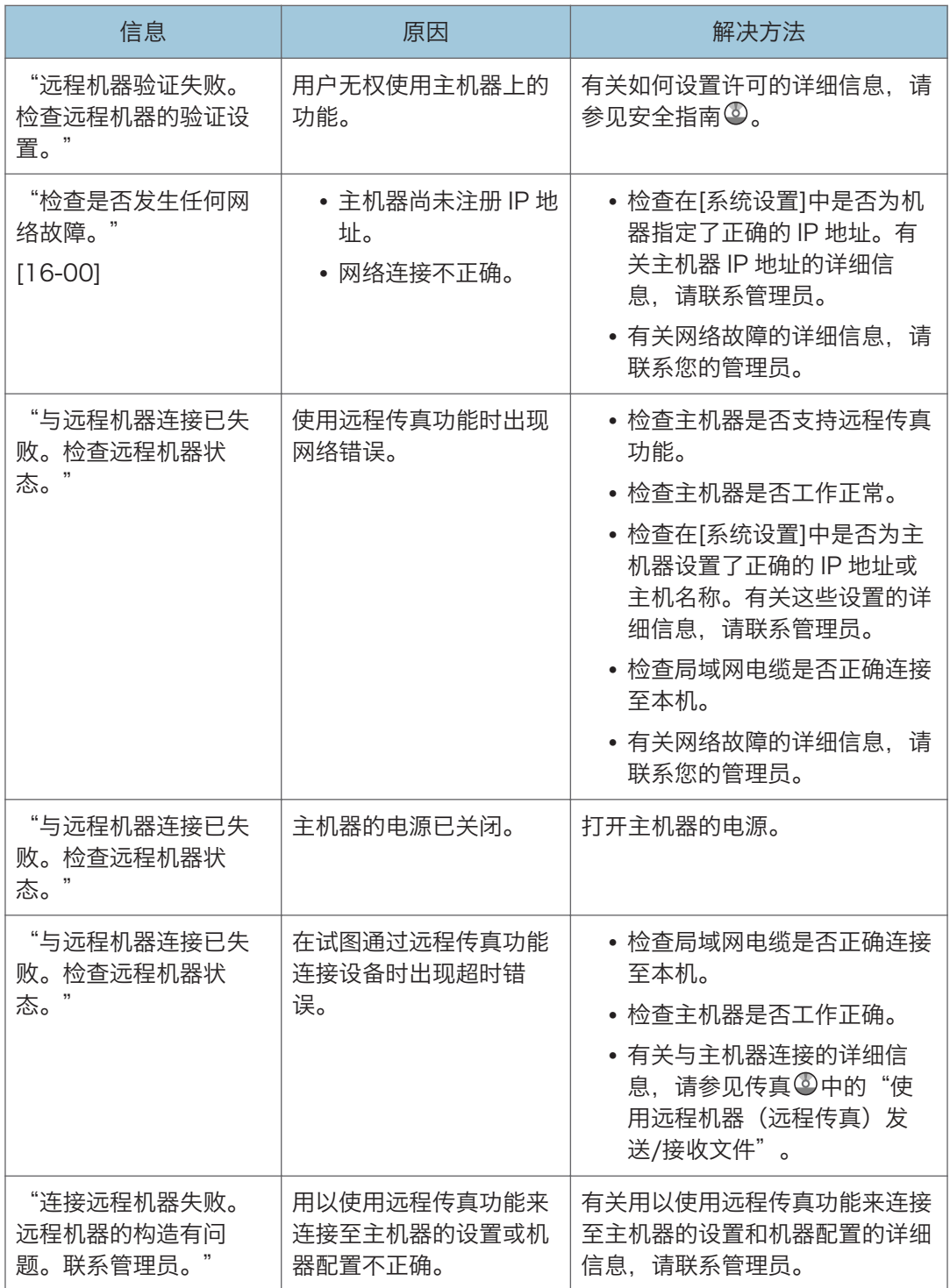

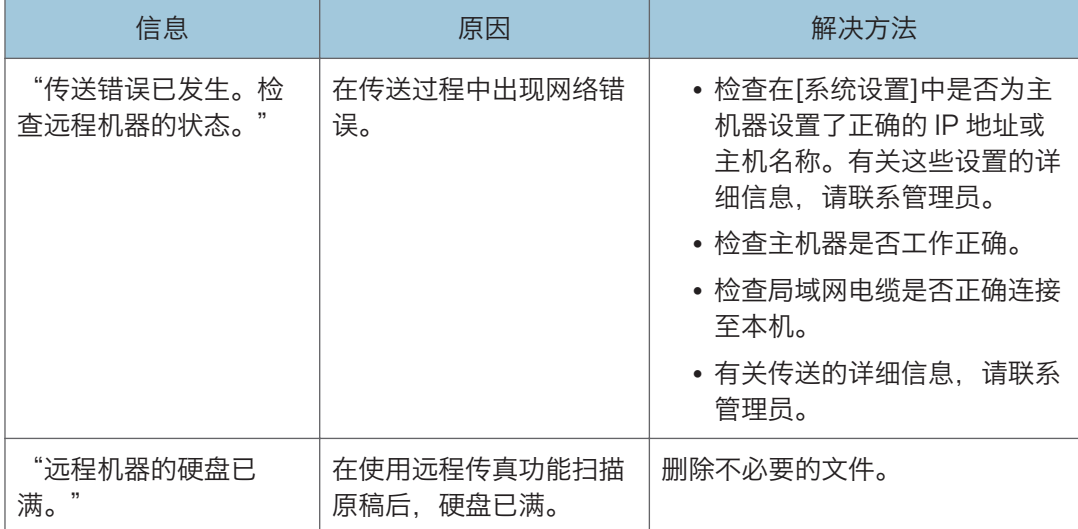

## 使用打印机功能时显示的信息

本节介绍显示面板上显示的主要信息、错误日志或报告。如果出现其他信息,请按显示的说 明操作。

## 使用打印机功能时在控制面板上显示的信息

#### 1注

• 关闭电源之前,请参见 [p.46 "打开/关闭电源"](#page-55-0)。

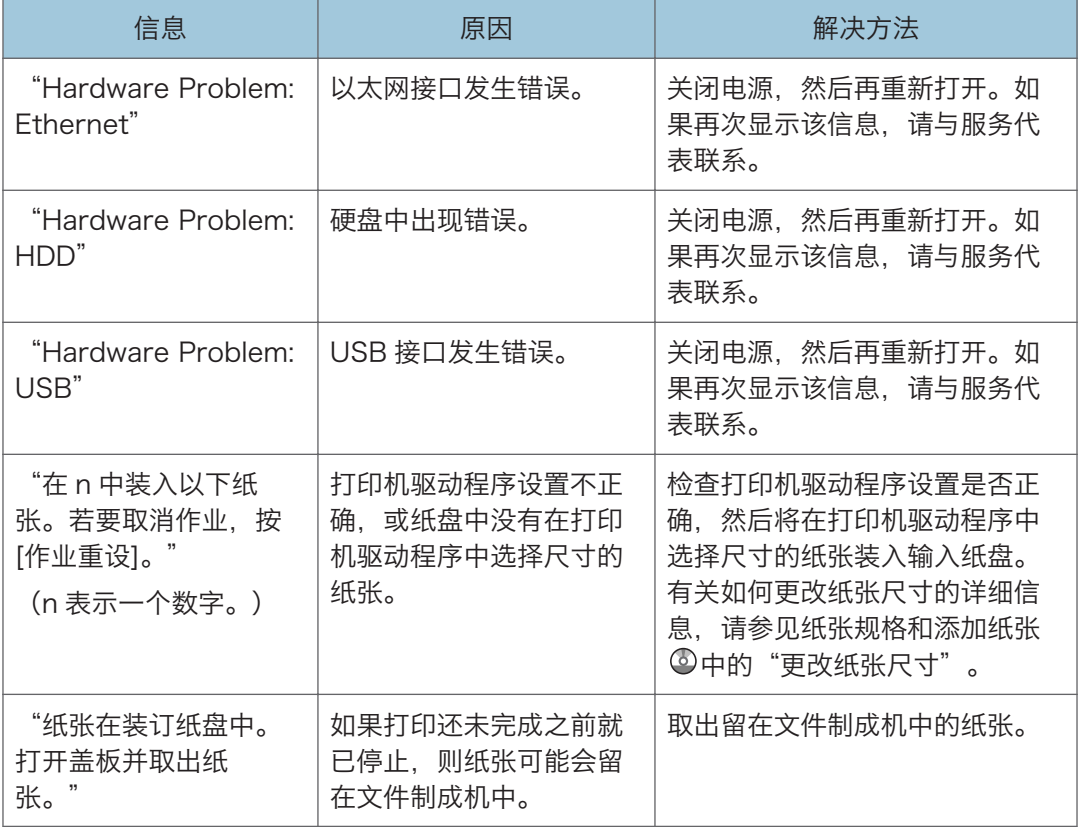

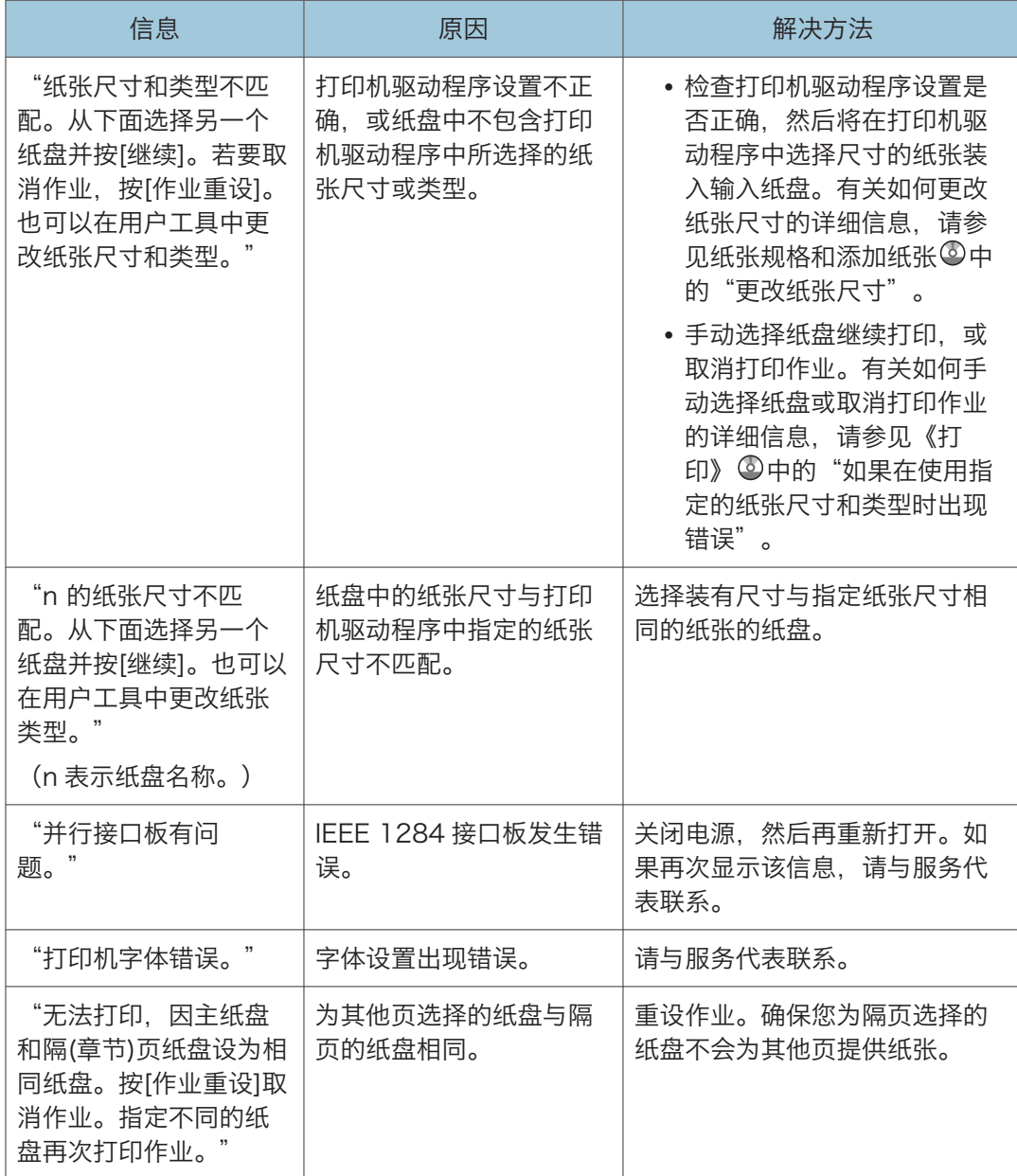

#### 从内存存储设备使用直接打印时

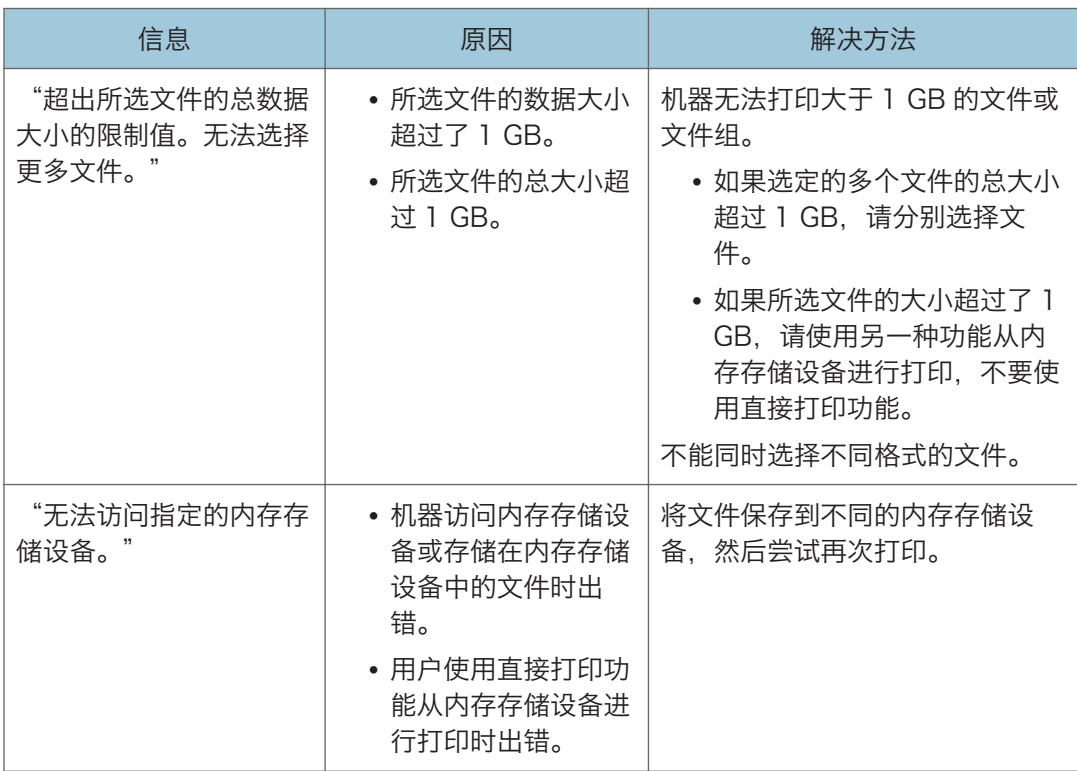

## 使用打印机功能时打印在错误日志或报告上的信息

本节介绍关于在错误记录或报告中打印的错误信息的可能原因及可行的解决方法。

#### 取消打印作业时

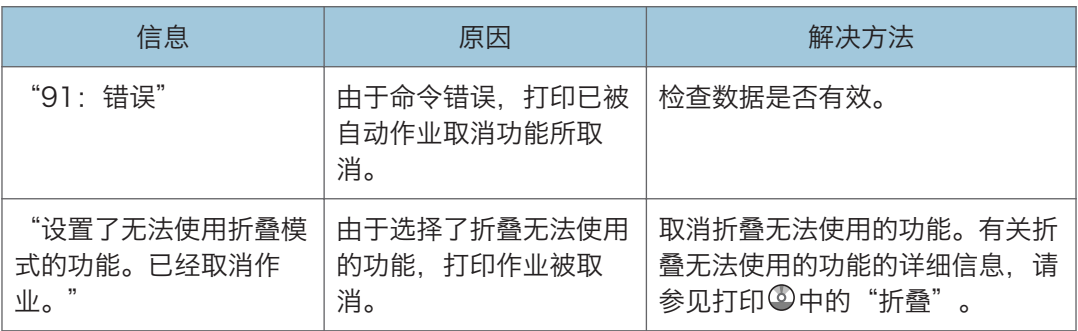

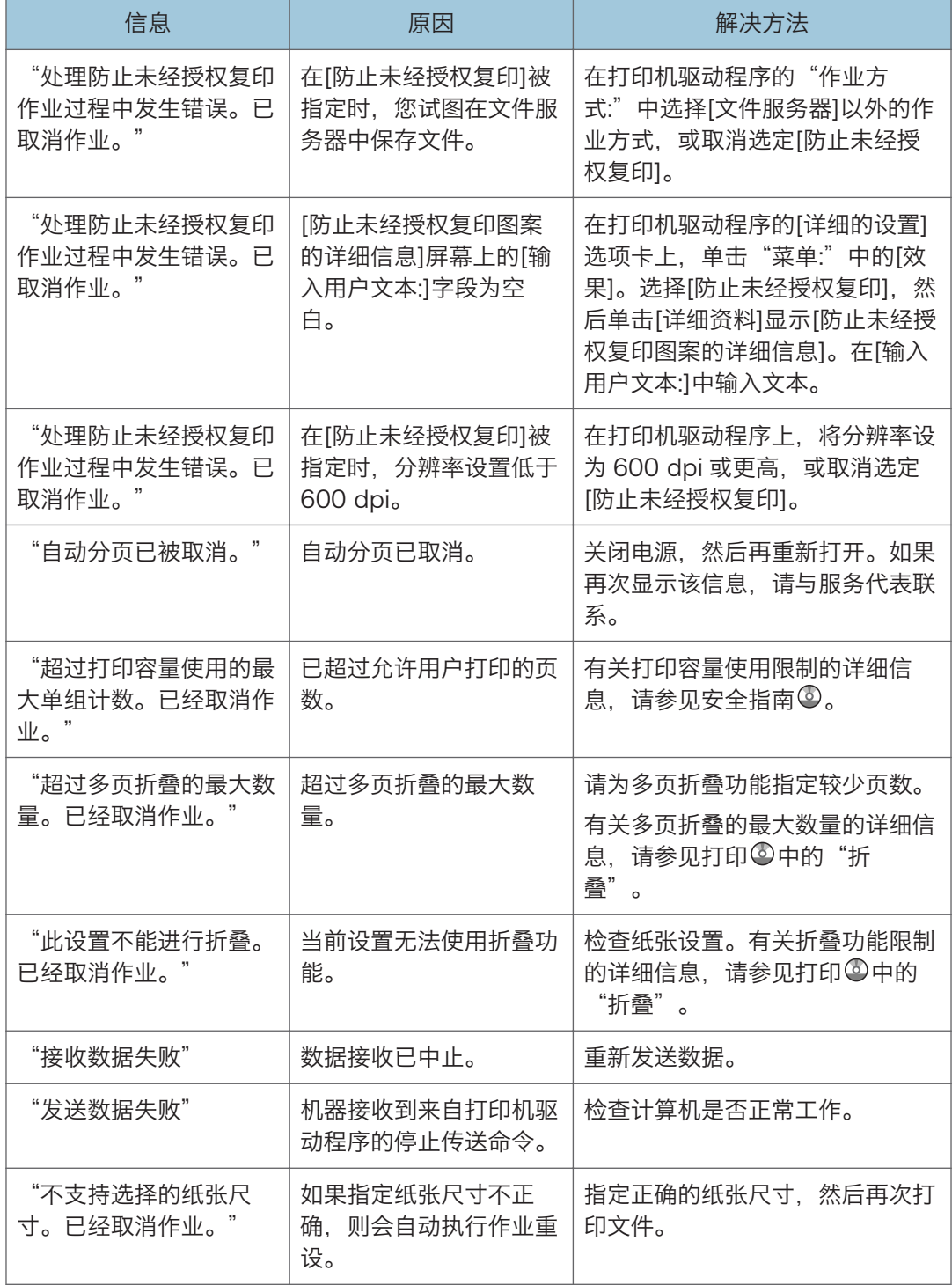

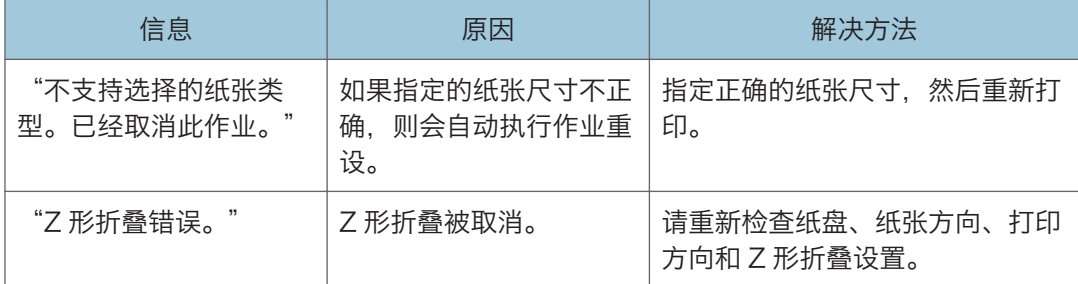

#### 打印设置出现问题时

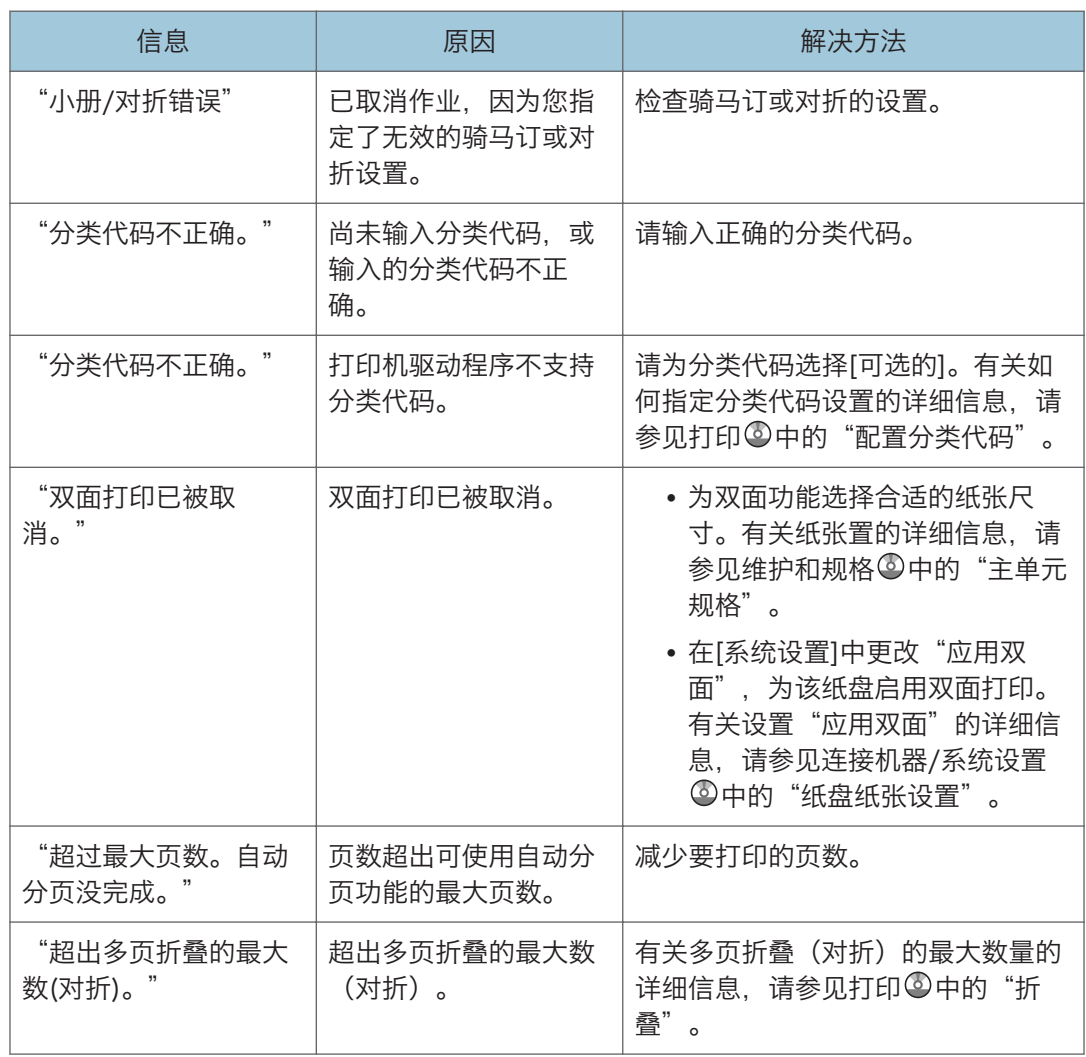

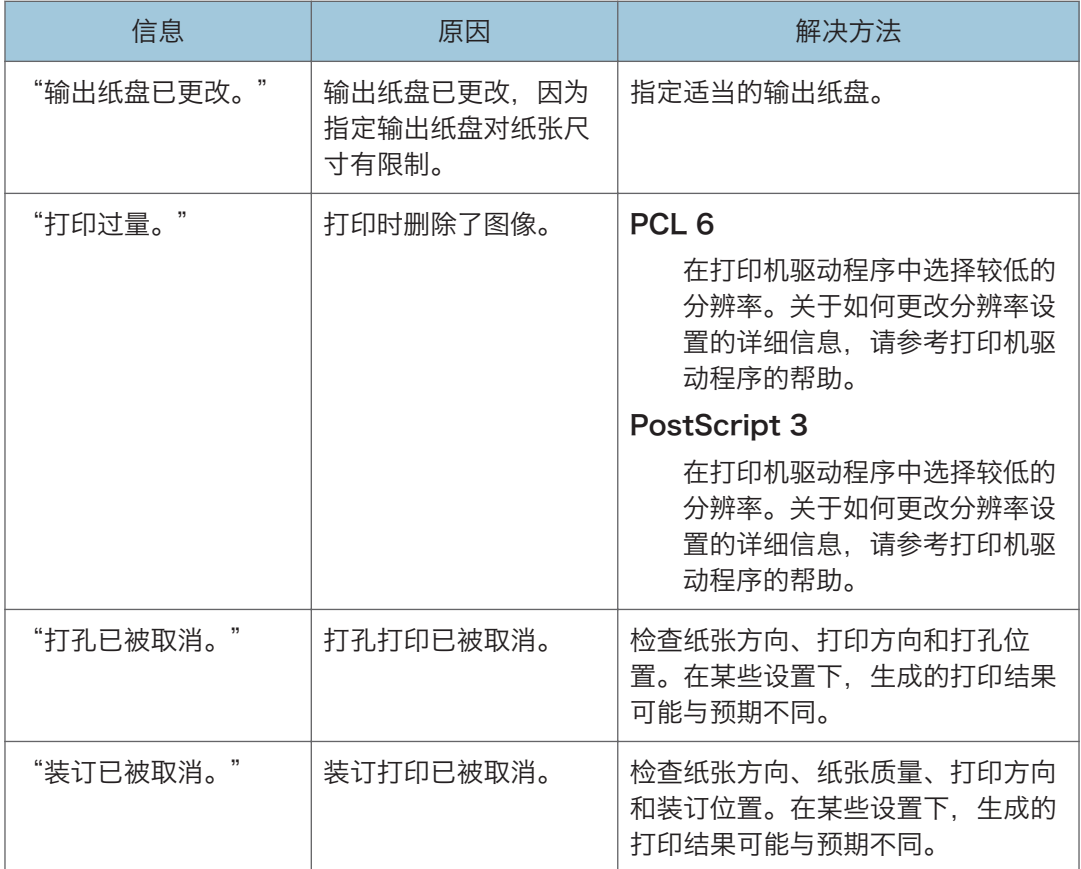

## 文件无法存储在文件服务器中时

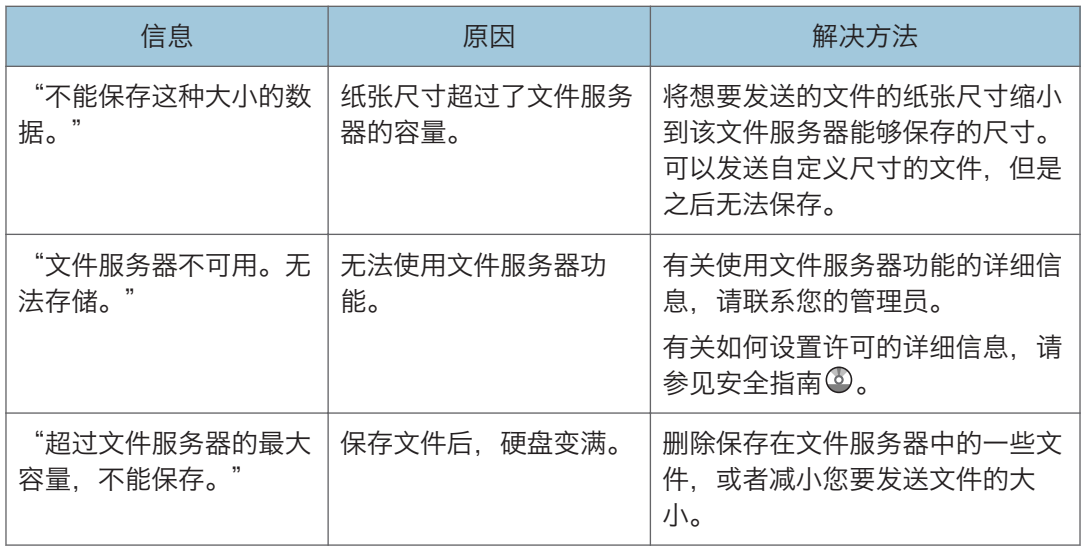

 $10$ 

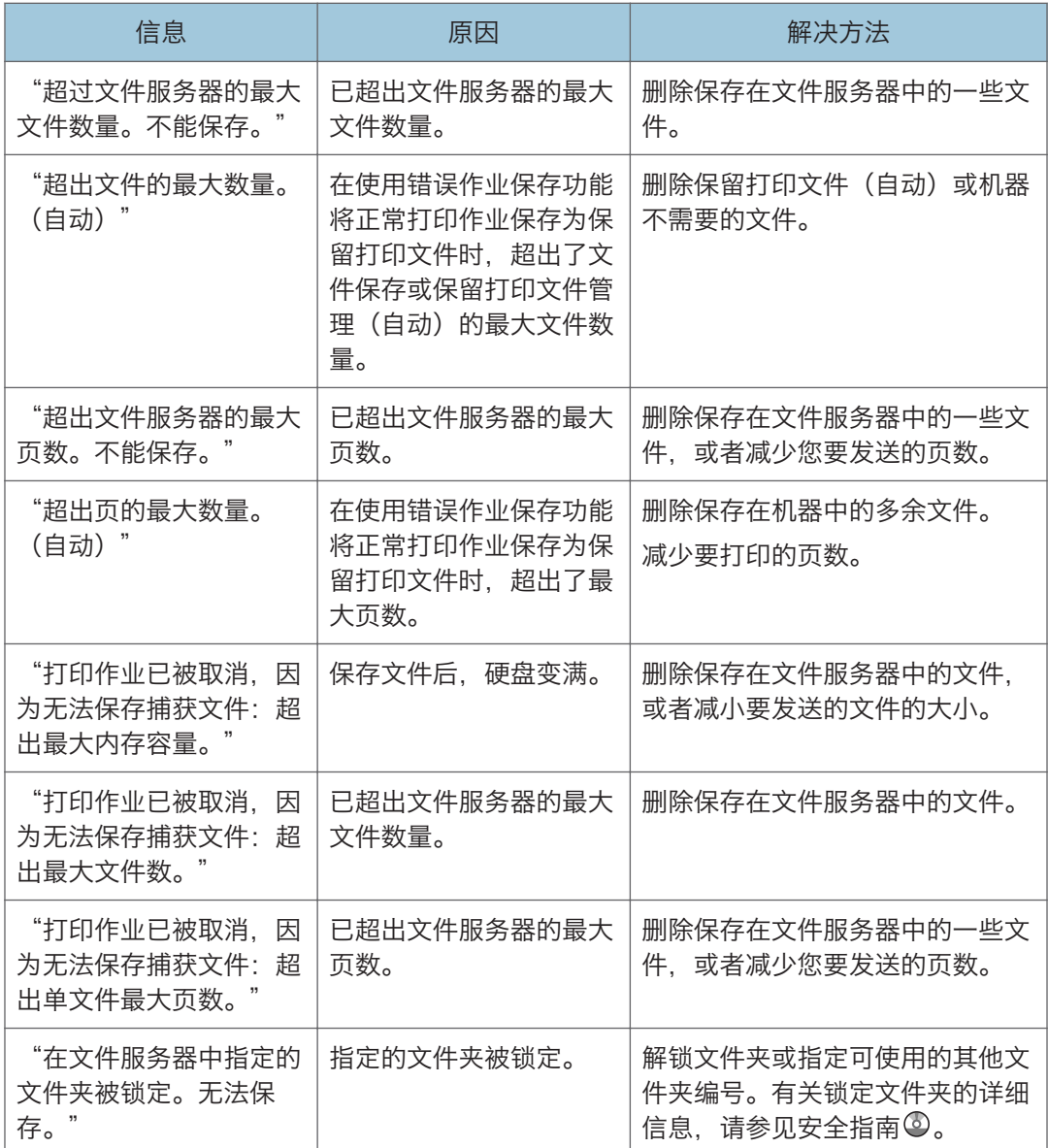

#### 没有足够的可用硬盘空间时

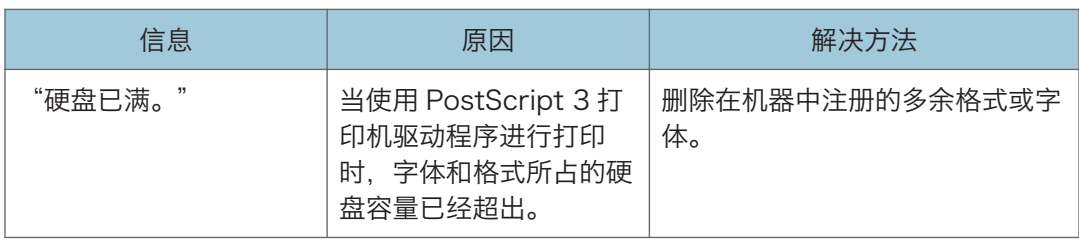

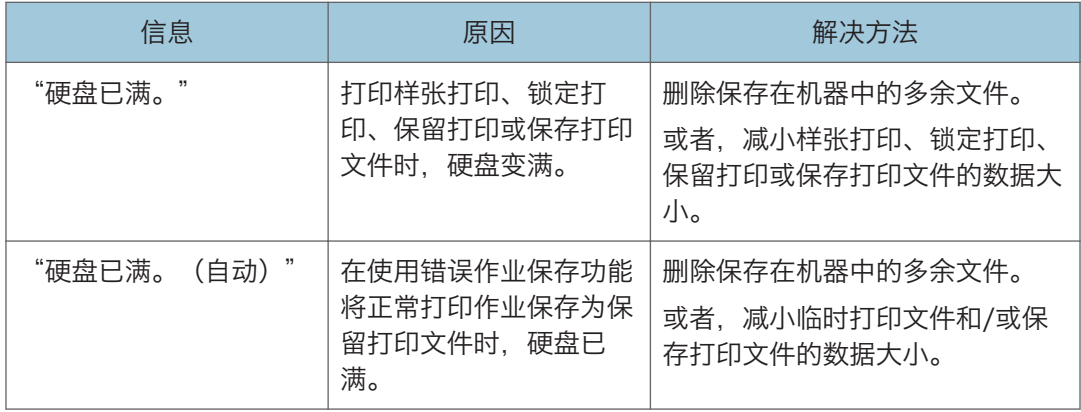

### 没有足够的内存时

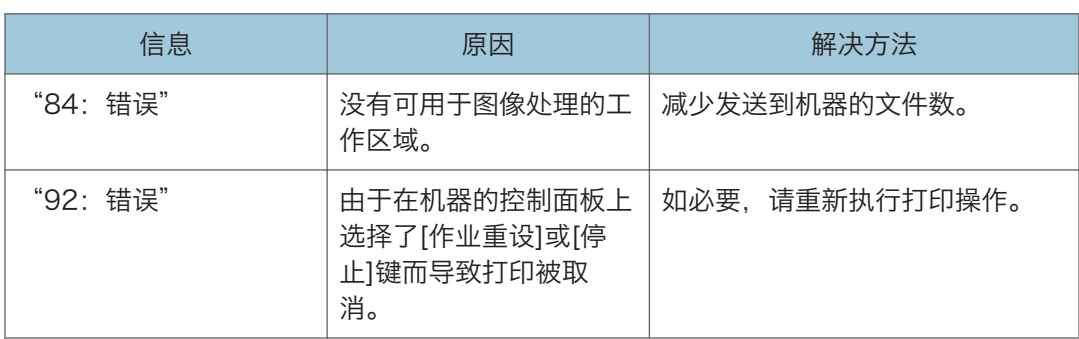

### 参数有问题时

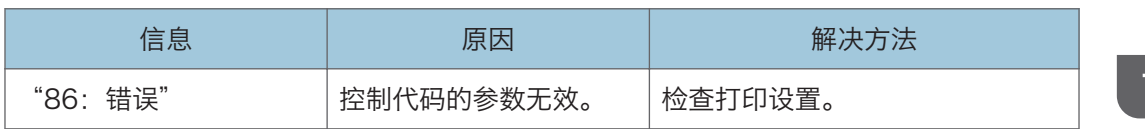

## 用户没有权限来执行操作时

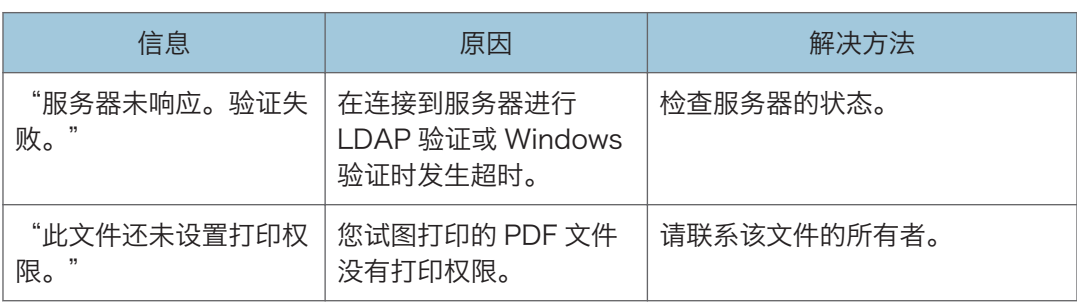

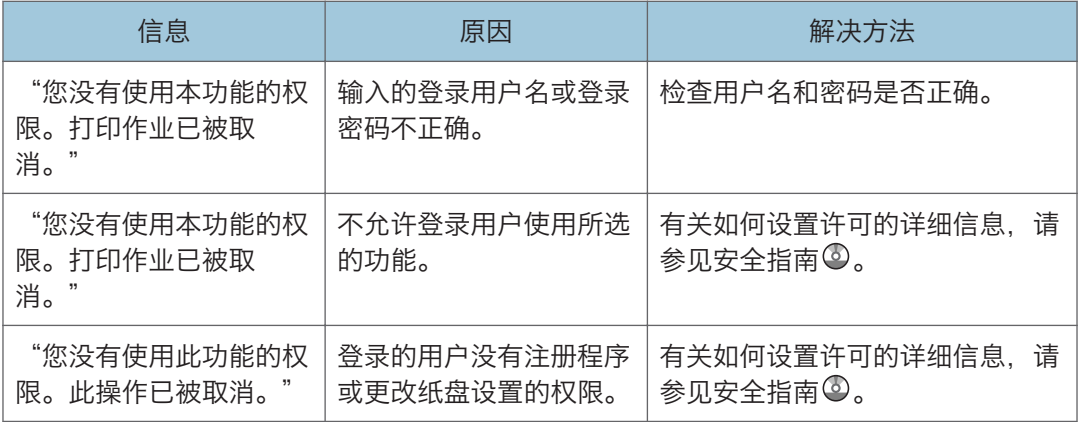

#### 无法注册用户时

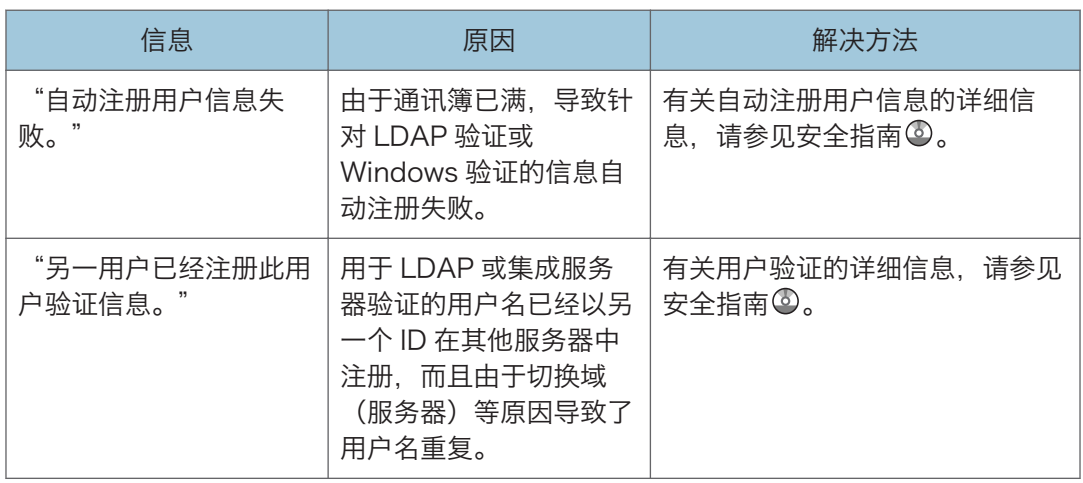

#### 发生其他错误时

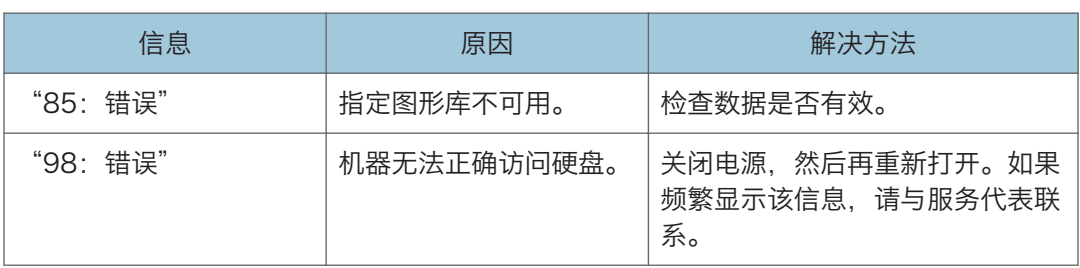

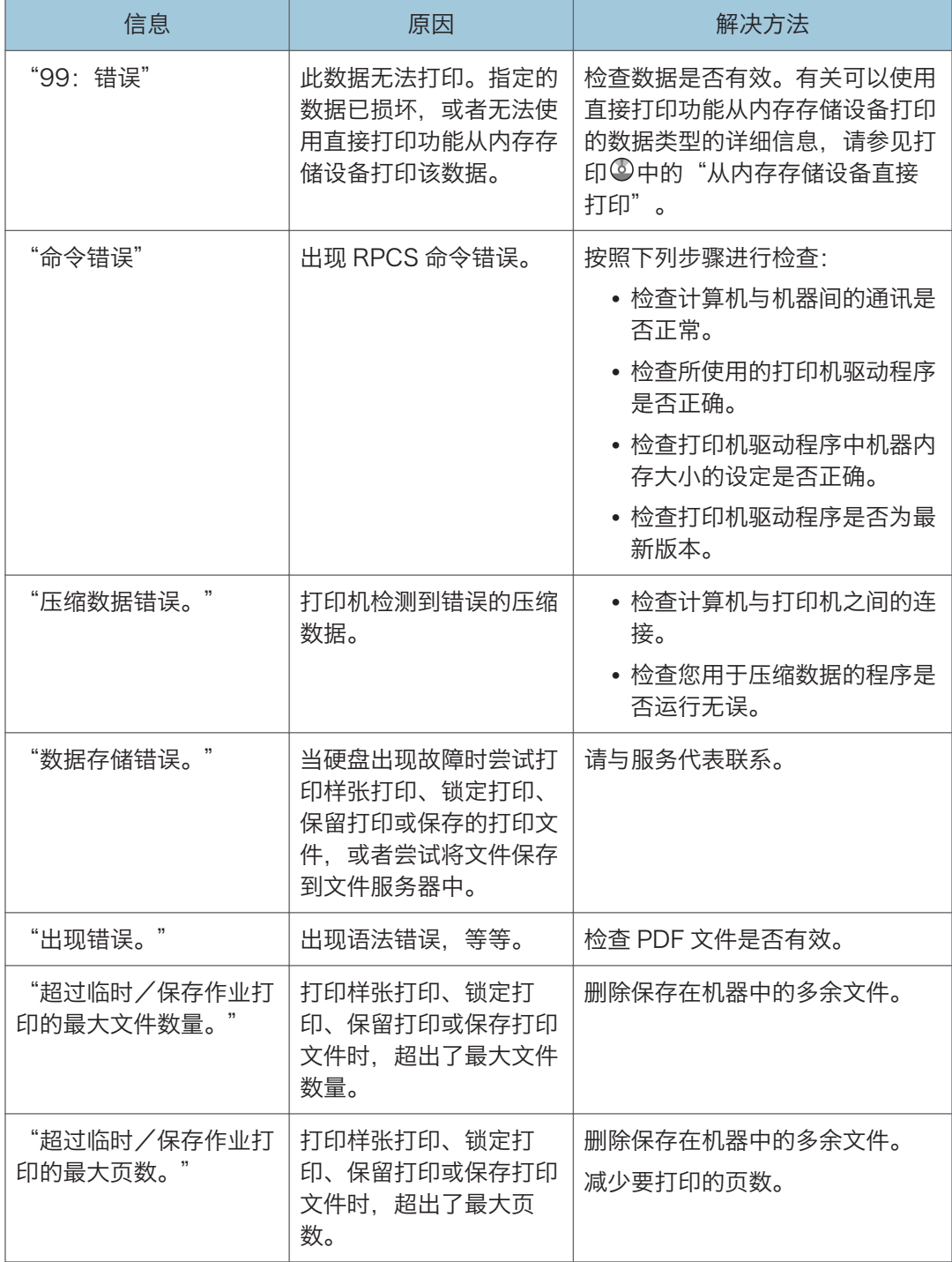

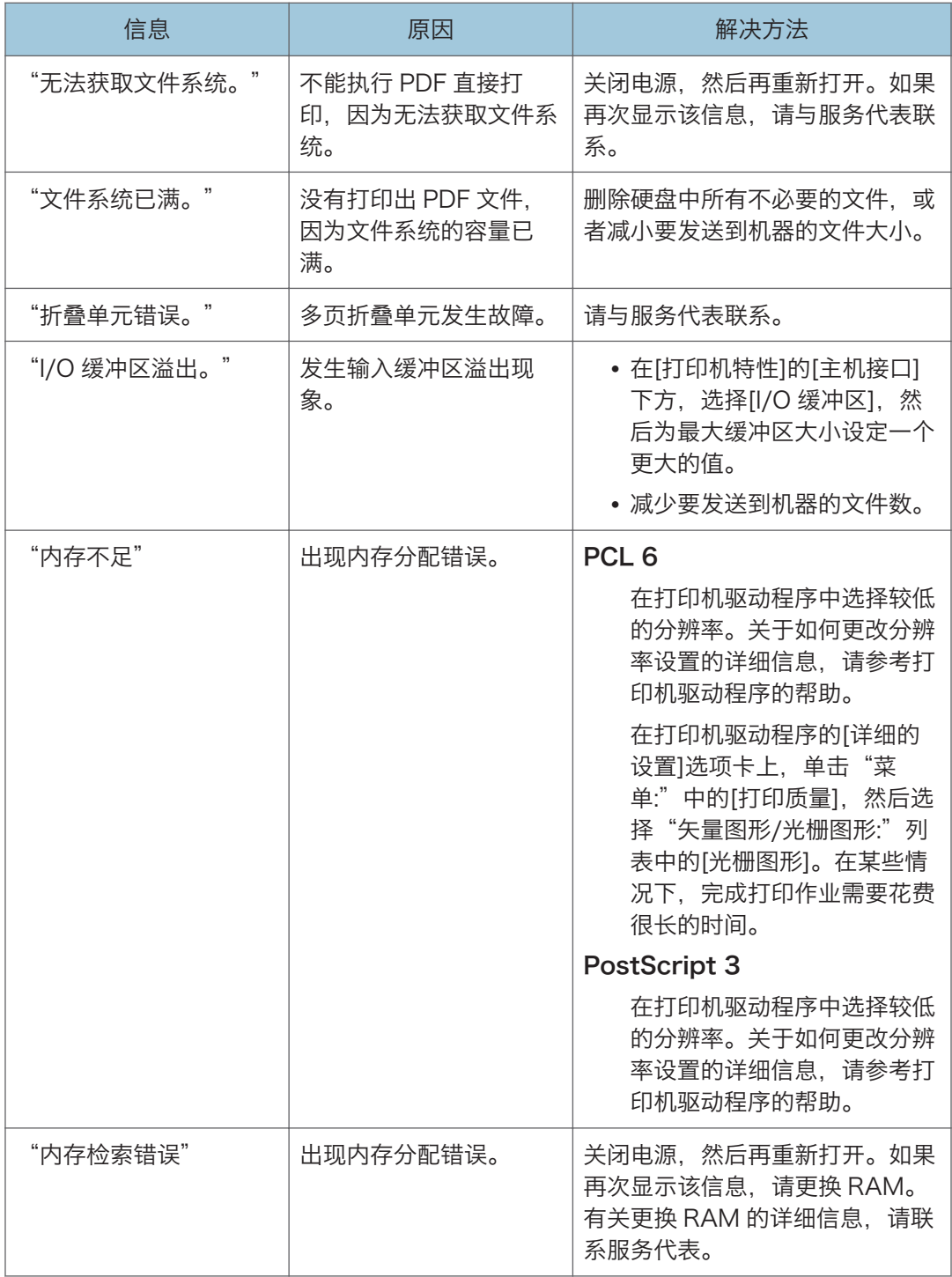

如果打印未启动,请与服务代表联系。

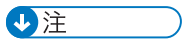

• 错误内容可打印在配置页上。请结合错误记录检查配置页。有关如何打印配置页面的详 细信息,请参见打印◎中的"列表/测试打印"。

## 使用扫描仪功能时显示的信息

## 使用扫描仪功能时控制面板上显示的信息

本节介绍关于控制面板上所显示错误信息的可能原因及可行的解决方法。如果出现此处未提 到的信息,请根据信息采取相应措施。

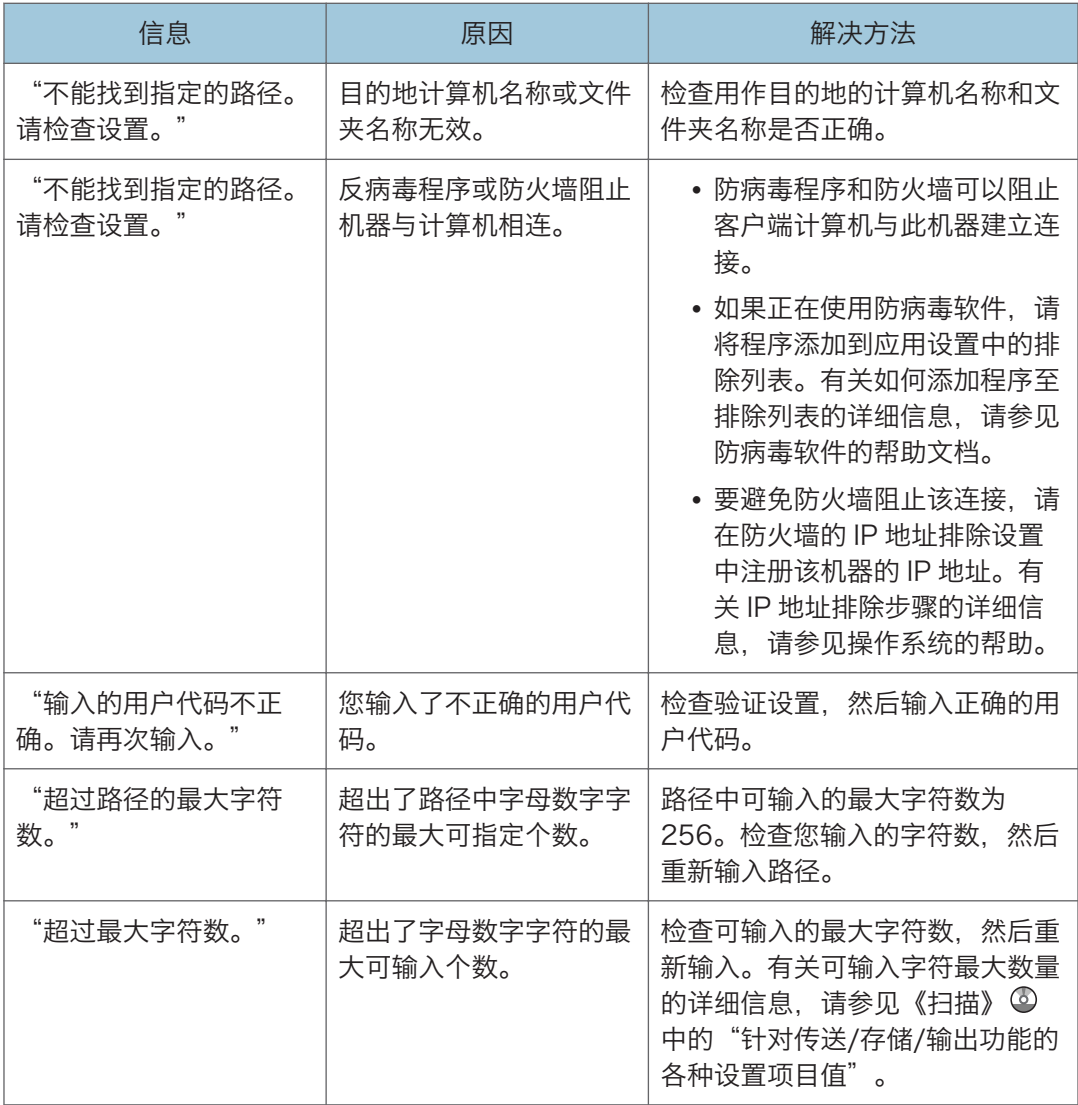

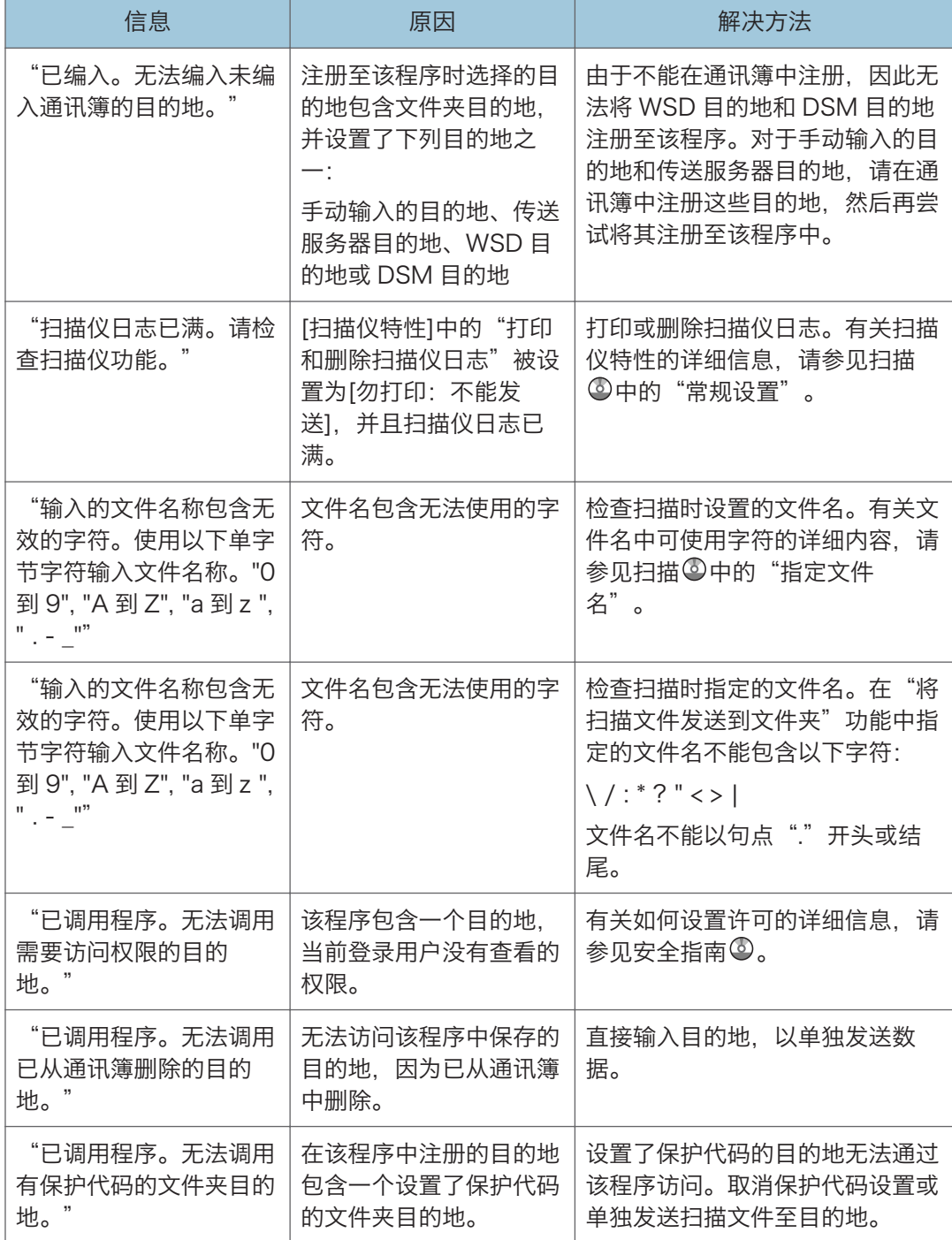

#### 无法正常扫描文件时

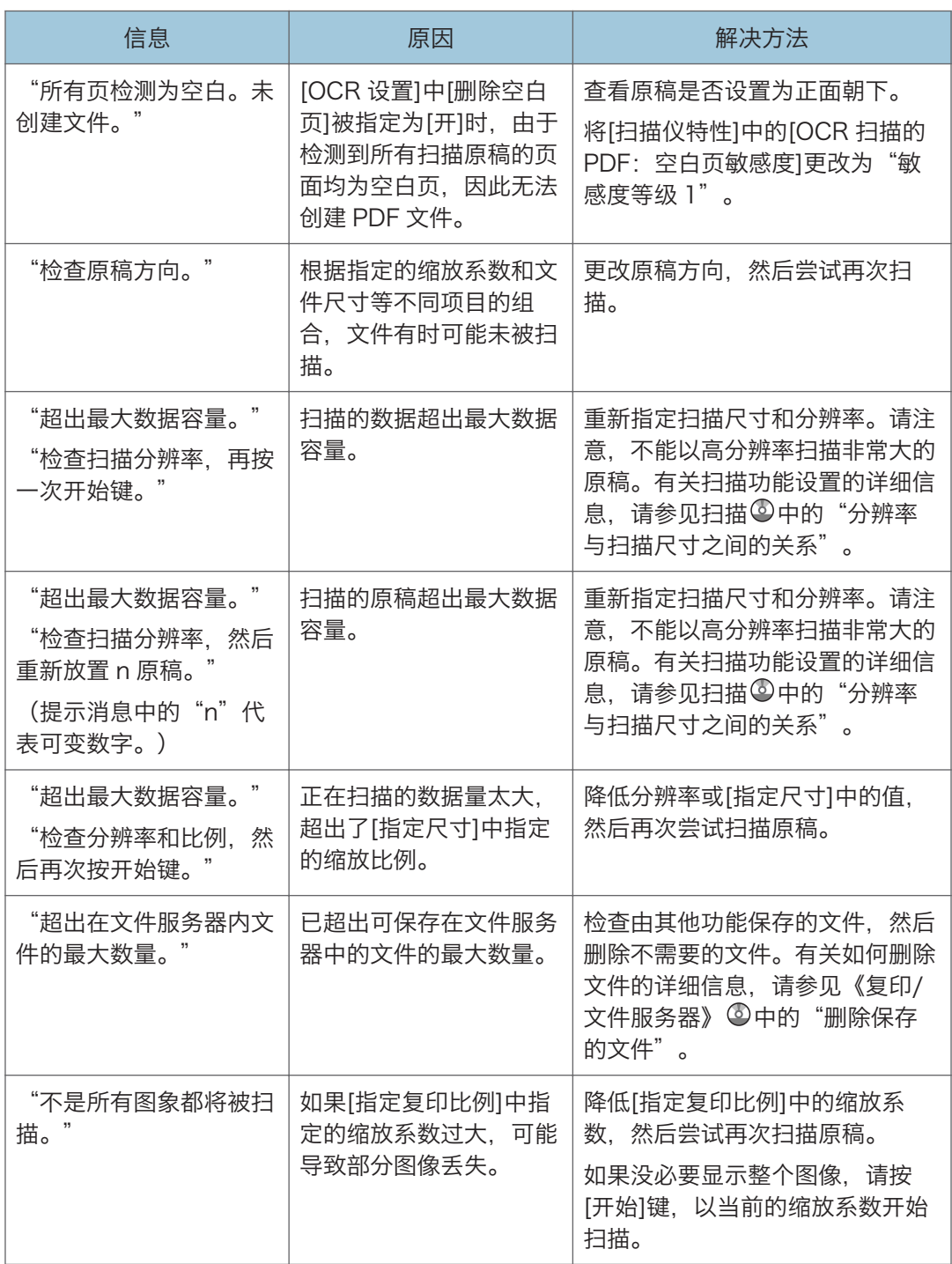

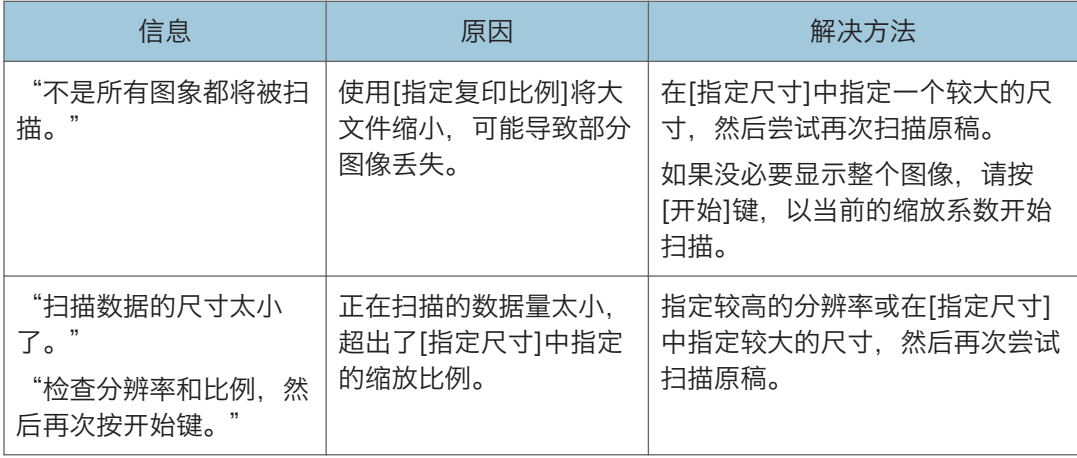

## 因内存已满而无法扫描文件时

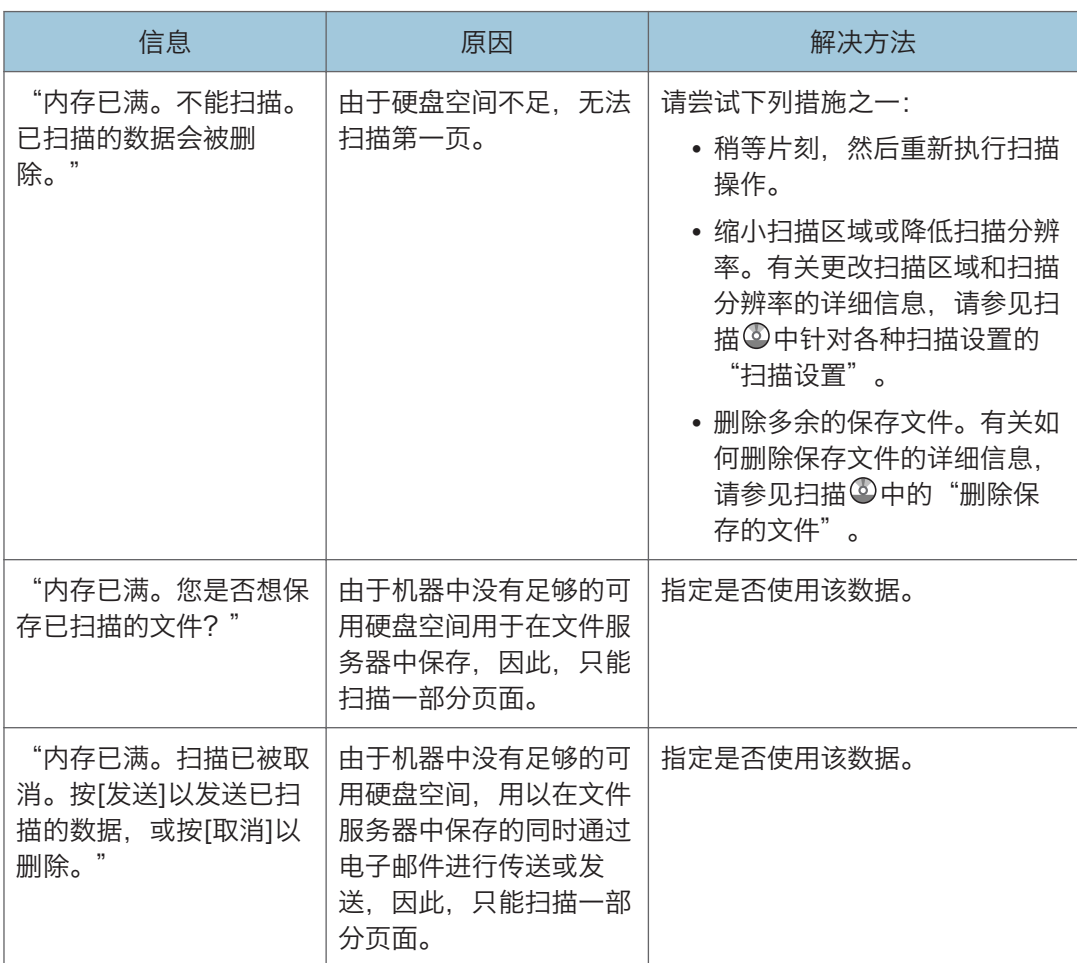

#### 数据传输失败时

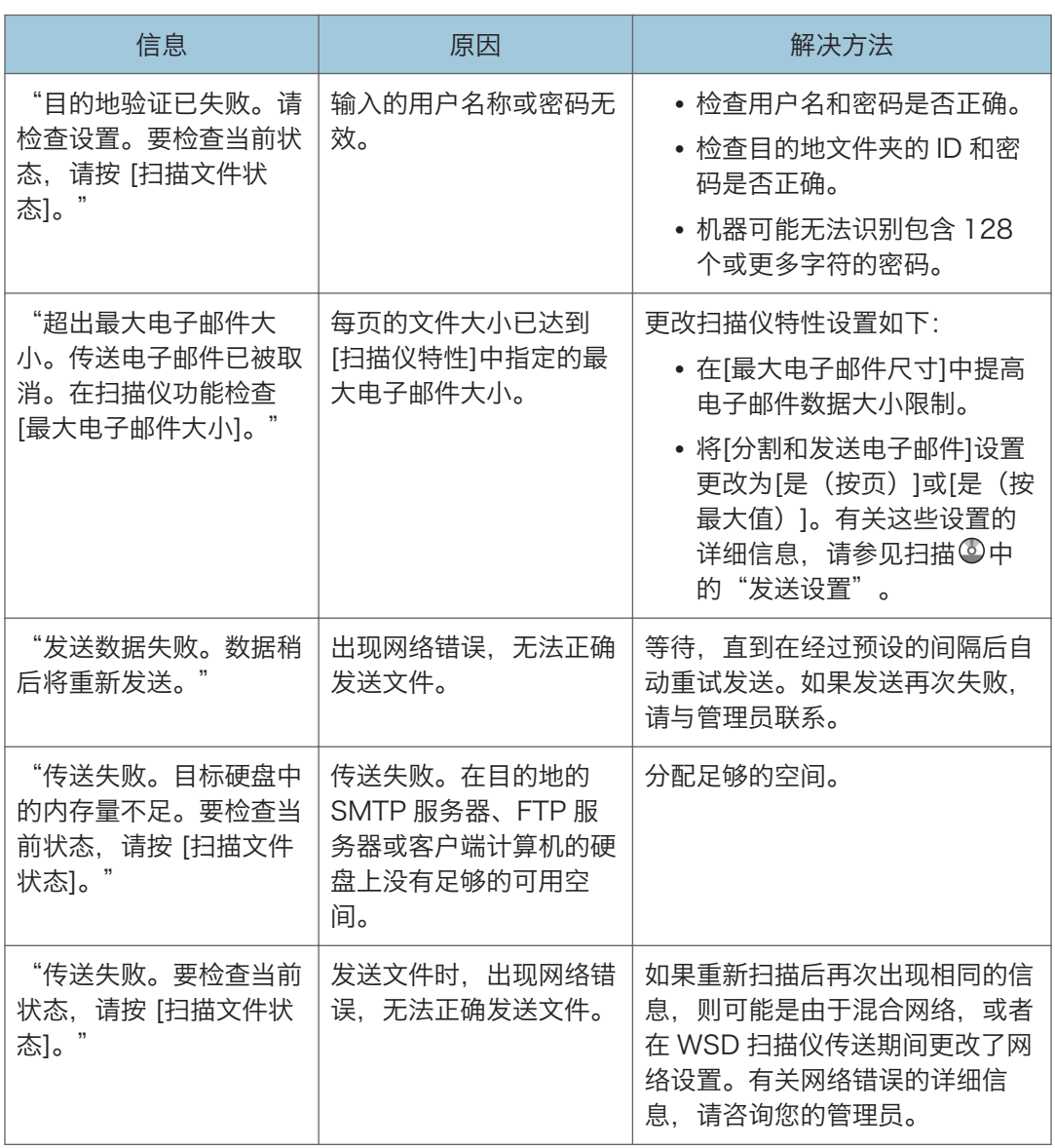

#### 因选择了当前使用的文件而无法发送数据时

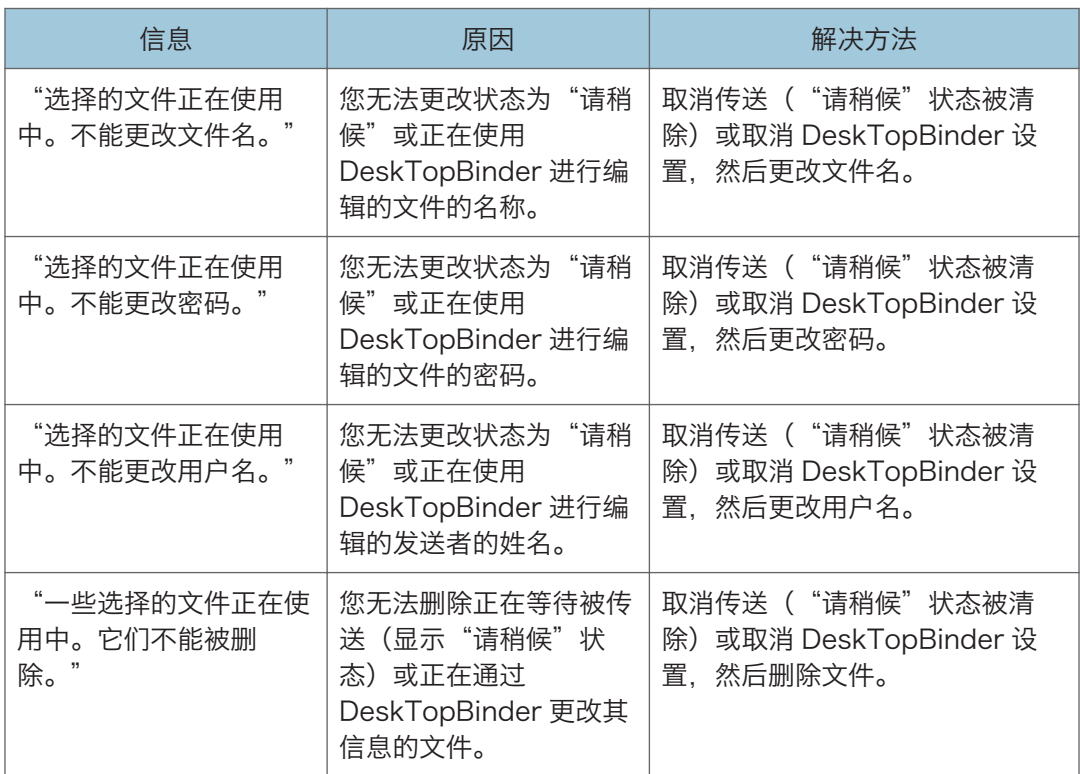

## 因文件或页面过多而无法发送数据时

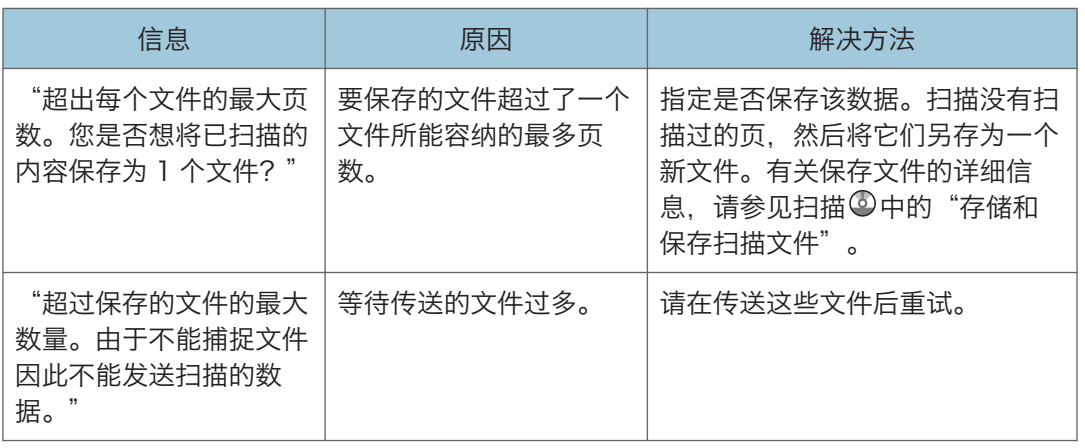

 $10$ 

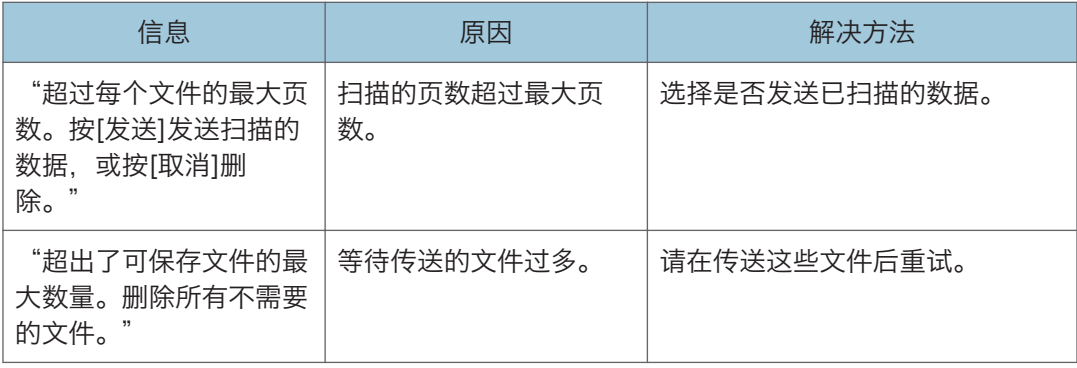

## 无法使用 WSD 扫描仪功能时

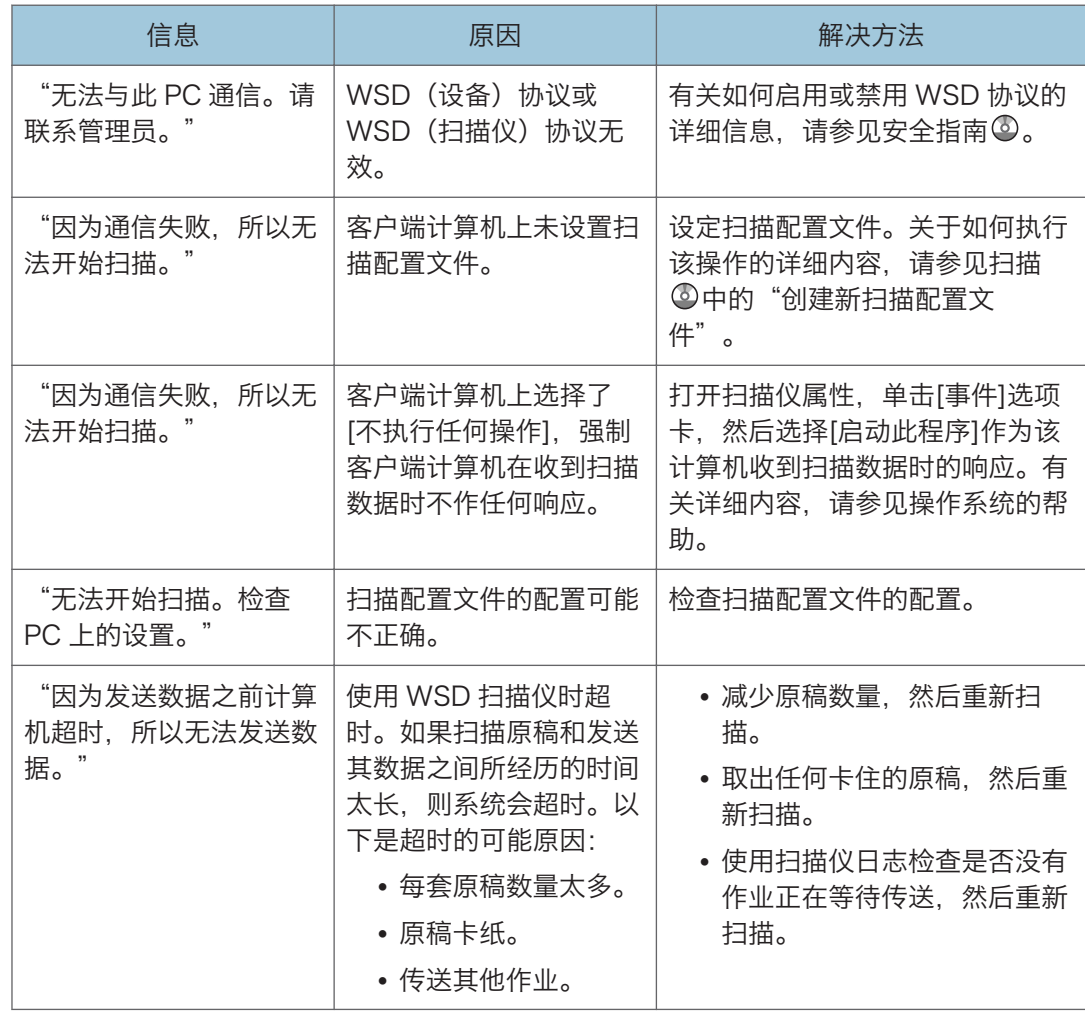

#### 无法在内存存储设备上存储文件时

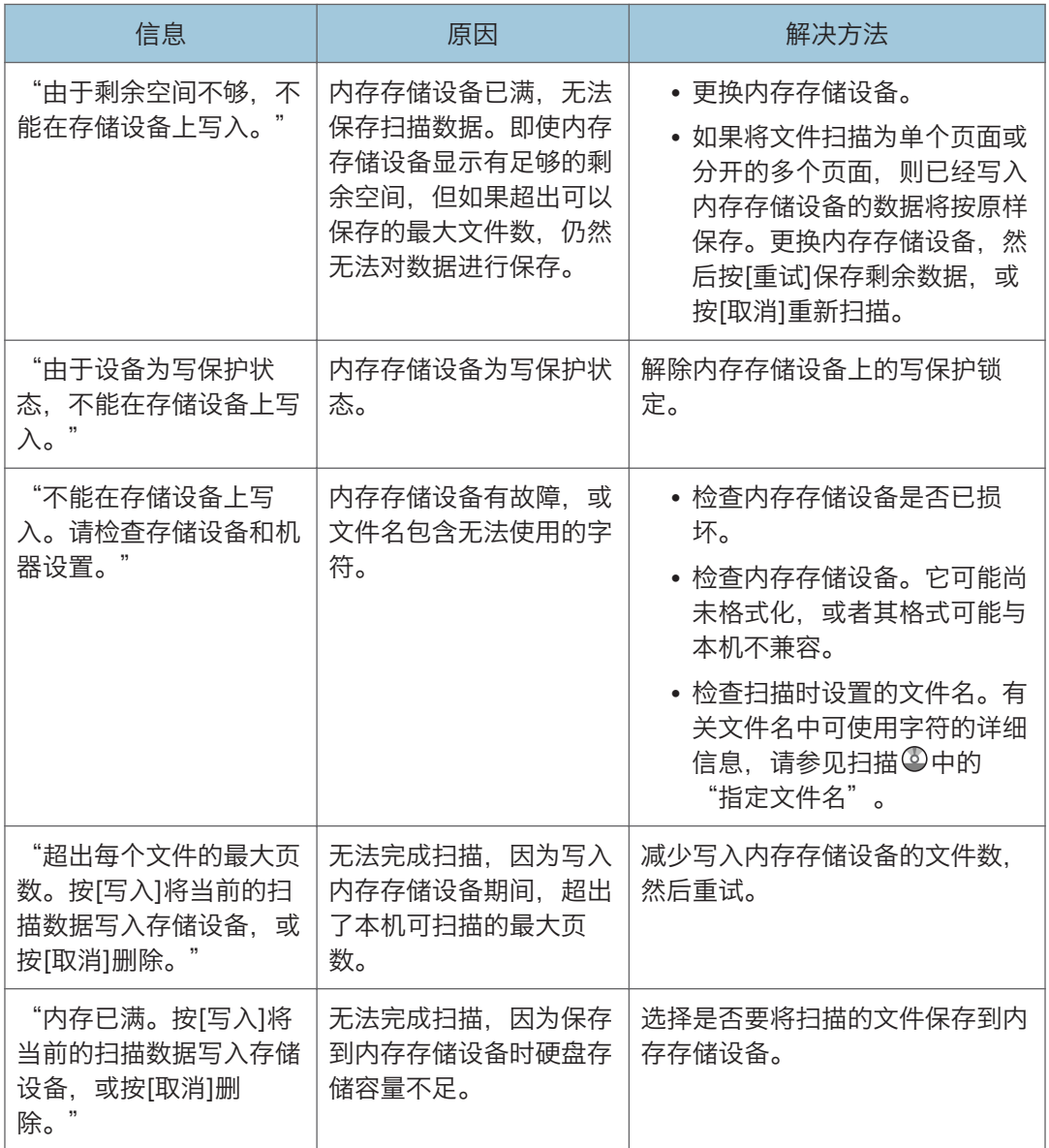

### 客户端计算机上显示的信息

本节介绍使用 TWAIN 驱动程序时, 客户端计算机上显示的主要错误信息的可能原因及可行 的解决方法。如果出现此处未提到的信息,请根据信息采取相应措施。

 $10<sub>o</sub>$ 

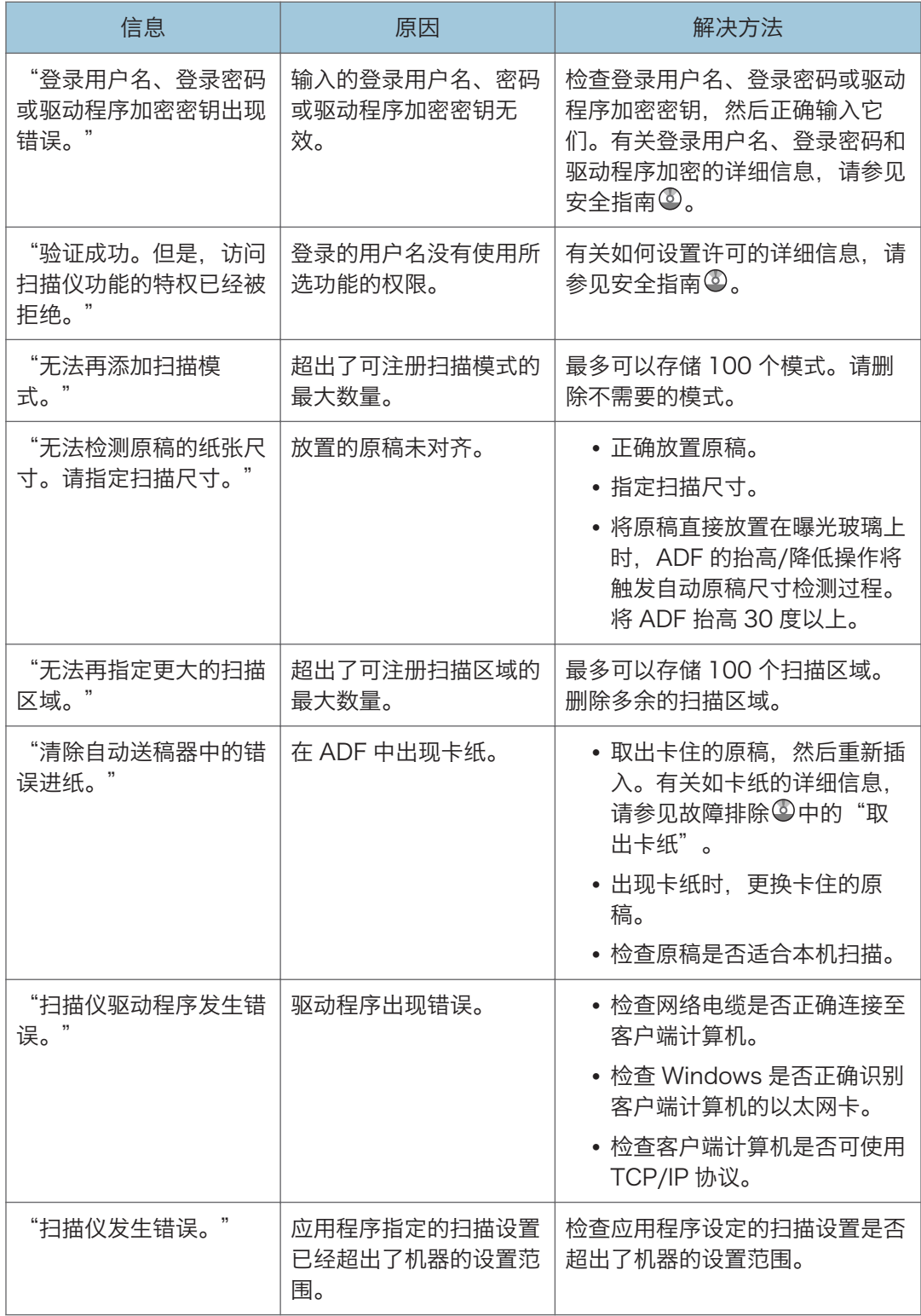

 $10<sub>1</sub>$ 

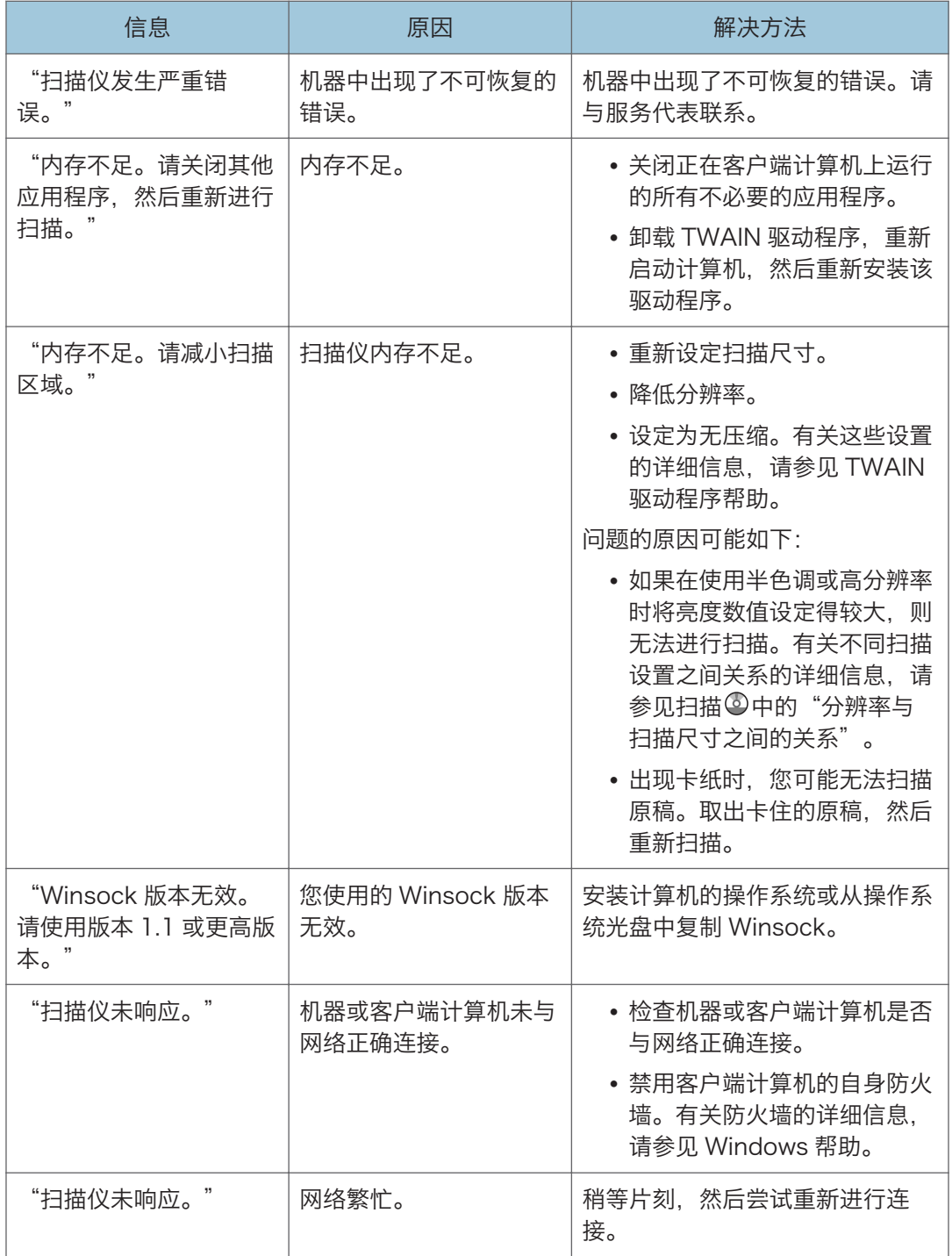

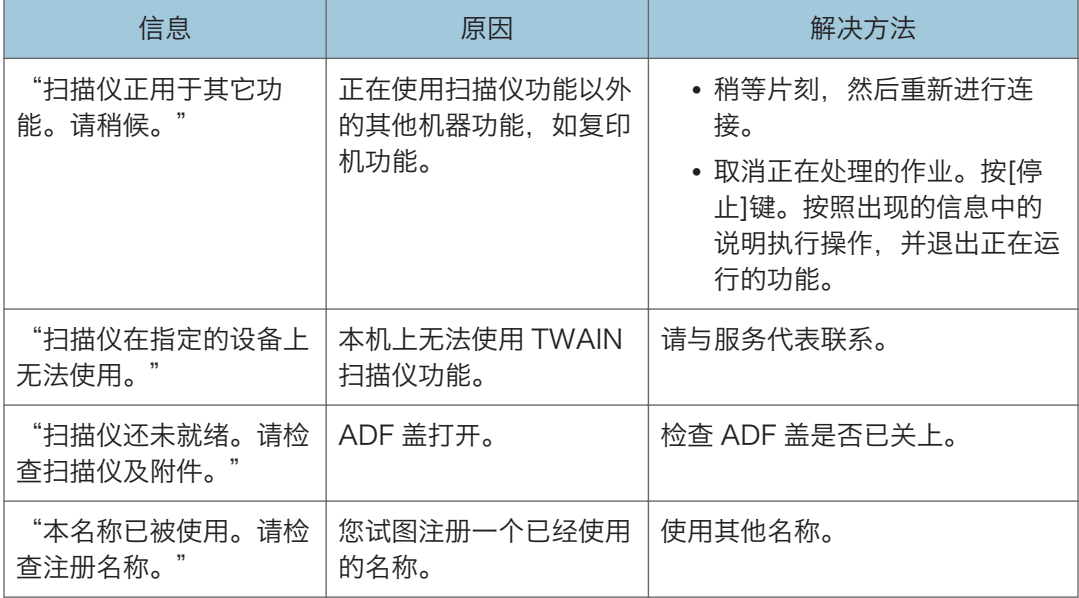

### 连接到扫描仪出现问题时

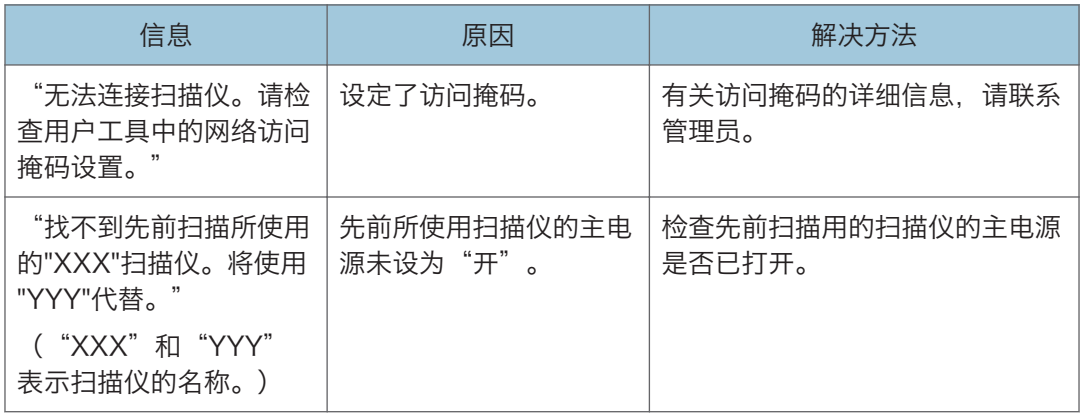

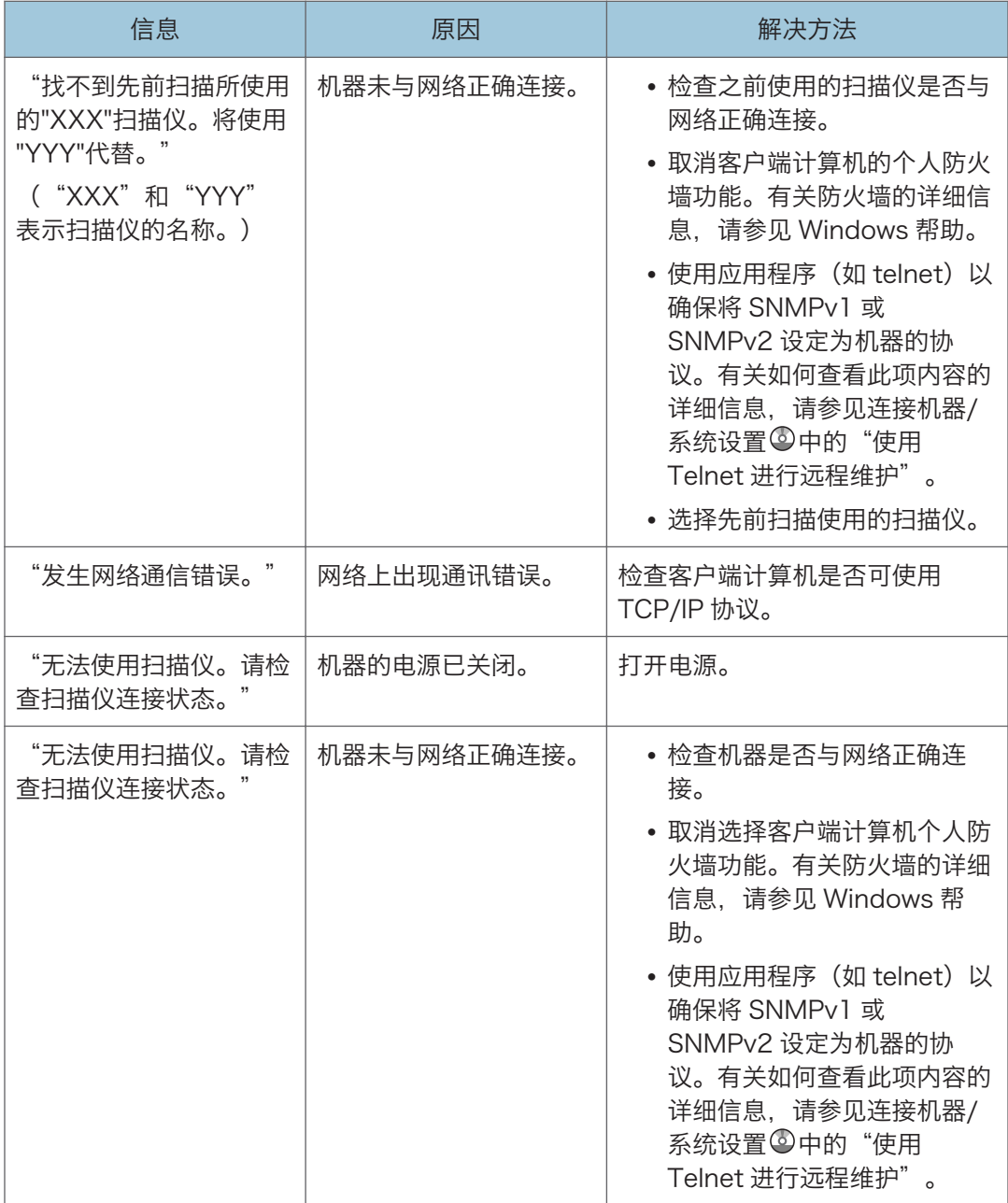

ı

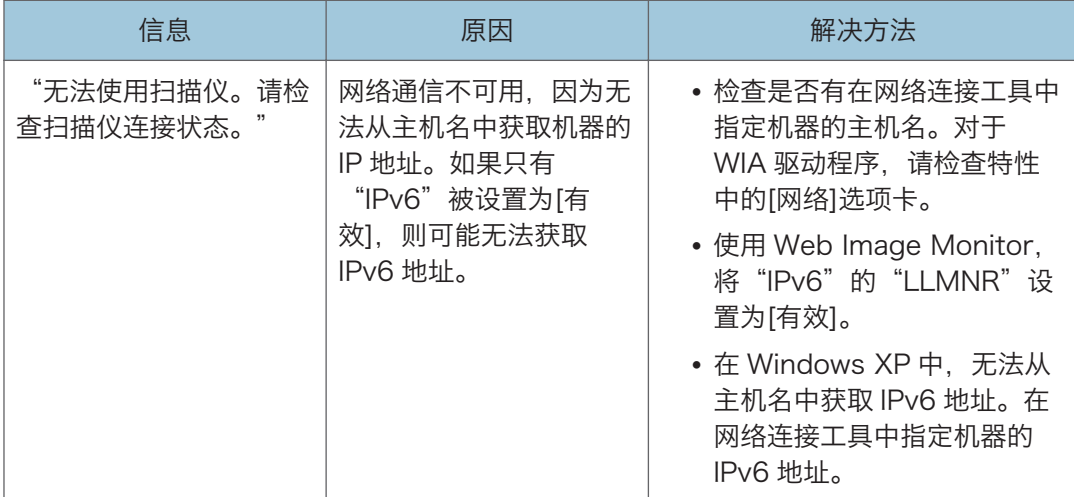

# 出现其他信息时

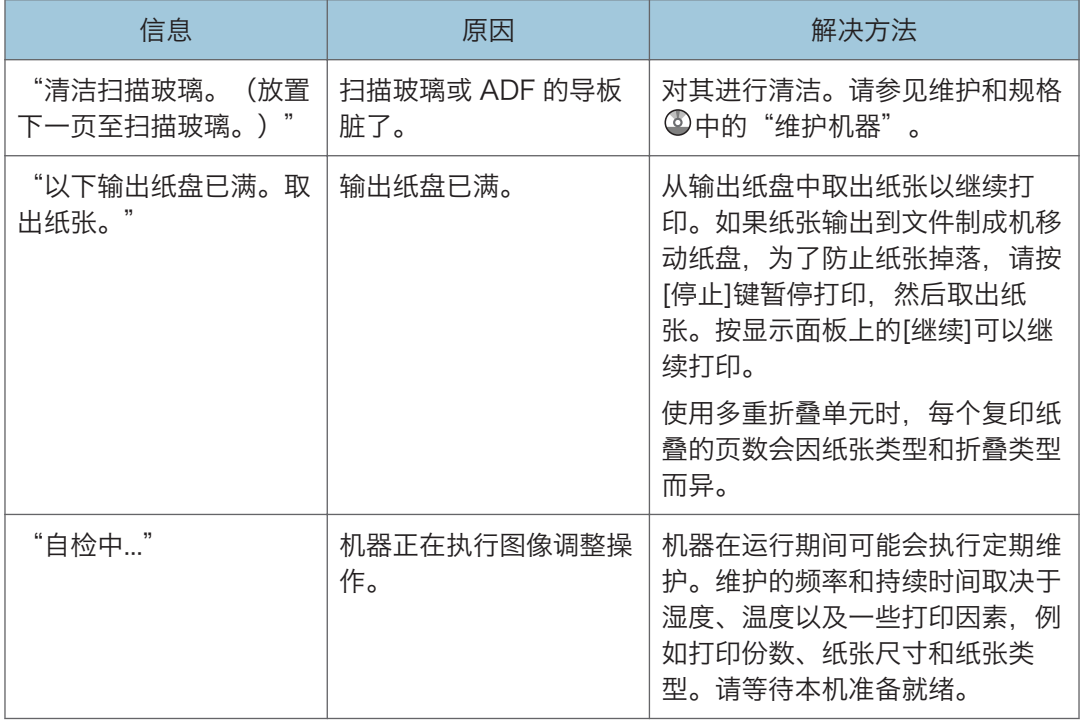

## 扫描或存储原稿出现问题时

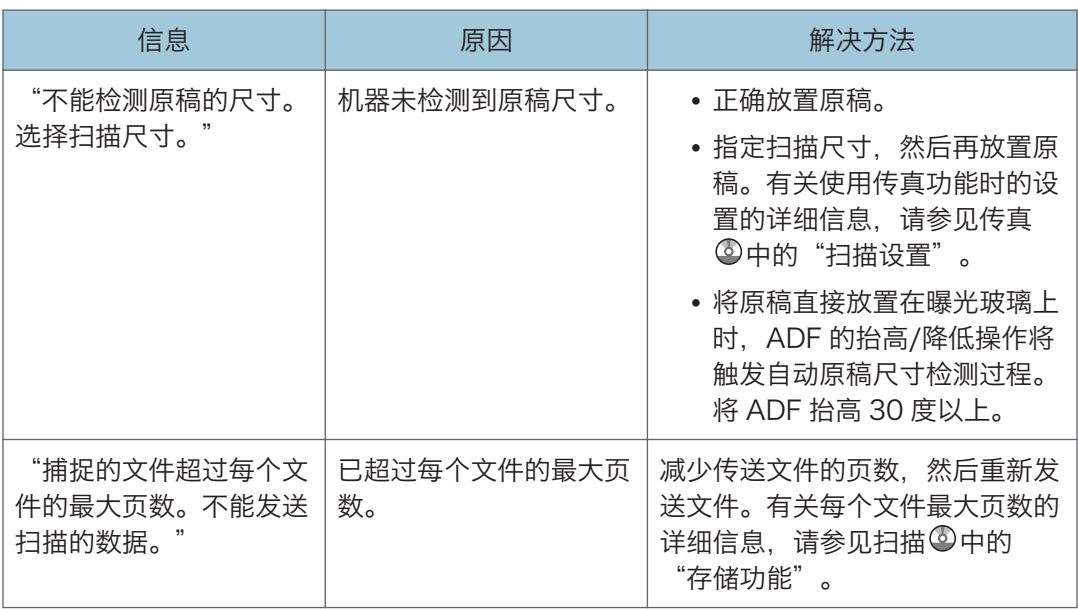

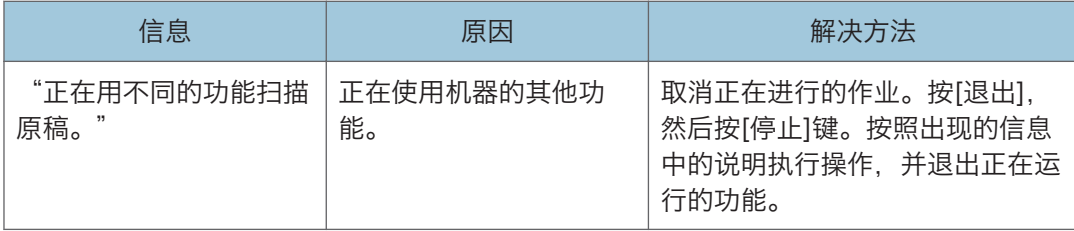

### 无法编辑主页屏幕时

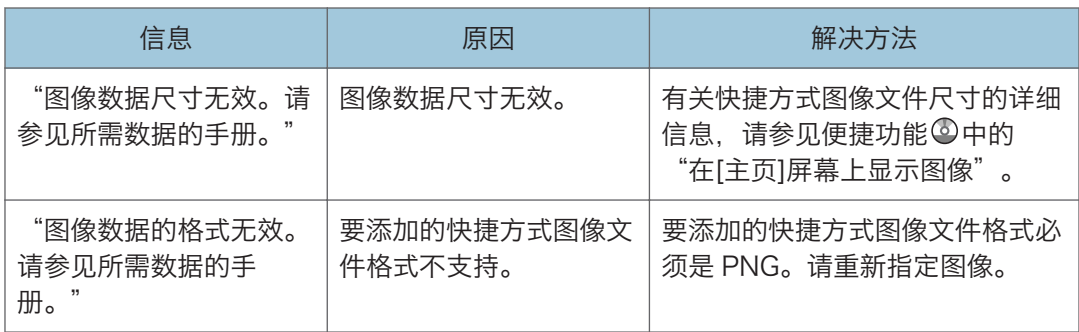

## 更新通讯簿时

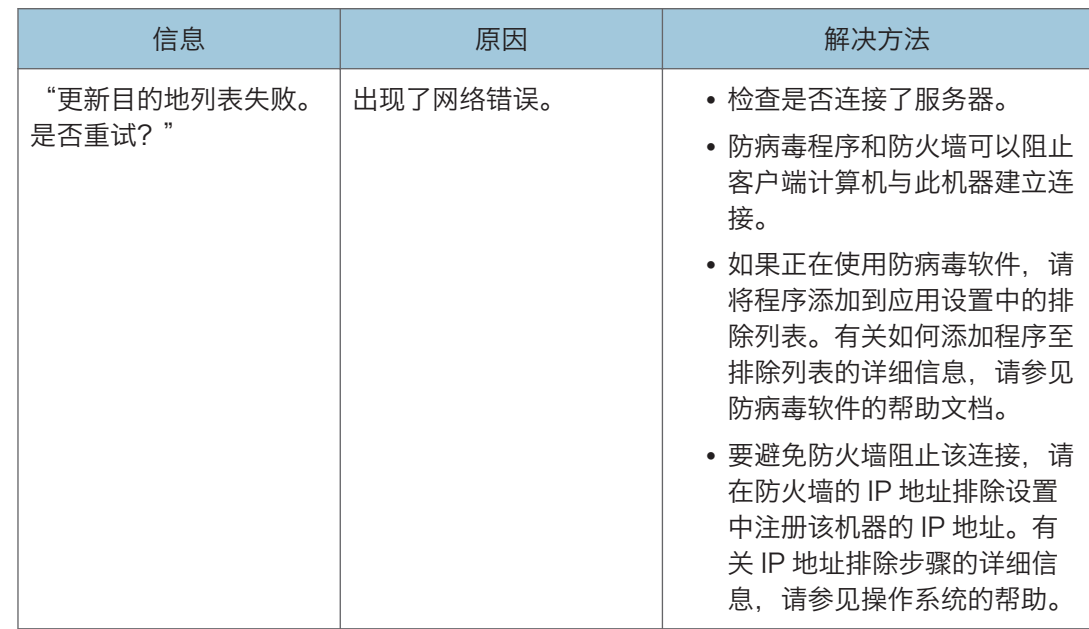

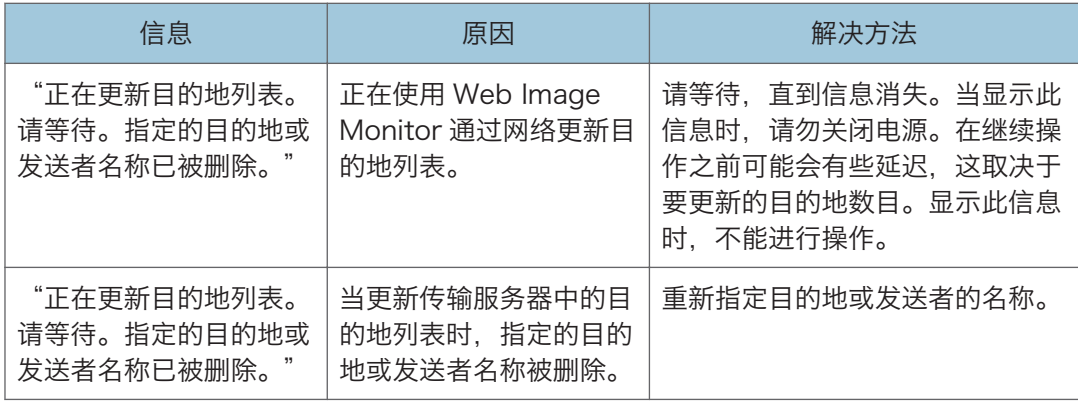

## 因目的地出现问题而无法发送数据时

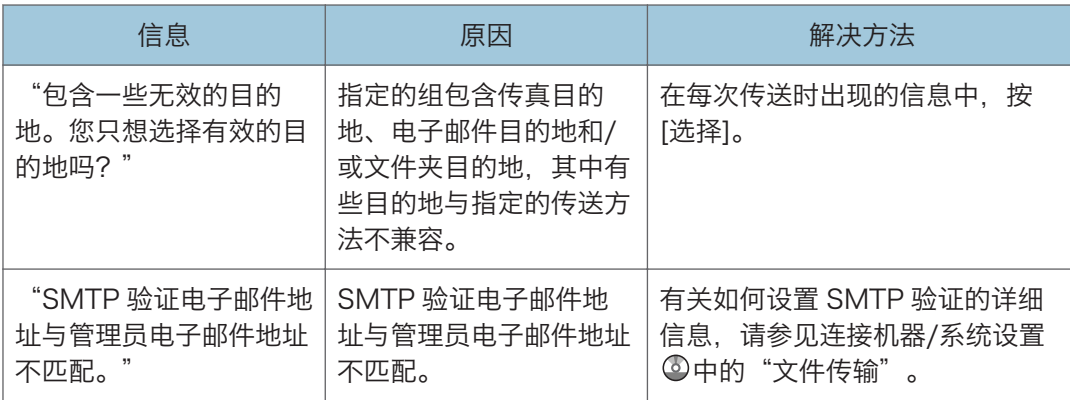

## 因用户证书出现问题而无法操作机器时

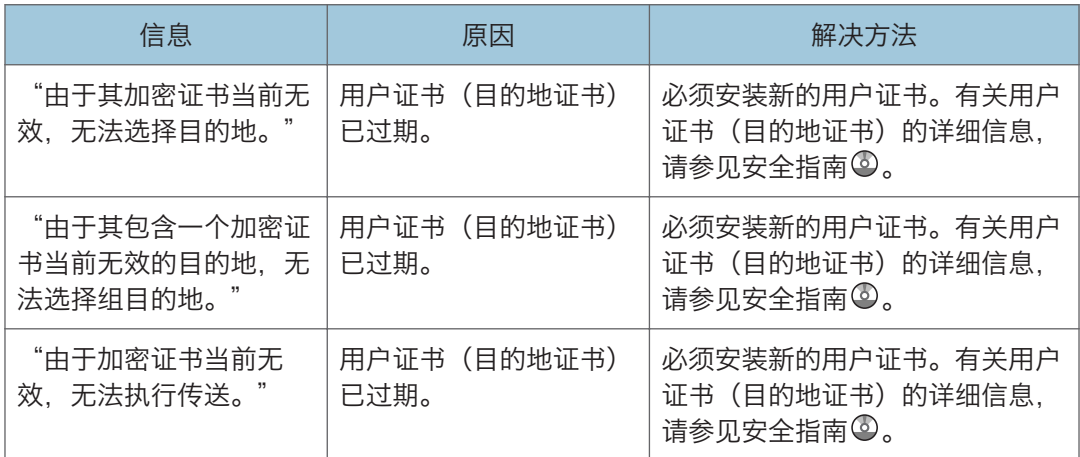

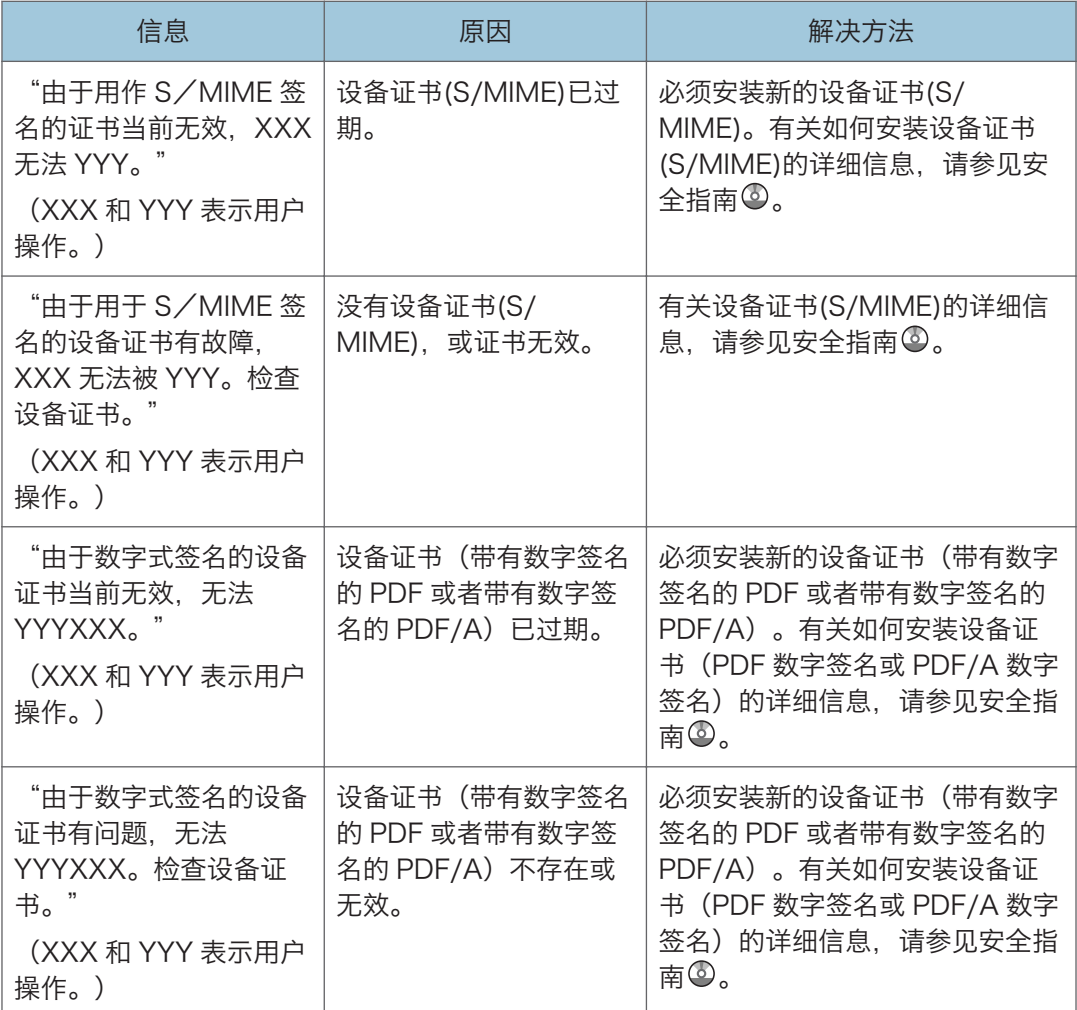

#### $10<sub>1</sub>$

#### **J注**

• 如果无法发送传真或电子邮件,并且出现信息指明设备证书或用户证书有问题,则必须 安装新证书。有关如何安装新证书的详细信息,请参见安全指南 。

### 登录发生问题时

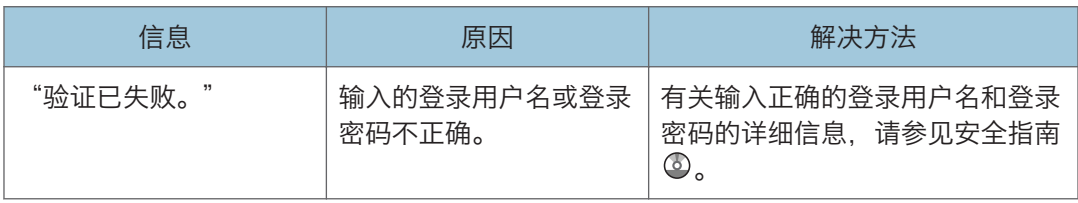
<span id="page-216-0"></span>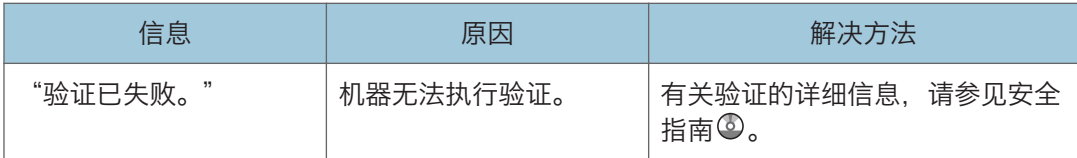

### 用户没有权限来执行操作时

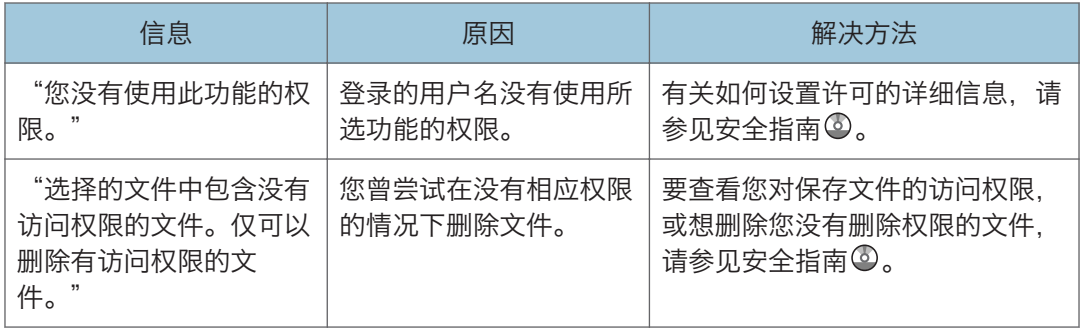

### 无法使用 LDAP 服务器时

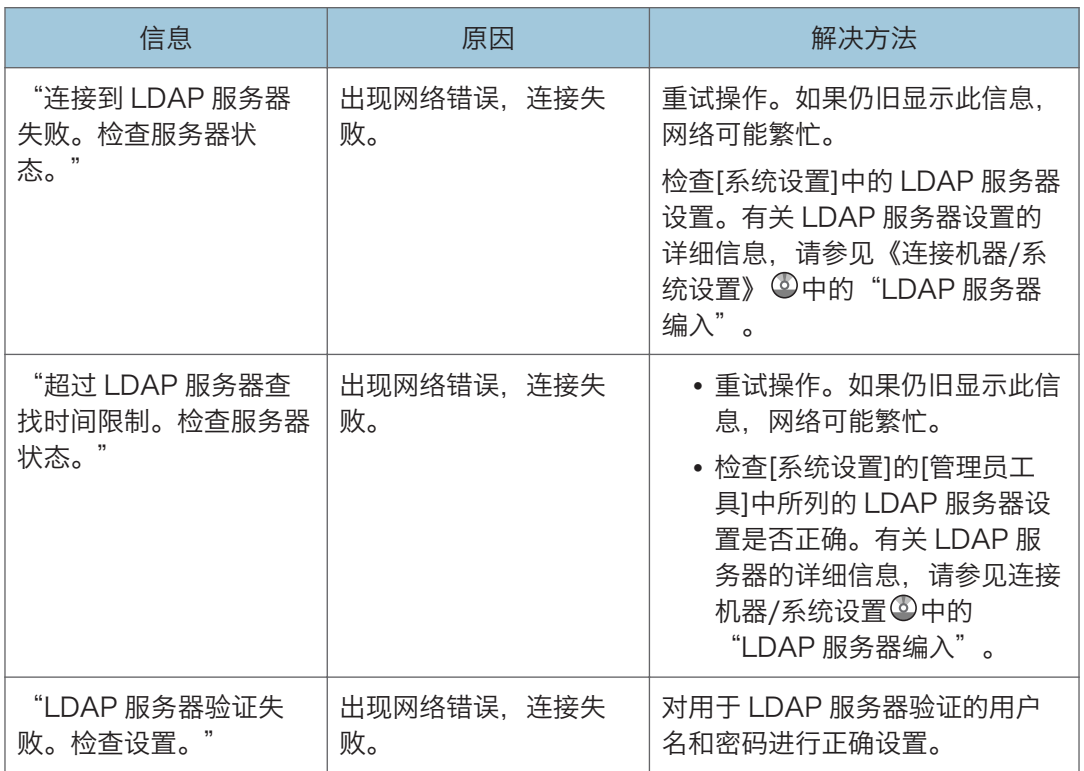

# 索引

#### Α

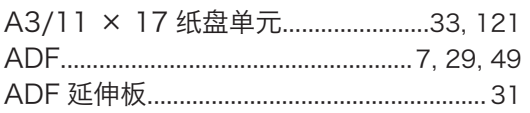

#### $\mathbf B$

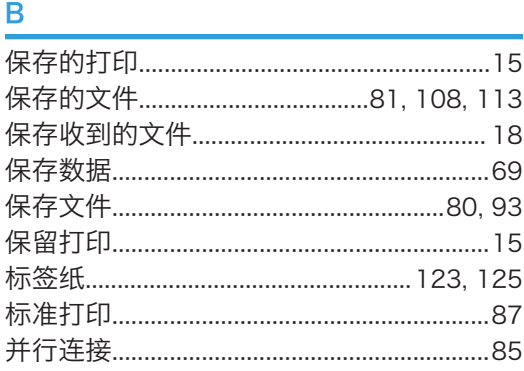

### $\mathbf{C}$  and  $\mathbf{C}$  and  $\mathbf{C}$  and  $\mathbf{C}$  and  $\mathbf{C}$

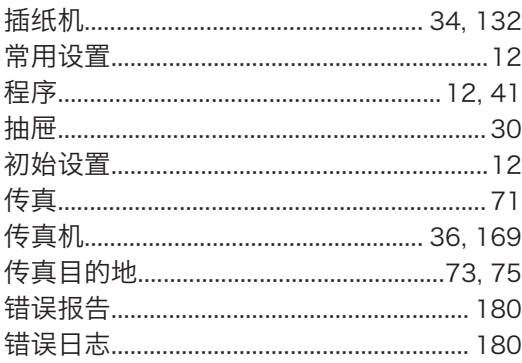

#### $\mathsf D$

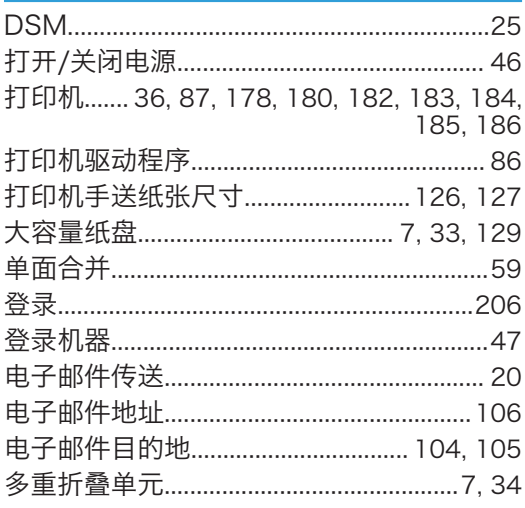

#### $\mathsf{F}$

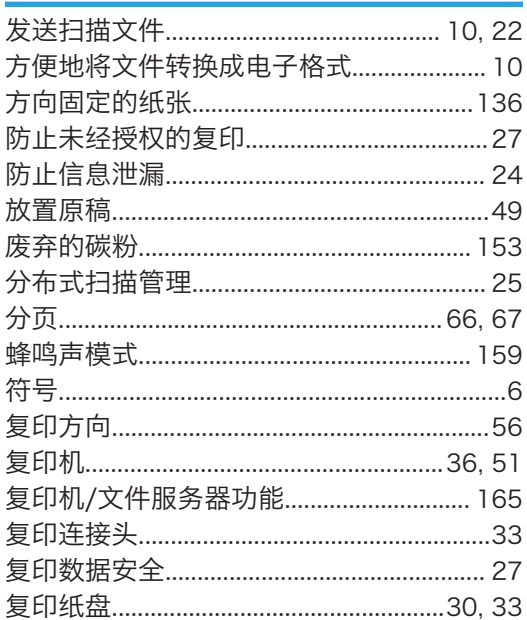

## $\overline{G}$

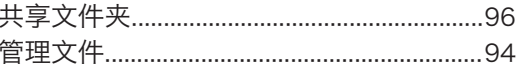

#### H

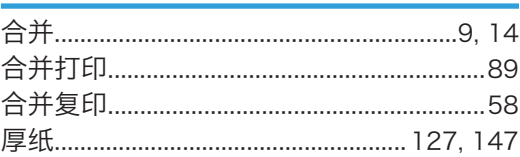

#### T  $IF$

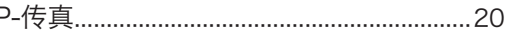

### $\mathsf{J}$

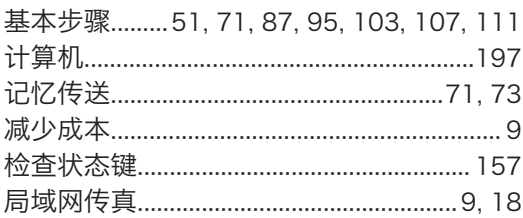

#### K and the state of the state of the state of the state of the state of the state of the state of the state of the state of the state of the state of the state of the state of the state of the state of the state of the stat

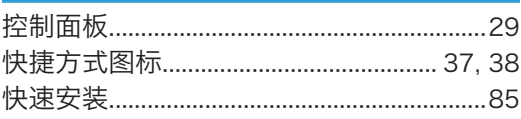

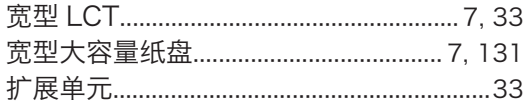

#### Links of

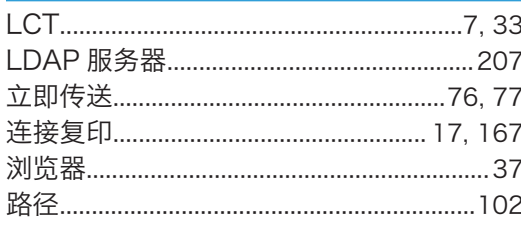

#### $\mathsf{M}% _{T}=\mathsf{M}_{T}\!\left( a,b\right) ,\ \mathsf{M}_{T}=\mathsf{M}_{T}$

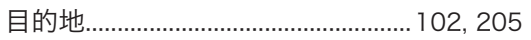

### $\overline{\mathbf{o}}$

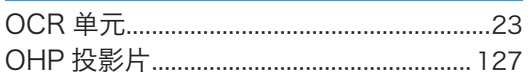

### $\overline{P}$

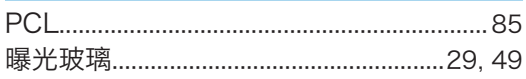

### $Q$

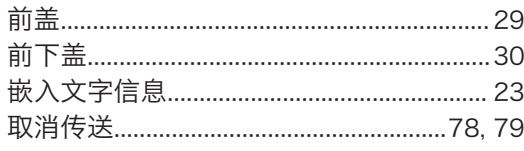

### $\mathbf R$

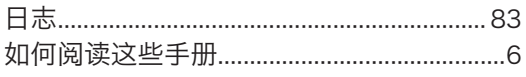

### $\mathsf{S}$

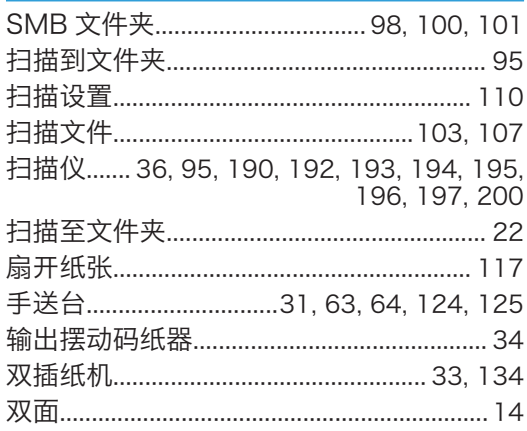

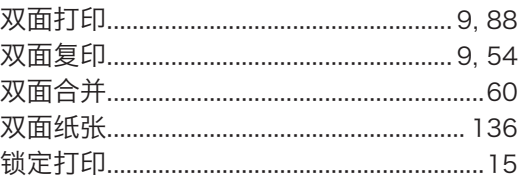

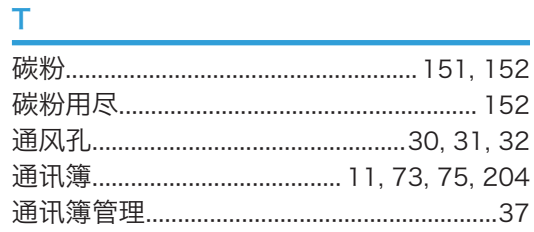

### $\overline{W}$

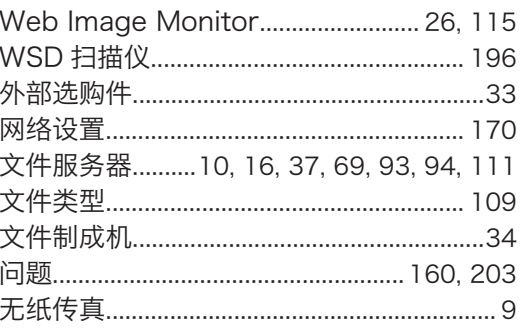

### $\overline{\mathsf{x}}$

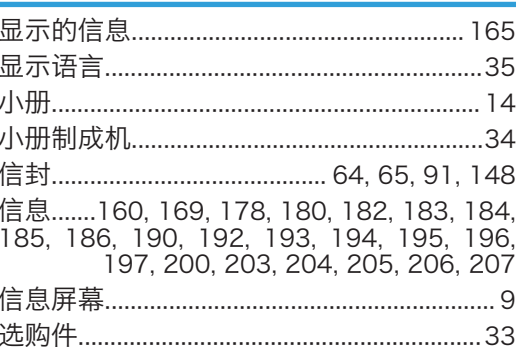

#### Y

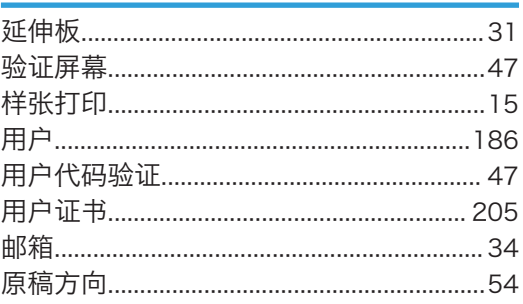

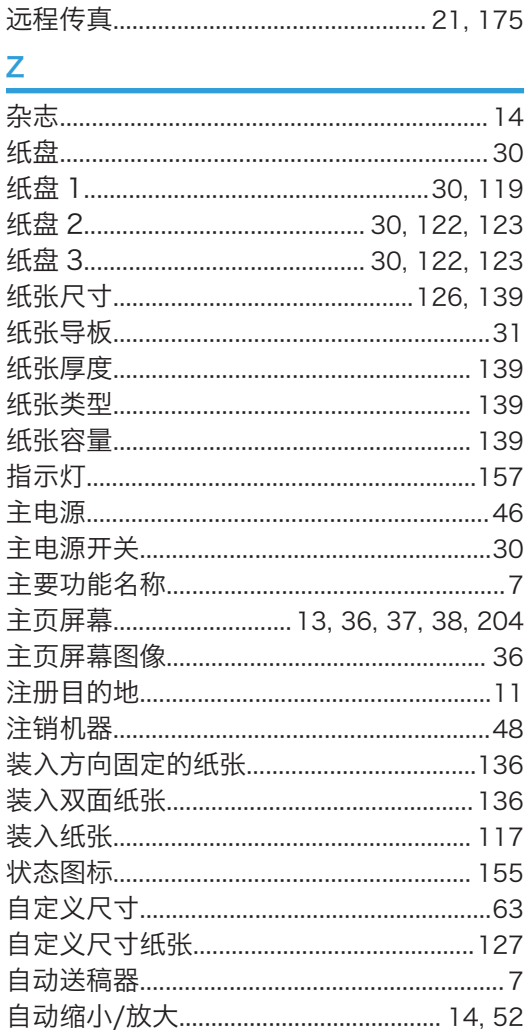

**MEMO** 

© 2013 Ricoh Co., Ltd.

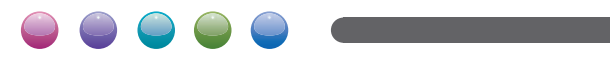

ZH CN D136-7726